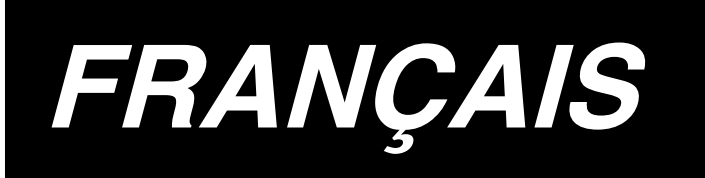

# **AC-172N-1790 MANUEL D'UTILISATION**

## **SOMMAIRE**

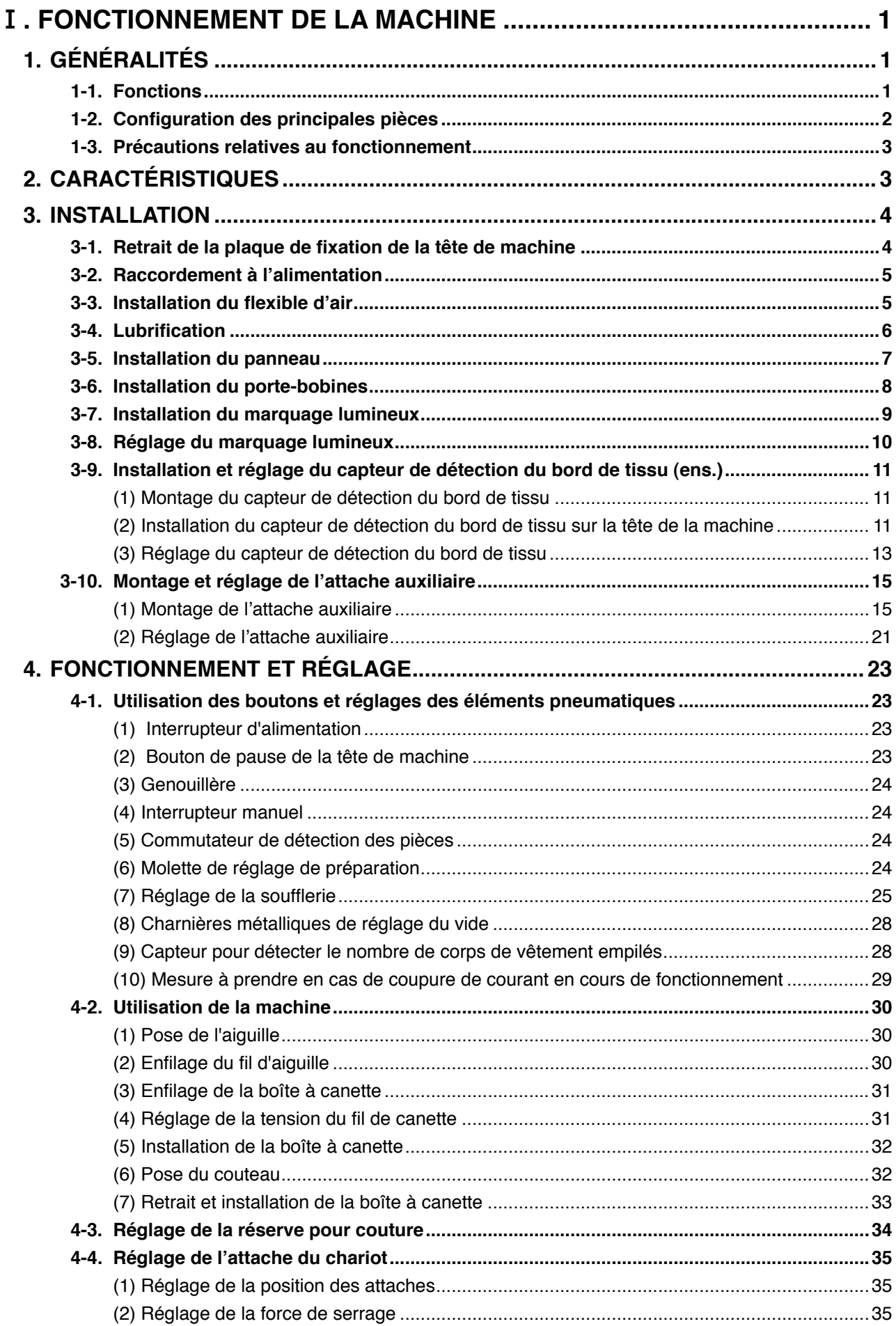

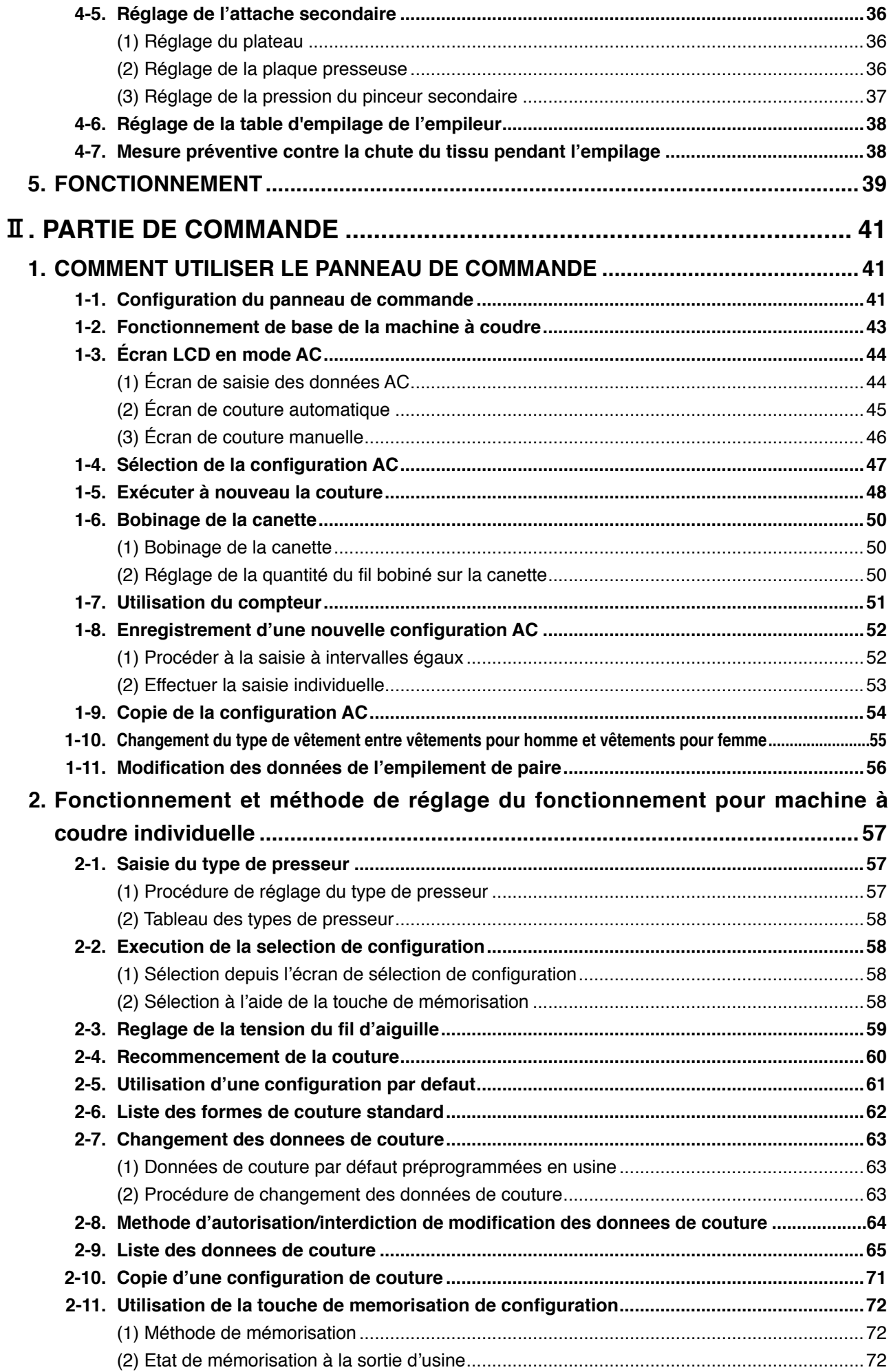

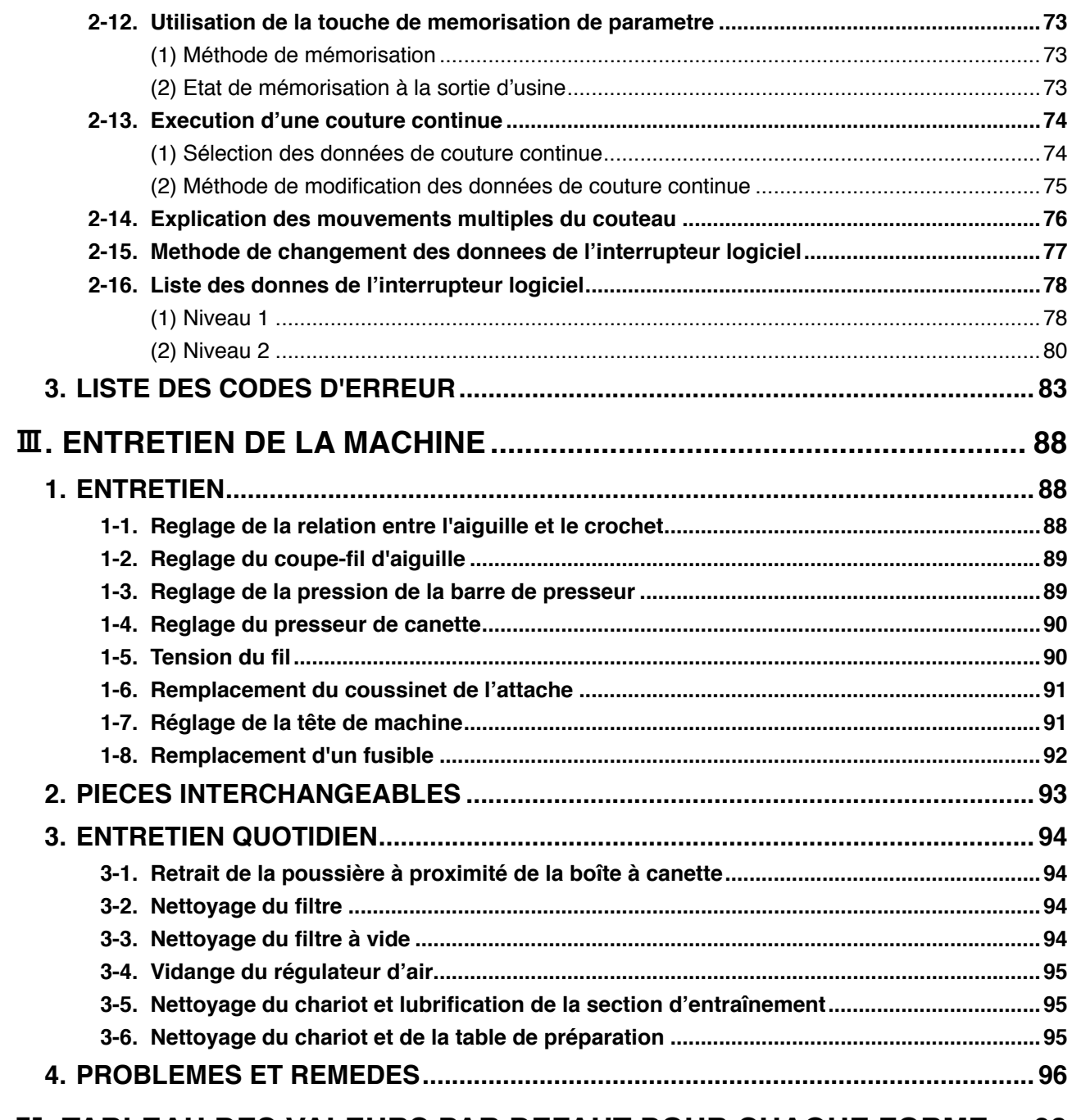

## **IV. TABLEAU DES VALEURS PAR DEFAUT POUR CHAQUE FORME.... 98**

## <span id="page-4-0"></span>!**. FONCTIONNEMENT DE LA MACHINE**

## **1. GÉNÉRALITÉS**

Composé principalement d'une machine à coudre, table de préparation, chariot, empileur, l'indexeur AC-172N-1790 est conçu pour exécuter automatiquement une série d'opérations commençant par la couture des boutonnières sur les bandes supérieures centrales avant des chemises d'homme, etc., et terminant par l' empilage des pièces.

## **1-1. Fonctions**

- 1) Le mécanisme d'entraînement du tissu offre un entraînement rapide et à intervalles précis du tissu.
- 2) Le nombre de boutonnières ou l'entraînement selon le volume de couture peut être facilement réglé ou modifié avec les touches du panneau de configuration. Vingt configurations différentes peuvent être mémorisées, ce qui permet à l'opérateur de réagir rapidement aux changements fréquents de réglage.
- 3) Le tissu est automatiquement amené sur la position de couture après avoir été placé sur la position de réglage. La machine exécute automatiquement une série d'opérations, comprenant la couture, la coupe du fil et l'empilage.
- 4) L'opérateur peut régler le prochain tissu à coudre alors que la machine est encore en train de coudre, ce qui lui donne assez de temps pour opérer plusieurs machines.
- 5) Grâce au mécanisme de préréglage, l'opérateur peut opérer quatre machines sans avoir besoin d'en arrêter une ou sans ralentir lorsque deux pièces de vêtement sont disposées.
- 6) Le mécanisme de serrage pince solidement le tissu sans permettre de glissement pendant l'exécution de la couture de l'insertion à l'empilage.
- 7) Les boutonnières peuvent également être cousues sur les bandes avant centrales des vêtements pour femme.
- 8) La vitesse de couture peut être spécifiée au besoin au moyen de la résistance variable sur le panneau de configuration.
- 9) La machine comprend différents modes tout en permettant l'autodiagnostic en cas d'erreur.
- 10) Elle est également équipée d'un mécanisme de détection des pièces qui élimine les erreurs de démarrage de la couture.

## <span id="page-5-0"></span> **1-2. Configuration des principales pièces**

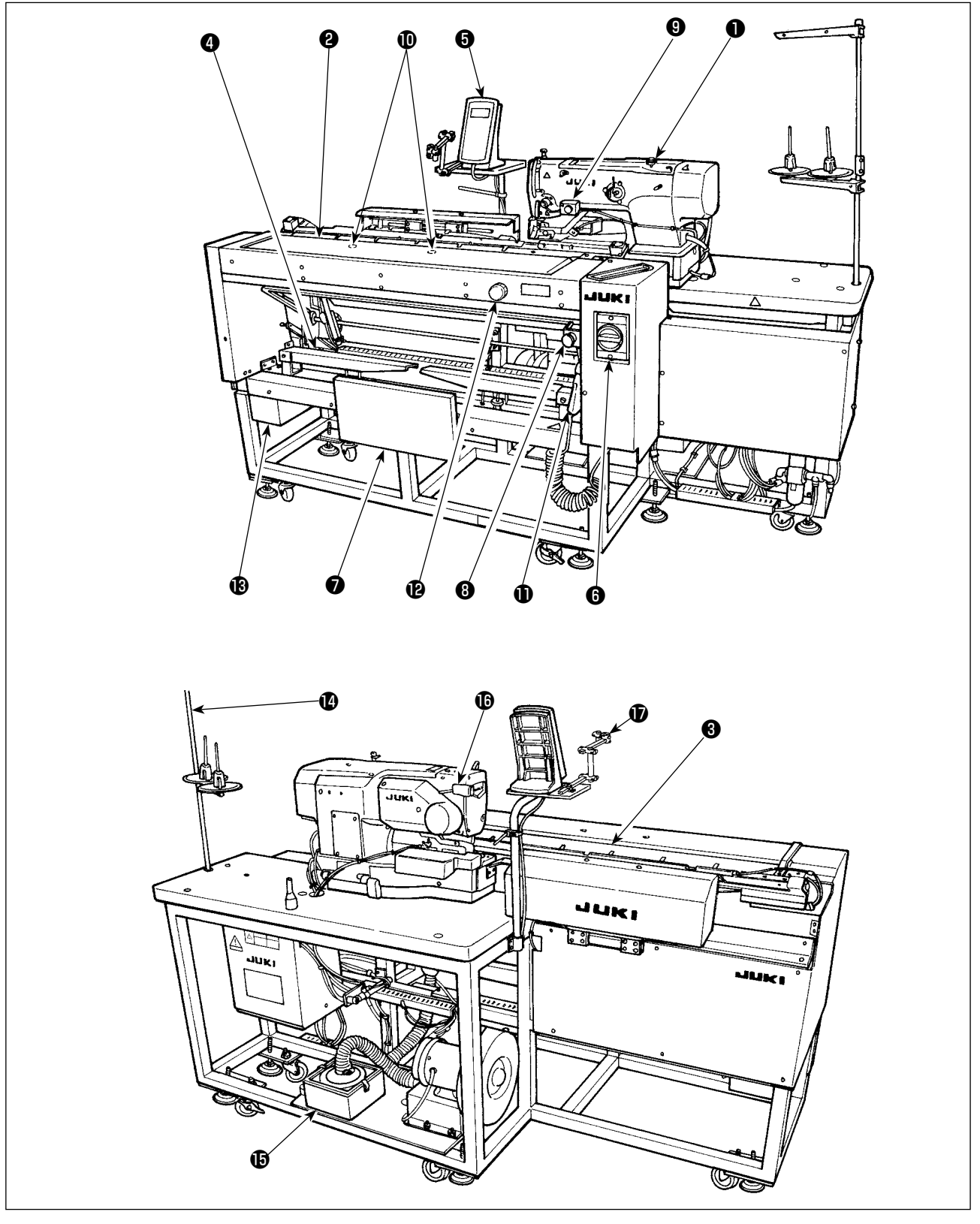

- ❶ Tête de la machine à coudre
- ❷ Table de préparation
- ❸ Chariot
- **<sup>O</sup>** Empileur
- **<sup>6</sup>** Panneau de configuration
- ❻ Interrupteur d'alimentation (également utilisé comme commutateur d'arrêt d'urgence)
- ❼ Genouillère
- **<sup>3</sup>** Bouton de pause
- **<sup>O</sup>** Interrupteur manuel
- **<sup>1</sup>** Commutateur de détection des pièces
- **1** Soufflette
- Molette de réglage de préparation (fourni avec la machine dans le jeu d'accessoires)
- **B** Boîte à outils
- <sup>1</sup> Portafilo
- **B** Boîtier de filtre
- **B** Bouton de pause de la tête de machine
- $\Phi$  Lampe de marquage (option)

#### <span id="page-6-0"></span>**1-3. Précautions relatives au fonctionnement**

**ATTENTION :**

**Pour éviter que la machine fonctionne mal ou soit endommagée, confirmer les points suivants.**

- **1. Avant de mettre la machine en marche pour la première fois après le réglage, la nettoyer en profondeur.**
- **2. Cette machine correspond à la tension d'alimentation 200 à 240 V.**
- **3. Ne jamais utiliser la machine avec un type de tension différent de celui indiqué.**
- **4. Opérer la machine avec la pression d'air réglée à 0.5 MPa.**

## **2. CARACTÉRISTIQUES**

#### ■ **Unité principale**

Ç  $\blacktriangleright$ 

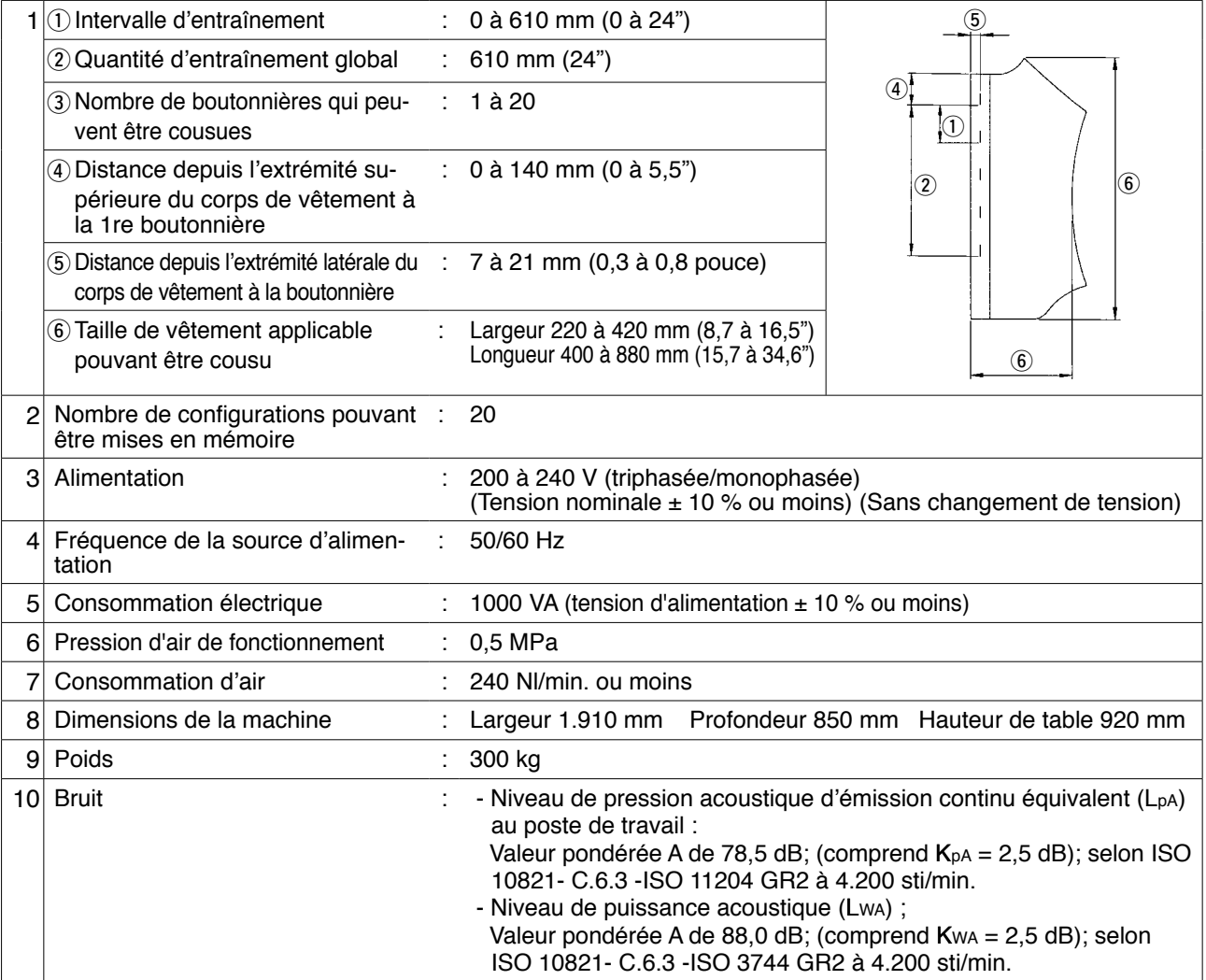

#### ■ **Composants de la machine à coudre**

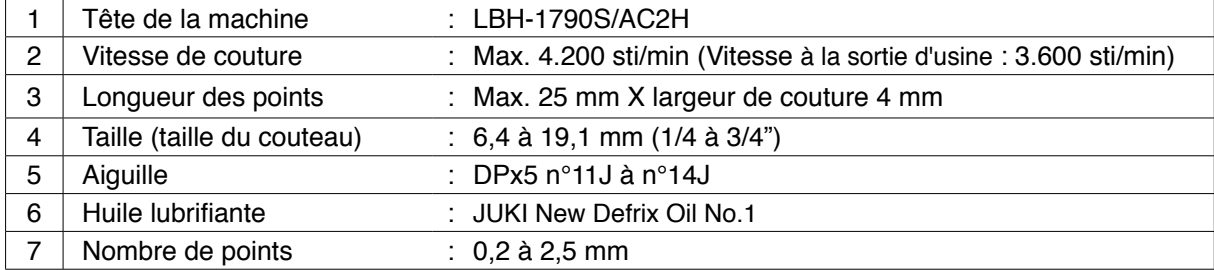

## <span id="page-7-0"></span>**3. INSTALLATION**

## **3-1. Retrait de la plaque de fixation de la tête de machine**

A la livraison, il faut retirer la plaque de fixation de la tête de machine qui a été installée en usine sur la machine à coudre.

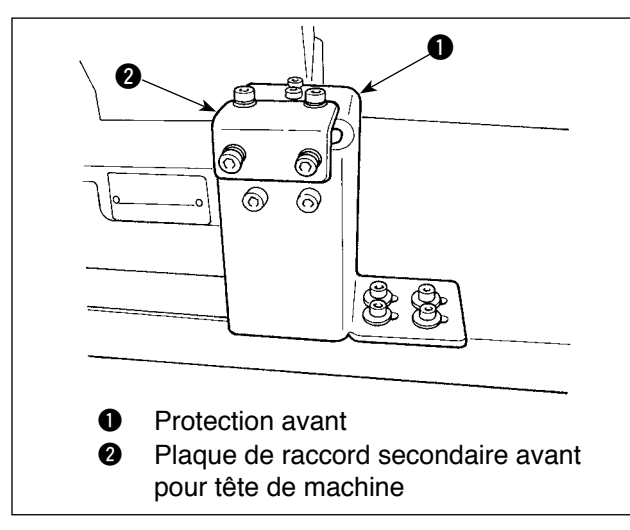

#### **[Dépose de la protection avant]**

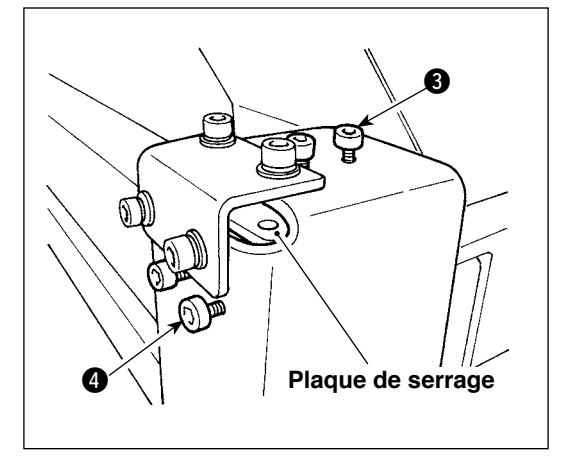

1) Desserrer les vis  $\bigcirc$  et  $\bigcirc$ . (Il n'est pas nécessaire de les retirer.) La plaque de serrage serrant la tête de

la machine à coudre est installée sous la protection avant. Veiller à ne pas oublier de déposer la plaque de serrage.

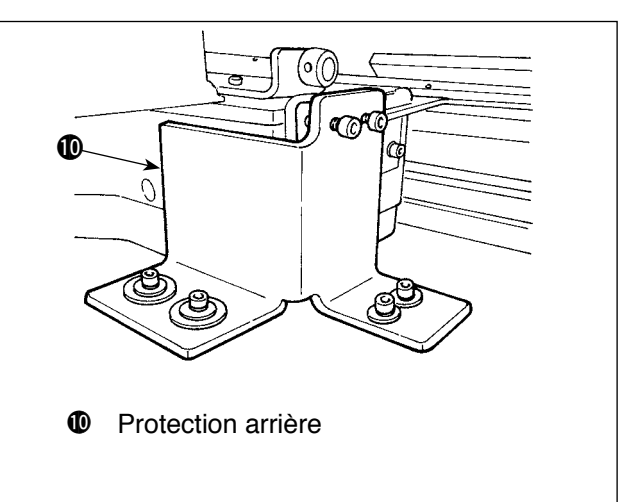

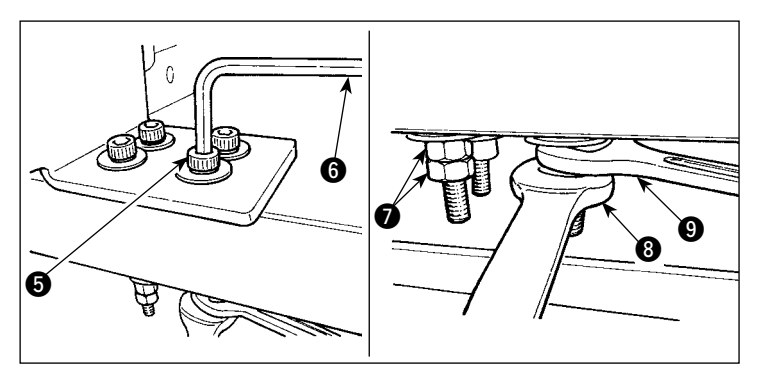

2) Déposer les vis  $\bigcirc$  utilisées pour fixer la protection avant et la table.

Placer les clés <sup>3</sup> et <sup>9</sup> respectivement sur les écrous **O** utilisés pour fixer la vis **O**. Tout en fixant la clé **O**, tourner la clé <sup>3</sup> dans le sens des aiguilles d'une montre. Lorsqu'un écrou  $\bullet$  est déposé, fixer l'écrou restant avec la clé  $\bigcirc$ . Insérer la clé hexagonale  $\bigcirc$  dans la vis 5 et tourner la vis dans le sens des aiguilles d'une montre.

#### **[Dépose de la protection arrière]**

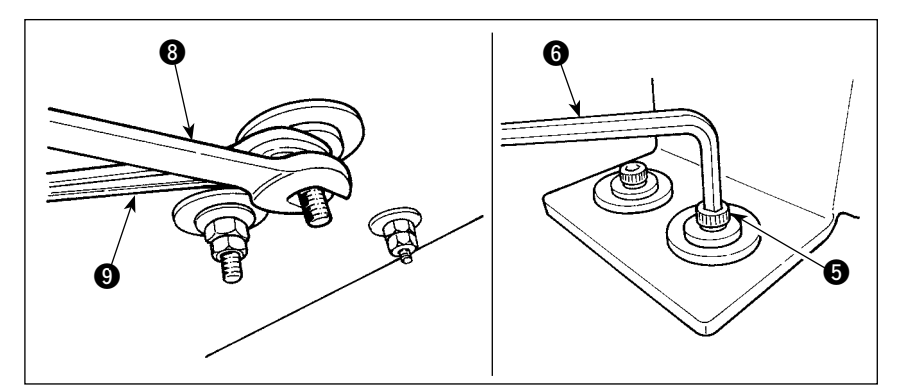

La procédure de dépose pour la protection arrière est identique à celle précédemment expliquée pour la protection avant.

### **3-2. Raccordement à l'alimentation**

<span id="page-8-0"></span>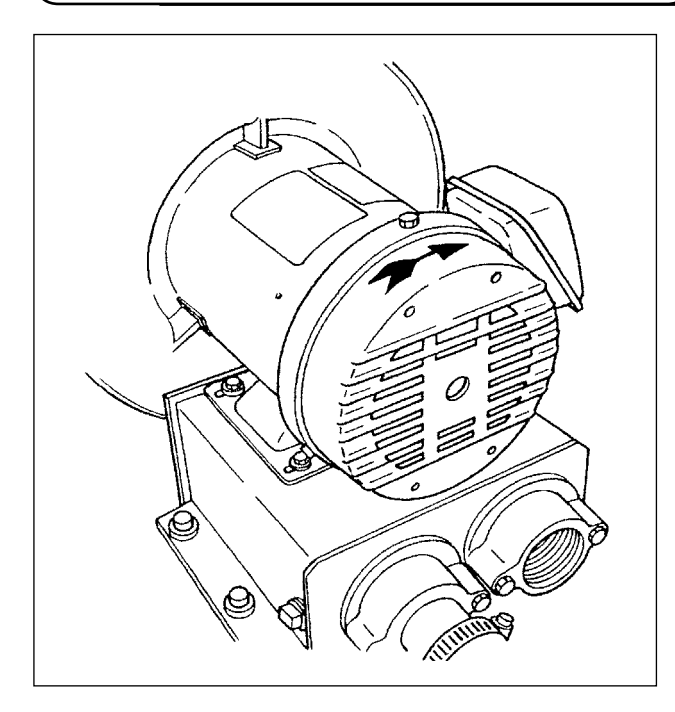

- 1) Vérifier que la tension utilisée se situe entre 200 et 240 V CA.
- 2) Commencer par confirmer que l'interrupteur d'alimentation est sur "Arrêt", puis brancher le cordon d'alimentation sur l'alimentation secteur.
- 3) Mettre la machine sous tension. Vérifier que le moteur de soufflerie tourne.

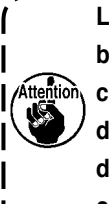

**La machine à coudre n'est pas équipée d'un bloc de jonction ou similaire permettant de changer la tension. Si la tension utilisée se situe dans la plage de 200 à 240 V CA, il est possible de brancher directement la machine à coudre sur le secteur.**

## **3-3. Installation du flexible d'air**

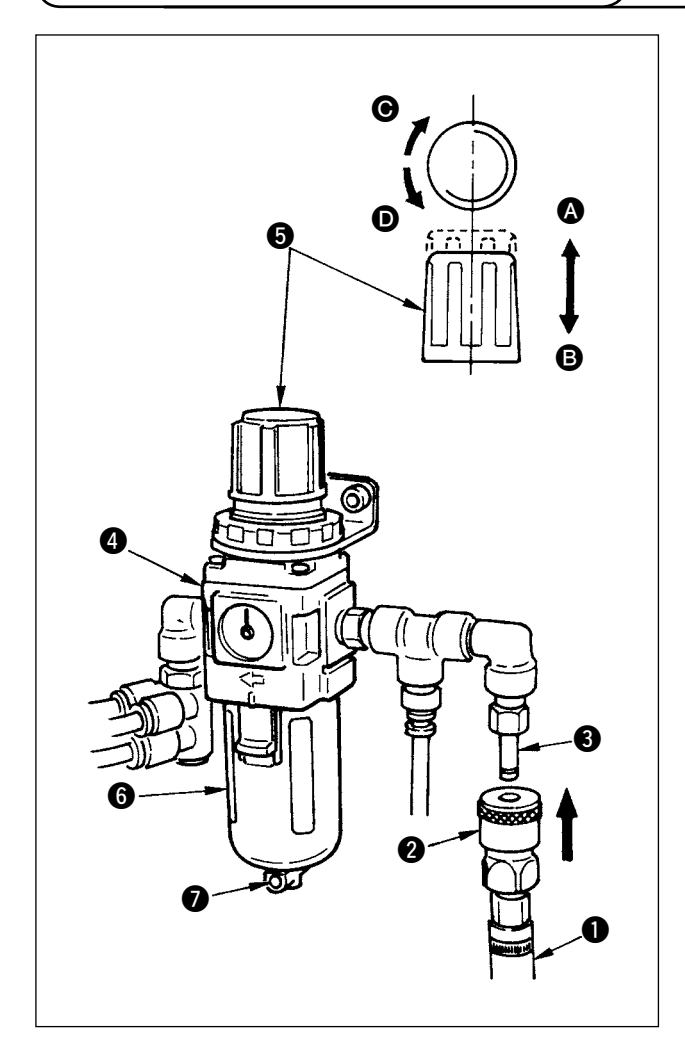

- 1) Insérer le flexible d'air  $\bigcirc$  dans le joint une pression **2** fourni avec cet appareil et le fixer en place au moyen de charnières métalliques ou similaires.
- 2) Insérer le joint une pression  $\bigcirc$  dans le joint  $\bigcirc$ jusqu'au déclic.
- 3) Régler le manomètre sur 0,5 MPa. Pour procéder au réglage, soulever la molette + du régulateur **4** vers  $\bullet$ , et tourner la molette  $\bullet$  dans le sens des aiguilles d'une montre (vers  $\bigcirc$ ) pour augmenter la pression d'air, ou tourner la molette dans le sens inverse des aiguilles d'une montre (vers  $\bigcirc$ ) pour la diminuer.
- 4) Une fois le manomètre réglé sur 0,5 MPa, enfoncer la molette  $\Theta$  vers  $\Theta$  jusqu'au déclic. Le déclic indique que le manomètre est verrouillé.

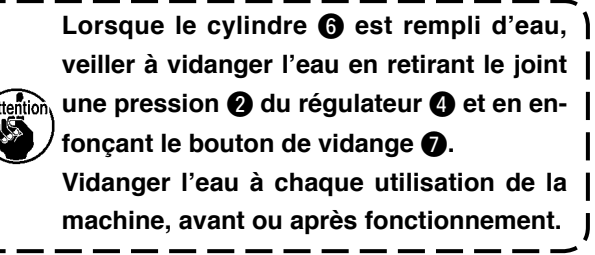

**veiller à vidanger l'eau en retirant le joint une pression** 2 **du régulateur** 4 **et en enfonçant le bouton de vidange** 7**. Vidanger l'eau à chaque utilisation de la machine, avant ou après fonctionnement.**

#### <span id="page-9-0"></span>**AVERTISSEMENT :**

**Pour ne pas risquer des blessures causées par une brusque mise en marche de la machine, toujours la mettre hors tension et s'assurer que le moteur est au repos avant d'effectuer les opérations suivantes.**

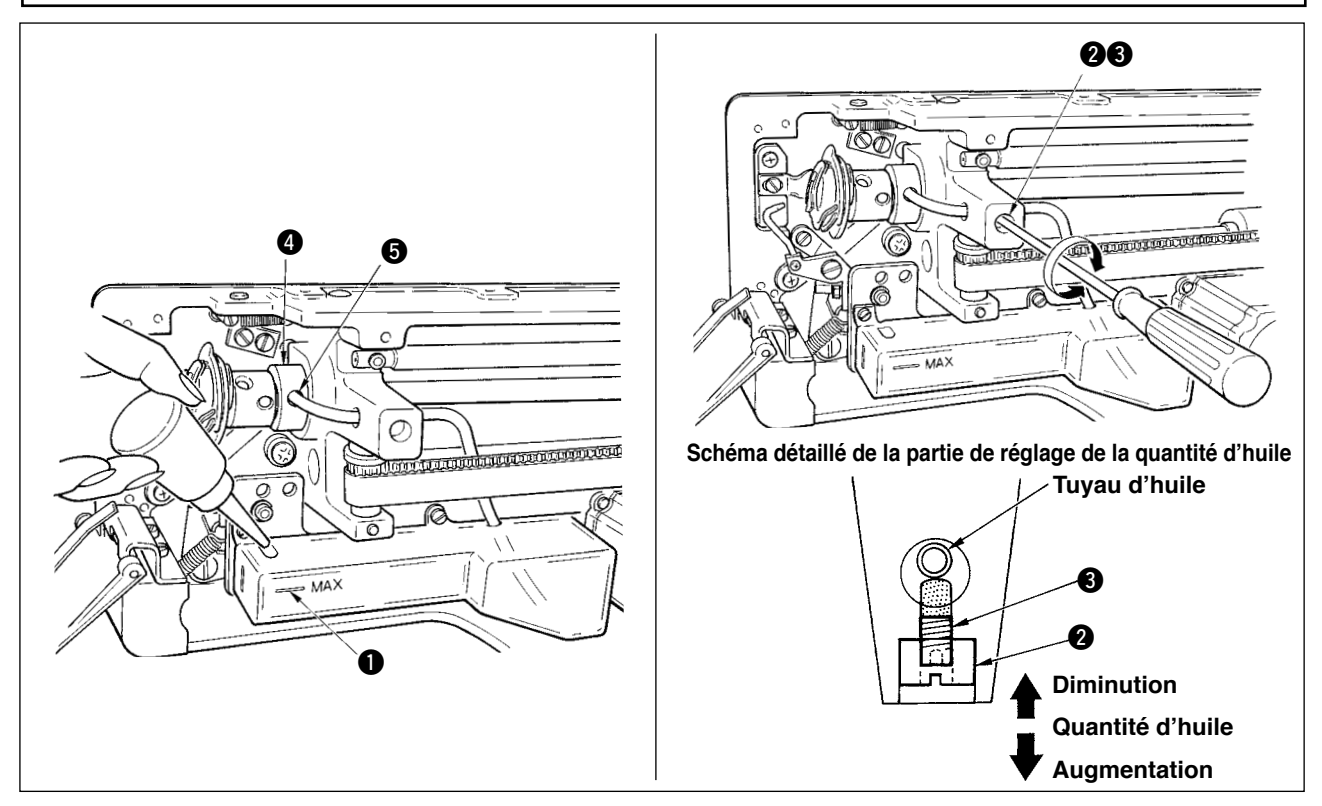

#### **1) Remplissage du réservoir d'huile de lubrification**

 $\circ$  Remplir le réservoir d'huile de lubrification avec de la JUKI New Defrix Oil No.1 jusqu'au niveau indiqué par "MAX"  $\bullet$ .

#### **2) Réglage de la lubrification du crochet**

- o Régler la quantité d'huile fournie au crochet de couture en desserrant le contre-écrou @ et en tournant la vis de réglage de quantité d'huile  $\bigcirc$ .
- La quantité d'huile ❸ fournie diminue lorsque l'on tourne ces vis à droite.
- Après avoir réglé la lubrification du crochet, fixer la vis avec le contre-écrou 2.
- ™ Avant la mise en service qui suit l'installation de la machine ou après une longue période d'inutilisation, retirer la boîte à canette et mettre quelques gouttes d'huile sur la coursière du crochet. Mettre également quelques gouttes d'huile par l'orifice d'huilage  $\bigcirc$  dans le coussinet avant de l'arbre de commande de crochet  $\bullet$  pour imbiber d'huile le feutre interne.

### <span id="page-10-0"></span>**3-5. Installation du panneau**

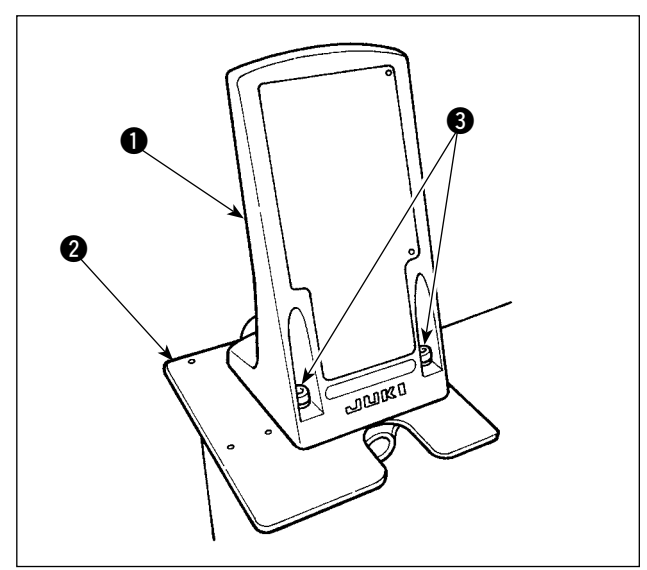

 $\overline{\mathbb{T}}$ 4

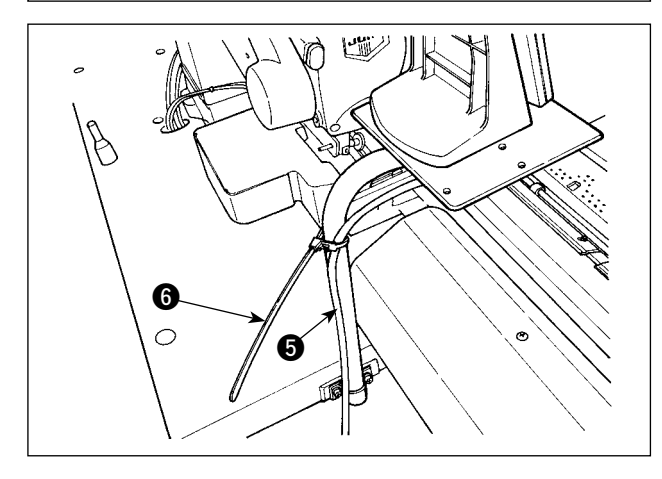

1) Fixer la plaque de montage du panneau de commande  $\bigcirc$  sur la plaque de base  $\bigcirc$ . Utiliser les vis de fixation  $\bigcirc$  (M5 x 25) fournies avec l' appareil.

2) Monter le panneau de commande  $\bigcirc$ .

3) Attacher le cordon  $\bigcirc$  sur la plaquette du panneau de commande avec la lanière du collier de fixation  $\mathbf{\Theta}$ .

<span id="page-11-0"></span>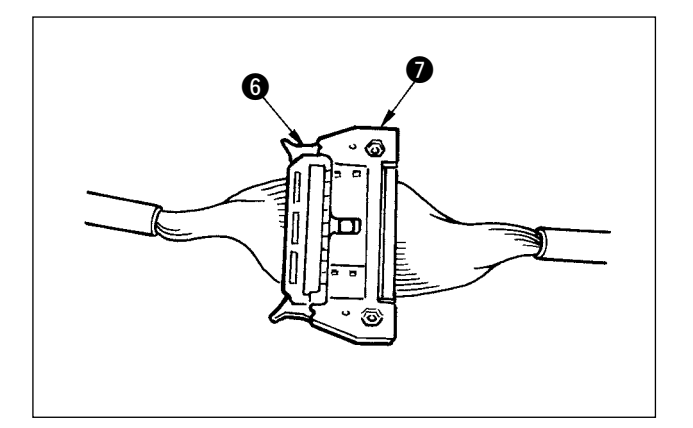

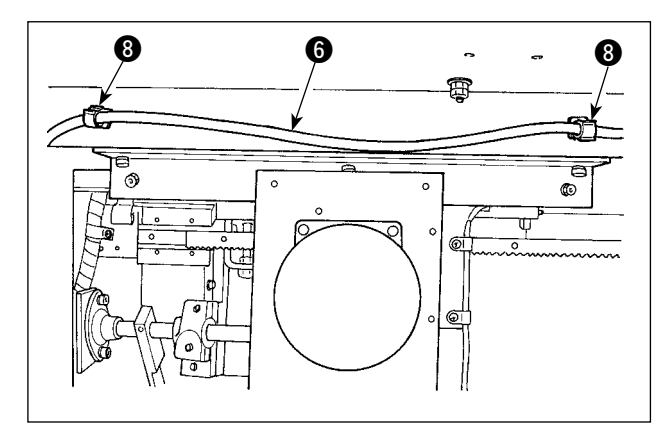

4) Raccorder le cordon  $\odot$  au connecteur  $\odot$  (CN34) sortant de la boîte de commande.

5) Fixer le cordon @ en deux points avec les attaches <sup>8</sup> situées sous le logement..

## **3-6. Installation du porte-bobines**

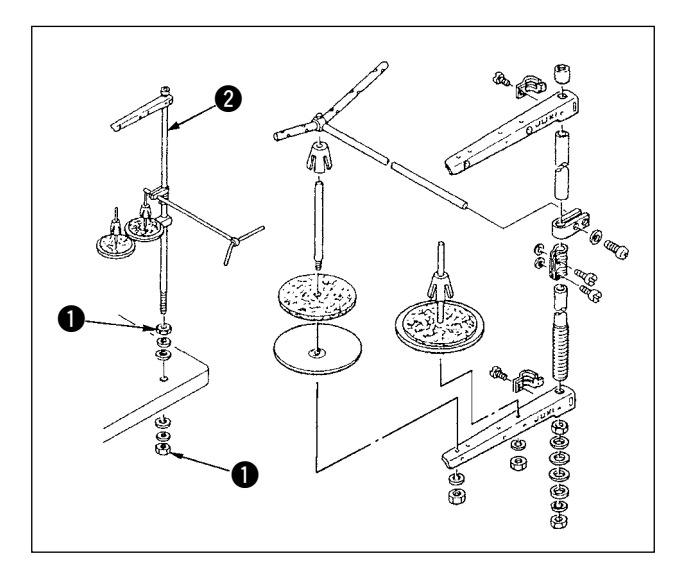

- 1) Assembler le porte-bobines et fixer l'ensemble dans l'orifice sur la table comme indiqué sur la figure.
- 2) Serrer les contre-écrous  $\bigcirc$  afin qu'ils maintiennent solidement le porte-bobines.
- 3) Dans le cas d'un câblage au plafond, faire passer le câble d'alimentation par la tige de repos du bobineur <sup>2</sup>.

## <span id="page-12-0"></span>**3-7. Installation du marquage lumineux**

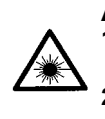

#### **AVERTISSEMENT :**

**1. Si la lumière laser frappe directement les yeux, il peut en résulter des problèmes oculaires. Ne pas regarder dans l'orifice d'entrée/sortie du laser.**

**2. Ne jamais installer/retirer la lampe de marquage alors que l'interrupteur d'alimentation est sur marche. Ne pas utiliser cette lumière pour autre chose que le marquage.**

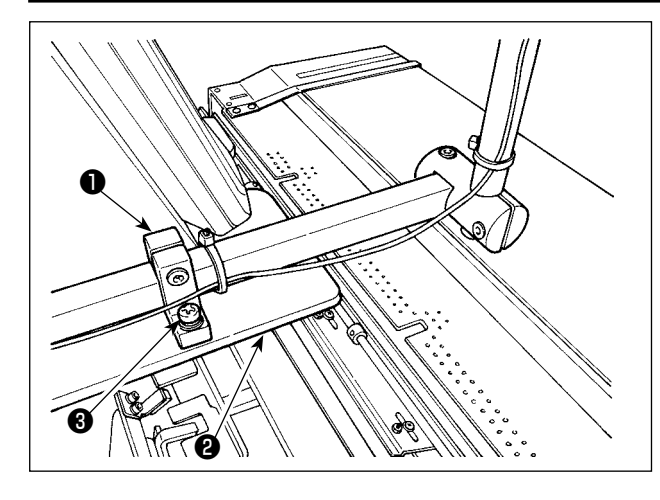

巴碰

1) Lors de l'installation du dispositif, fixer provisoirement le socle de fixation du marquage lumineux ❶ sur la plaque de base ❷ avec les vis de fixation  $\bigcirc$  (2 × M4) fournies avec la machine. **Caractéristiques du marquage lumineux**

 Produit laser de classe 3R Sortie maximale : 0,6 mW Longueur d'onde : 635 nm (Rouge) **Norme de sécurité** JIS C 6802:2011 IEC60825-1+A2:2007

2) Attacher le cordon du marquage lumineux  $\bigcirc$  et le cordon du panneau de commande <sup>o</sup> sur la plaquette ❼ au moyen de la lanière du collier de fixation  $\bullet$ .

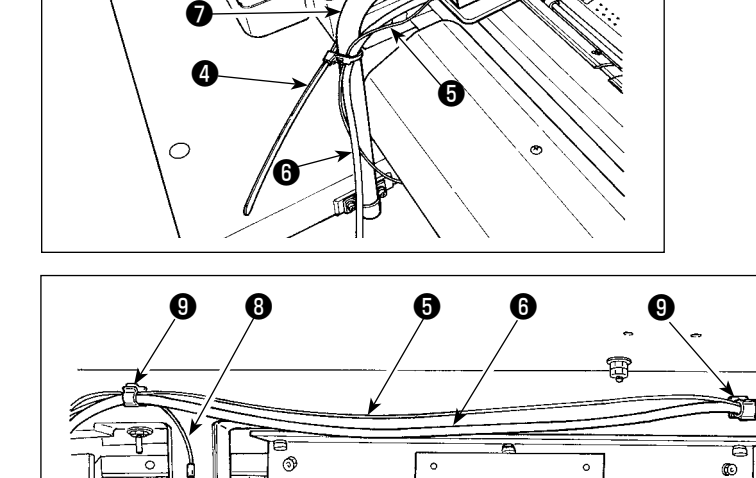

3) Attacher le cordon du marquage lumineux ❺ avec le cordon du panneau de commande ❻ et le cordon de mise à la terre **®** en deux emplacements sous le coffret avec les attaches  $\mathbf{\Theta}$ .

- -UA ⑩  $\circledcirc$
- 4) Ouvrir la boîte de commande. Raccorder le connecteur  $\mathbf 0$  du marquage lumineux à CN113.

<span id="page-13-0"></span>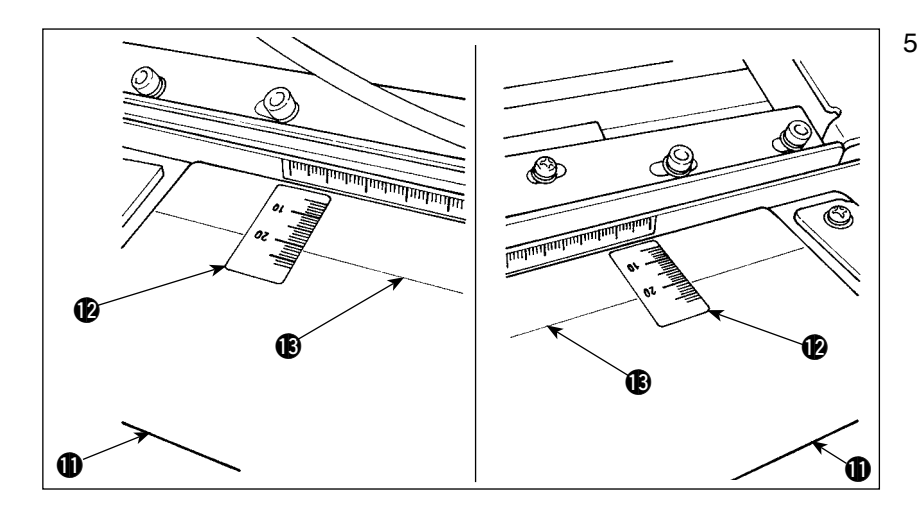

- 5) Coller l'autocollant **@** sur la table de préparation  $\mathbf 1$  en plaçant les bords droit et gauche de l'étiquette sur les lignes de repère gauche et droite **B** sur la table.On trouvera l' emplacement de l'autocollant à coller sur la table de préparation en alignant l'échelle "21" sur l'autocollant avec les lignes de repère **B** sur la table.
- 6) Allumer le marquage lumineux. Puis, déplacer l'ensemble du dispositif pour aligner les rayons lumineux émis depuis le marquage lumineux sur les lignes de repère gauche et droite <sup>3</sup> sur la table de préparation  $\mathbf{0}$ . Une fois le dispositif correctement mis en place, serrer fermement les vis de fixation  $\mathbf{\odot}$  (2 x M4).

#### **3-8. Réglage du marquage lumineux**

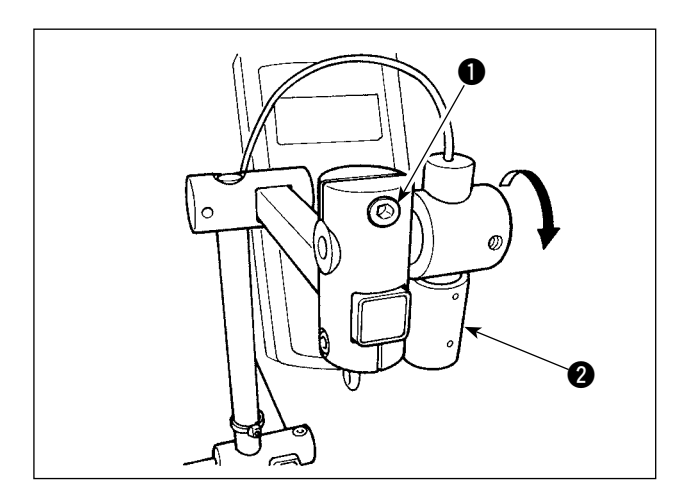

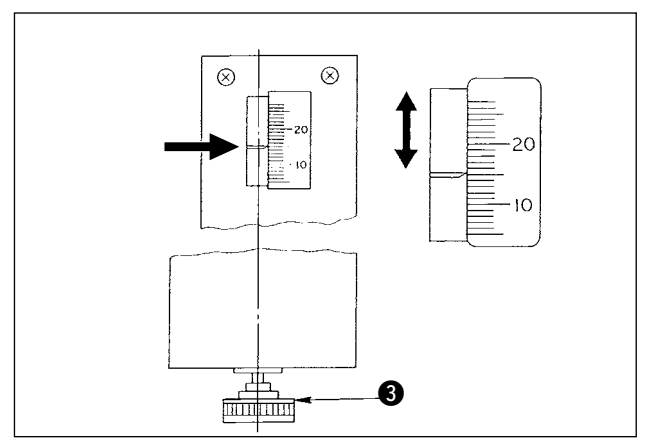

- \* Procédure de réglage lorsque la distance entre le bord du tissu à patte et la boutonnière est de 15 mm
- 1) Desserrer les vis de fixation  $\bigcirc$ .
- 2) Tourner le marquage lumineux  $\bigcirc$  dans le sens de la flèche pour régler l'index "15" de l'autocollant collé sur la table de préparation de sorte que le laser du marquage lumineux @ irradie l' échelle "15".
- 3) Serrer les vis de fixation  $\bullet$  en prenant soin de ne pas laisser le laser hors de la plage de réglage.
- 4) Aligner l'index de la table de préparation sur l' échelle "15" sur l'autocollant au moyen de la molette de réglage de préparation **3.** (Voir " I [-4-3.](#page-37-0) **Réglage de la réserve pour [couture"](#page-37-0) p.34** pour la procédure de réglage.)

## <span id="page-14-0"></span> **3-9. Installation et réglage du capteur de détection du bord de tissu (ens.)**

**Ce réglage n'est disponible qu'en mode de vêtements pour homme. Il faut savoir que la machine à coudre fonctionne normalement même si le capteur de détection du bord de tissu est installé.**

#### **(1) Montage du capteur de détection du bord de tissu**

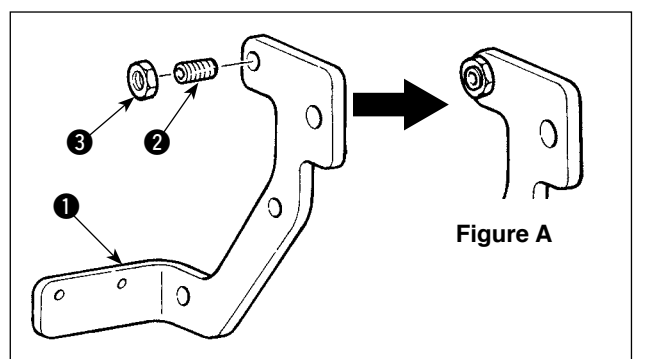

- 1) Placer la vis **@** dans le trou taraudé sur la plaque de montage du capteur  $\bigcirc$ .
- 2) Fixer l'écrou **3** sur la vis **2**. Serrer la vis jusqu' à ce qu'elle s'encastre presque dans la plaque de montage (tel qu'illustré sur la figure A) et la maintenir en place avec l'écrou <sup>3</sup>.
- 3) Installer le capteur **4** sur la plaque de montage avec les vis  $\mathbf{\Theta}$ .

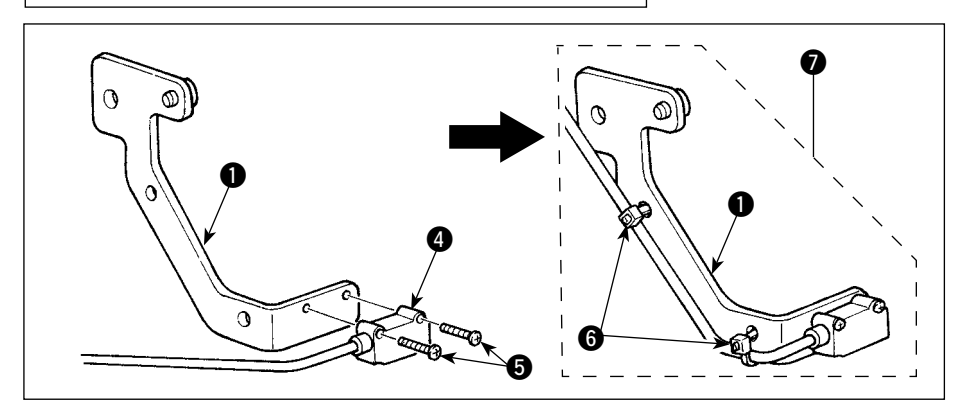

4) Acheminer le cordon du capteur par les orifices sur la plaque de montage **1.** Maintenir le cordon en place avec les colliers de câble **6** sur les orifices pour terminer le montage du capteur de détection du bord de tissu (ens.)  $\bullet$ .

#### **(2) Installation du capteur de détection du bord de tissu sur la tête de la machine**

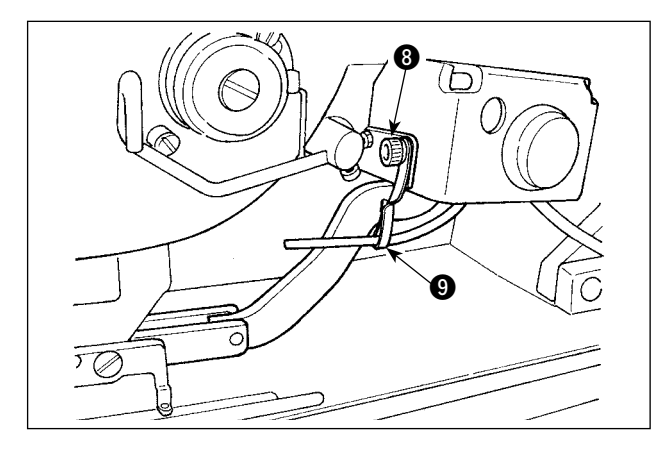

- 1) Desserrer la vis de fixation  $\odot$  sur le support de fixation pour la soufflerie afin de déposer le support de fixation  $\mathbf{\Theta}$ .
- 2) Placer la vis de fixation  $\bigcirc$  du capteur de détection du bord de tissu (ens.)  $\bullet$  sur la section A de la plaque de montage de l'interrupteur manuel  $\mathbf{0}$ .

Installer l'ens. du capteur de détection du bord de tissu  $\bullet$  et le support de fixation  $\bullet$  avec la vis de fixation du support de fixation de la soufflerie <sup>8</sup>.

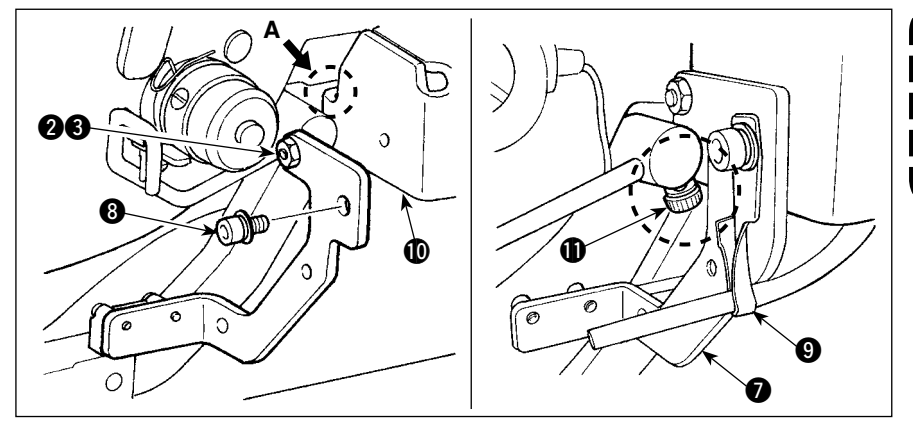

**Veiller à vérifier que la vis de fixation n'entre pas en contact avec la vis de fixation du fileur** manuel **1**.

3) Tourner autour du support 9 de sorte que le flexible d'air soit face à la barre à aiguille.

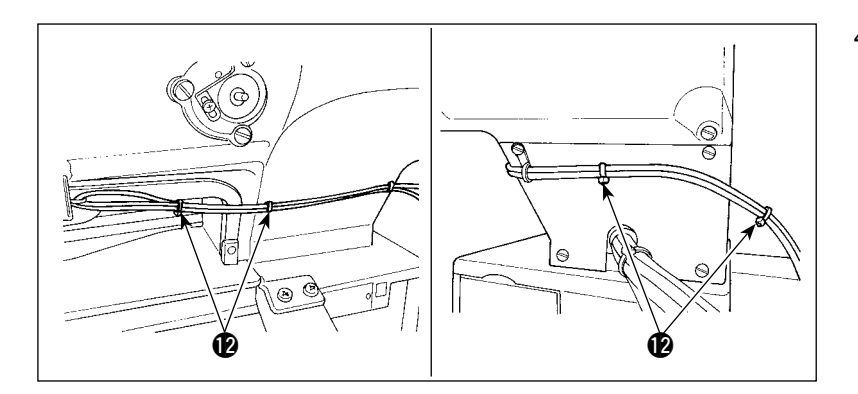

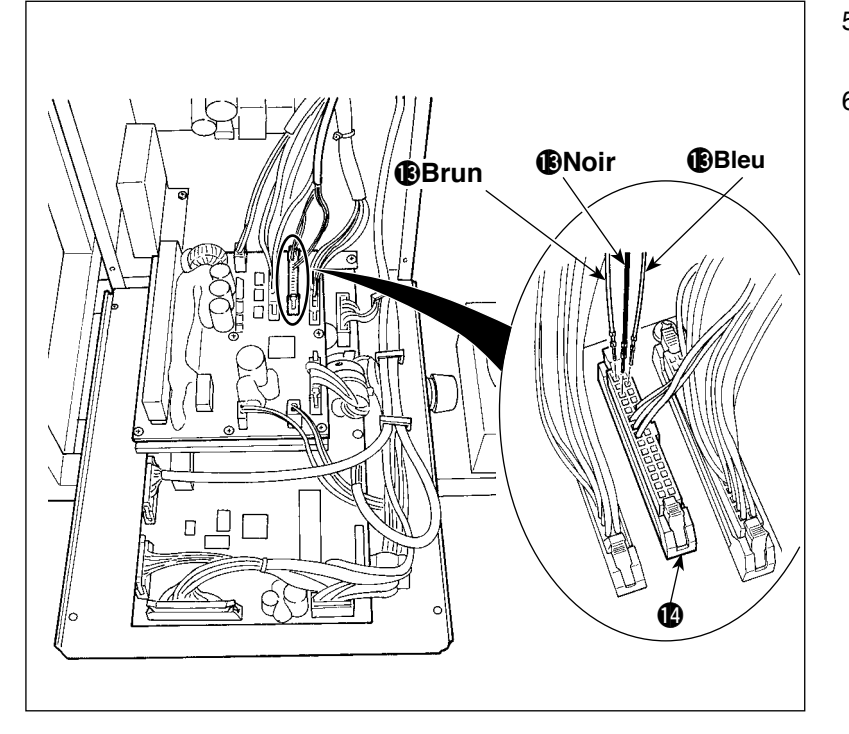

- 4) Fixer le cordon du capteur de détection du bord de tissu avec le collier de câble @ conjointement au cordon de l'interrupteur manuel et au flexible d'air.
- 5) Ouvrir le couvercle de la boîte de commande.
- 6) Raccorder le fil brun (contact) du cordon de raccordement du capteur de détection du bord de tissu **®** à l'ens. B du cordon de raccordement du capteur  $\bigcirc$ (CN105-30), le fil noir (contact) à l' ens. B du cordon de raccordement du capteur  $\bigcirc$  (CN105-26) et le fil bleu (contact) à l'ens. B du cordon de raccordement du capteur  $\bigcirc$ (CN105-27), respectivement.

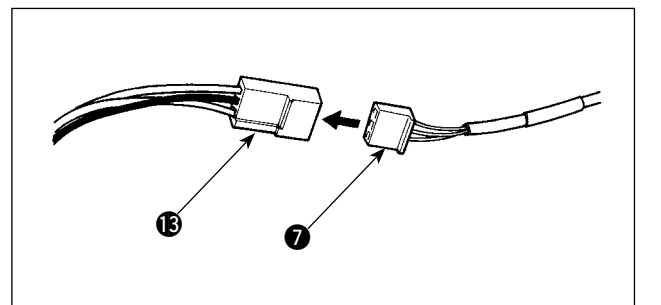

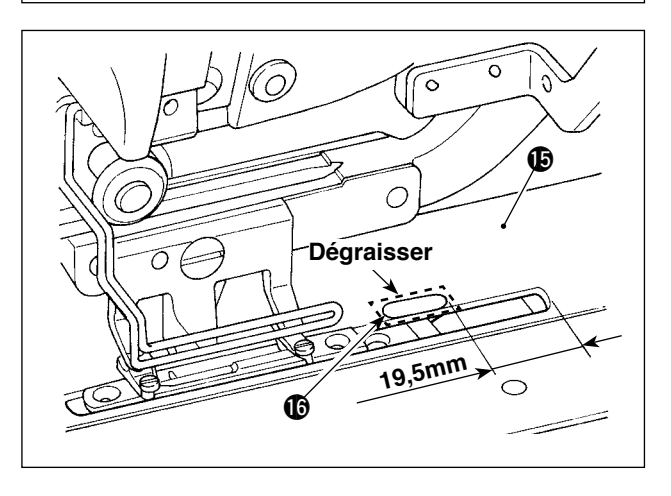

- 7) Raccorder le cordon du capteur de détection du bord de tissu  $\bullet$  avec le cordon de raccordement du capteur de détection du bord de tissu  $\mathbf{B}$ .
- 8) Dégraisser la surface supérieure (à l'endroit où la pellicule réfléchissante  $\bullet$  sera collée) de la plaque d'entraînement  $\mathbf{\mathbb{G}}$ .
- 9) Coller la pellicule réfléchissante <sup>1</sup> sur la plaque d'entraînement  $\bigoplus$  en la faisant correspondre avec la face frontale de la fente de la plaque d'entraînement.

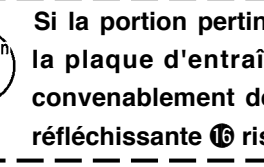

 **Si la portion pertinente de la surface de la** plaque d'entraînement ( $\beta$  n'est pas | **convenablement dégraissée, la pellicule réfléchissante** !6**risque de se décoller.** $\mathbf{I}$ 

#### <span id="page-16-0"></span>**(3) Réglage du capteur de détection du bord de tissu**

**Se reporter à «**@**-2-15. Comment modifier les données de [l'interrupteur](#page-80-0) logiciel » à la page 77 pour connaître la procédure de fonctionnement de l'interrupteur logiciel.**

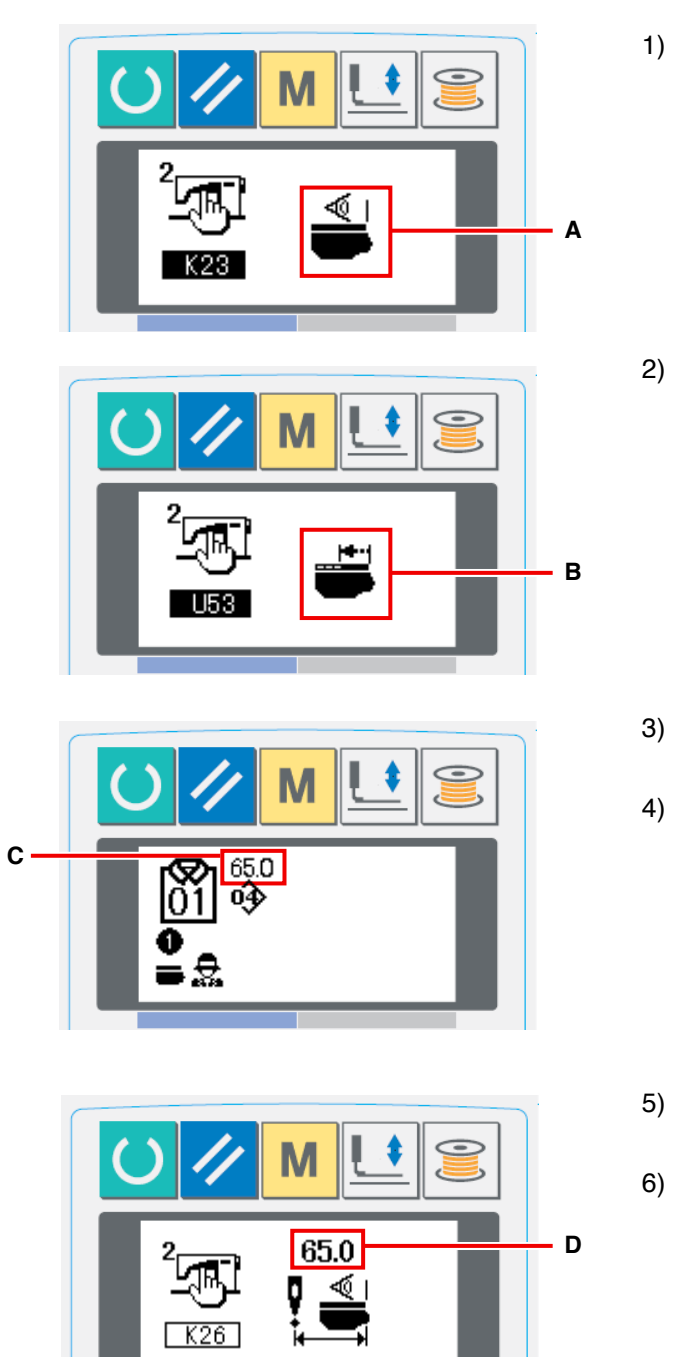

- 1) Mettre la machine sous tension. Régler K23 (paramètre du capteur de détection du bord de tissu) sur « activer » **A**.
- 2) Régler U53 (paramètre des fonctions de saut) sur « activer saut » **B**.

- 3) Régler la quantité d'entraînement depuis le bord de tissu **C** à 65 mm en mode AC.
- 4) Appuyer sur la touche READY pour placer la machine à coudre à l'état prêt-à-coudre. Ensuite, placer un morceau de tissu de format A4 environ sur la section prédéfinie.
- 5) Faire fonctionner le dispositif prédéfini pour lancer la couture.
- 6) Mesurer la distance **D** depuis le bord du tissu au bord de la boutonnière. Saisir la valeur mesurée dans le champ au-dessus du pictogramme K26. (La valeur par défaut est 65 mm)
- 7) Le positionnement du capteur est maintenant terminé. Saisir la quantité désirée d'entraînement en **C** et mesurer la distance ci-dessus pour confirmation.

#### **[Précautions relatives au réglage]**

Il est recommandé de placer autant que possible le tissu à un endroit situé à 65 ± 5 mm du centre de l' aiguille.

Si l'on souhaite régler la quantité d'entraînement depuis le bord du tissu jusqu'à la première boutonnière à 60 mm ou moins en particulier, placer le tissu entre 60 et 65 mm du centre de l'aiguille.

Il est impossible d'exécuter la couture tant que le tissu n'est pas placé à proximité du cran sur la table de préparation (à une distance de 52 mm du centre de l'aiguille).

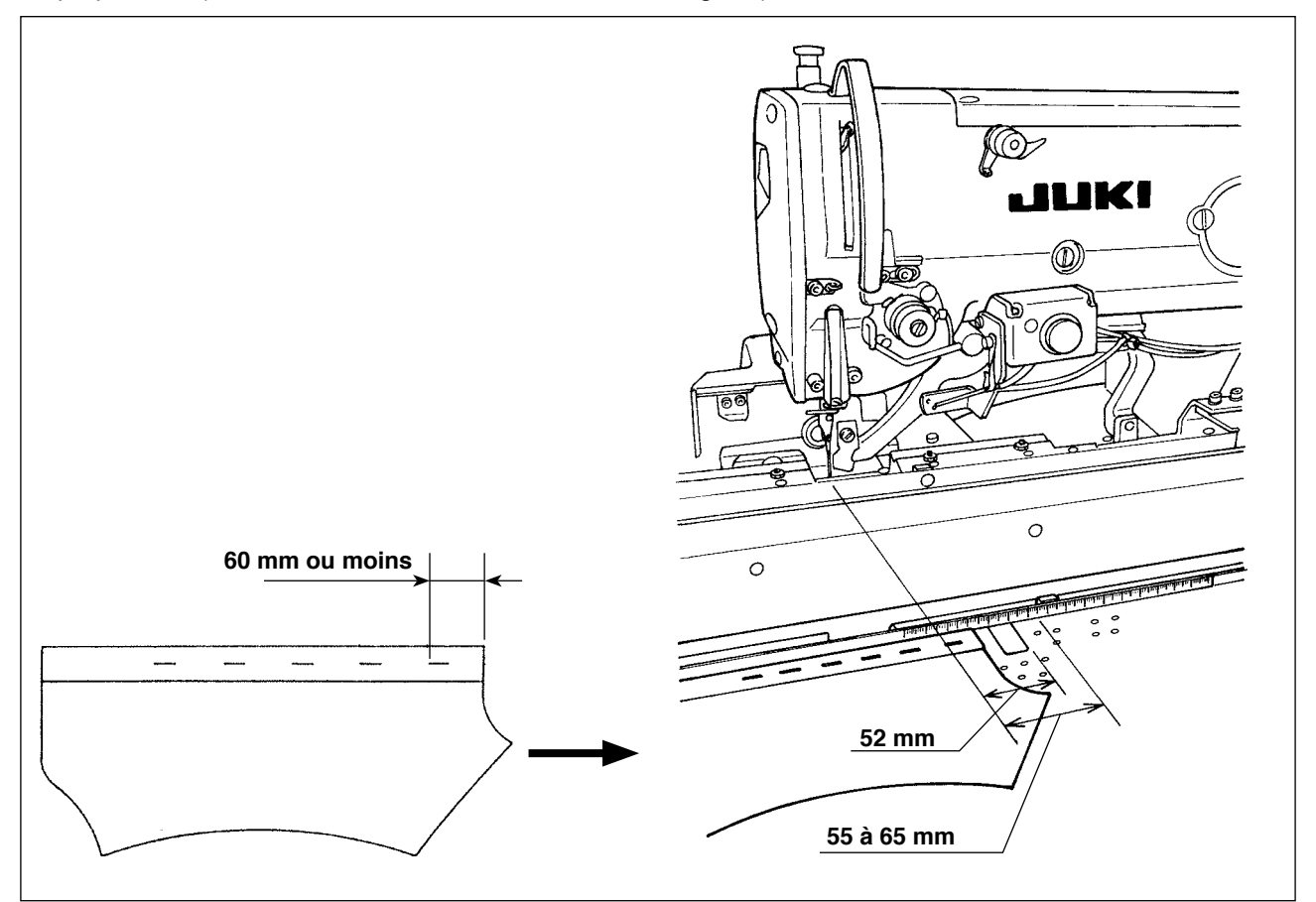

Exemple) Si la quantité d'entraînement depuis le bord du tissu jusqu'à la première boutonnière est réglée à 50 mm et si le tissu est placé à une distance de 75 mm du centre de l'aiguille

Une fois le tissu alimenté depuis la table de préparation jusqu'au chariot, le bord du tissu est détecté par le chariot : le chariot se déplace vers la gauche de 10 mm (75-65).

Pour coudre la première boutonnière : le chariot se déplace vers la gauche de 15 mm (65-50).

En tout, le chariot doit se déplacer vers la gauche de 25 mm. Toutefois, le débattement du chariot est limité à 20 mm maximum. Par conséquent, une erreur se produit dans le cas ci-dessus.

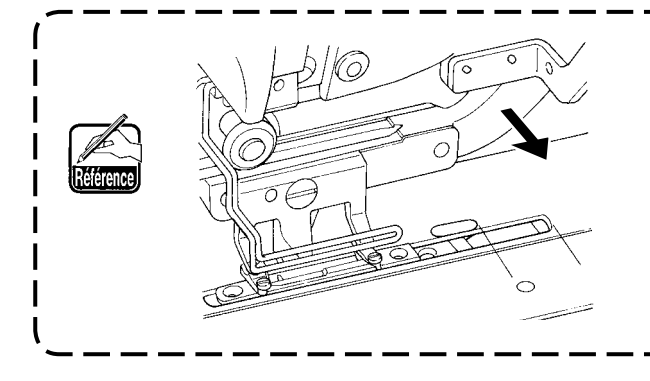

**Au cas où la largeur du bord (normalement d' environ 7 mm) est plus petite, le capteur peut ne pas détecter le bord du tissu. Le cas échéant, ajuster la position du capteur à une position (en direction de l'opérateur) permettant de détecter le bord.**

## <span id="page-18-0"></span> **3-10. Montage et réglage de l'attache auxiliaire**

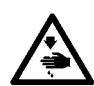

#### **AVERTISSEMENT:**

Afin d'éviter un accident suite à une brusque mise en marche de la machine à coudre, veiller à mettre **la machine hors tension et à vider l'air avant de procéder au montage et au réglage.**

#### **(1) Montage de l'attache auxiliaire**

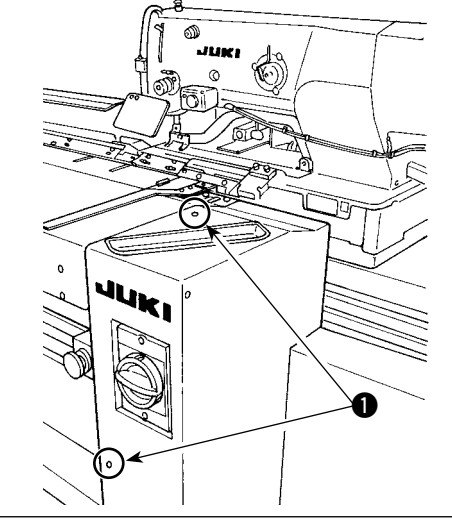

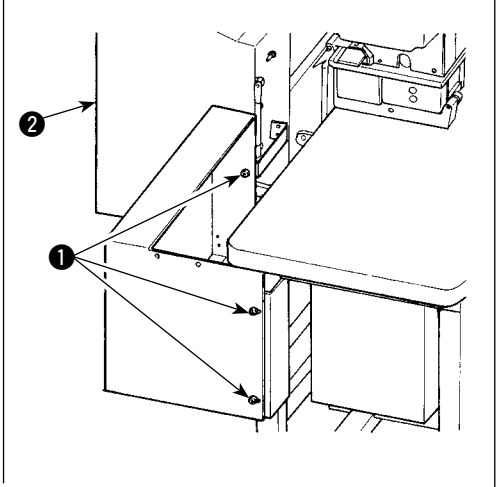

1) Retirer les cinq vis **O** pour déposer le couvercle droit  $\bigcirc$ .

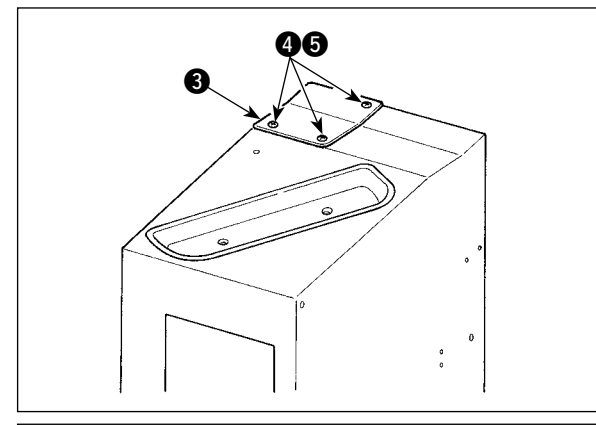

2) Retirer les trois vis  $\bigcirc$  et les trois écrous  $\bigcirc$  (par le dessous) pour déposer la plaque de base  $\bigcirc$ .

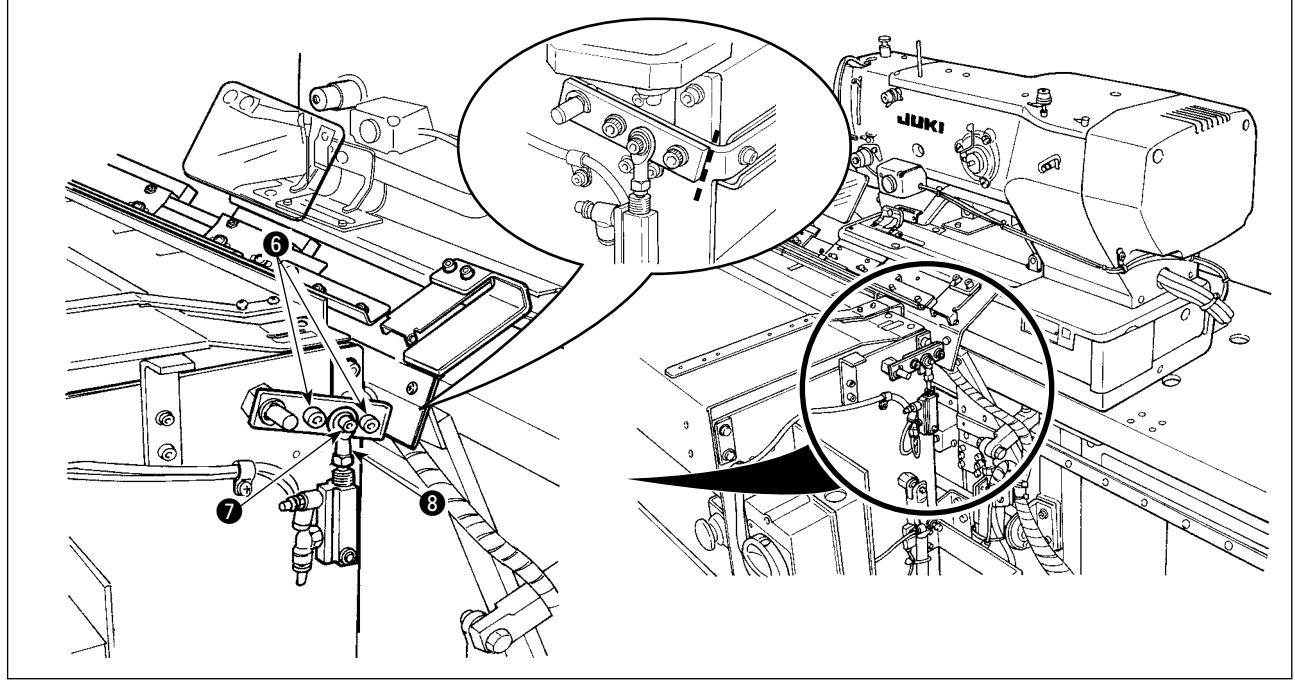

- 3) Inscrire des lignes de repère avec un crayon ou autre sur les surfaces de rattachement des pièces afin de repérer facilement l'emplacement d'installation au moment du remontage, puis retirer les vis @ et @.
	- \* Il y a une rondelle sur le dessous de l'embout <sup>3</sup>. Prendre soin de ne pas faire tomber la rondelle lors du retrait de la vis  $\bullet$ .

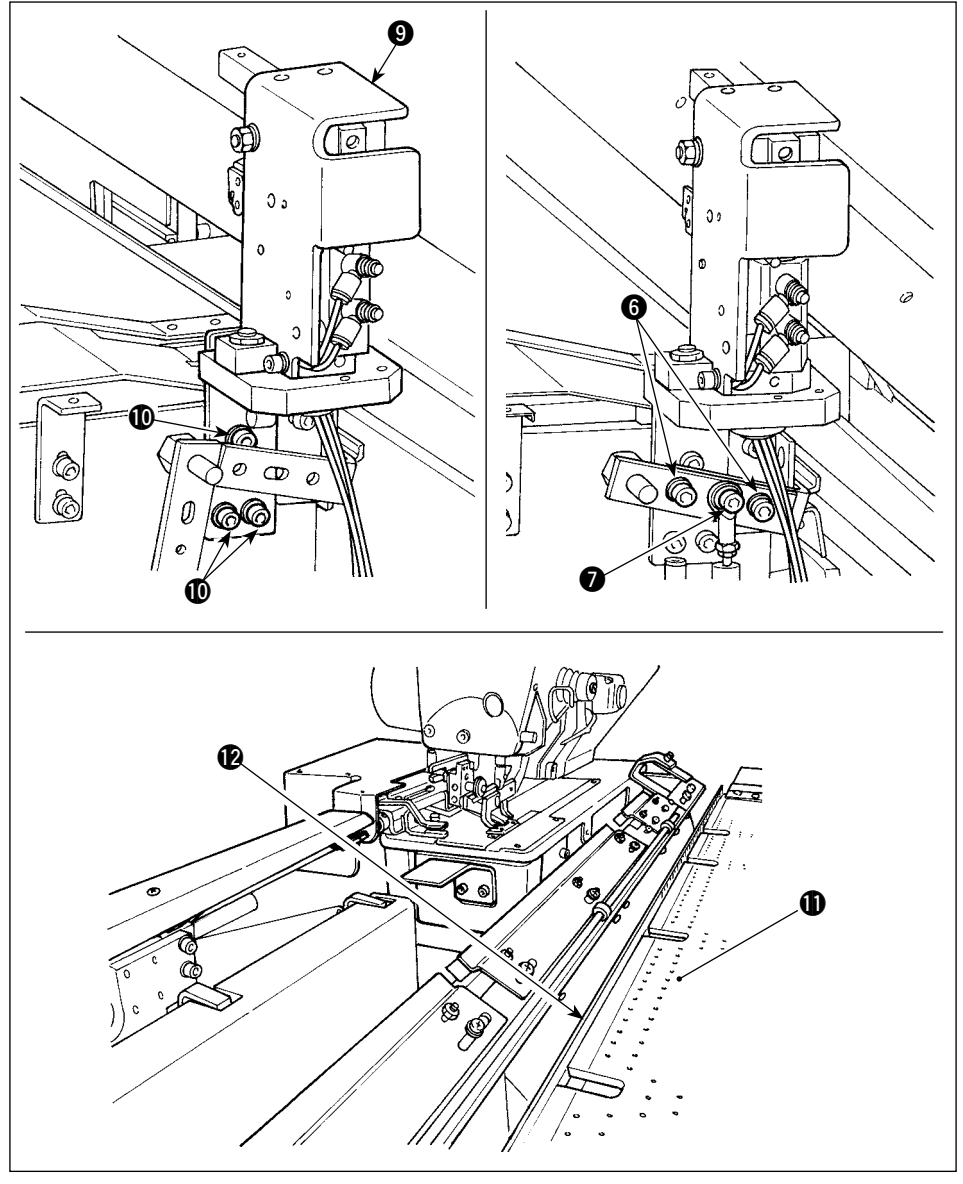

4) Fixer l'ens. de l' attache auxiliaire <sup>®</sup> avec les trois vis  $\mathbf{\mathbb{O}}$ . Fixer provisoirement les vis @ et @ et la rondelle (retirées à l'étape 3) sur les lignes de repères.

5) Alimenter en air. Serrer solidement les vis  $\bigcirc$  et  $\bigcirc$  avec le support de la plaque de réglage <sup>2</sup> appuyé contre la table de préparation  $\mathbf{1}$ 

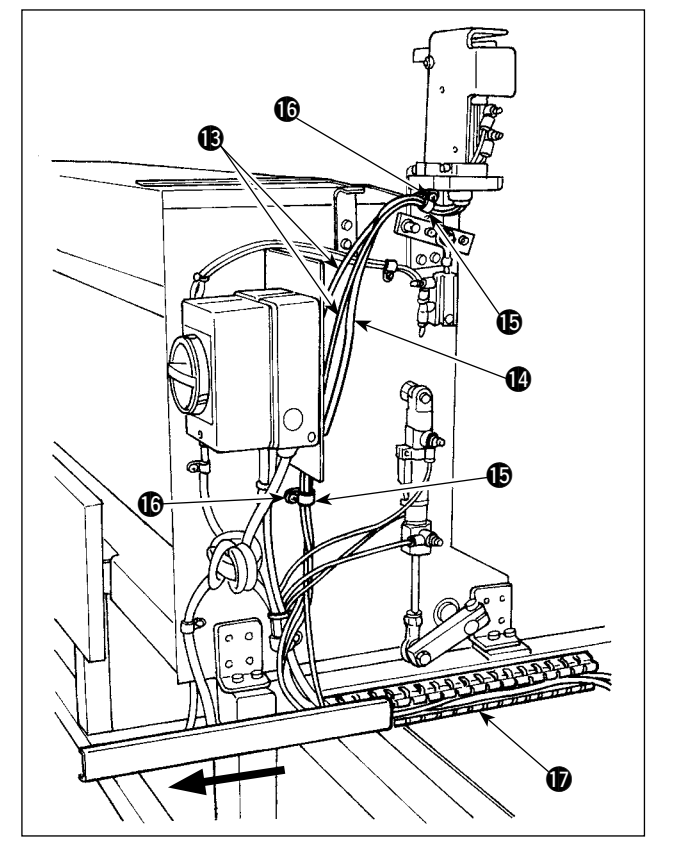

6) Attacher ensemble les deux flexibles d'air <sup>13</sup> et le câble de l'interrupteur  $\bigcirc$  avec le collier  $\bigcirc$ . Serrer la vis  $\circledR$ . Ensuite, faire glisser le couvercle du fourreau  $\bigcirc$  dans le sens de la flèche. Placer les deux flexibles d'air <sup>13</sup> et le câble de l'interrupteur  $\bullet$  dans le fourreau et fermer le couvercle du fourreau  $\bigcirc$ .

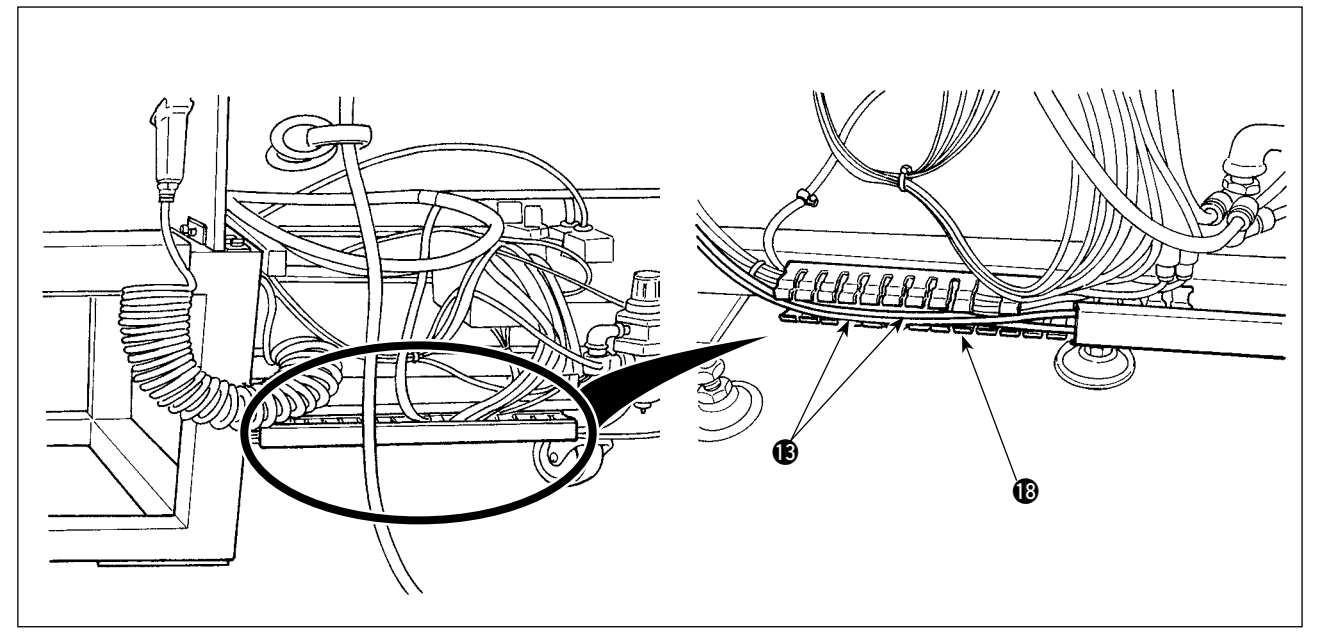

7) Faire glisser le couvercle du fourreau <sup>1</sup>3 afin de placer les deux flexibles d'air <sup>13</sup> dans le fourreau. Ensuite, fermer le couvercle du fourreau  $\mathbf{\circledB}.$ 

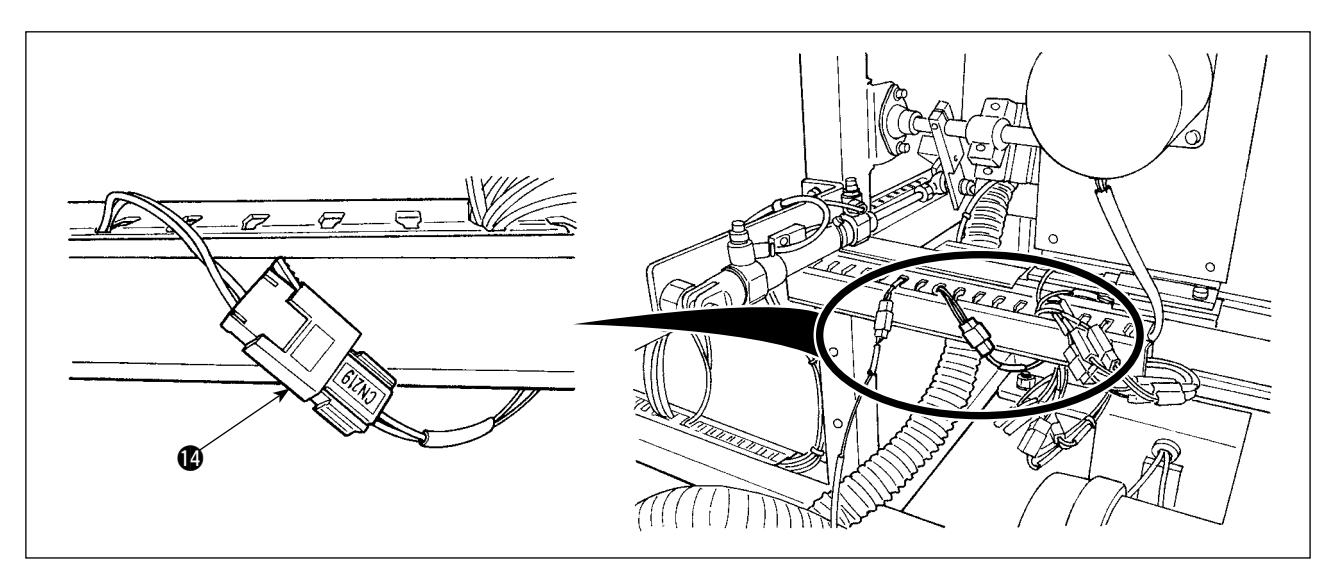

8) Remplacer le câble de l'interrupteur @ par le câble raccordé à « CN219 ».

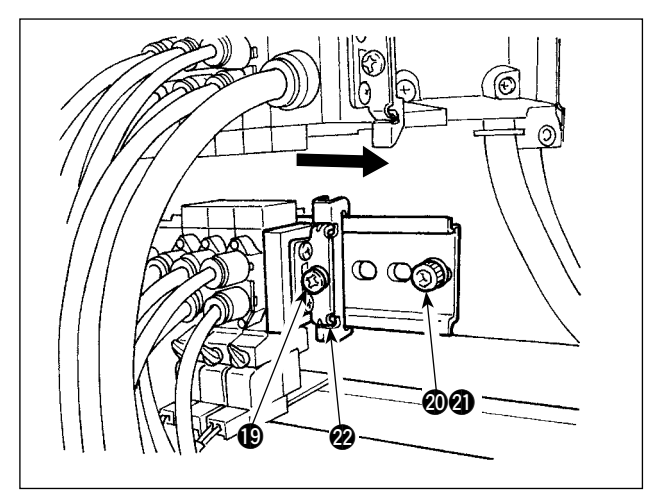

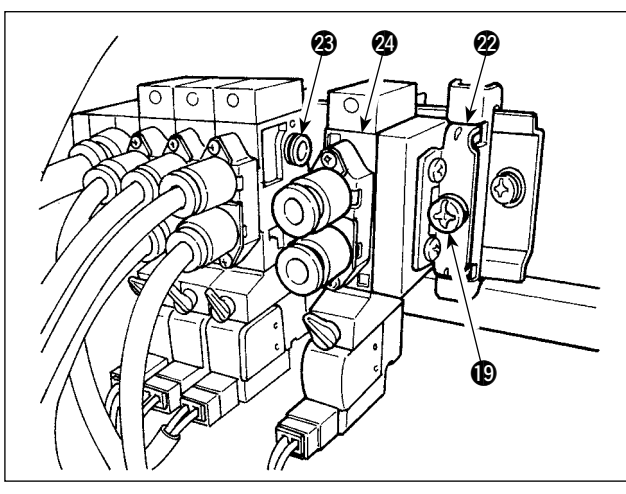

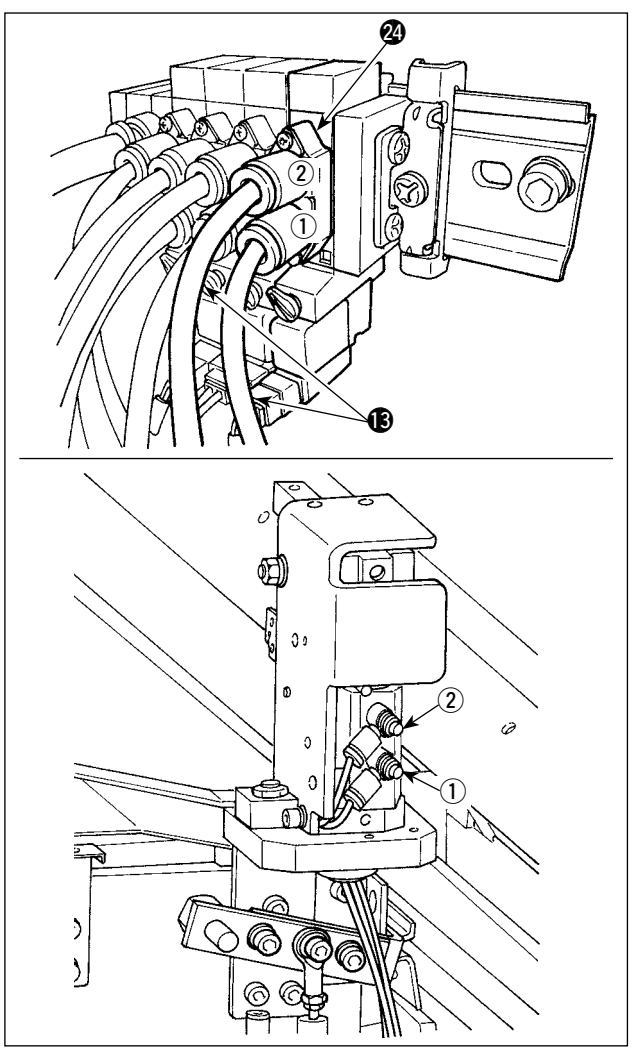

9) Vider l'air. Retirer la vis @ et l'écrou **@**. Ensuite, desserrer la vis  $\bigcirc$  pour faire glisser l'entretoise @2 dans le sens de la flèche jusqu'à ce qu'elle se détache.

10) Installer l'électrovanne @ et l'entretoise @ en les faisant glisser dans le sens de la flèche. À cette étape, vérifier que l'entretoise @ et l' électrovanne @4 sont respectivement pourvues de trois bagues @3 sur un côté.

Serrer la vis  $\bigcirc$  tout en décalant l'entretoise  $\bigcirc$ dans le sens de la flèche.

- 11) Serrer la vis @ et l'écrou **@**. Raccorder les deux flexibles d'air <sup>13</sup> à l'électrovanne 29 en faisant correspondre les numéros de leur étiquette 1 et 2 avec ceux des bagues correspondantes.
	- Vérifier attentivement les emplacements de montage des flexibles d'air  $\circledR$ .

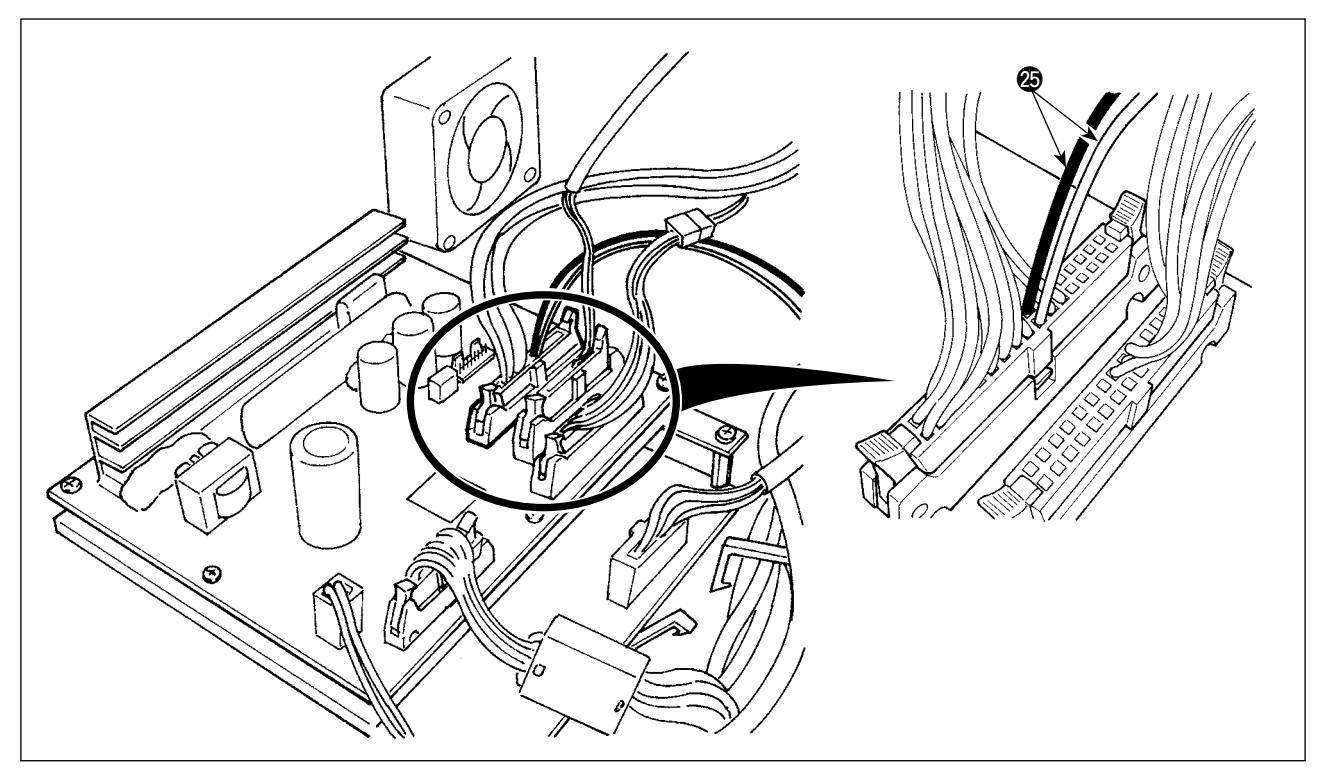

- 12) Ouvrir la boîte de commande. Raccorder le cordon de l'électrovanne @ aux connecteurs CN 106 (rouge : 19 broches, noir : 20 broches).
	- \* Vérifier attentivement l'emplacement du câblage des connecteurs rouge et noir.

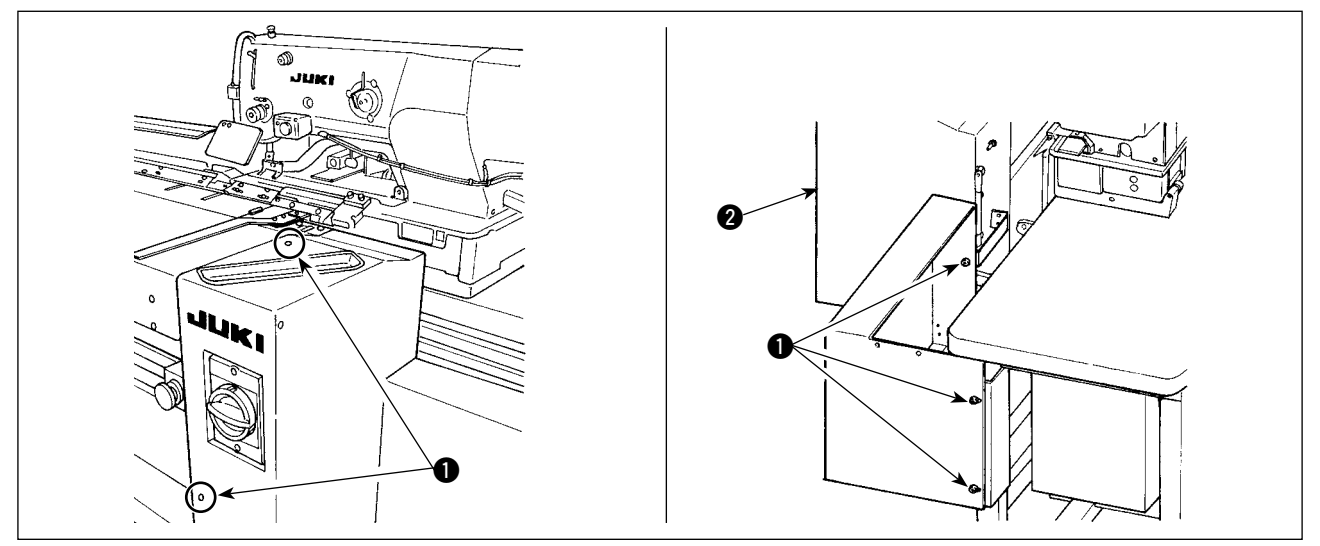

13) Installer le couvercle droit  $\odot$  et le fixer en place avec les vis  $\odot$ .

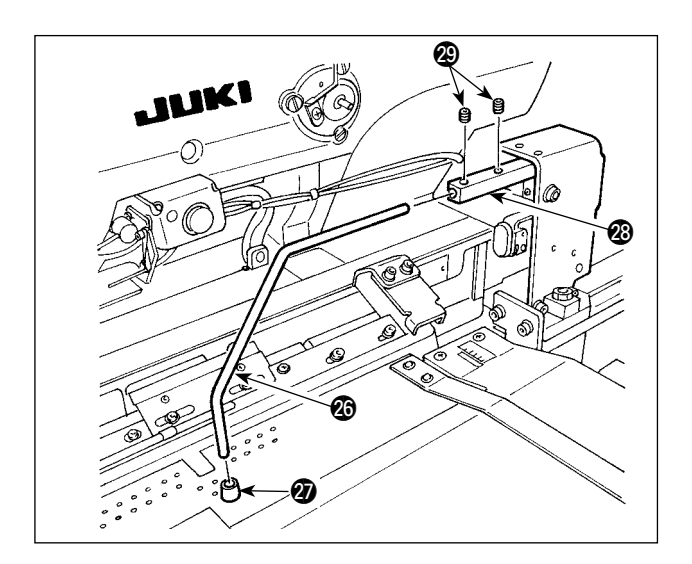

- 14) Fixer le coussinet en caoutchouc du presseur de tissu  $\circled{2}$  sur le pinceur  $\circled{3}$ . (Placer le coussinet sur le côté ayant la distance la plus courte de la section coudée jusqu'à la face frontale.)
- 15) Insérer le pinceur @ dans le support de pinceur @8 et le fixer avec les deux vis de fixation @9. À cette étape, régler de sorte que les vis de fixation @9 soient amenées sur l'emplacement de la fente sur la surface supérieure du pinceur  $\circledR$ .

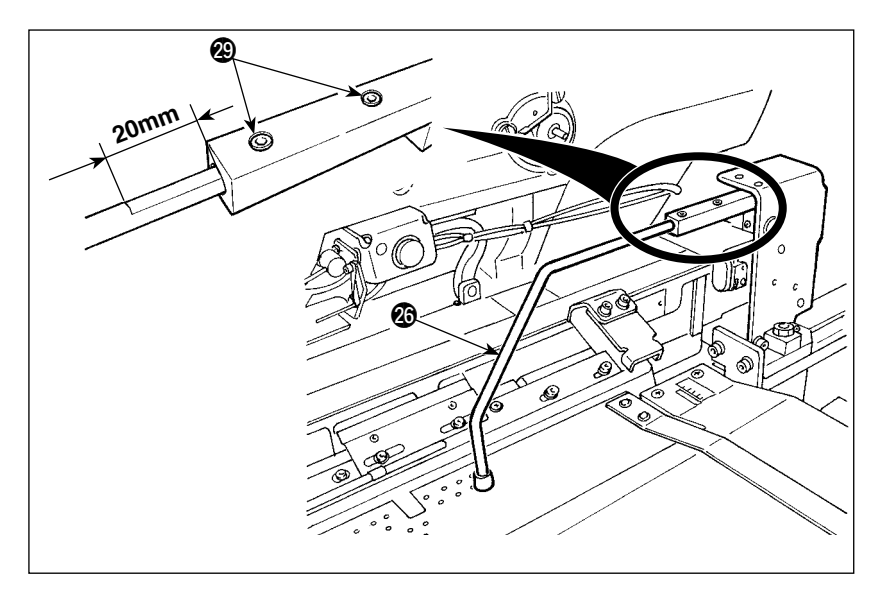

16) Serrer les deux vis de fixation @9 pour laisser une fente de 20 mm de longueur sur la surface supérieure du pinceur  $\circledR$ . Lorsque les vis de fixation sont serrées pour laisser une fente de 20 mm de longueur, le pinceur @6 est placé tel qu'illustré sur la figure.

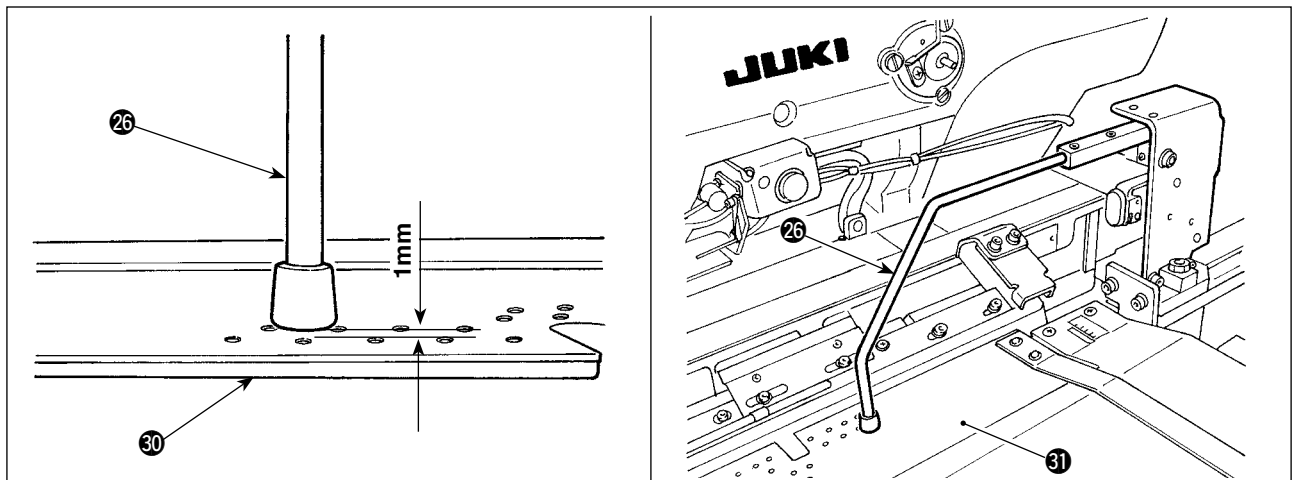

17) Desserrer les deux vis **40**. Régler la hauteur de la table de préparation **40** de sorte qu'elle s'enfonce d'un 1 mm lorsque le pinceur @ descend sur sa position inférieure.

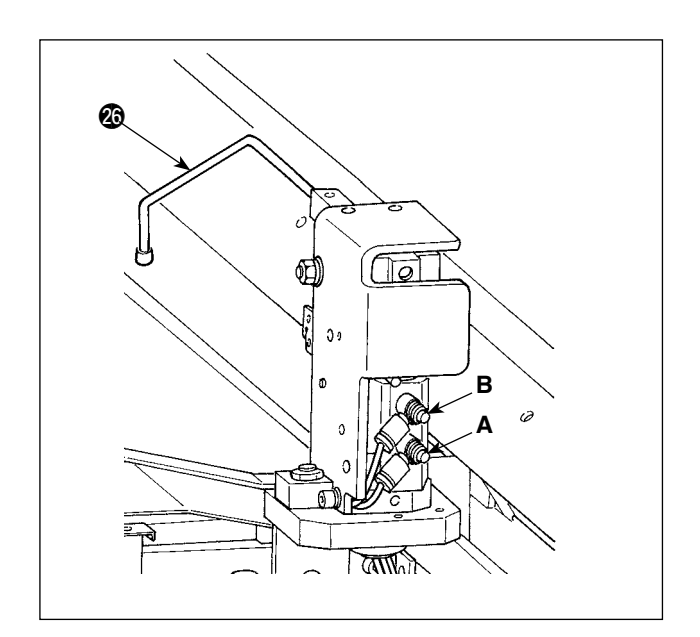

18) Pour modifier la vitesse de soulèvement/abaissement du pinceur  $\circled{6}$ , régler les pédales de commande de vitesse A et B. Pour diminuer la vitesse d'abaissement du pinceur @6, serrer la pédale de commande de vitesse B.

Pour diminuer la vitesse de soulèvement du pinceur @6, serrer la pédale de commande de vitesse A.

#### <span id="page-24-0"></span>**(2) Réglage de l'attache auxiliaire**

**Se reporter à "**@**-2-15. Comment modifier les données de [l'interrupteur](#page-80-0) logiciel" à la p.77 pour connaître la procédure de fonctionnement de l'interrupteur logiciel.**

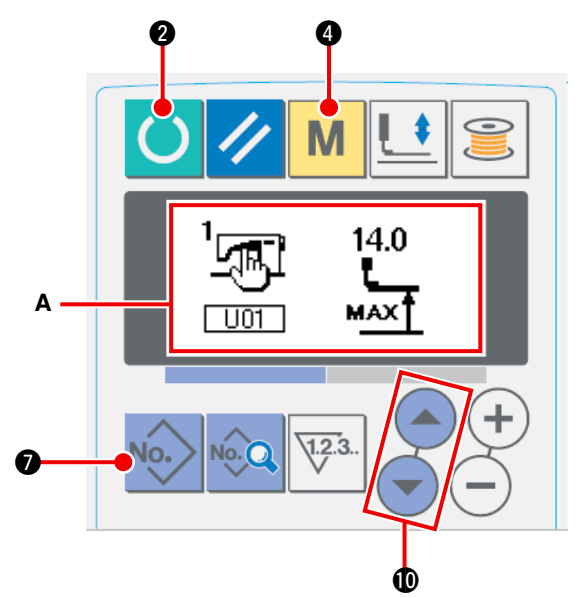

#### $(1)$  Mettre la machine à coudre en mode de sai**sie**

Il est possible de modifier la configuration de couture uniquement lorsque le rétroéclairage de l'écran LCD est bleu, c.-à-.d en mode de saisie. Si le rétroéclairage est vert, c.-à-.d en mode de couture, il est nécessaire d'appuyer sur la

touche READY **2** pour passer au mode de saisie.

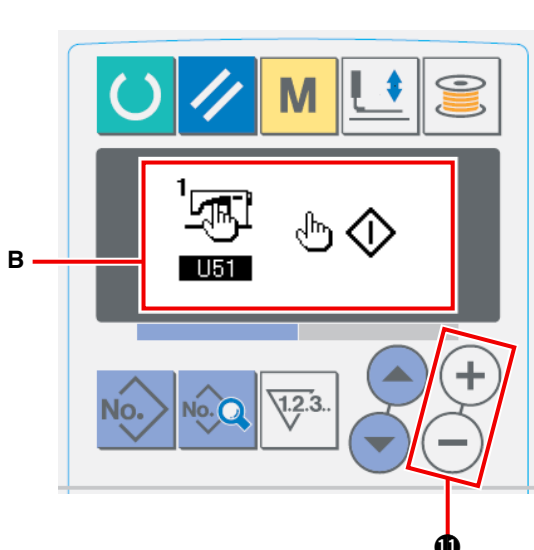

#### 2  **Sélection de l'interrupteur de départ**

Appuyer sur la touche MODE  $\parallel M \parallel \odot$  pour afficher l'écran de modification **A** des données de l' interrupteur logiciel (niveau 1). Appuyer sur les interrupteurs de sélection d'éléments  $($  $\rightarrow$ !0 pour sélectionner l'élément « U51 ». Régler la sélection de l'interrupteur de départ sur « interrupteur manuel » avec les touches de modification des données  $(+)$   $(-)$   $\oplus$  pour afficher l'écran de modification B.

#### 3  **Activation de l'attache auxiliaire**

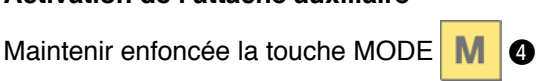

sur l'écran de modification **B** des données de l' interrupteur logiciel (niveau 1) pour afficher l' écran de modification **C** des données de l' interrupteur logiciel (niveau 2). Appuyer sur les interrupteurs de sélection d'éléments ( 4) !0 pour sélectionner l'élément « K25 ».

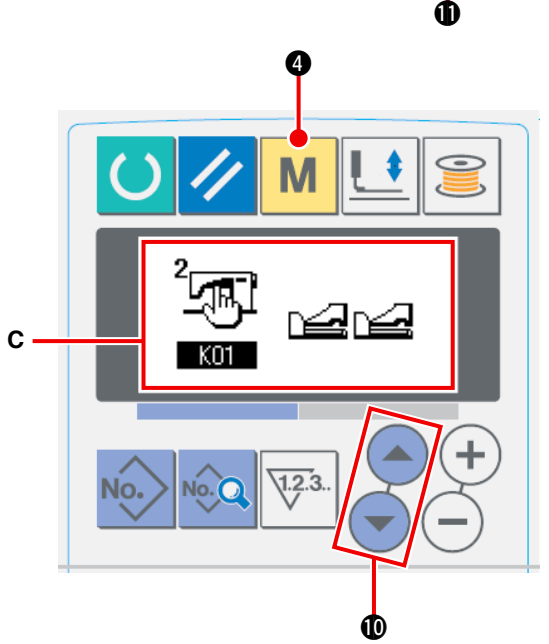

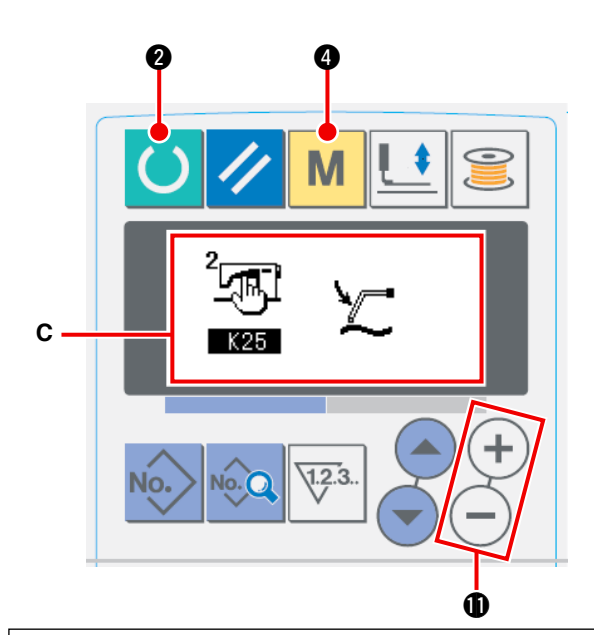

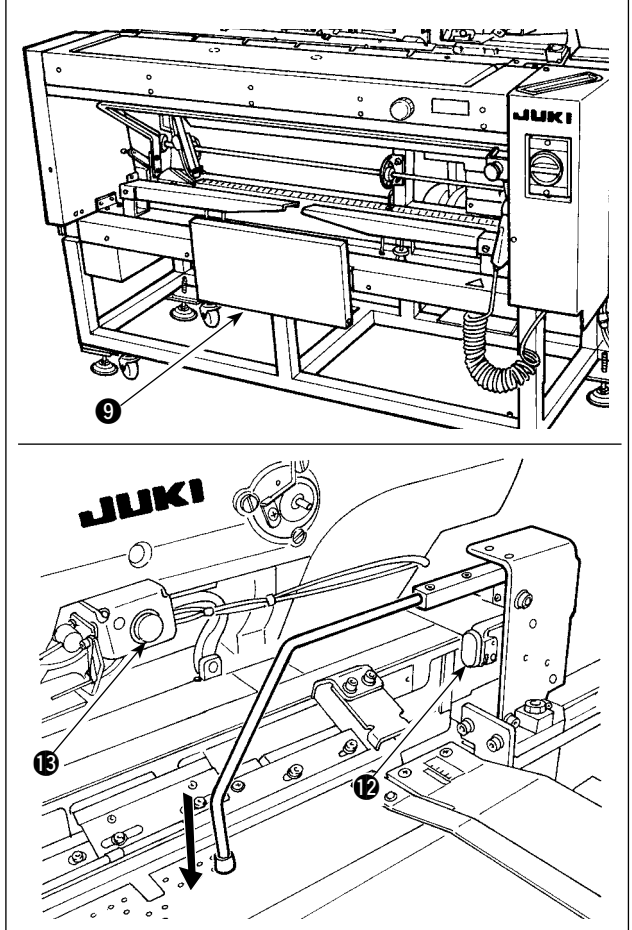

Activer le réglage de l'attache auxiliaire avec les touches de modification des données  $(+)$  ( $-$ !1 pour afficher l'écran de modification **C**.

4  **Fonctionnement de l'attache auxiliaire**

Appuyer sur la touche READY <sup>2</sup> @ pour

placer la machine à coudre en mode de couture. (L'état où l'écran est vert)

Lorsque la genouillère  $\bigcirc$  est enfoncée, le dispositif d'aspiration du tissu commence à aspirer le tissu et l'attache auxiliaire descend. Lorsque la genouillère  $\bullet$  est à nouveau enfoncée, le dispositif d'aspiration du tissu aspirant le tissu et l'attache auxiliaire montent. Lorsque l'interrupteur manuel  $\bullet$  est enfoncé, puis relâché, le témoin d'aspiration du tissu ® s' allume, l'attache auxiliaire monte et la table de préparation se déplace du côté de la tête de la machine.

Si lorsque la genouillère  $\bigcirc$  est enfoncé alors que le témoin d'aspiration du tissu ® est allumé, l'alimentation en tissu est arrêtée et la table de préparation revient à sa position initiale.

#### **[Au cas où la genouillère est réglée pour servir d'interrupteur de départ]**

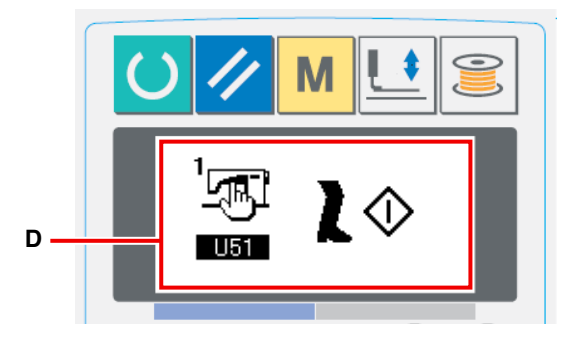

Avec l'élément « U51 » réglé pour sélectionner la « genouillère » **D** comme interrupteur de départ, le dispositif d'aspiration continue d'aspirer le tissu et l'attache auxiliaire continue de descendre à sa position inférieure tant que la genouillère est  $\Theta$  maintenue enfoncée.

Si l'interrupteur manuel @ est enfoncé avec la genouillère  $\bullet$  maintenue enfoncée, le dispositif d'aspiration cesse d'aspirer et l'attache auxiliaire monte pour revenir à l'état initial. Lorsque la genouillère  $\bullet$  est relâchée, l' attache auxiliaire monte et la table de préparation se déplace du côté de la tête de la machine.

## <span id="page-26-0"></span>**4. FONCTIONNEMENT ET RÉGLAGE**

#### **AVERTISSEMENT :**

**Mettre la machine hors tension avant de commencer à travailler afin de prévenir les accidents dus à une brusque mise en marche de la machine à coudre.**

#### **4-1. Utilisation des boutons et réglages des éléments pneumatiques**

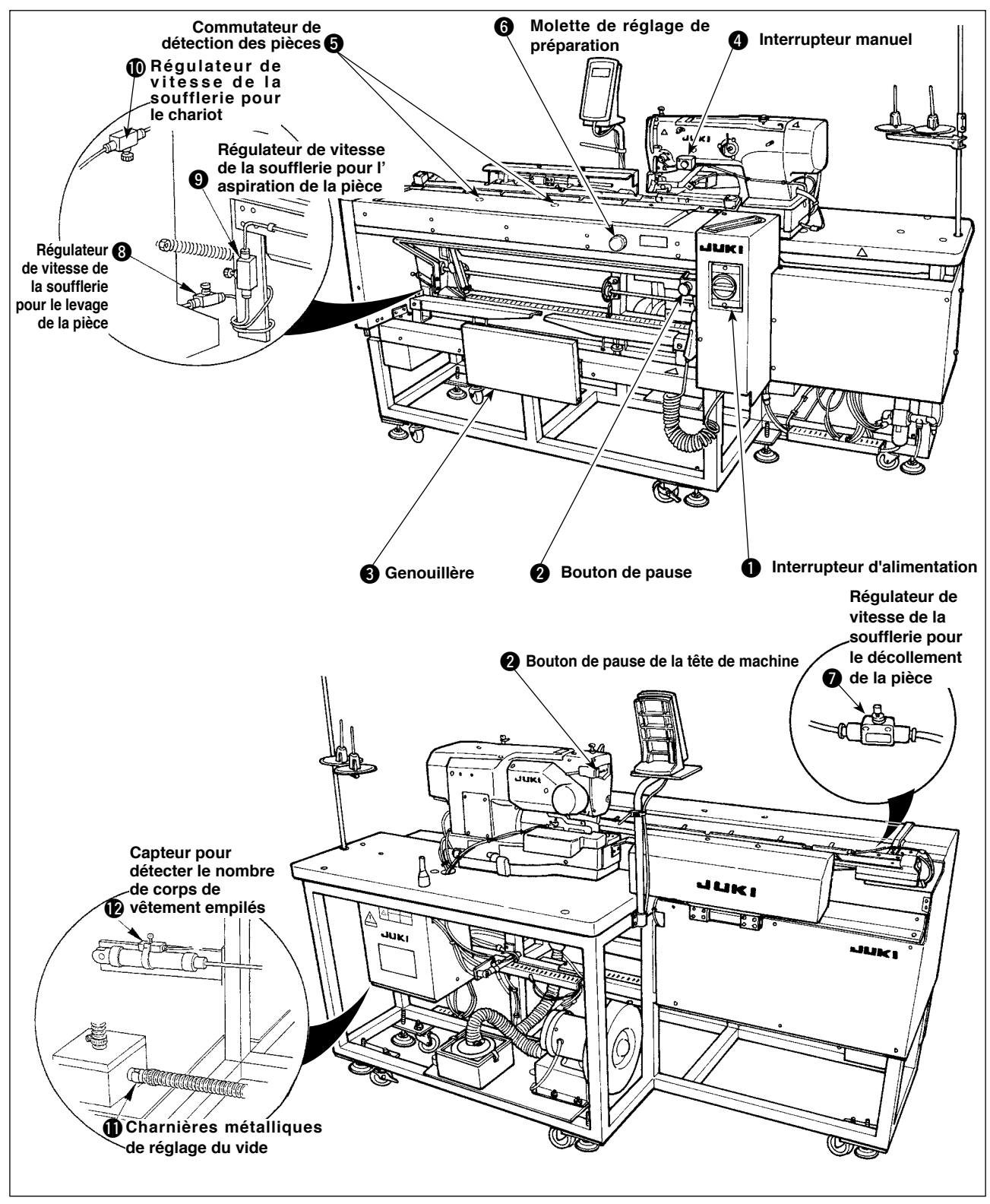

#### **(1) Interrupteur d'alimentation**

Utiliser cet interrupteur pour allumer/éteindre l'appareil.

#### **(2) Bouton de pause de la tête de machine**

Utiliser ce bouton pour arrêter le fonctionnement de la machine.

#### **(3) Genouillère**

<span id="page-27-0"></span>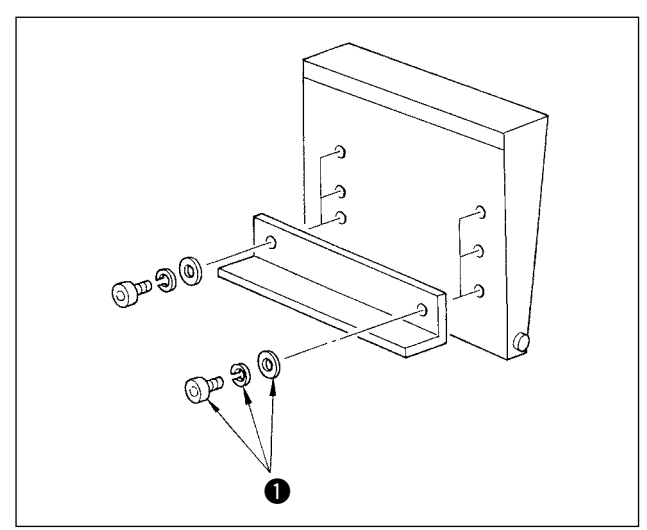

La hauteur du bouton peut être ajustée selon trois niveaux. (Elle a été ajustée par défaut au niveau intermédiaire à la sortie d'usine.) Desserrer les deux vis  $\bigcirc$  sur le côté arrière de la genouillère et fixer le bouton à la hauteur à laquelle il peut être utilisé facilement.

Le bouton sert d'interrupteur de départ en mode A et de bouton d'annulation de la préparation en mode B.

L'utilisation de la genouillère ou de l'interrupteur manuel comme interrupteur de départ peut être sélectionnée avec les données de l'interrupteur logiciel **U51** 

(Pour la procédure de réglage de la sélection de l'interrupteur de départ en mode A/mode B, se reporter à **"**@**-2-15. [Modification](#page-80-0) des données de l'interrupteur [logiciel"](#page-80-0) p. 77.**)

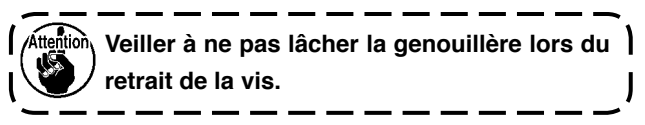

#### **(4) Interrupteur manuel**

Cet interrupteur est utilisé comme interrupteur de départ ou bouton d'annulation de la préparation. (Se reporter à "Genouillère" mentionnée précédemment.)

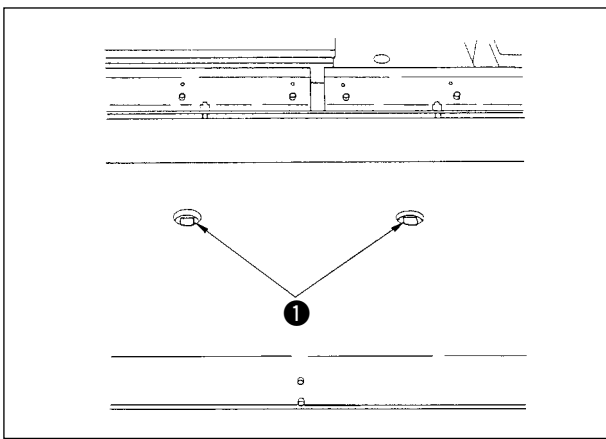

### **(5) Commutateur de détection des pièces**

#### **(6) Molette de réglage de préparation**

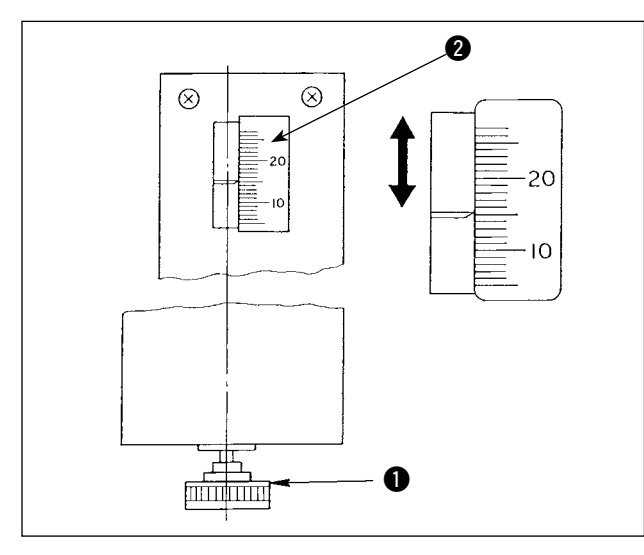

Ce commutateur empêche un dysfonctionnement en l'absence de pièce placée sur la machine.

Si l'un des deux commutateurs de détection  $\bigcirc$  détecte une pièce, la machine est mise en marche.

Prendre soin de ne pas placer autre chose qu'un article à coudre ou les mains sur les commutateurs de détection  $\bigcirc$ .

En cas d'utilisation d'un morceau de tissu noir photoabsorbant, il se peut que le capteur du détecteur soit inopérant. Le cas échéant, la fonction de détection peut être désactivée en sélectionnant le numéro de l'interrupteur logiciel U52.

(Se reporter à **"**@**-2-15. [Modification](#page-80-0) des données de [l'interrupteur](#page-80-0) logiciel" p. 77.**)

Utiliser cette molette pour régler la réserve pour couture. Insérer la molette de réglage de préparation  $\bigcirc$  laquelle est fournie dans la boîte à outils sur l'orifice et tourner la molette pour régler la réserve pour couture à la valeur indiquée par le repère d' échelle 2. (Se reporter à **"**!**-4-3. [Réglage](#page-37-0) de la réserve pour [couture"](#page-37-0) p. 34.**)

Après le réglage, ranger la molette  $\bigcirc$  dans la boîte à outils pour éviter de la perdre.

#### **(7) Réglage de la soufflerie**

<span id="page-28-0"></span>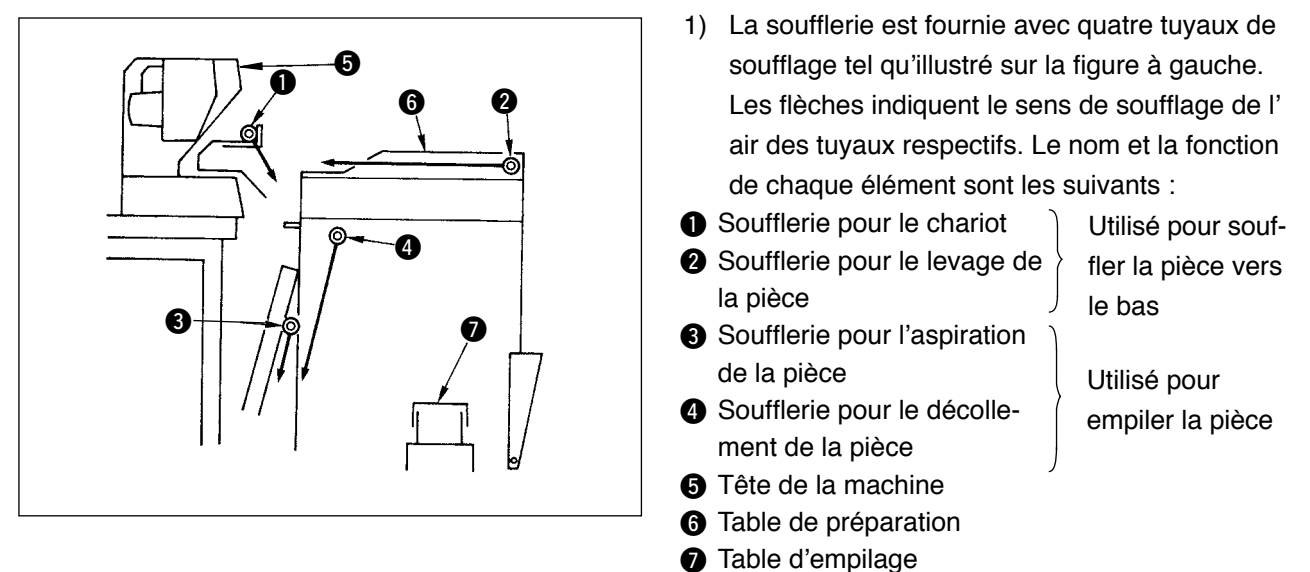

2) Les régulateurs de vitesse utilisés pour régler le souffle d'air des tuyaux de soufflage  $\bigcirc$  à  $\bigcirc$  sont ceux indiqués sur la figure à gauche.

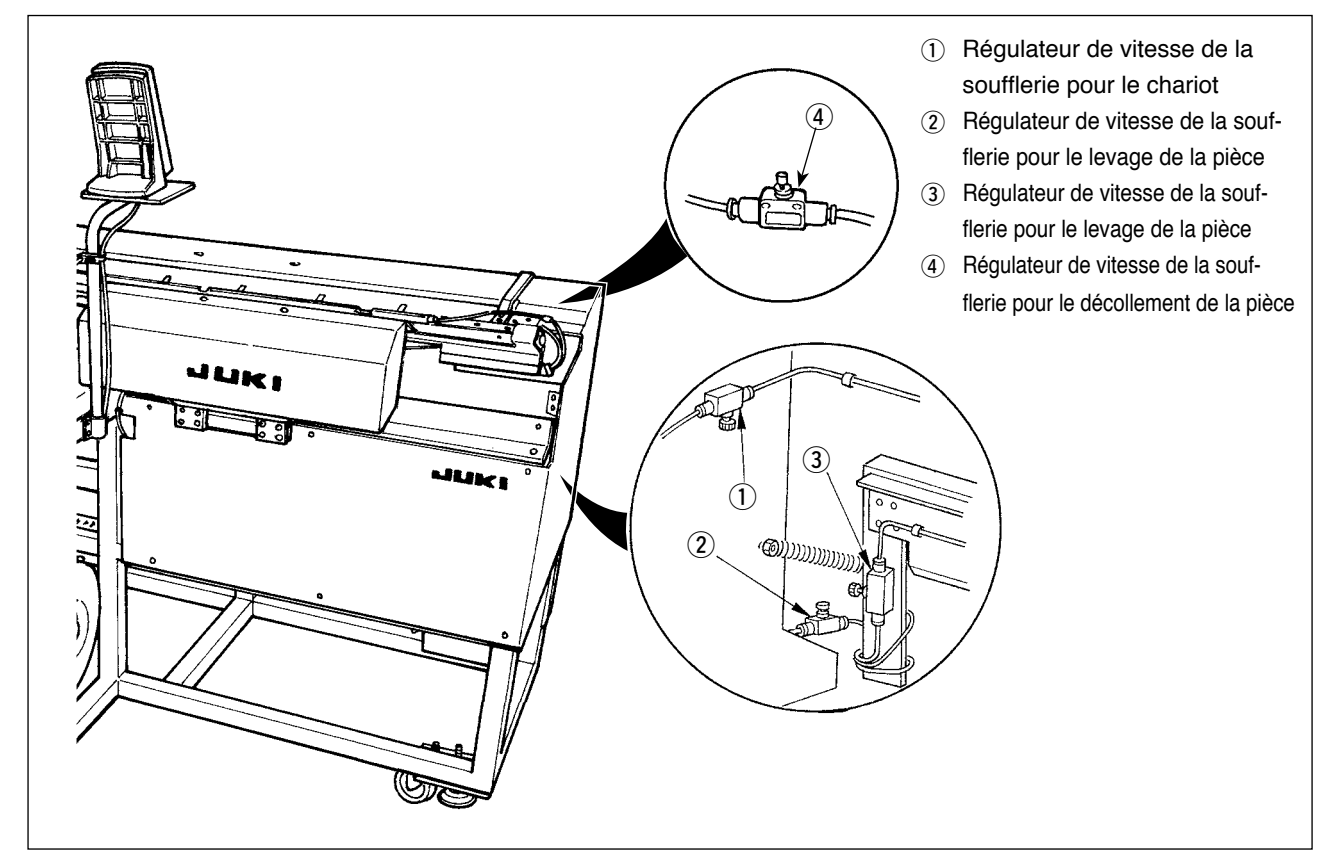

3) Tableau de la relation entre les valeurs de réglage des régulateurs de vitesse à la sortie d'usine et l'épaisseur du tissu

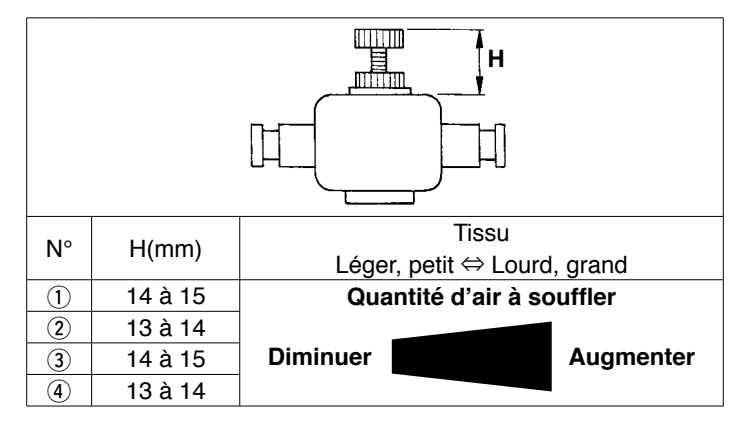

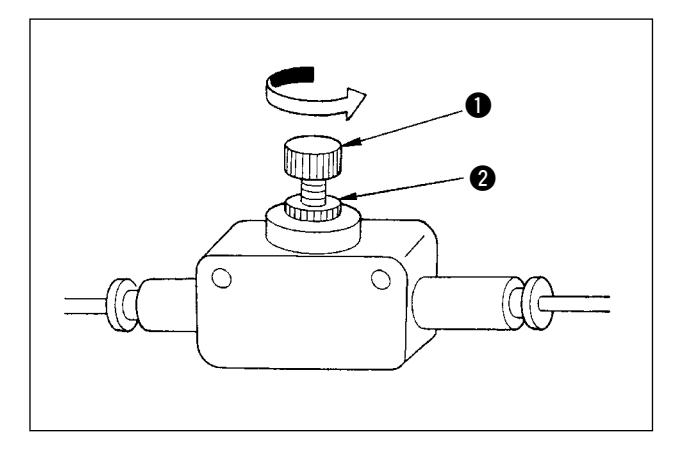

4) Tourner la molette  $\bigcirc$  du régulateur de vitesse dans le sens de la flèche pour augmenter la quantité d'air soufflé. Après le réglage, fixer la molette à la position réglée au moyen du contreécrou **2**.

**Le réglage de la quantité d'air soufflé pendant le fonctionnement de la machine constitue un sérieux danger. Veiller à éteindre la machine avant de procéder au réglage.**

- 5) Réglage de la soufflerie pour souffler la pièce vers le bas Lors de la couture d'un tissu lourd ou d'un tissu de grande dimension, commencer par complètement ouvrir le régulateur de vitesse (1). S'il n'est pas possible de souffler facilement vers le bas la pièce, desserrer progressivement le régulateur de vitesse 2 pour augmenter correctement la quantité d'air soufflé. En cas de couture d'un tissu léger ou lâche, régler le régulateur de vitesse 2 sur la valeur réglée de l' air soufflé.
- 6) Réglage de la soufflerie pour empiler la pièce

 Lors de la couture d'un tissu lourd ou d'un tissu de grande dimension, desserrer le régulateur de vitesse (3) et (4) pour augmenter correctement la quantité d'air soufflé.

En cas de couture d'un tissu léger, régler le régulateur de vitesse (3) sur la valeur réglée à la sortie d' usine et serrer le régulateur de vitesse (4) pour augmenter la quantité d'air soufflé.

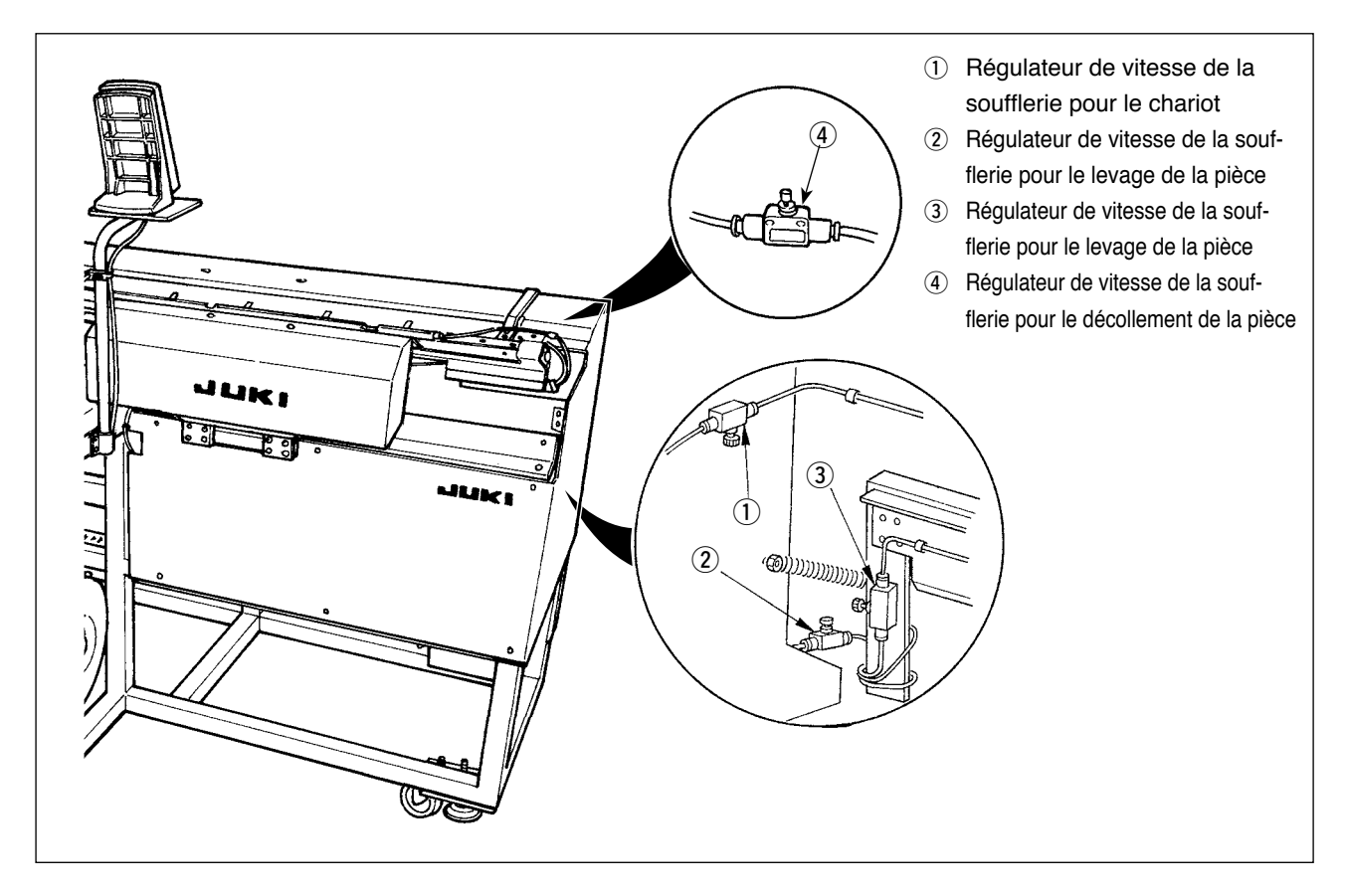

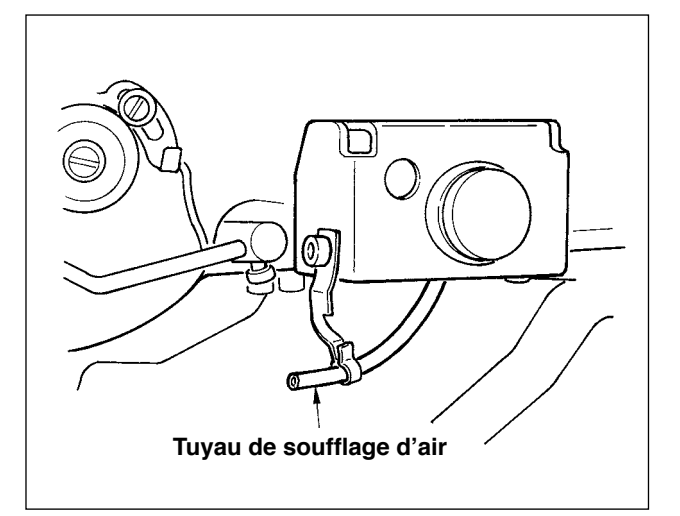

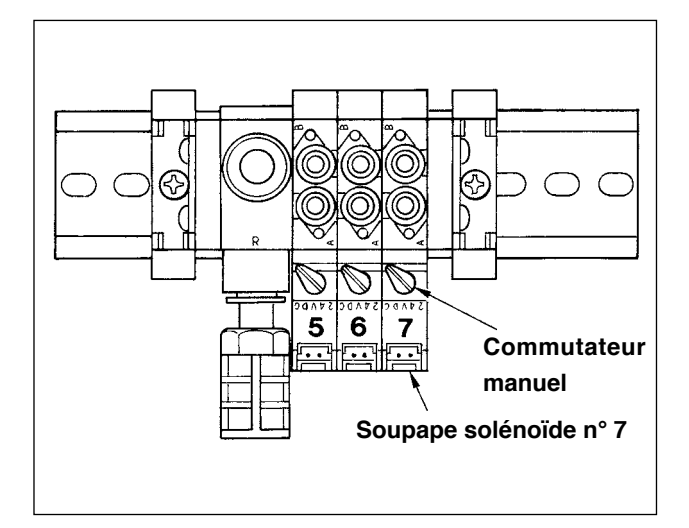

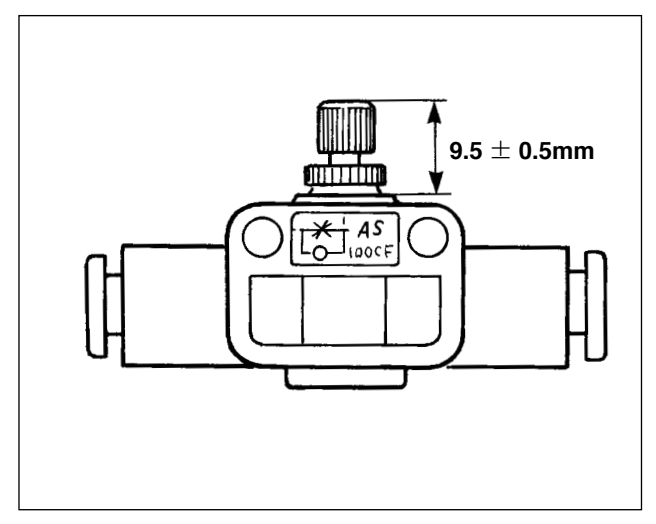

7) Réglage de la soufflerie pour la barre à aiguille Lorsque la poussière accumulée sur la zone de la barre à aiguille tombe et est capturée dans les coutures, régler le sens et la force de la soufflerie. La soufflerie disperse la poussière et évite qu'elle ne tombe sous l'aiguille. Pour le sens de la soufflerie, rectifier l'installation du tuyau. Régler la soufflerie de sorte que l'air souffle le plus proche possible de la zone de la pince du bras de la machine.

Enfoncer et tourner le commutateur manuel de la soupape solénoïde n°7 pour vérifier le mouvement. La force de la soufflerie est réglée avec le régulateur de vitesse.Lorsque le commutateur manuel de la soupape solénoïde n°7 est enfoncé et tourné, le poussoir est activé simultanément à la soufflerie de la barre à aiguille.Ramener le commutateur manuel après le réglage à sa position initiale, car il est verrouillé lorsqu'il est enfoncé et tourné. Régler le régulateur de vitesse situé sur le tuyau noir provenant du tuyau jaune connecté depuis la soupape solénoïde n°7.

Le soufflage d'air est activé pendant le fonctionnement de la machine lors de la couture en continu. Prendre soin de ne pas trop augmenter la quantité d'air soufflé pour ne pas affecter la couture.Valeur de réglage standard :  $9.5 \pm 0.5$  mm

#### **(8) Charnières métalliques de réglage du vide**

<span id="page-31-0"></span>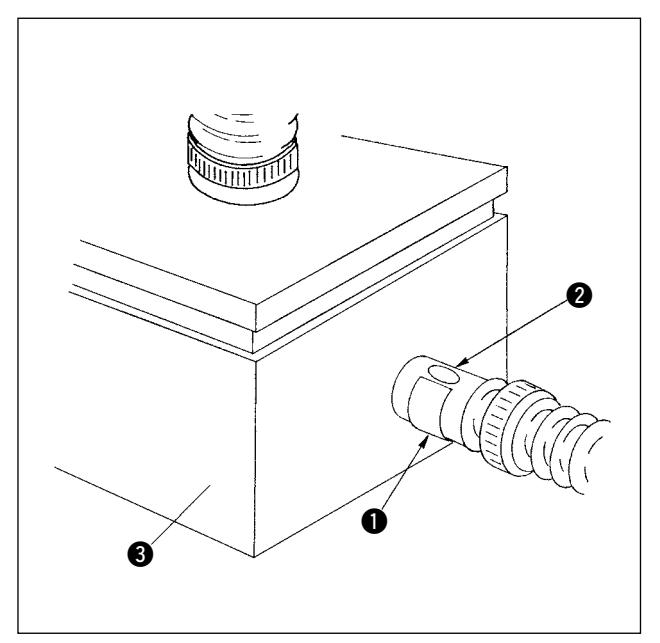

Elles servent à régler la force d'aspiration de la table de préparation pour aspirer la pièce. Le réglage est effectué en tournant la charnière métallique  $\bigcirc$ . Pour un fonctionnement normal, l'orifice @ sur la charnière métallique ne doit pas être fermé. Lors de la couture d'un tissu de grande dimension ou à grain grossier, fermer l'orifice <sup>2</sup>.

**Pour maintenir la force d'aspiration adéquate, nettoyer le filtre à l'intérieur du boîtier de filtre** 3 **à intervalles réguliers. (Se reporter à "**#**-3-3. [Nettoyage](#page-97-0) du filtre à [vide"](#page-97-0) p. 94.)** J

#### **(9) Capteur pour détecter le nombre de corps de vêtement empilés**

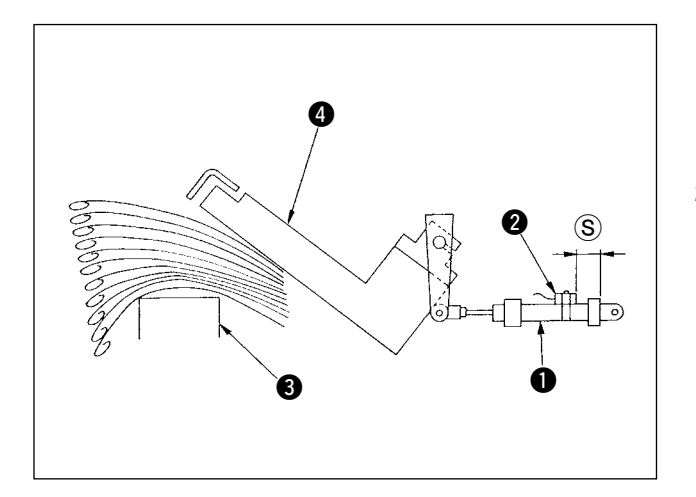

- 1) Le capteur  $\odot$  monté sur le cylindre  $\odot$  dont le poussoir d'entraînement @ détecte l'épaisseur des corps de vêtement empilés sur la table d' empilage <sup>3</sup> lors de l'activation de l'empileur.
- 2) Il est possible de faire se déclencher l'alarme lorsque l'épaisseur des corps de vêtement empilés sur la table atteint la valeur désirée spécifiée en modifiant la position du capteur @ avec un tournevis à pointe cruciforme. (La distance S) a été réglée par défaut à 40 mm à la sortie d' usine. La valeur est équivalente à la hauteur atteinte lors de l'empilage d'environ 120 à 140 corps de vêtement faits de popeline fine T/C. Déplacer le capteur <sup>2</sup> vers la droite fera se déclencher l'alarme plus tôt.)

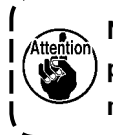

**Noter que la machine à coudre n'arrête pas de fonctionner lors du déclenchement de cette alarme.**

#### **(10) Mesure à prendre en cas de coupure de courant en cours de fonctionnement**

<span id="page-32-0"></span>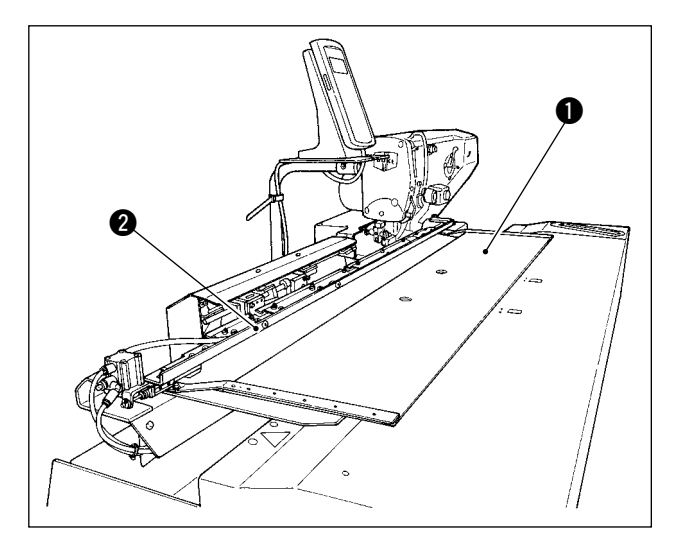

Si l'électricité est coupée lorsque le tissu est amené sur la position de couture et si la table de préparation  $\bigcirc$  et le chariot  $\bigcirc$  entrent en contact l'un avec l' autre, évacuer l'air de la machine, pousser légèrement la table de préparation  $\bigcirc$  en arrière, soulever le chariot @ manuellement et déplacer vers soi la table de préparation  $\bigcirc$  pour la ramener à sa position initiale. Ensuite, raccorder l'air à la machine.

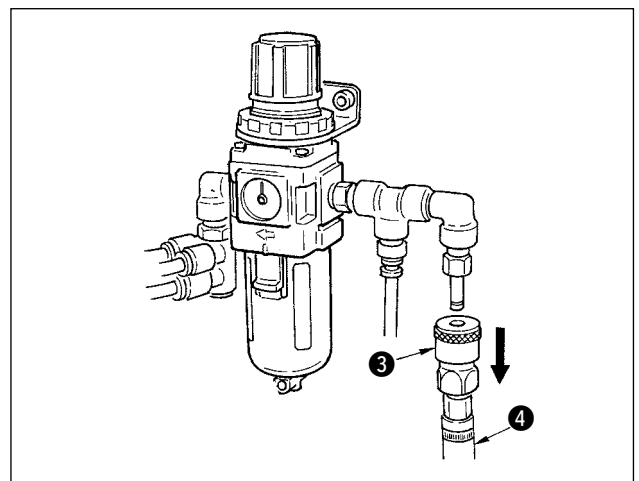

Pour évacuer l'air de l'appareil, pousser le joint une pression 3 dans le sens de la flèche et déposer le flexible  $\bigcirc$ .Pour la procédure de raccordement, se reporter à **"**!**-3-3. [Installation](#page-8-0) du flexible d'air" p. 5.**

### <span id="page-33-0"></span>**4-2. Utilisation de la machine**

#### **(1) Pose de l'aiguille**

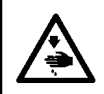

#### **AVERTISSEMENT :**

Pour ne pas risquer des blessures causées par une brusque mise en marche de la machine, toujours la **mettre hors tension et s'assurer que le moteur est au repos avant d'effectuer les opérations suivantes.**

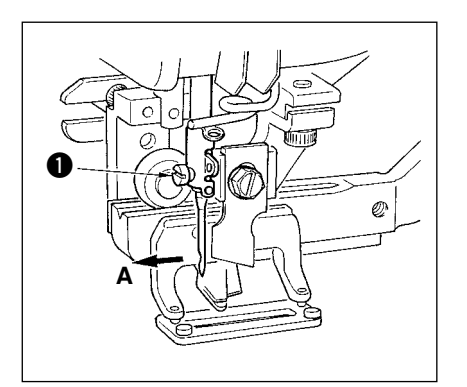

Présenter l'aiguille avec son creux tourné vers l'opérateur A, l'introduire complètement dans l'orifice du pince-aiguille, puis serrer la vis de fixation de l'aiguille  $\bullet$ . Utiliser une aiguille DPx5-(n° 11J, n° 14J).

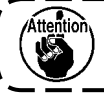

**Avant de poser l'aiguille, mettre la machine hors tension.**

<sup>1</sup>

#### **(2) Enfilage du fil d'aiguille**

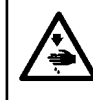

#### **AVERTISSEMENT :**

Pour ne pas risquer des blessures causées par une brusque mise en marche de la machine, toujours la **mettre hors tension et s'assurer que le moteur est au repos avant d'effectuer les opérations suivantes.**

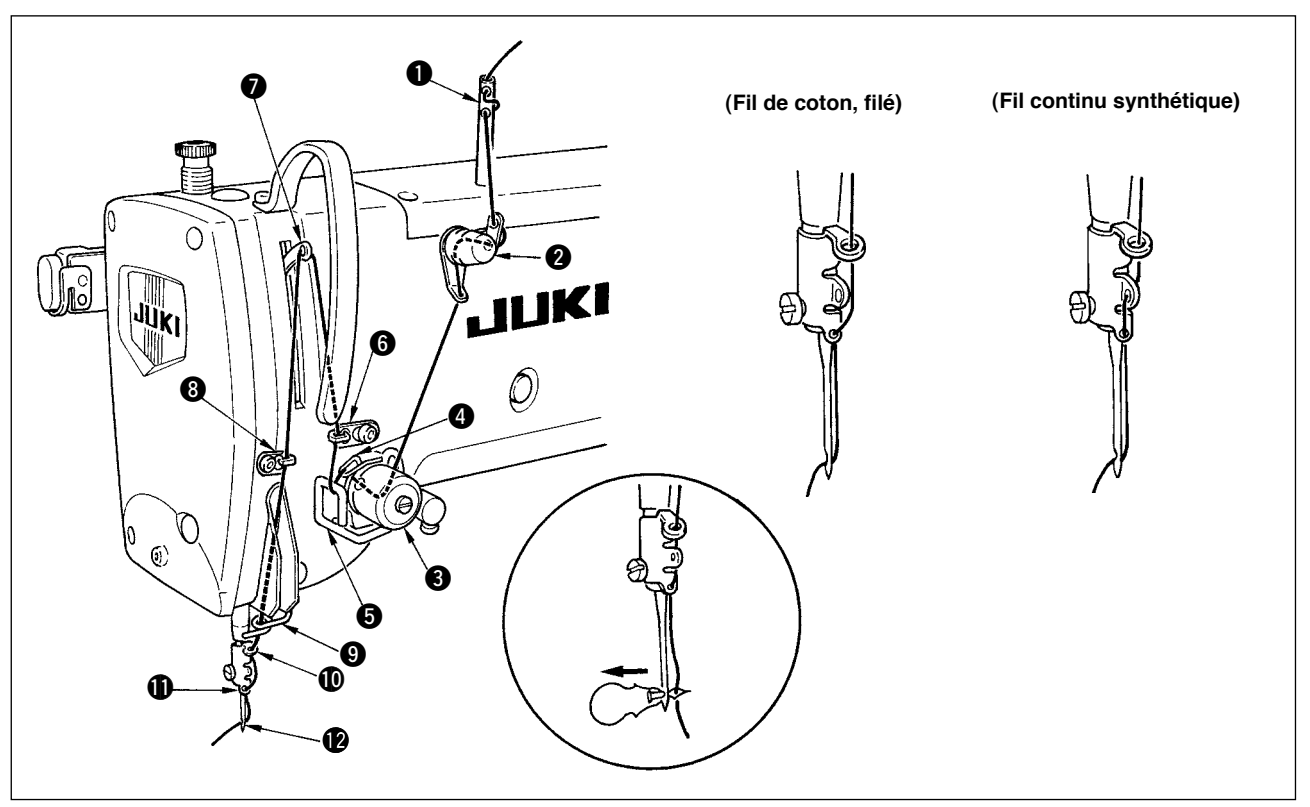

Faire passer le fil d'aiguille dans l'ordre de  $\bigcirc$  à  $\bigcirc$  indiqué sur les figures. L'enfilage est plus facile si l'on utilise l'enfileur d'aiguille fourni avec la machine. Changer la méthode d'enfilage du guide-fil en fonction du fil utilisé.

#### <span id="page-34-0"></span>**(3) Enfilage de la boîte à canette**

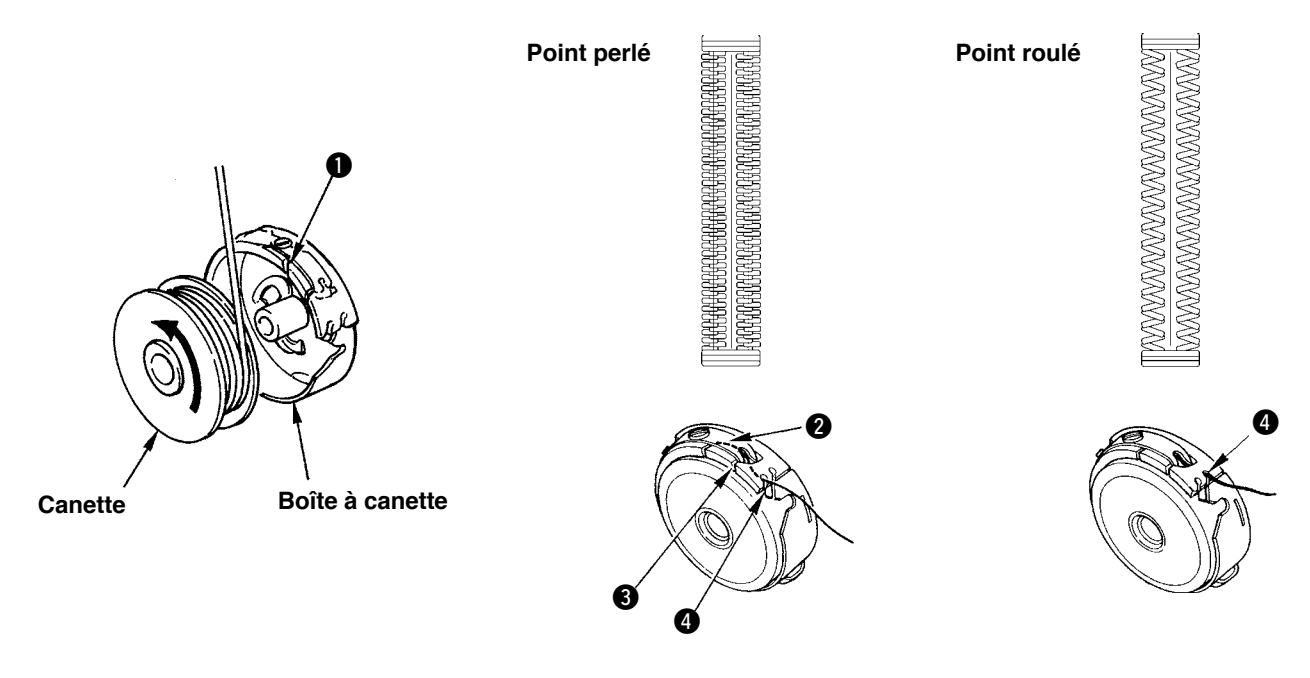

#### **Sens de rotation de la canette et enfilage**

- 1) Placer la canette de manière qu'elle tourne dans le sens de la flèche.
- 2) Faire passer le fil à travers la fente de fil  $\bigcirc$  et sous le ressort de tension  $\bigcirc$ , puis à travers la fente de fil  $\bigcirc$ , et le tirer par  $\mathbf{\Theta}$ .
- 3) L'enfilage en @ pour le point perlé est différent de celui pour le point roulé. Faire attention.

#### **(4) Réglage de la tension du fil de canette**

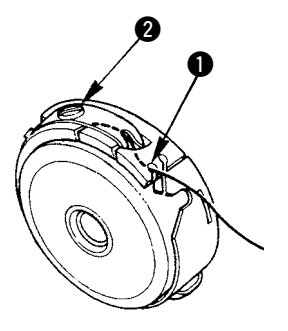

Régler la tension du fil de canette de la manière suivante en tirant le fil avec la fente de fil  $\bigcirc$  de la boîte à canette tournée vers le haut.

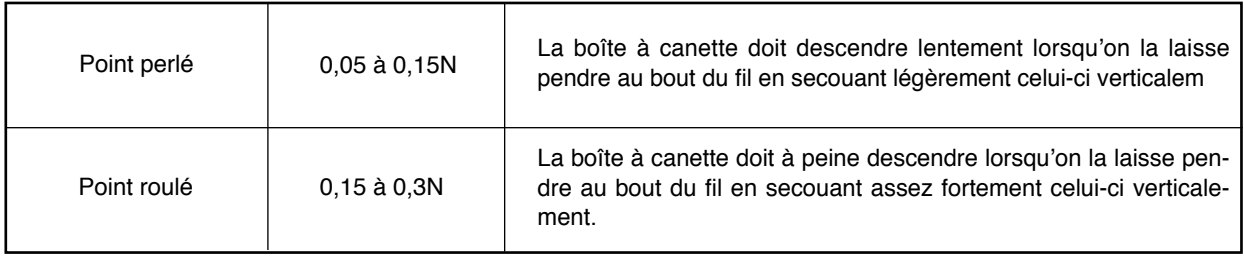

Lorsqu'on tourne la vis de réglage <sup>2</sup> à droite, la tension du fil de canette augmente. Lorsqu'on la tourne à gauche, la tension diminue. Régler le fil de canette à une tension plus faible pour un fil continu synthétique et à une tension plus forte pour un filé. La tension du fil est supérieure d'environ 0,05N lorsque la boîte à canette est placée sur le crochet, ceci étant dû à la présence du ressort anti-rotation à vide.

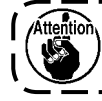

Lors du réglage de la tension du fil de canette, vérifier la tension du fil d'aiguille spécifiée à l' **aide de l'interrupteur logiciel. (Voir "**@**-2-3. Reglage de la tension du fil [d'aiguille"](#page-62-0) P.59.)**

ľ J

#### <span id="page-35-0"></span>**(5) Installation de la boîte à canette**

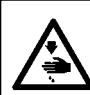

#### **AVERTISSEMENT :**

Pour ne pas risquer des blessures causées par une brusque mise en marche de la machine, toujours la **mettre hors tension et s'assurer que le moteur est au repos avant d'effectuer les opérations suivantes.**

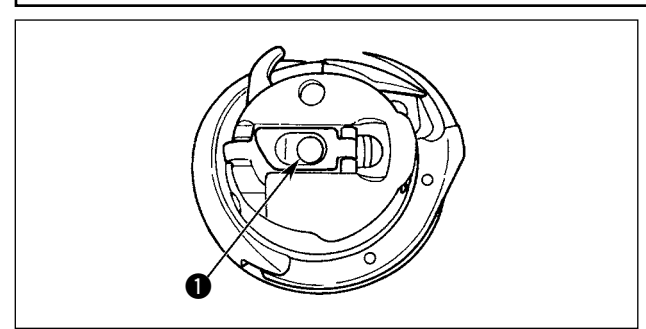

- 1) Soulever le verrou de la boîte à canette et le tenir avec deux doigts.
- 2) Enfoncer la boîte à canette dans le crochet de manière qu'elle soit soutenue par l'axe du crochet  $\bigcirc$ , puis rabattre le verrou. Enfoncer la boîte à canette jusqu'à ce qu'elle se verrouille avec un déclic.
	- **1. Si la boîte à canette ne se trouve pas sur la position de verrouillage, elle risque de sauter du crochet et le fil d'aiguille risque de s'embrouiller sur l'axe du crochet. Aussi, s'assurer que la boîte à canette est correctement installée.**
		- **2. La boîte à canette du crochet standard et celle du crochet sec sont différentes. Elles n'ont rien en commun.**

#### **(6) Pose du couteau**

#### **AVERTISSEMENT :**

Pour ne pas risquer des blessures causées par une brusque mise en marche de la machine, toujours la **mettre hors tension et s'assurer que le moteur est au repos avant d'effectuer les opérations suivantes.**

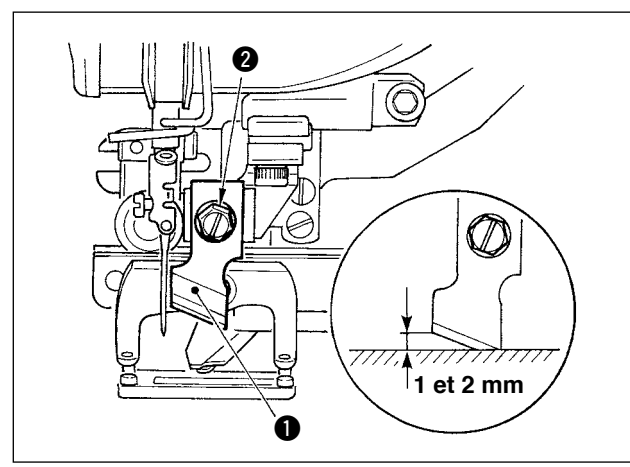

#### **TABLEAU DE CONVERSION pouces → mm**

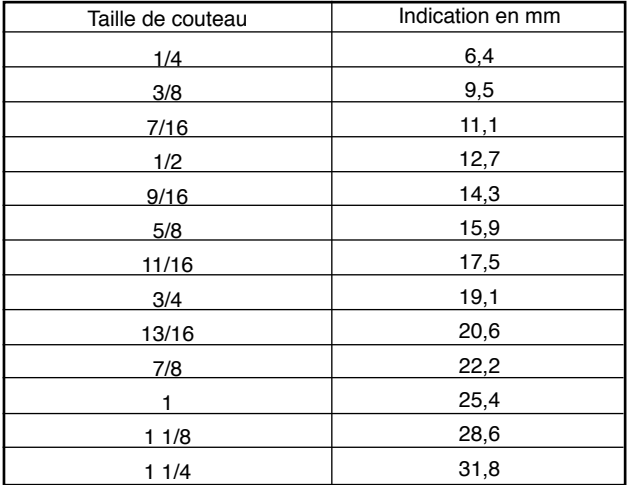

Pour remplacer le couteau par un nouveau, procéder comme il est indiqué ci-dessous.

- 1) On peut facilement retirer le couteau  $\bullet$  avec la rondelle lorsqu'on retire la vis de maintien du couteau  $\Omega$ .
- 2) Régler le couteau de sorte qu'il se trouve entre 1 et 2 mm du dessus de la plaque à aiguille comme sur l'illustration lorsqu'on abaisse la barre de couteau à la main. Mettre ensuite la rondelle en place, puis serrer la vis de maintien du couteau.

Lorsque le couteau fendeur utilisé est de système anglo-saxon (pouces), spécifier la longueur de coupe du tissu (taille du couteau) en mm à l'aide du tableau de conversion pouces  $\rightarrow$  mm.

Les données de couture  $\sqrt{302}$  correspondent à la longueur de coupe du tissu.

#### Voir **"**@**-2 -7. [Changemen t](#page-66-0) des donnees de [couture"](#page-66-0) p.63.**
#### **(7) Retrait et installation de la boîte à canette**

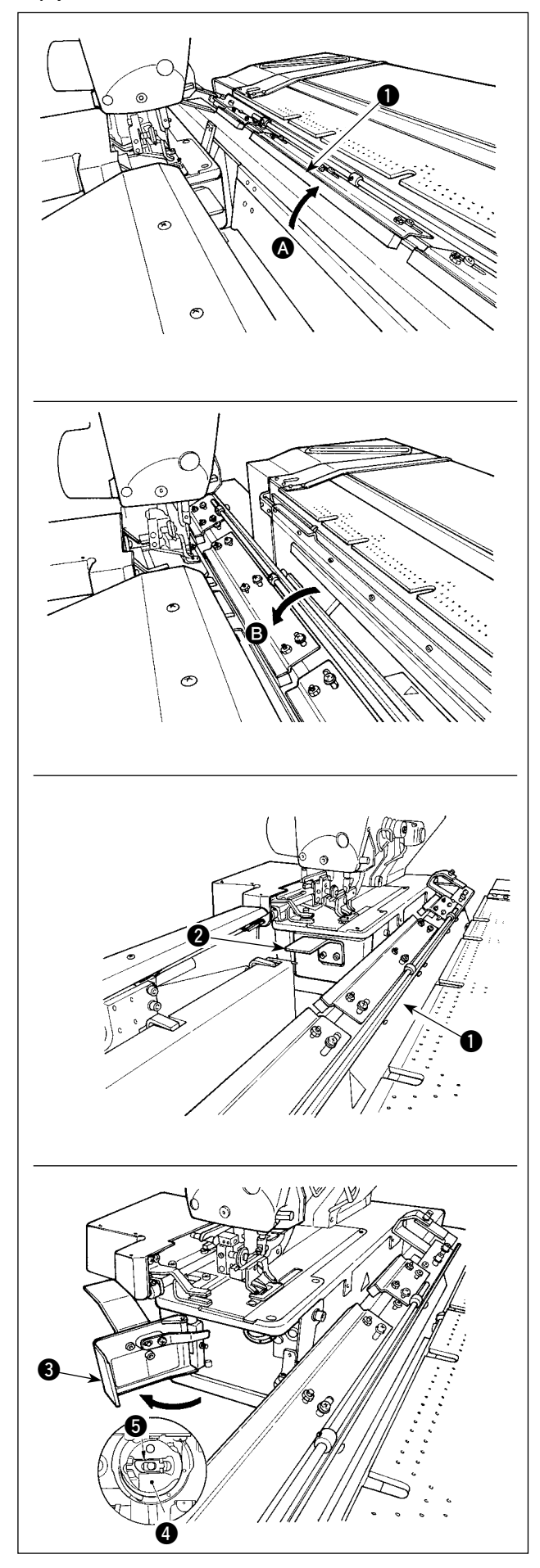

1) Lorsque le compteur de fils de canette est réglé et que le fonctionnement est automatique, si le fil de canette est épuisé, le démarrage suivant n' est pas lancé. Dans cet état, la table du chariot  $\bullet$  est incliné vers  $\bullet$  et il est facile de remplacer la canette. Par ailleurs, lors que la rupture de fil est exécutée pendant la couture, procéder au remplacement de la canette lorsque la table du chariot  $\bigcirc$  est dans l'état  $\bigcirc$  (état dans lequel la machine à coudre est couverte par la table).

2) Maintenir la molette **2** pour ouvrir le couvercle de la navette <sup>3</sup>.

- 3) Soulever et maintenir le loquet  $\bigcirc$  de la boîte à canette @ pour la retirer. (La canette dans la boîte à canette ne sortira pas tant que le loquet est soulevé et maintenu.)
- 4) Pour charger la boîte à canette dans la navette, la placer sur l'arbre de la navette jusqu'au bout et rabattre le loquet de la boîte à canette.
- 5) Fermer le couvercle de la navette  $\bigcirc$ .

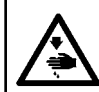

#### **AVERTISSEMENT :**

**Mettre la machine hors tension avant de commencer à travailler afin de prévenir les accidents dus à une brusque mise en marche de la machine à coudre.**

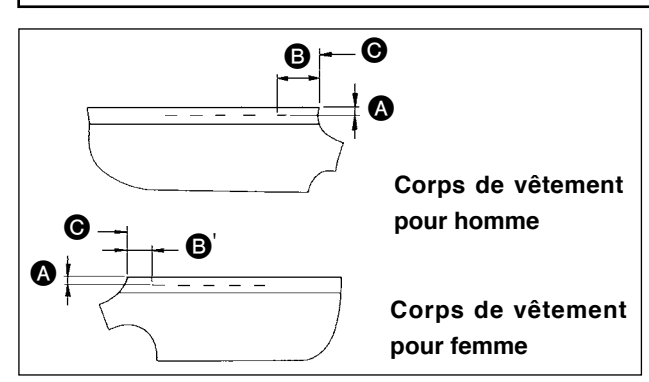

#### ■ **Réglage** de la distance **△**

1) Régler la réserve pour couture de l'extrémité latérale du vêtement jusqu'à la boutonnière (distance  $\bullet$  sur la figure) et de l'extrémité supérieure du vêtement à la 1re boutonnière (distance  $\mathbf{\Theta}$ ,

B' sur la figure). Le nombre de boutonnières et les intervalles entre la boutonnière peuvent être réglés au moyen des boutons sur le panneau.

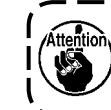

**Veiller à procéder au réglage de la réserve pour couture après avoir mis la machine hors tension.** 

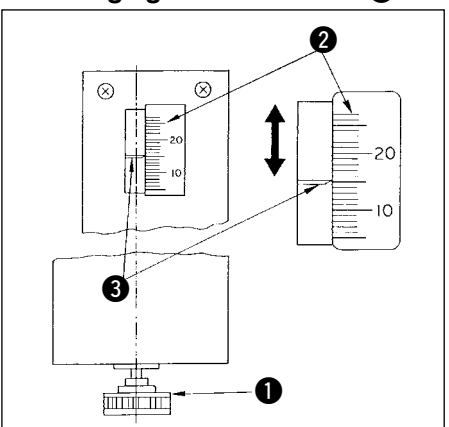

- 1) Tourner la molette de réglage de préparation  $\bigcirc$  dans le sens des aiguilles d'une montre augmentera la distance  $\Omega$ , tandis que la tourner dans le sens inverse diminuera la distance.
- 2) Lire la distance requise sur l'échelle  $\bullet$  et le repère  $\bullet$ . Puis, tourner la molette jusqu'à la valeur spécifiée.
- 3) La distance **O** peut être réglée dans une plage de 7 à 21 mm.
- 4) Lorsqu'il est impossible de régler  $\bigcirc$  à la valeur indiquée sur l' échelle, desserrer les vis  $\bigcirc$  qui maintiennent la plaque de l' échelle (la plaque comporte une vis des deux côtés) et régler à nouveau la position de la plaque de l'échelle correctement. (Se reporter à la figure **"Réglage de la dismension** B**"**.)
- 5) Après le réglage, ranger la molette dans la boîte à outils pour éviter de la perdre.
	- 1) Desserrer la vis à oreilles  $\bigcirc$  de la jauge  $\bigcirc$  sur la table de préparation  $\bigcirc$  et déplacer la table selon la valeur réglée sur l'échelle **4.** 
		- 2) Régler le tissu de sorte que l'extrémité supérieure  $\bigcirc$  du tissu se trouve à l'intérieur  $\bigcirc$  du repère conclura la procédure de positionnement du tissu. (Lors de la couture de vêtements pour femme, déterminer la position du tissu au moyen du repère de l'échelle sur le côté gauche de la table de préparation tout en suivant la même procédure que ci-dessus.)

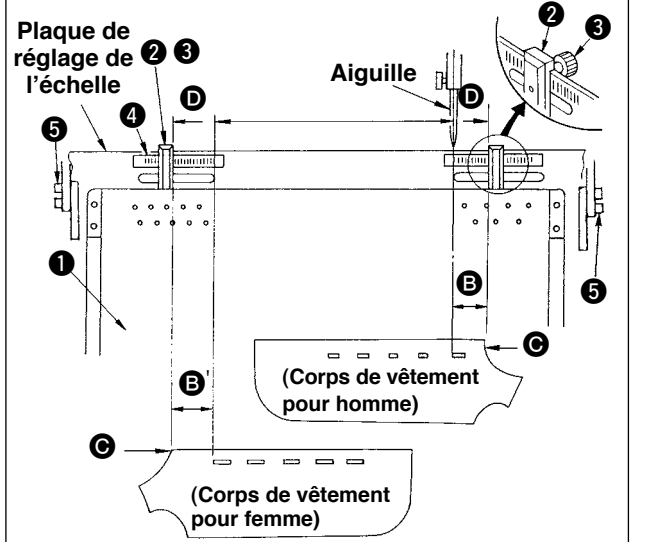

- 1. 1. La ligne sur l'extrémité gauche de l'échelle côté droit est alignée sur le centre de l'aiguille. **ce qui correspond à la position de démarrage de la couture de la première boutonnière (l'extrémité inférieure de la boutonnière) du corps de vêtement d'un vêtement pour homme. 2. La ligne sur l'extrémité droite de l'échelle côté gauche correspond à la position de démarrage de la couture de la première boutonnière (l'extrémité supérieure de la boutonnière) du corps de vêtement d'un vêtement pour femme.**
	- **1. Pour** le changement de vêtements pour homme/femme, se reporter à " $\text{I}$ -1-10. [Changement](#page-58-0) du l **type de vêtement entre [vêtements](#page-58-0) pour homme et vêtements pour femme" p. 55.**
	- **4. Pour la procédure de réglage du tissu, se reporter à "**!**-5. [FONCTIONNEMENT"](#page-42-0) p. 39.**

#### ■ **Réglage de la distance** B

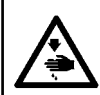

#### **AVERTISSEMENT :**

**Mettre la machine hors tension avant de commencer à travailler afin de prévenir les accidents dus à une brusque mise en marche de la machine à coudre.**

#### **(1) Réglage de la position des attaches**

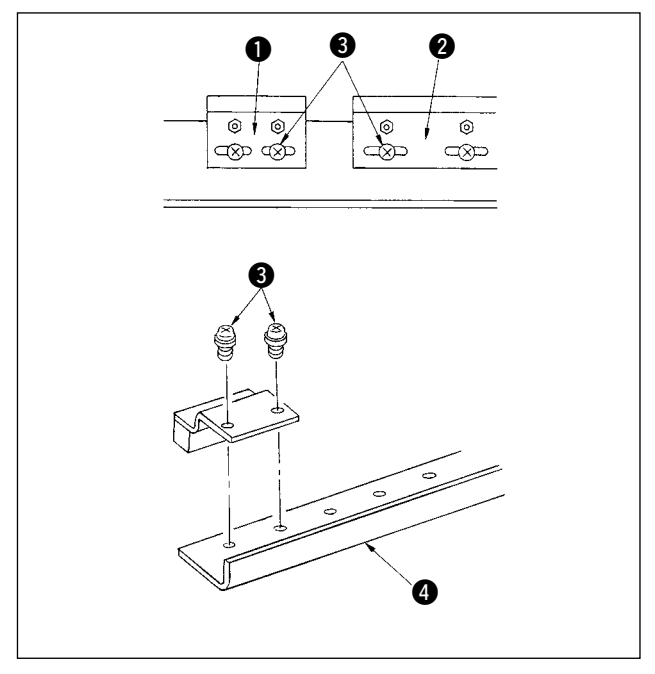

#### **(2) Réglage de la force de serrage**

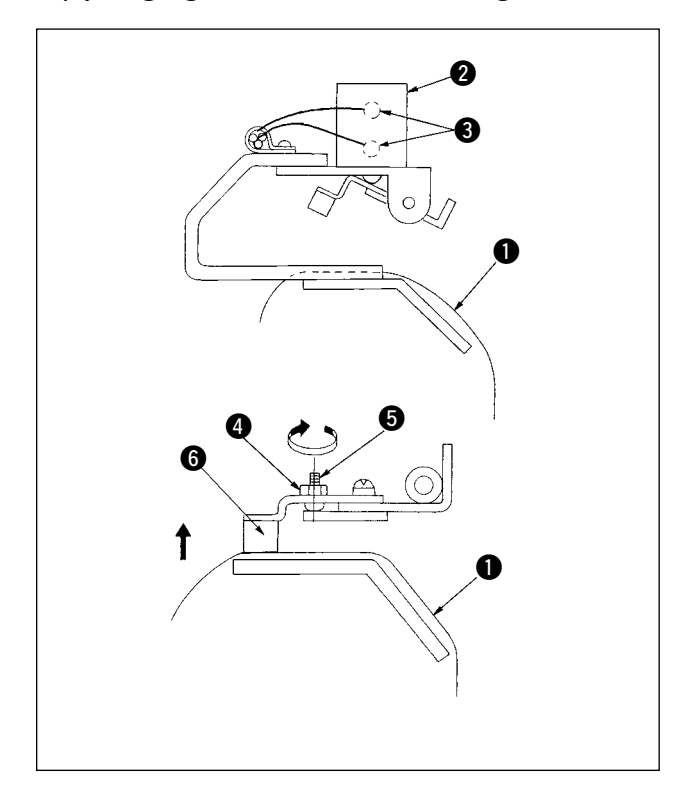

Régler la position de l'attache uniquement pour éliminer un écartement entre celles-ci ou pour changer leur agencement.

- 1) Pour éliminer un écartement entre les attaches, desserrer les vis  $\bigcirc$  sur les attaches  $\bigcirc$  (petite) ou les attaches @ (grande) et déplacer l'attache pertinente. Puis, serrer les vis  $\bigcirc$ .
- 2) Pour modifier l'agencement des attaches  $\bigcirc$  (petite) et des attaches  $\bullet$  (grande), retirer les vis  $\bullet$ et replacer les attaches comme désiré. Puis fixer les attaches avec les vis. (Il est possible de fixer les attaches à n'importe quel orifice de montage sur le socle de fixation  $\bigcirc$ .)

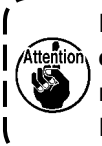

**Lorsque cette opération est effectuée, il est nécessaire de régler la force de serrage des attaches en se reportant à "(2) Réglage de la force de serrage".**

Lors du réglage de la position des attaches ou du remplacement du coussinet des attaches, procéder au réglage ci-dessous.

- 1) Placer la pièce  $\bigcirc$  sur le chariot tel qu'illustré sur la figure, appuyer et tourner le commutateur manuel sur la soupape solénoïde <sup>3</sup> pour activer le cylindre de l'attache.
- 2) Desserrer le contre-écrou  $\bullet$  et tourner la vis de réglage  $\bigcirc$  dans le sens de la flèche. Le coussinet de l'attache @ sera alors relevé.
- 3) Ajuster d'abord la hauteur de l'attache sur la gauche, puis celle sur la droite, de sorte qu'elles pincent uniformément la pièce  $\bigcirc$  sur toute la longueur.
- 4) Finalement, serrer le contre-écrou et vérifier que la force de serrage des attaches ne change pas.
- 5) Ramener le commutateur manuel à sa position initiale.

**Après le réglage, veiller à ramener le commutateur manuel à sa position initiale.**

### **4-5. Réglage de l'attache secondaire**

#### **(1) Réglage du plateau**

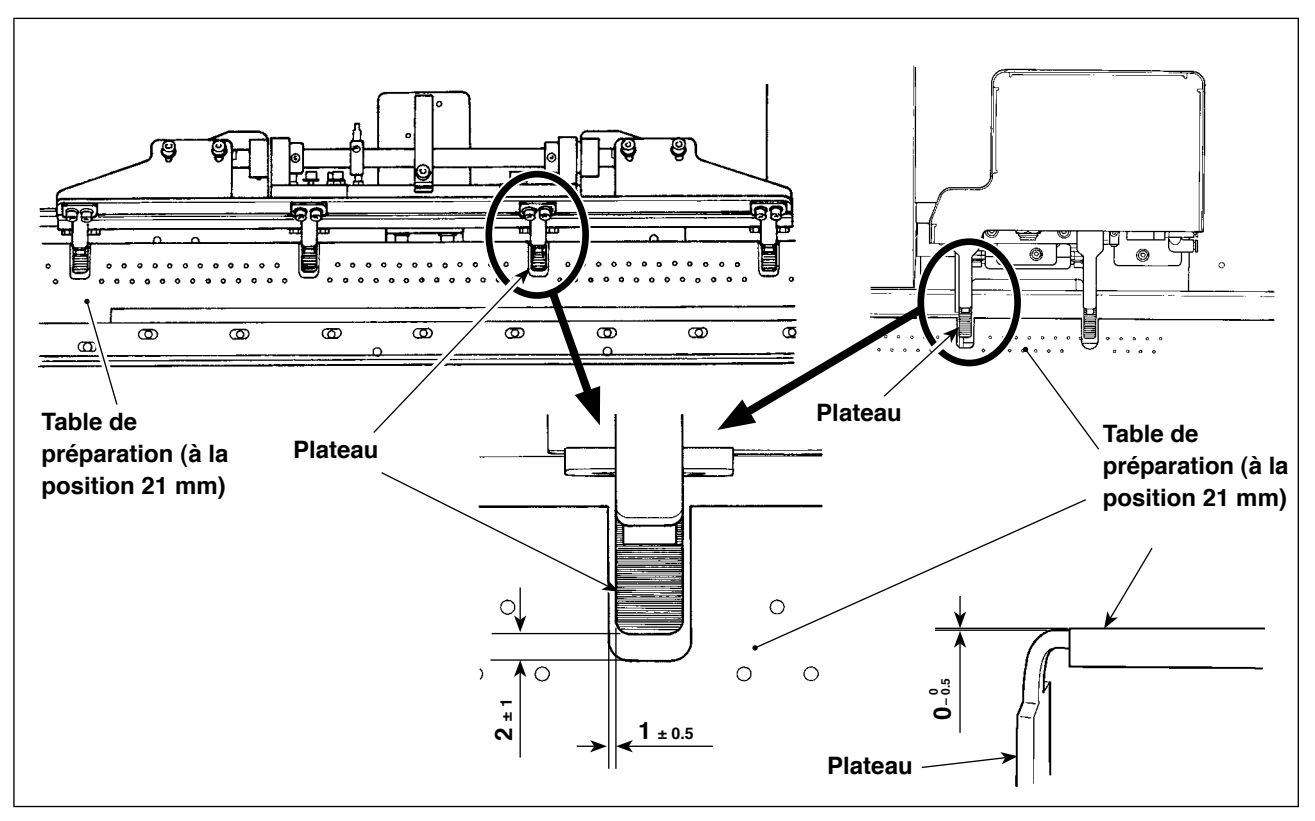

Laisser un écartement latéral égal entre la table de préparation et le plateau. Laisser un écartement vertical de 1 ± 0,5 mm ou moins entre la table de préparation et le plateau. L'écartement longitudinal entre eux doit être de  $2_{\pm 1}$  mm lorsque la table de préparation est placée à la position 21 mm.

Il est nécessaire de prévoir une distance de  $0<sup>-0.5</sup>$  mm pour la hauteur de la plaque de butée du pinceur entre la plaque de butée du pinceur et la plaque de préparation lorsqu'elles s'encastrent ensemble.

#### **(2) Réglage de la plaque presseuse**

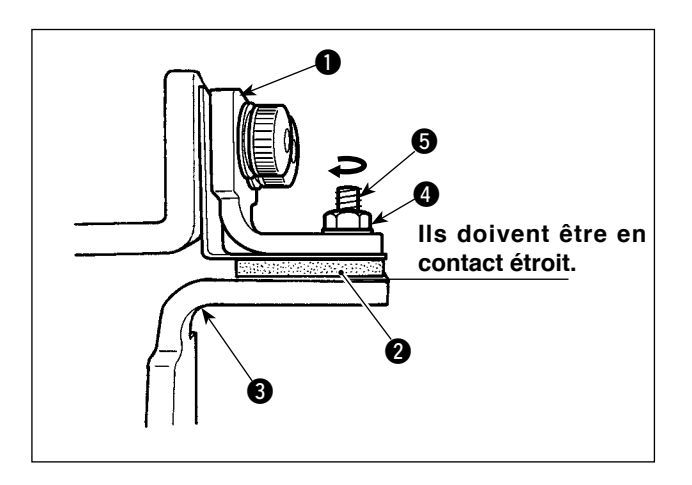

Régler de sorte que le caoutchouc du support @ entre en contact avec le plateau <sup>3</sup> lorsque la plaque presseuse  $\bigcirc$  est activée.

Ajuster la plaque presseuse de sorte qu'elle serre le tissu et que toutes les plaques de butée du pinceur secondaire appliquent une pression égale.

- 1) Desserrer le contre-écrou **4**. Tourner la vis de réglage  $\bigcirc$  dans le sens de la flèche pour augmenter la pression de la plaque presseuse.
- 2) Une fois la pression de la plaque presseuse déterminée, serrer le contre-écrou et fixer la vis de réglage.

#### **(3) Réglage de la pression du pinceur secondaire**

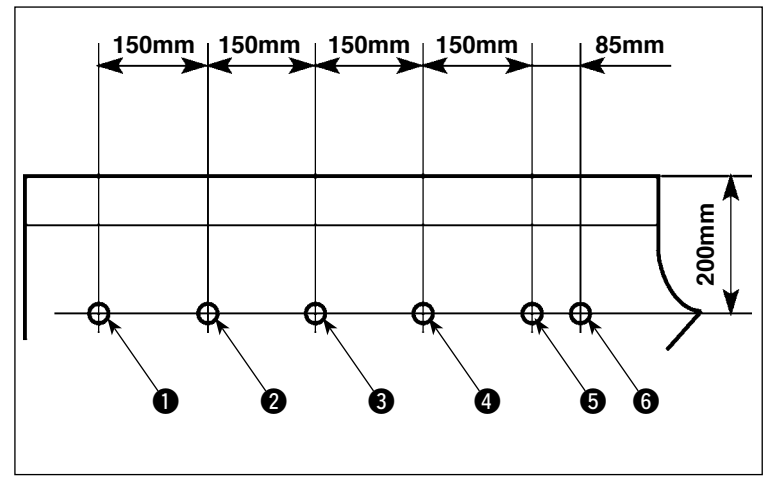

Mesurer la pression du pinceur secondaire et la régler correctement.

1) Percer les trous  $\bigcirc$  à  $\bigcirc$  dans le corps de vêtement d'après les dimensions indiquées sur la figure. Placer le corps de vêtement sur la machine à coudre de façon à ce que les six trous se trouvent sur le même axe que les pinceurs secondaires.

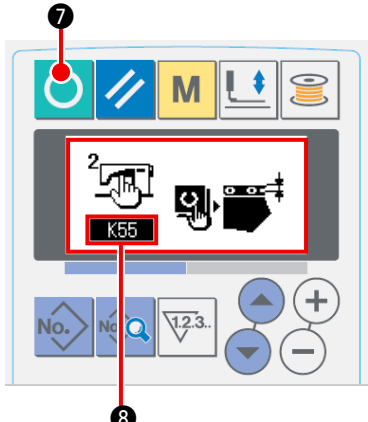

2) Mettre la machine sous tension. Appuyer sur la touche READY  $\bullet$  pour activer le mode d'ajustement du pied de réglage K55 8. (Se reporter à **« 1-4. Préparation du dispositif »** dans le **MANUEL D'INSTALLATION** pour le mode de réglage du pied de réglage.)

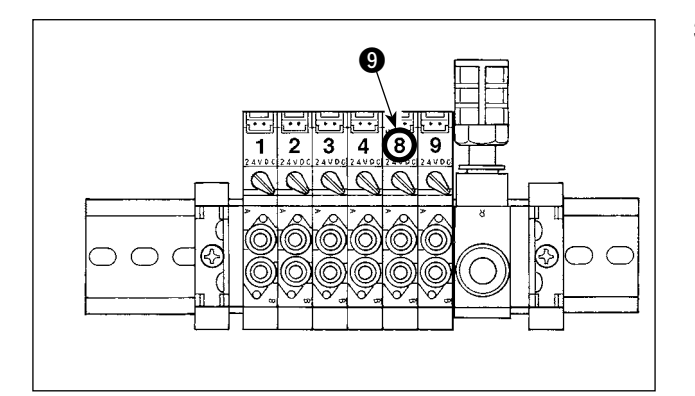

3) Appuyer sur l'interrupteur 8 de la soupape solénoïde 9 pour pincer le corps de vêtement avec les pinceurs secondaires.

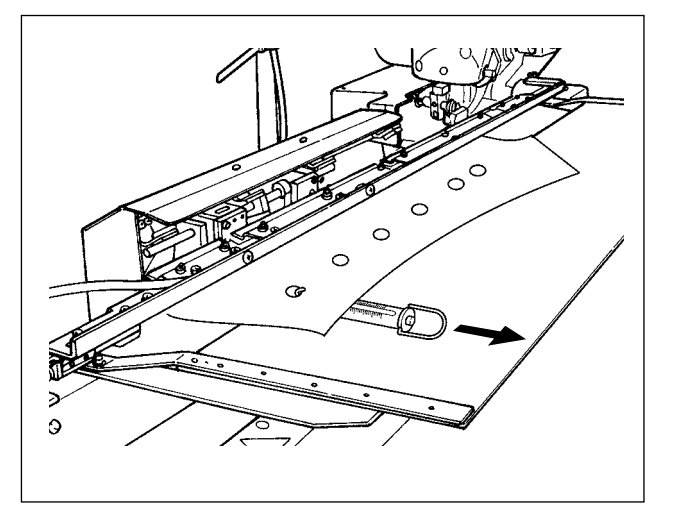

- 4) Alors que les pinceurs secondaires pincent le corps de vêtement, placer une balance à ressort sur le corps de vêtement pour mesurer la pression exercée par les pinceurs secondaires lorsque le corps de vêtement est alimenté. (Valeur standard : 700 g à 1 500 g)
- 5) Ajuster la pression du pinceur secondaire d' après le réglage de la plaque presseuse.

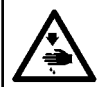

#### **AVERTISSEMENT :**

**Mettre la machine hors tension avant de commencer à travailler afin de prévenir les accidents dus à une brusque mise en marche de la machine à coudre.**

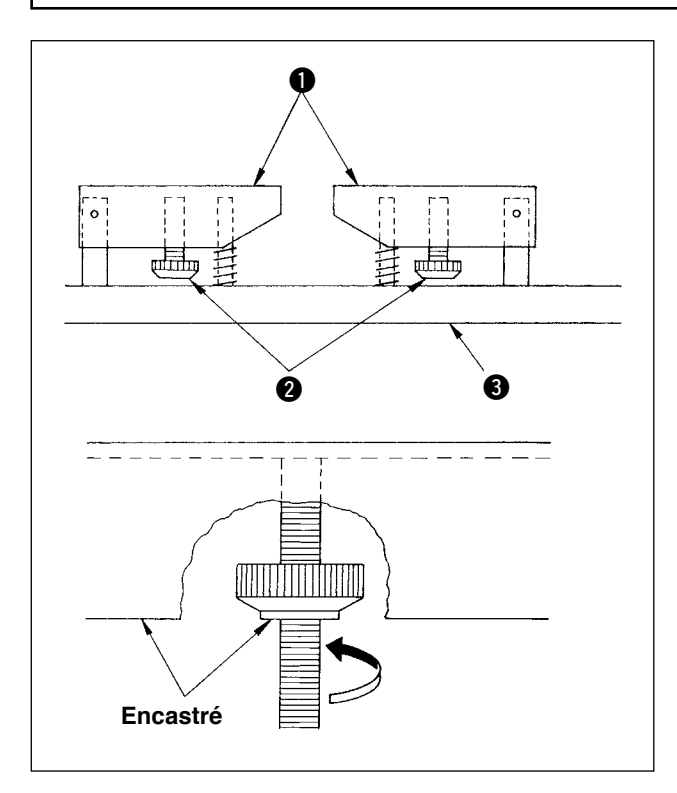

Lors de la couture de corps de vêtement à poches, régler la table d'empilage en suivant les étapes indiquées ci-dessous. Ce réglage permet à l'empileur d'empiler environ 140 pièces de corps de vêtement à poches (tissu : popeline fine T/C). (Lors de la couture de corps de vêtement sans poche, aucun réglage n'est nécessaire.)

- 1) Lors de la couture de vêtements pour homme, desserrer les contre-écrous <sup>2</sup> sur le côté inverse de la table d'empilage  $\bigcirc$  sur le côté droit et soulever la table d'empilage jusqu'à ce que son côté inverse s'encastre dans le côté inverse du contre-écrou.
- 2) Lors de la couture de vêtements pour femme, desserrer les contre-écrous <sup>2</sup> sur la table d'empilage côté gauche comme pour les vêtements pour homme.

(Lors de la couture de corps de vêtement sans poche, abaisser les contre-écrous @ jusqu'à ce qu'ils atteignent la base de la table d'empilage 3 et les serrer jusqu'à ce que la table d'empila $ge$  **1** soit bien fixée.)

#### **4-7. Mesure préventive contre la chute du tissu pendant l'empilage**

#### **AVERTISSEMENT :**

**Mettre la machine hors tension avant de commencer à travailler afin de prévenir les accidents dus à une brusque mise en marche de la machine à coudre.**

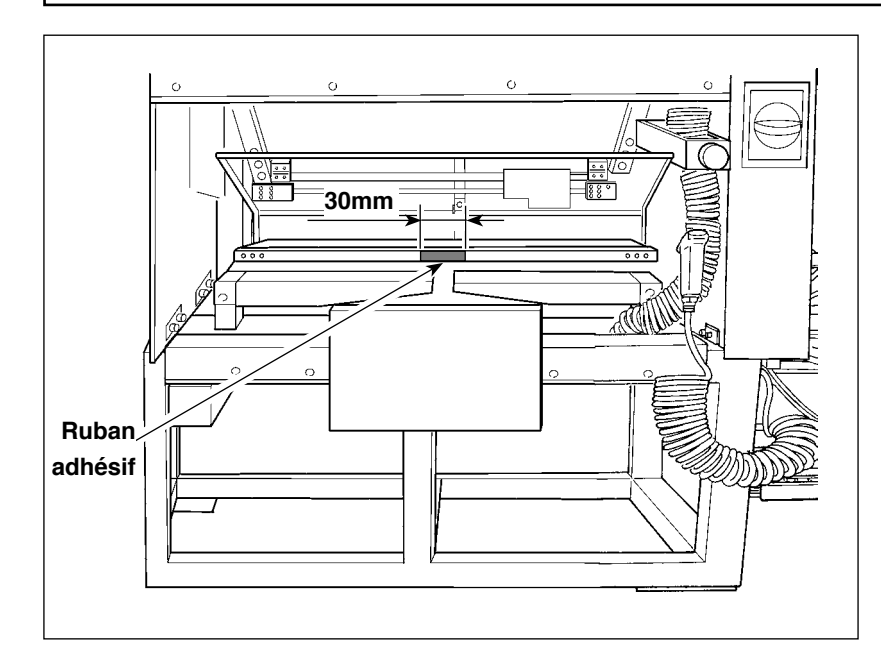

Si le tissu tombe au moment de l'empilage, coller un morceau de ruban adhésif (30 mm) sur l'emplacement illustré sur la figure de gauche.

### **5. FONCTIONNEMENT**

<span id="page-42-0"></span>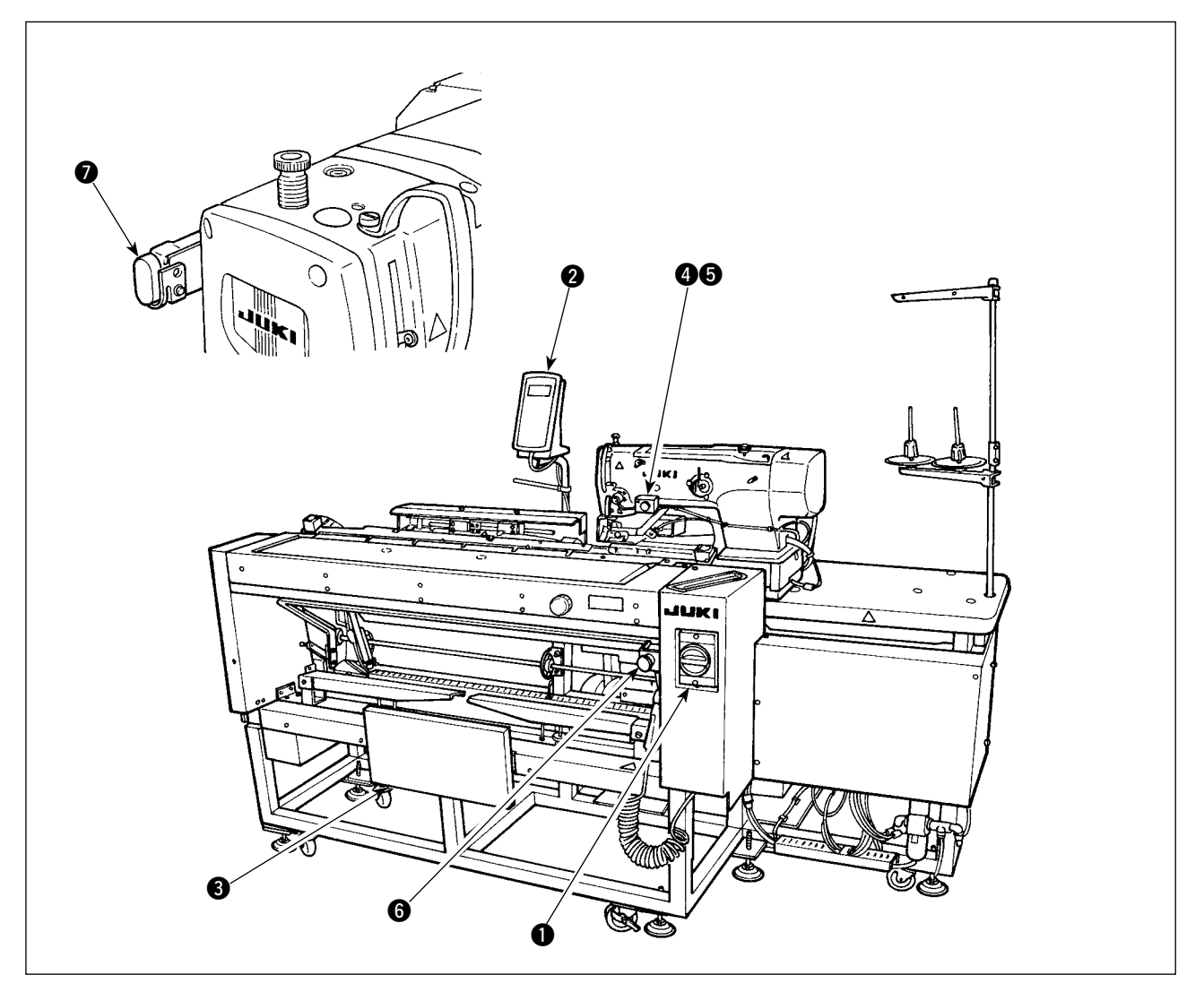

- **1** Interrupteur d'alimentation
- <sup>2</sup> Panneau de configuration
- <sup>3</sup> Genouillère
- **4** Interrupteur manuel
- 5 Témoin d'aspiration de la pièce
- 6 Bouton d'arrêt provisoire
- 7 Bouton de pause de la tête de machine

#### **AVERTISSEMENT :**

- **1. Il est possible de démarrer la machine selon deux méthodes différentes : les modes A et B, en [changeant les données de l'interrupteur logiciel . \(Se reporter à](#page-80-0) "**@**-2-15. Methode de changement des donnees de l'interrupteur logiciel" p. 77.)**
- **2. La genouillère est utilisée comme interrupteur de départ en mode A et l'interrupteur manuel en mode B.**
- **3. En modes A et B, la machine se met en marche lors de la libération de l'interrupteur de départ. Veiller à éviter de placer les mains sous le pinceur et l'aiguille lorsque l'interrupteur de départ est enfoncé.**

Lorsque le bouton est enfoncé, la série d'opérations suivantes est automatiquement effectuée [Série d'opérations pour les vêtements pour homme]

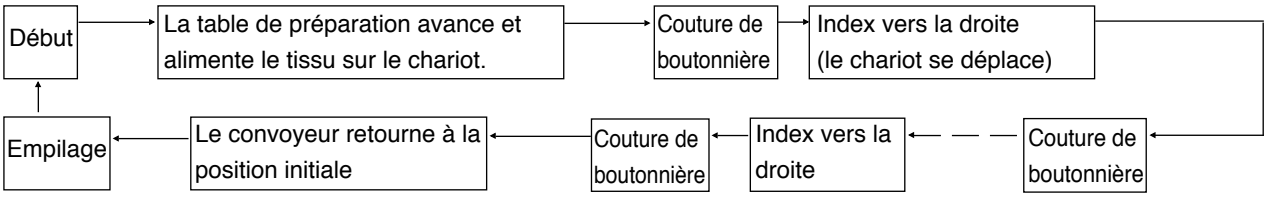

[Série d'opérations pour les vêtements pour femme]

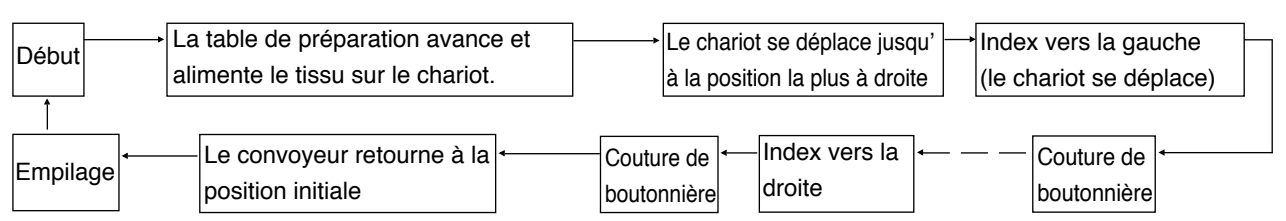

Pour la procédure de mise en marche et d'aspiration de la pièce, procéder conformément au type sélectionné dans "Sélection de l'interrupteur de départ" des données de l'interrupteur logiciel  $\blacksquare$ 

[Utilisation du mode A (la genouillère est utilisée pour démarrer la couture)]

- 1) Appuyer sur la touche READY | du panneau de commande pour passer à l'étape Prêt (état dans lequel l'écran est vert).
- 2) Placer correctement le tissu sur la table de préparation. (Voir la figure ci-dessous.)
- 3) Lorsque la genouillère  $\bigcirc$  est enfoncée, le tissu est aspiré (le témoin d'aspiration de la pièce  $\bigcirc$  s'allume) Lorsqu'elle est libérée, la machine se met à fonctionner.
- \* Lorsque le tissu est aspiré (le témoin d'aspiration de la pièce  $\bigcirc$  s'allume), appuyer sur l'interrupteur manuel  $\bullet$  et le mécanisme d'aspiration de la pièce est libéré (le témoin d'aspiration de la pièce  $\bullet$  s'éteint). Puis, l'interrupteur de départ est libéré.
- \* Si les étapes 2) et 3) sont répétées pendant la couture de la 1re pièce, l'opération est effectuée en continu.

[Utilisation du mode B (l'interrupteur manuel est utilisé pour démarrer la couture)]

- 1) Appuver sur la touche READY **O** du panneau de commande pour passer à l'étape Prêt (état dans lequel l'écran est vert).
- 2) Placer correctement le tissu sur la table de préparation. (Voir la figure ci-dessous.)
- 3) Lorsque la genouillère  $\bigcirc$  est enfoncée, le tissu est aspiré et il est maintenu aspiré même lors de sa libération.
- 4) Enfoncer et relâcher l'interrupteur manuel (a), la machine à coudre se met à coudre. (Le témoin d'aspiration de la pièce <a> **6** s'allume.)
- Si la genouillère  $\bigcirc$  est enfoncée alors que le tissu est aspiré, l'aspiration de la pièce est interrompue.
- Si l'on répète les étapes 2) à 4) alors que le premier tissu est cousu, la machine à coudre est en mesure de fonctionner en continu.
- **\* A l'expédition, le mode a été paramétré en usine sur [mode A].**

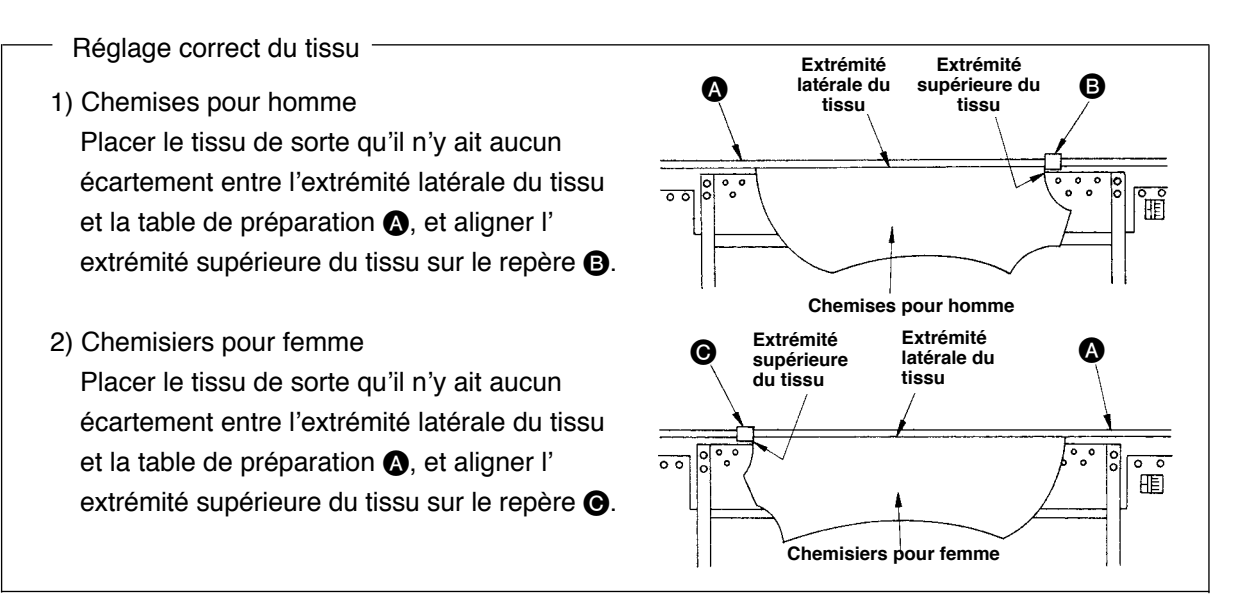

# @**. PARTIE DE COMMANDE**

### **1. COMMENT UTILISER LE PANNEAU DE COMMANDE**

### **1-1. Configuration du panneau de commande**

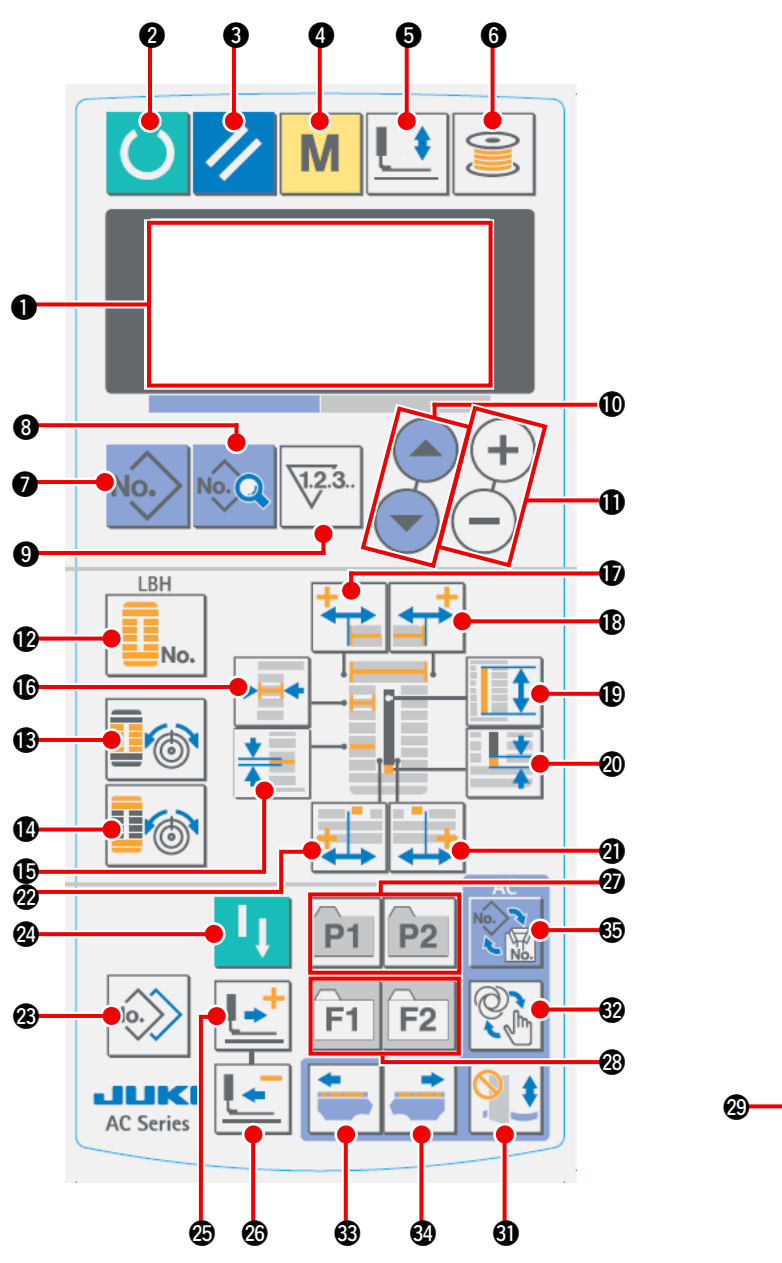

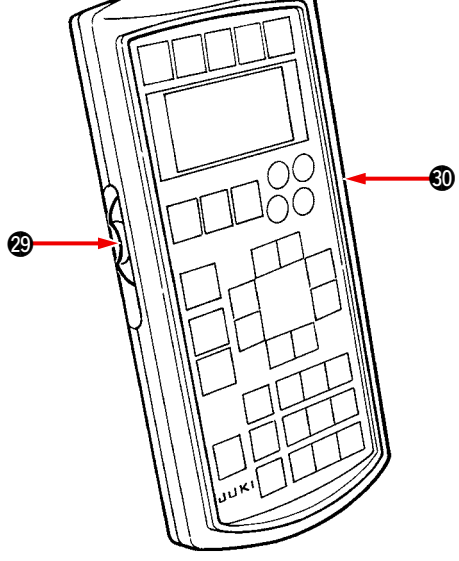

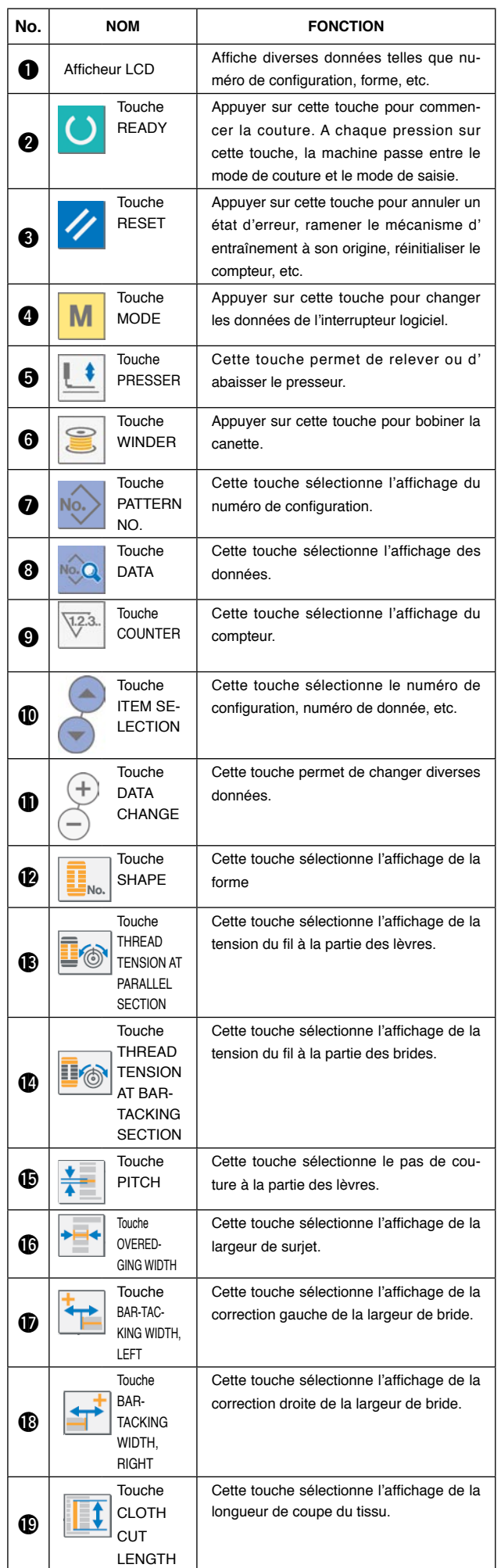

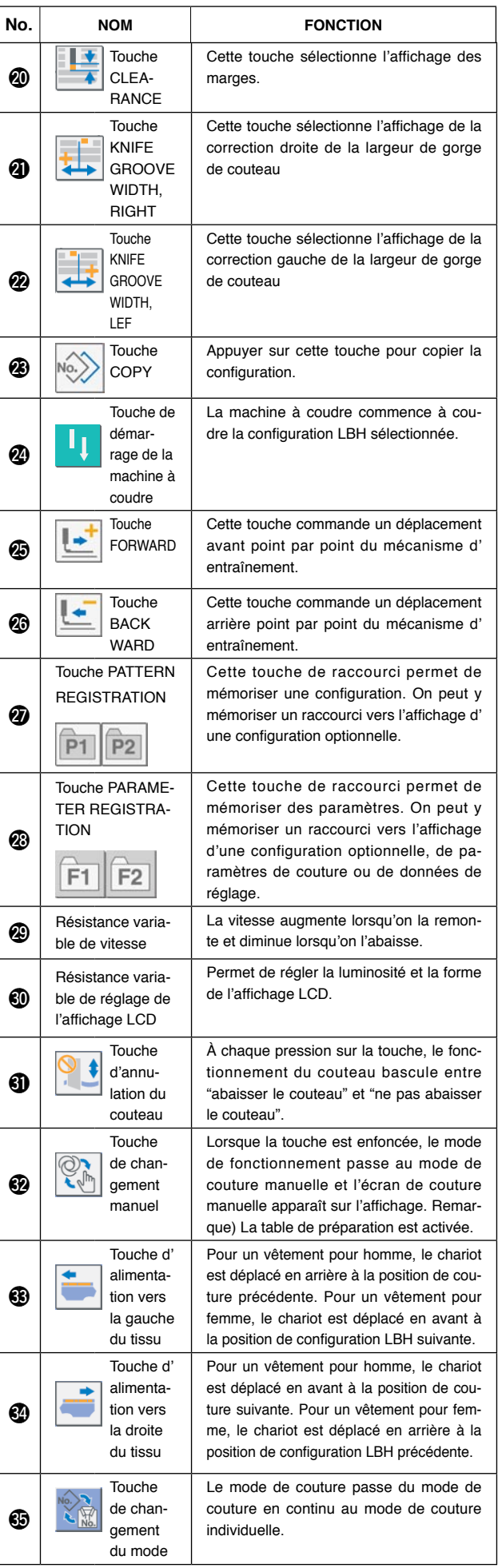

### **1-2. Fonctionnement de base de la machine à coudre**

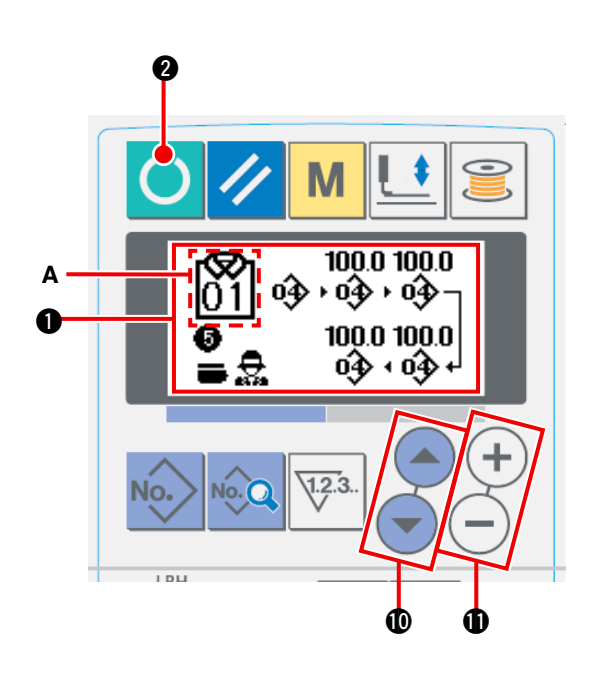

- **(1) Allumer l'interrupteur d'alimentation** L'écran de saisie des données AC  $\bullet$  s'affiche lorsqu'on allume l'interrupteur d'alimentation.
- **(2) Sélection du numéro de configuration à coudre** Le numéro de configuration AC **A** enregistré peut être sélectionné en appuyant sur la touche ITEM

SELECT  $\bigcirc$  ou  $\bigcirc$  **1** . Se reporter à "**I-1-4.** Sé**[lection de la configuration AC" p. 47](#page-50-0)** pour savoir comment sélectionner le numéro de configuration AC.

- \* Se reporter à **"**@**-1-3. (1) Écran de saisie des données AC" p. 44** [pour des explications détaillées sur](#page-47-0)  cet écran.
- **(3) Placer la machine à coudre dans l'état prêt-àcoudre**

Appuyer sur la touche READY (3.

Une fois la couture habilitée, l'arrière-plan de l'écran LCD devient vert et l'écran de couture automatique AC apparaît sur l'affichage.

#### **(4) Commencer à coudre**

Placer l'article à coudre sur la machine à coudre. Lorsque la genouillère ou l'interrupteur manuel est enfoncé (l'un des boutons définis comme interrupteur de départ), la machine à coudre commence automatiquement la couture.

- \* Se reporter à **"**@**[-2-15. Modification des données](#page-80-0)  de l'interrupteur logiciel" p. 77** pour savoir comment régler l'interrupteur de départ.
- \* Se reporter à **"**@**-1-3. (2) Écran de couture automatique" p. 45** [pour des explications détaillées su](#page-48-0)r l' écran.
- \* Une fois que vous avez modifié les données dans les modes de paramétrage, veiller à valider les données dans le mode de paramétrage concerné. Si vous quittez le mode de paramétrage sans avoir validé les données, la modification opérée n'est pas sauvegardée.

## <span id="page-47-0"></span> **1-3. Écran LCD en mode AC**

### **(1) Écran de saisie des données AC**

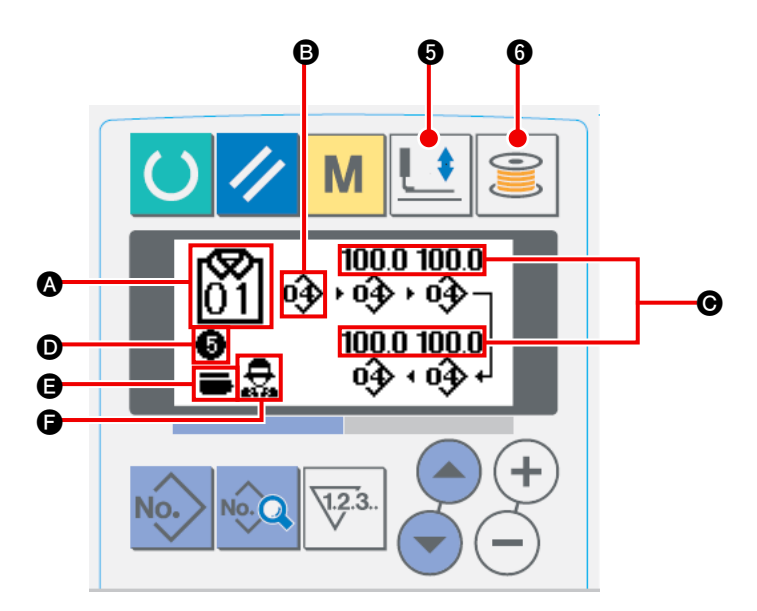

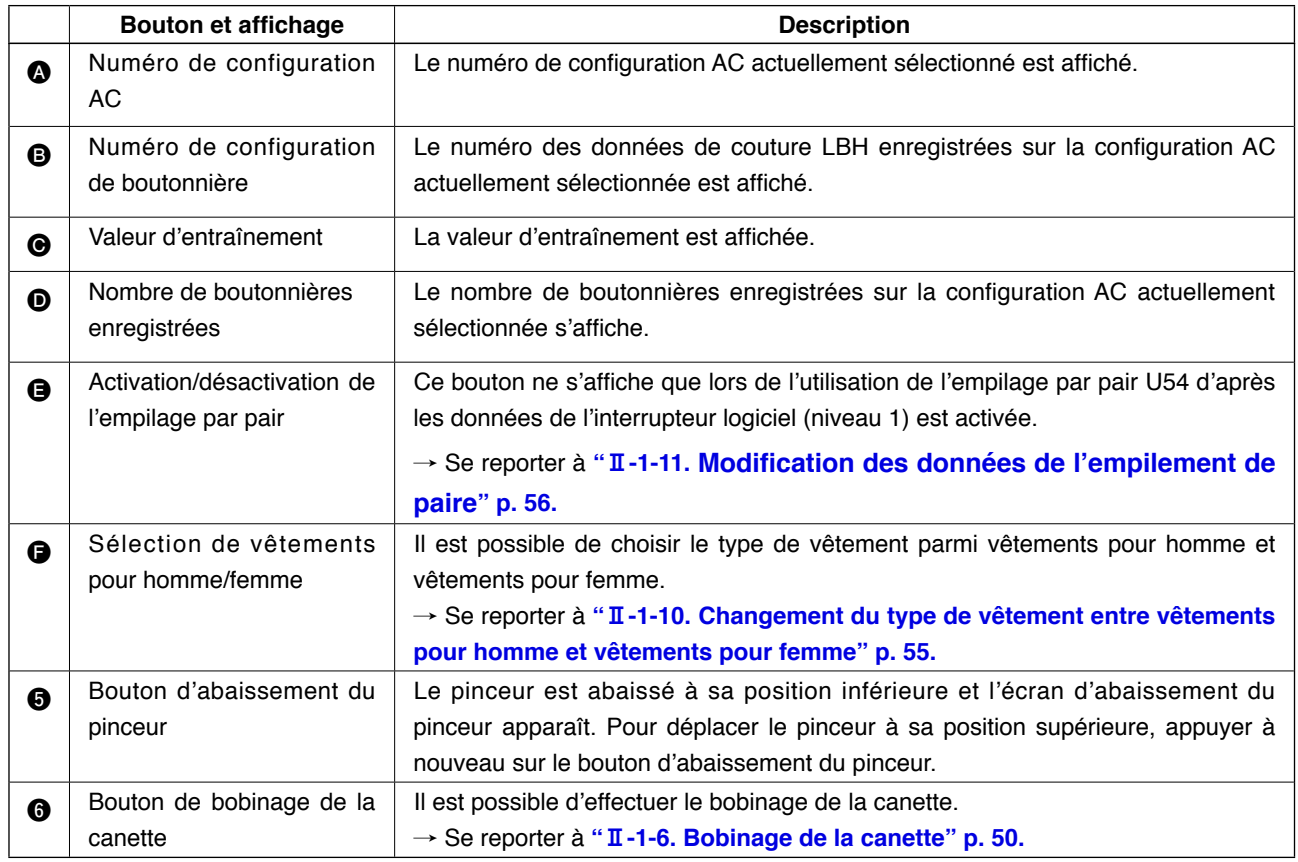

### <span id="page-48-0"></span>**(2) Écran de couture automatique**

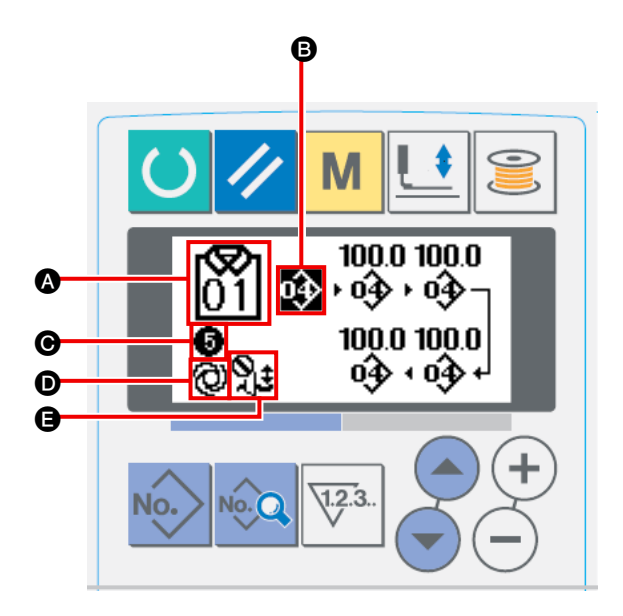

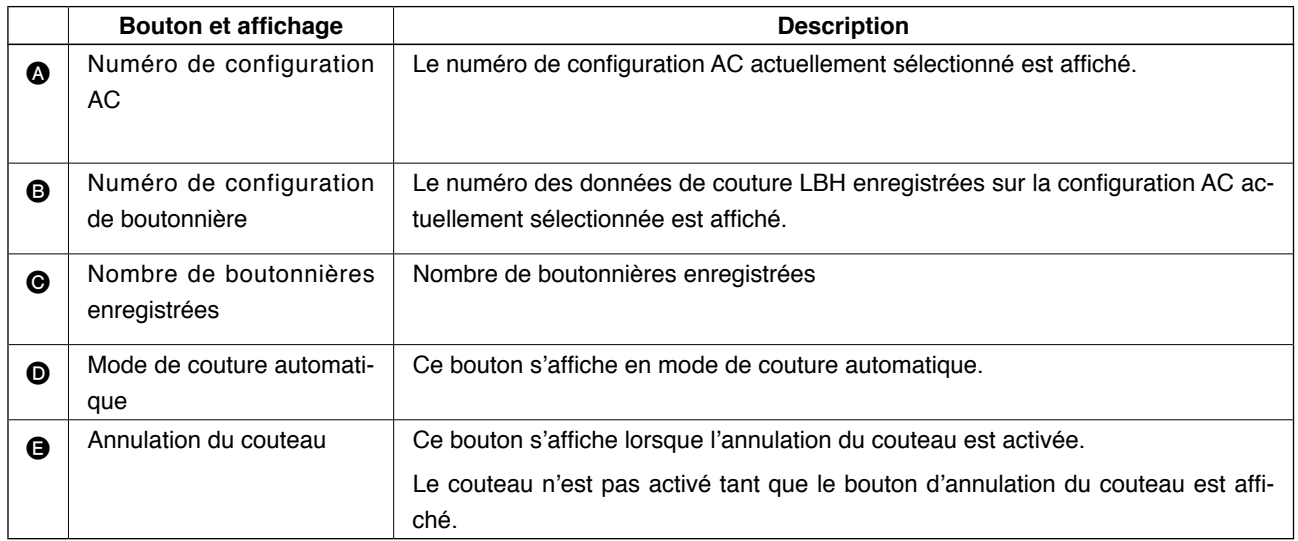

### **(3) Écran de couture manuelle**

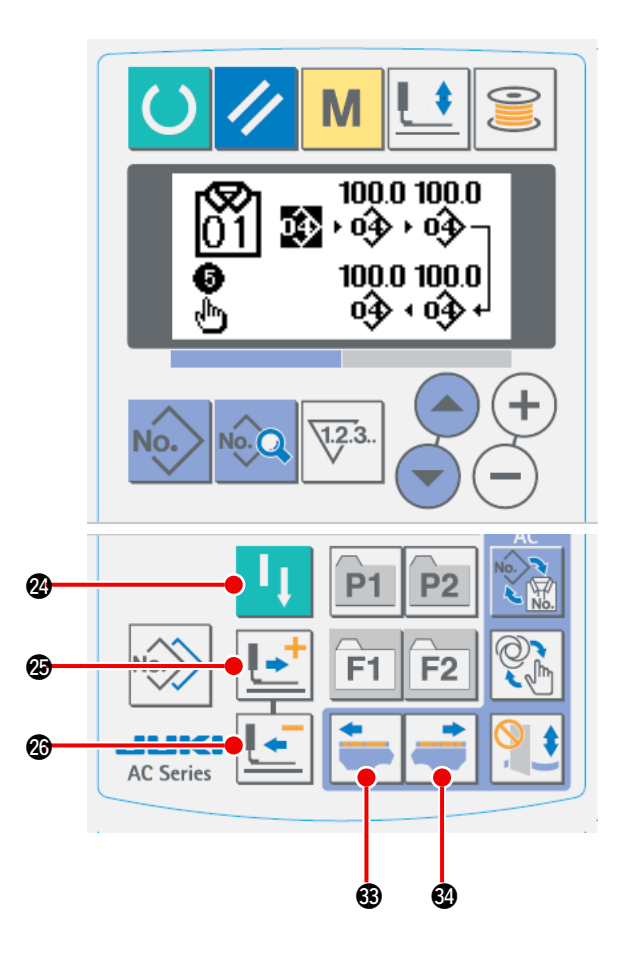

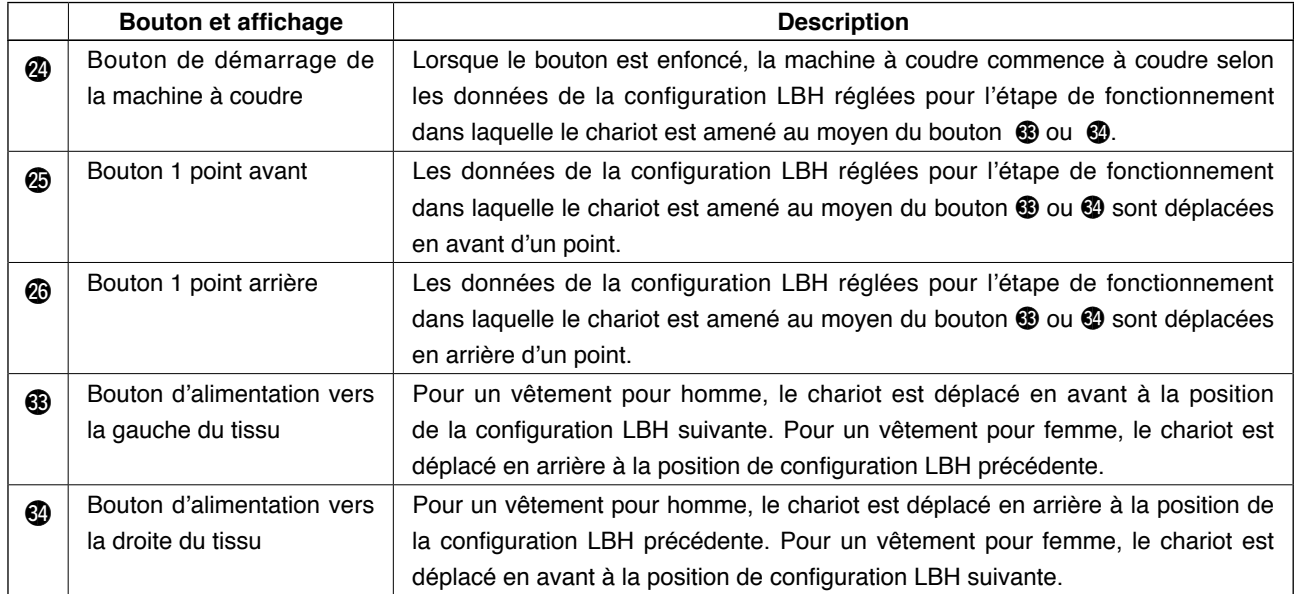

 **1-4. Sélection de la configuration AC**

<span id="page-50-0"></span>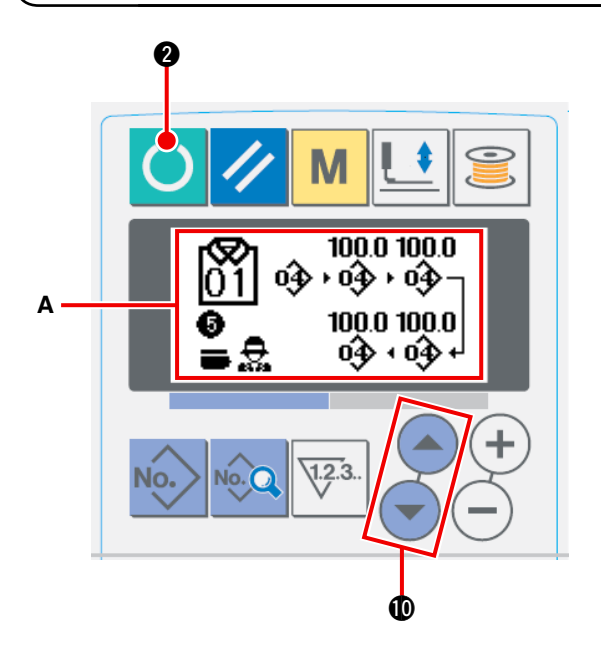

1  **Affichage de l'écran de saisie des données** La sélection de la configuration AC est disponible uniquement lorsque l'écran de saisie des données AC (bleu) **A** est affiché.Si l'écran de couture (vert) est affiché, appuyer sur la touche READY **2** pour afficher l'écran de saisie

des données.

2  **Sélection du numéro de configuration** Appuyer sur la touche ITEM SELECT !0 pour afficher le numéro de configuration AC cible.

### **1-5. Exécuter à nouveau la couture**

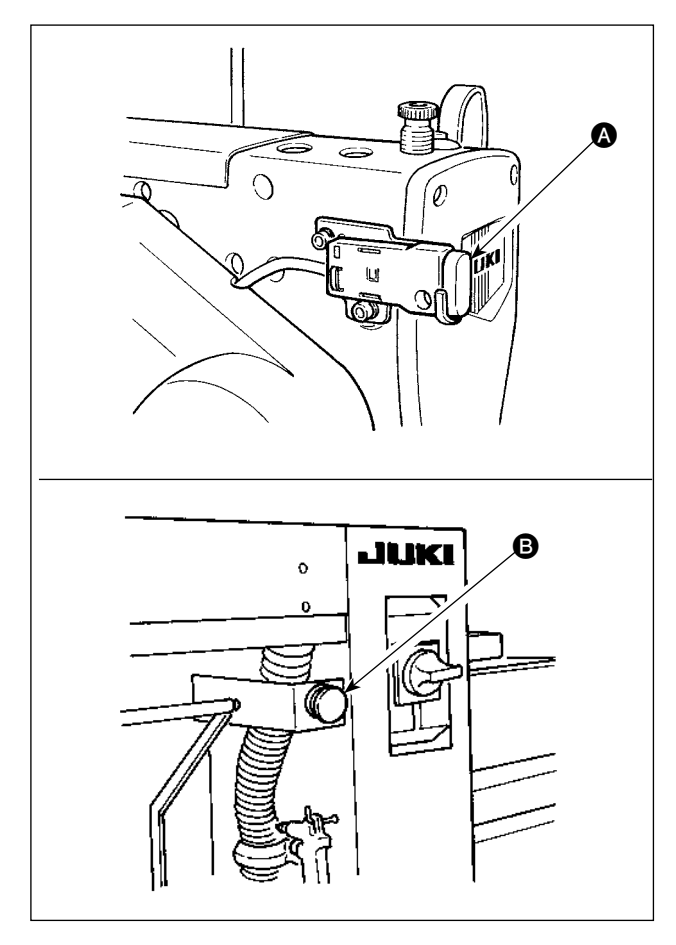

Lorsque le bouton PAUSE @ ou @ est enfoncé pendant le fonctionnement de la machine à coudre en mode AC, celle-ci arrête de coudre. À ce moment précis, l'écran d'erreur apparaît pour informer que le bouton PAUSE a été enfoncé.

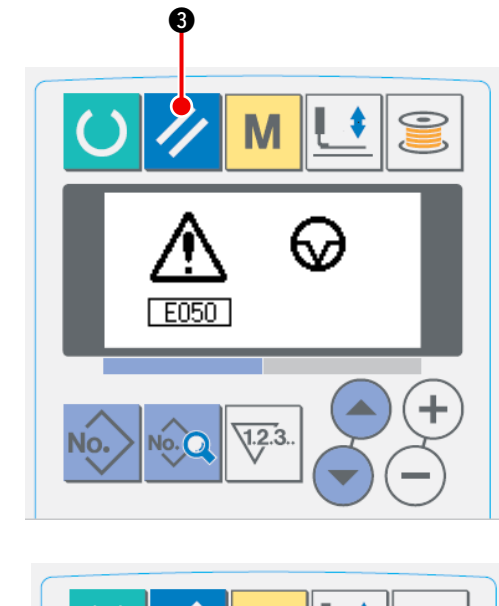

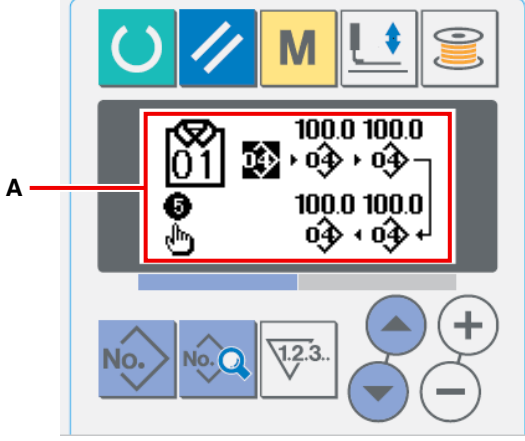

#### 1  **Annuler l'état d'erreur.**

Lorsque l'erreur est réinitialisée en appuyant

sur la touche RESET / 8, l'écran de cou-

ture manuelle **A** apparaît automatiquement sur l' affichage.

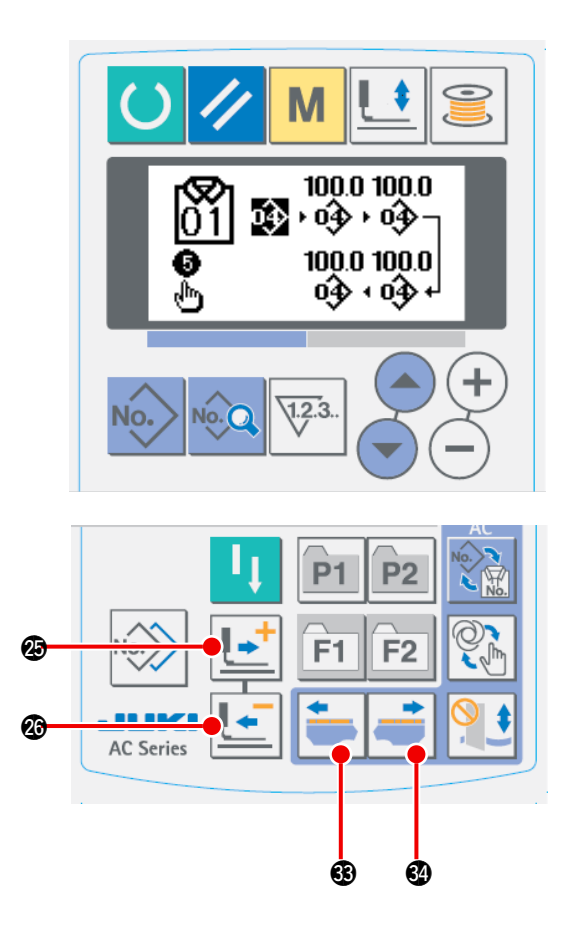

#### 2 **Retour de l'entrée de l'aiguille**

Lorsque la touche BACKWARD  $\left| \bullet \right|$  **@**, est

enfoncée, le pinceur est déplacé vers l'arrière d'un point depuis la position actuelle. Lorsque

la touche FORWARD  $\left| \cdot \right|$   $\bullet$ , est enfoncée,

le pinceur est déplacé vers l'avant d'un point depuis la position actuelle.

Lorsque MATERIAL RIGHTWARD FEED

 $\circled{4}$ , est enfoncé, le point d'entrée actuel de l' aiguille des données de couture est amené à droite d'un point d'entrée d'aiguille. Lors-

que MATERIAL LEFTWARD FEED  $\left|\frac{1}{2} \right| \bigotimes$ 

est enfoncé, le point d'entrée de l'aiguille des données de couture est amené à gauche d'un point d'entrée d'aiguille.Ramener le pinceur à la position permettant de reprendre la couture.

#### 3 **Commencer la couture**

Lorsque la genouillère ou l'interrupteur manuel est enfoncé (l'un des boutons définis comme interrupteur de départ), la machine à coudre commence à recoudre.

Se reporter à "*II-2-15. Modification des* **[données de l'interrupteur logiciel" p. 77](#page-80-0)** pour savoir comment régler l'interrupteur de départ.

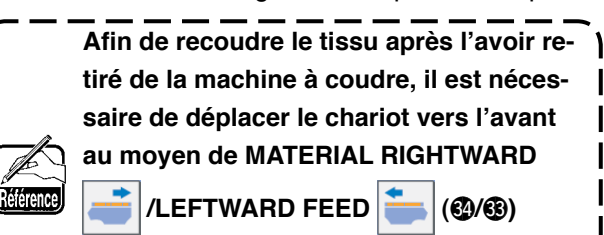

**jusqu'à ce que la fin de la couture soit atteinte.**

### **1-6. Bobinage de la canette**

<span id="page-53-0"></span>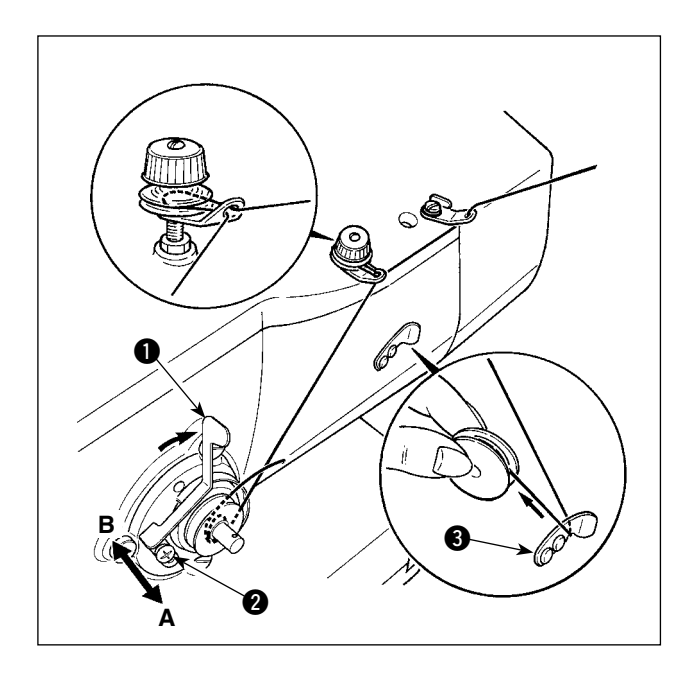

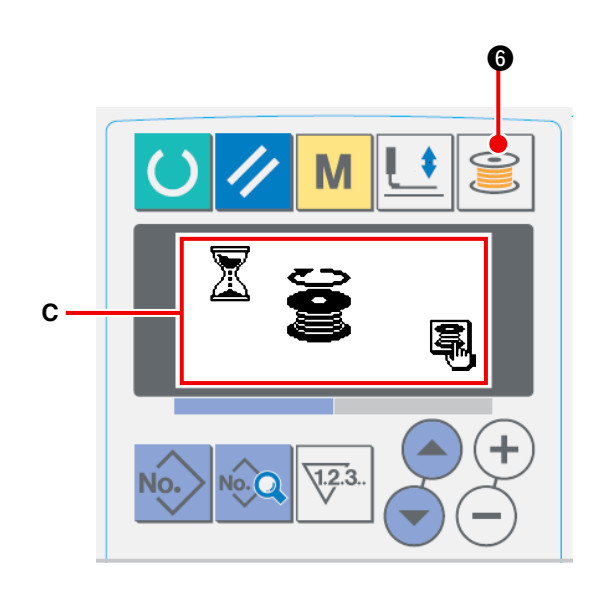

#### **(1) Bobinage de la canette**

#### 1 **Mettre la canette en place.**

Placer correctement la canette sur l'axe du bobineur. Tirer le fil de la bobine et le faire passer à travers les guides dans l'ordre numérique indiqué sur la figure, puis enrouler l'extrémité du fil de plusieurs tours sur la canette. Ensuite, appuyer sur le loquet de déclenchement du bobineur de canette  $\bigcirc$  dans le sens du repère de la flèche.

#### 2 **Passer en mode de bobinage.**

Avec la machine en mode de saisie ou de

couture, appuyer sur la touche WINDER

6 pour passer en mode de bobinage. L'écran de bobinage **C** s'affiche alors.

#### 3 **Commencer le bobinage.**

Lorsque la genouillère ou l'interrupteur manuel est enfoncé (celui préréglé comme interrupteur de départ), la machine à coudre tourne pour lancer le bobinage de la canette.

#### 4 **Arrêter la machine.**

Une fois la canette bobinée selon la quantité prédéterminée de fil, le levier de bobinage de canette  $\bigcirc$  est relâché. Appuyer ensuite sur la

touche de bobinage de la canette  $\left| \bullet \right|$  ou

sur la genouillère ou l'interrupteur de départ pour arrêter la machine à coudre.Retirer ensuite la canette et couper le fil de canette avec la plaque de retenue du coupe-fil  $\bigcirc$ .

- Appuyer sur la touche WINDER  $\left|\mathbf{S}\right|$   $\boldsymbol{\Theta}$ . La machine s'arrête et revient en mode normal.
- Lorsque la genouillère ou l'interrupteur manuel est enfoncé, la machine à coudre cesse de fonctionner tout en restant en mode de bobinage de canette. Il est recommandé d' utiliser cette procédure pour bobiner deux canettes ou plus.

#### **(2) Réglage de la quantité du fil bobiné sur la canette**

Pour régler la quantité de fil à bobiner sur une canette, desserrer la vis de fixation  $\bigcirc$ , déplacer le levier de bobinage de canette  $\bigcirc$  dans le sens **A** ou **B** et serrer la vis de fixation  $\bigcirc$ .

 Dans le sens **A** : diminution Dans le sens **B** : augmentation

### **1-7. Utilisation du compteur**

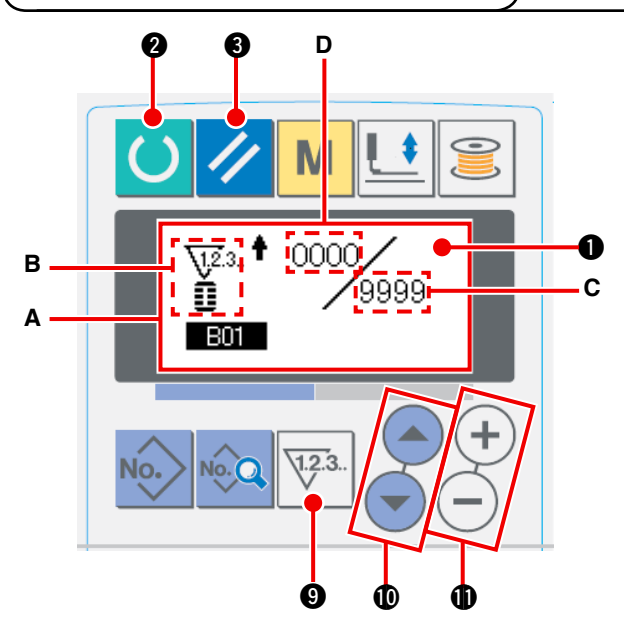

3 1 **Faire apparaître l'écran de réglage du compteur.**

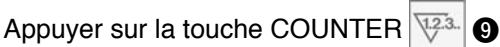

en mode de saisie. L'écran de compteur **A** s'affiche. Le réglage est alors possible. Le réglage de la valeur du compteur n'est possible qu'en mode de saisie (rétroéclairage bleu de l' afficheur LCD (b). Si la machine est en mode de couture (rétroéclairage vert de l'afficheur

LCD  $\bigcirc$ ), appuyer sur la touche READY  $\bigcirc$ 

- pour passer en mode de saisie.
- 2 **Sélection du type de compteur**

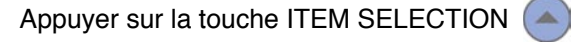

!0 pour faire clignoter le pictogramme **B**

indiquant le type de compteur. Appuyer sur

la touche DATA CHANGE  $(+)$  (-) **1** pour

sélectionner le compteur désiré parmi les types indiqués ci-dessous.

#### 3 **Changement de la valeur de réglage du compteur**

Appuyer sur la touche ITEM SELECTION  $\blacktriangle$   $\blacktriangledown$  **i** pour faire clignoter la valeur de réglage du compteur **C**. Appuyer sur la touche DATA CHANGE  $(+)$   $(-)$   $\oplus$  pour sélectionner la valeur de comptage désirée.

### 4 **Changement de la valeur actuelle du compteur**

Appuyer sur la touche ITEM SELECTION  $\Box$   $\Box$  **i** pour faire clignoter la valeur actuelle du compteur **D**.

Pour réinitialiser la valeur de comptage, appuyer sur la touche RESET 3 Il est également possible

de modifier la valeur numérique à l'aide de la touche DATA CHANGE  $(+)$ .

### **[Types de compteur]**

#### **[Compteur PROGRESSIF de couture]**  $\sqrt{123}$ . <sup>†</sup>

A chaque couture d'une forme, la valeur actuelle augmente d'une unité. Lorsque la valeur actuelle atteint la valeur de réglage, l'écran de comptage s'affiche.

#### **[Compteur DEGRESSIF de couture]**

A chaque couture d'une forme, la valeur actuelle diminue d'une unité. Lorsque la valeur actuelle atteint "0", l'écran de comptage s'affiche.

#### **[Compteur PROGRESSIF de pièces]**

A la fin de chaque cycle ou de chaque couture continue, la valeur actuelle augmente d'une unité. Lorsque la valeur actuelle atteint la valeur de réglage, l'écran de comptage s'affiche.

#### **[Compteur DEGRESSIF de pièces]**

A la fin de chaque cycle ou de chaque couture continue, la valeur actuelle diminue d'une unité. Lorsque la valeur actuelle atteint "0", l'écran de comptage s'affiche.

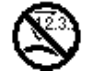

#### **[Compteur non utilisé]**

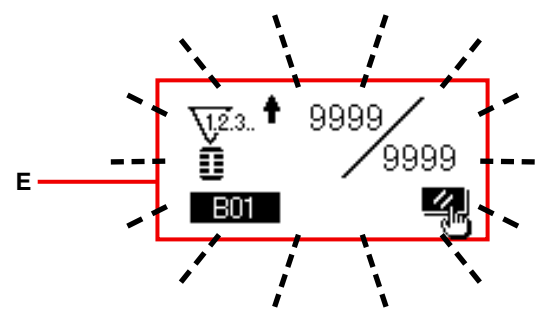

5 **Procédure de réinitialisation de la valeur de comptage** Lorsque la condition de comptage est atteinte pendant la couture, tout l'écran de comptage **E**

clignote. Appuyer sur la touche RESET 3

pour réinitialiser le compteur. La machine revient en mode de couture. Le comptage reprend alors.

### **1-8. Enregistrement d'une nouvelle configuration AC**

Il y a deux méthodes différentes pour enregistrer une nouvelle configuration AC. L'une est la méthode de saisie à intervalles égaux et l'autre est la méthode de saisie individuelle. Dans le premier cas, le nombre de boutonnières et un intervalle de bouton sont saisis. Dans le deuxième cas, les données de boutonnière sont saisies sur la base d'une boutonnière par boutonnière.

#### **(1) Procéder à la saisie à intervalles égaux**

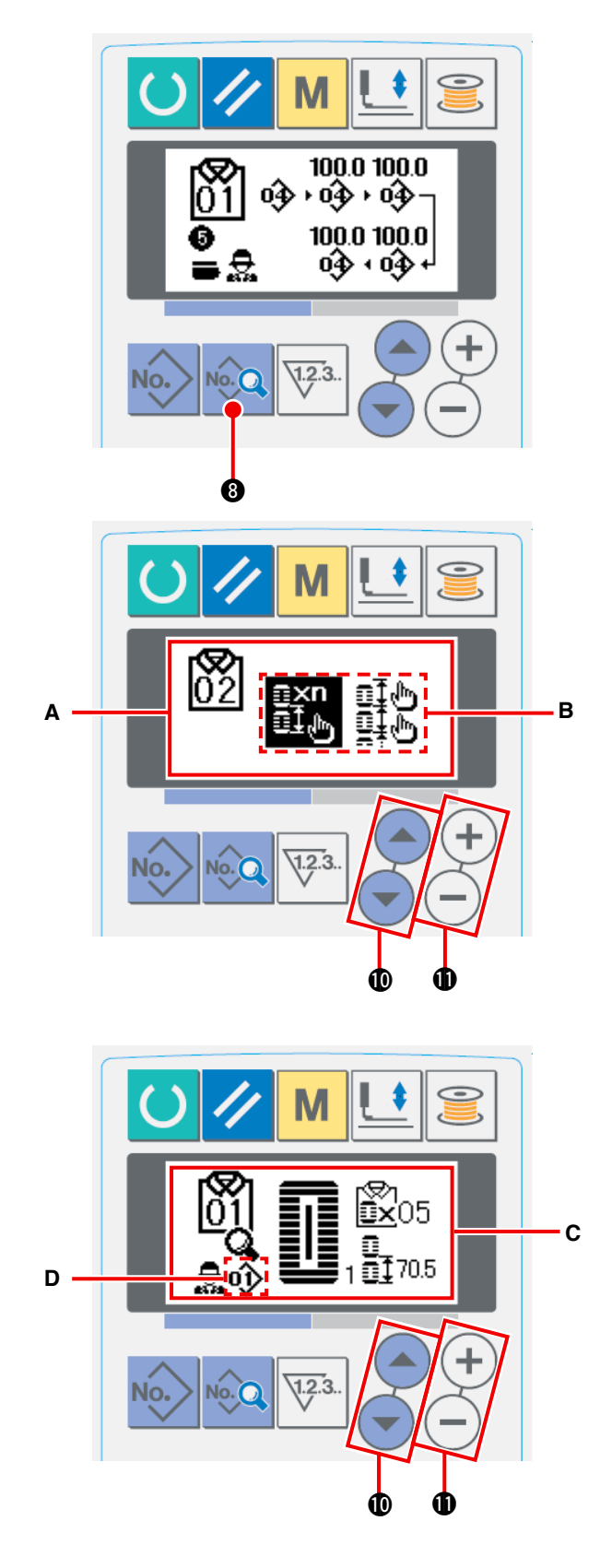

- 1 **Affichage de l'écran de saisie des données** Une nouvelle configuration peut être enregistrée uniquement sur l'écran de saisie des données AC (bleu).
- 2  **Accéder à l'écran d'enregistrement des nouvelles configurations AC**

Maintenir enfoncée la touche DATA No. jusqu'à ce que l'écran d'enregistrement de nouvelles configurations **A** s'affiche.

3 **Saisie d'un numéro de configuration** Saisir un nouveau numéro de configuration AC à enregistrer au moyen de la touche DATA

CHANGE  $(+)$  (-)  $\oplus$ . Il est interdit d'enregistrer une nouvelle configuration AC sur un numéro de configuration AC déjà enregistré.

**Vingt configurations différentes (1 à 20) peuvent être utilisées comme configurations AC.** Référence

4 **Sélection de la saisie à intervalles égaux** Appuyer sur la touche ITEM SELECT  $($ pour faire clignoter la sélection **B** de saisie à intervalles égaux/individuelle. **nxn** Sélectionner la saisie à intervalles égaux  $\mathbb{E}\mathbb{I}_{\psi}$  au moyen de la touche DATA CHANGE  $(+)$  $(-)$  **1.**Ap-

puyer sur la touche DATA No. 8 pour confirmer le numéro de configuration AC à enregistrer nouvellement. Puis, l'écran de sélection **C** de saisie à intervalles égaux apparaît sur l'affichage.

- 5 **Sélection du numéro de configuration de couture LBH** Appuyer sur la touche DATA CHANGE  $(+)$ tandis que le numéro de configuration de couture **D**  clignote pour sélectionner le numéro de configuration de couture LBH.
- 6 **Saisie du nombre de boutonnières**

Appuyer sur la touche ITEM SELECT  $($ tpour modifier l'élément de données sélectionné. Saisir le nombre de boutonnières à coudre en continu au moyen de la touche DATA CHANGE  $(+)$ .

7 **Saisie de la valeur d'entraînement**

Appuyer sur la touche ITEM SELECT  $($   $\bullet$ ) $($   $\bullet)$ 

pour modifier l'élément de données sélectionné. Saisir la valeur d'entraînement au moyen de la

touche DATA CHANGE  $(+)(-)$   $\circledR$ .

Appuyer sur la touche DATA No. **8** pour confirmer les données saisies.

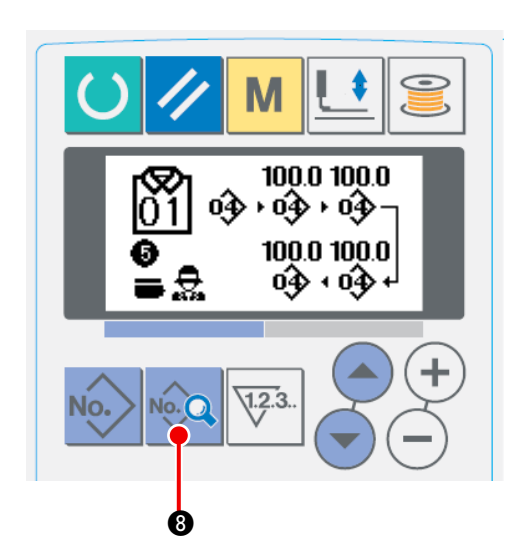

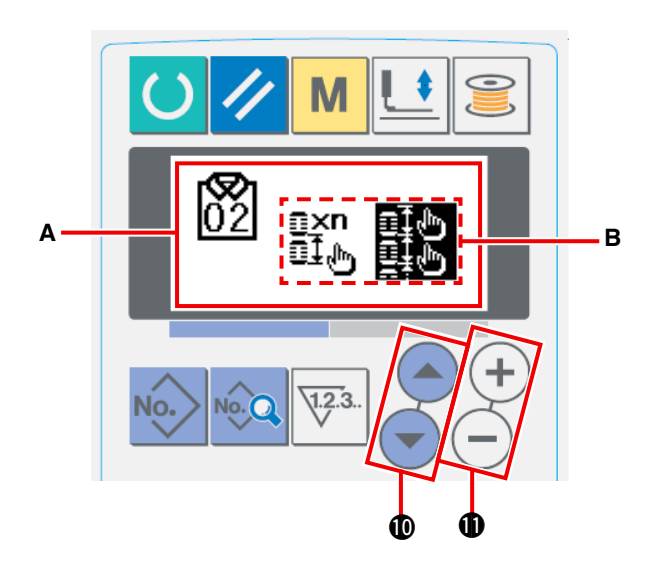

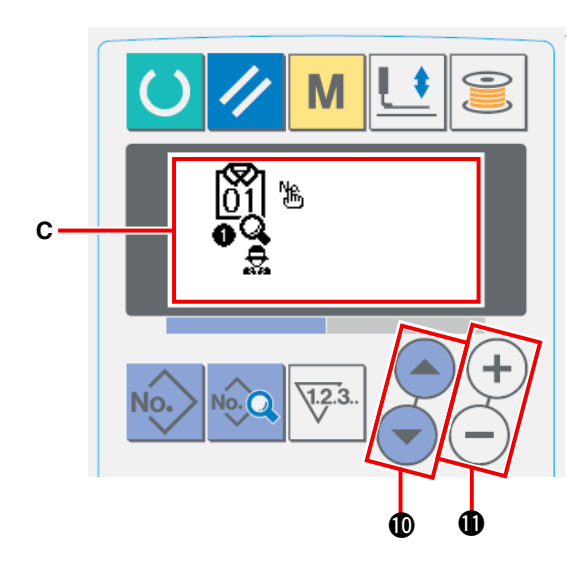

- 1  **Affichage de l'écran de saisie des données** Une nouvelle configuration AC peut être enregistrée uniquement sur l'écran de saisie des données AC (bleu).
- 2 **Accéder à l'écran d'enregistrement des nouvelles configurations AC**

Maintenir enfoncée la touche DATA 80

jusqu'à ce que l'écran d'enregistrement de nouvelles configurations **A** s'affiche.

#### 3  **Saisie d'un numéro de configuration**

Saisir un nouveau numéro de configuration AC à enregistrer au moyen de la touche DATA

CHANGE  $(+)$  (-)  $\oplus$ . Il est interdit d'enre-

gistrer une nouvelle configuration AC sur un numéro de configuration AC déjà enregistré.

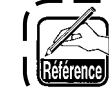

**Vingt configurations différentes (1 à 20) peuvent être utilisées comme configurations AC.**

4  **Sélection de la saisie individuelle**

Appuyer sur la touche ITEM SELECT

!0 pour faire clignoter la sélection **B** de saisie à intervalles égaux/individuelle.

Sélectionner la saisie individuelle  $\mathbb{E}^{\mathbb{I}, \mathbb{I}^*}_{\mathbb{I}^*}$  en uti-

lisant la touche DATA CHANGE  $(+)$   $(-)$   $\oplus$  et

appuyer sur la touche DATA **8. a**. Ensuite,

le numéro de configuration AC à enregistrer nouvellement est confirmé et l'écran de saisie individuelle **C** est affiché.

### 5  **Sélection du numéro de configuration de couture LBH**

Appuyer sur la touche ITEM SELECT

 $\Phi$  pour faire clignoter le numéro de configuration de couture LBH et la valeur d'entraînement à modifier.

Le numéro de configuration de couture LBH et les données de la valeur d'entraînement, qui clignotent, peuvent être modifiés en appuyant

sur la touche DATA CHANGE  $(+)$  (-)  $\oplus$ .

### **1-9. Copie de la configuration AC**

Les données déjà enregistrées sur un numéro de configuration peuvent être copiées sur un autre numéro de configuration non utilisé. La copie d'une configuration par écrasement étant interdite, pour écraser une configuration existante, il est nécessaire de l'effacer d'abord.

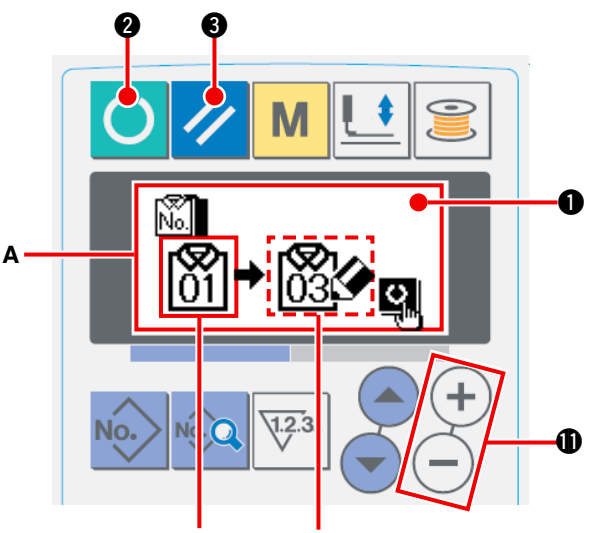

**Configuration B : Configuration cible pour la copie source pour la copie.**

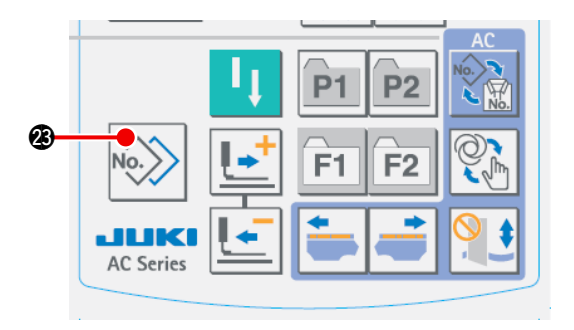

1 **Mettre la machine à coudre en mode de saisie**

La copie est autorisée uniquement lorsque le rétroéclairage LCD  $\bigcirc$  est bleu, c.-à-d. en mode de saisie. Si le rétroéclairage est vert, c.-à-d. en mode de couture, il est nécessaire d'appuyer

sur la touche READY **4** pour passer au mode de saisie.

2 **Sélection du numéro de configuration source pour la copie**

> Sélectionner le numéro de configuration source à copier sur l'écran de sélection des configurations.

/ Se reporter à **"**@**-2-2. Execution de la selection de [configuration"](#page-61-0) p. 58.**

#### 3 **Accès à l'écran de copie**

Appuyer sur la touche COPY No. 8 pour afficher l'écran de copie **A**.

4 **Sélection du numéro de configuration cible pour la copie**

Le numéro de configuration **B** non utilisé clignote. Appuyer sur la touche DATA CHANGE

**1** pour sélectionner le numéro de (+ configuration cible pour la copie.Pour supprimer la configuration, sélectionner la corbeille de recyclage.

#### 5 **Commencer la copie**

Appuyer sur la touche READY <sup>2</sup> @ pour

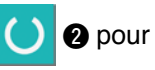

démarrer la copie. Deux secondes plus tard, l' écran est ramené à l'écran de saisie avec le numéro de configuration créée en copiant les données sélectionnées.

Une pression sur la touche RESET 3 ra-

mène l'écran à l'écran précédent sans procéder à la copie des données.

### <span id="page-58-0"></span> **1-10. Changement du type de vêtement entre vêtements pour homme et vêtements pour femme**

Le sens d'entraînement de l'article à coudre diffère selon que l'article est destiné aux hommes ou aux femmes.

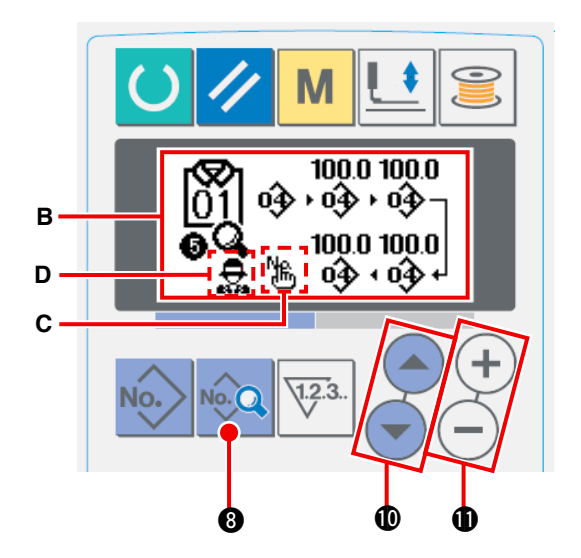

- 1 **Affichage de l'écran de saisie des données AC** Afficher l'écran de saisie des données AC (bleu) pour le numéro de configuration AC à coudre.
- 2 **Changement du type de vêtement entre vêtements pour homme et vêtements pour femme**

Appuyer sur la touche DATA **8 8** pour afficher l'écran de changement des données **B**. Le changement du type de vêtement entre vêtements pour homme et femme peut être effectué après avoir saisi les dernières données sur le numéro de configuration de couture LBH.

Appuyer sur la touche ITEM SELECT (

Puis appuyer de nouveau sur  $(4)$  **1** pendant

que les dernières données H<sub>n</sub>C affichées sur le numéro de configuration de couture LBH clignotent. Puis,  $\bigoplus$  (pour homme) ou  $\bigoplus$  (pour femme) **D** clignotent. À présent, sélectionner les vêtements pour homme ou femme au moyen de

la touche DATA CHANGE  $(+)$ .

#### **[Comment placer le tissu sur la machine à coudre]**

Pour les vêtements pour homme, la position dans laquelle l'article à coudre est préparé correspond à la position de démarrage de la couture de la première configuration de couture.

Pour les vêtements pour femme, la position atteinte en déplaçant le tissu vers la droite de 610 mm depuis la position sur laquelle il a été préparé correspond à la position de démarrage de la couture de la première configuration de couture.

Pour les vêtements pour homme et femme, la position de démarrage de la couture peut être déplacée vers la droite ou la gauche avant de démarrer la couture au moyen de la fonction de saut.

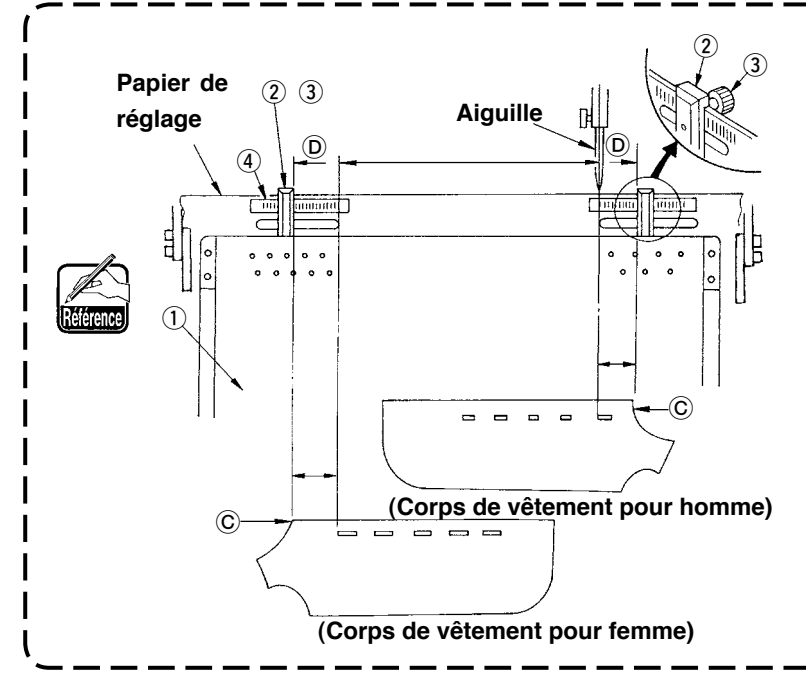

**Desserrer la vis à oreilles** 3 **de la jauge** 2 de la table de préparation  $(1)$ . **Déplacer la jauge sur le point défini sur l'échelle** 4 **et la fixer en serrant la vis à oreilles.**

**Ensuite, placer le tissu avec son extrémité supérieure** C **alignée à l'intérieur de la jauge** D **pour positionner le tissu. (Pour les vêtements pour femme, régler la position définie du tissu de la même manière en utilisant la jauge et l' échelle située à gauche de la table de préparation.)**

### <span id="page-59-0"></span> **1-11. Modification des données de l'empilement de paire**

La fonction d'empilement de paire sert à empiler les corps droit et gauche du vêtement en alternance. La machine à coudre coud les boutonnières et empile les corps droit et gauche du vêtement achevé sans percer de boutonnières sur le corps opposé du vêtement.

Changer les données de l'interrupteur logiciel U54 PAIR-STACK USE (UTILISATION DE L'EMPILEMENT DE PAIRES) sur pour utiliser cette fonction.

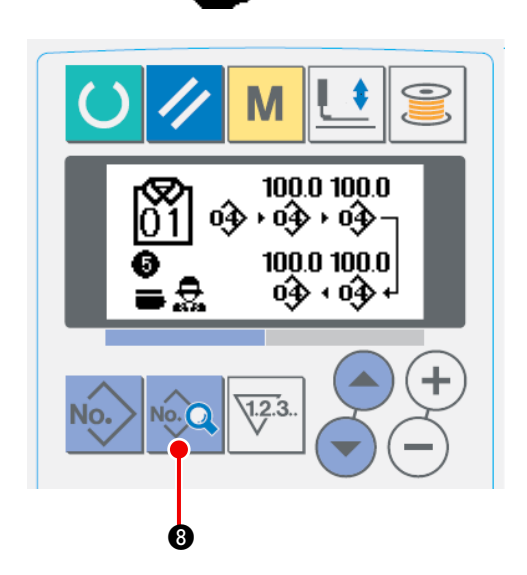

- 1 **Affichage de l'écran de saisie des données AC** Afficher l'écran de saisie des données AC (bleu) pour le numéro de configuration AC à coudre.
- 2 **Modification des données de l'empilement de paire** Appuyer sur la touche DATA **8** pour afficher l' écran de modification des données **B**. Il est possible de modifier l'empilement de paire après avoir saisi les dernières données sur le numéro de configuration de couture de boutonnière à point noué (LBH).

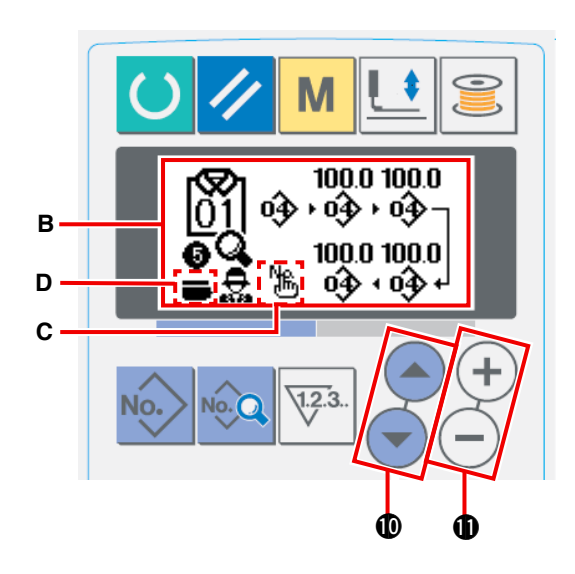

Appuyer sur la touche ITEM SELECT  $($ Puis appuyer deux fois sur la touche ITEM SE-

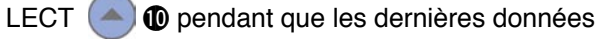

**C** ffichées sur le numéro de configuration de couture de boutonnière à point noué (LBH) sauvegardé clignotent.

Puis (désélectionner) ou

tionner) **D** clignote. A ce moment, sélectionner "Désélectionner" ou "Sélectionner" au moyen de

la touche DATA CHANGE  $(+)$  (-)  $\oplus$ .

### **2. Fonctionnement et méthode de réglage du fonctionnement pour machine à coudre individuelle**

### **2-1. Saisie du type de presseur**

### **(1) Procédure de réglage du type de presseur**

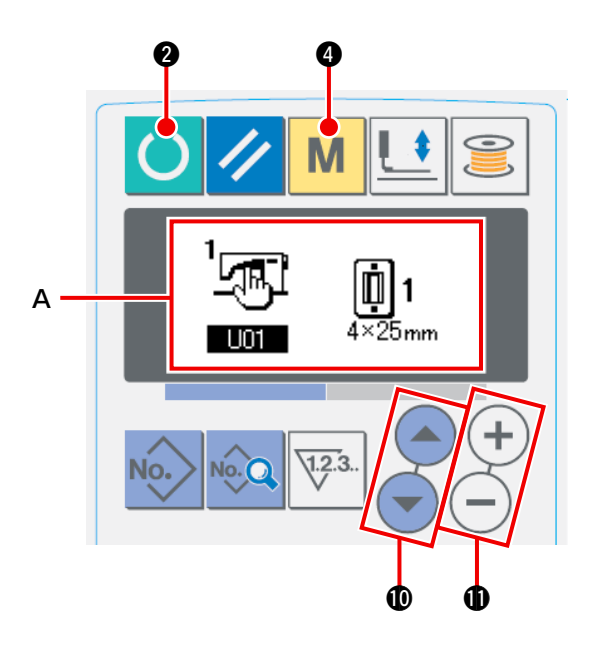

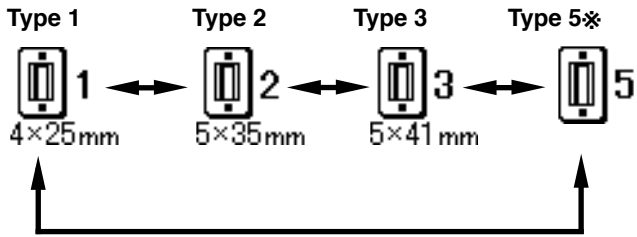

### 1 **Afficher le paramètre de réglage du type de presseur.**

Le changement de configuration est possible en mode de saisie si le rétroéclairage de l'afficheur LCD  $\bigcirc$  est en bleu. Si le rétroéclairage est vert, indiquant le mode de couture, il est nécessaire

d'appuyer sur la touche READY <sup>2</sup> **2** pour passer au mode de saisie.

#### 2 **Sélectionner le type de presseur.**

Appuyer sur la touche MODE  $\blacksquare$   $\blacksquare$  pour afficher l'écran de modification **A** des données

de l'interrupteur logiciel (niveau 1). Appuyer

sur la touche ITEM SELECT $($ 

pour afficher **LIP** le type de pied presseur.

Ensuite, appuyer sur la touche DATA CHANGE

(+ !1. Le pictogramme s'affiche comme

indiqué sur la figure ci-dessous. Sélectionner le type de pinceur installé sur la machine à coudre en se reportant à **["\(2\) Tableau des types](#page-61-0) de presseur" p. 58**.

#### <span id="page-61-0"></span>**(2) Tableau des types de presseur**

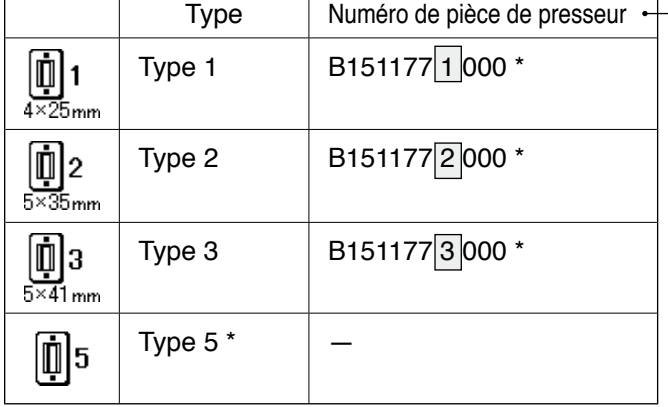

Comme type de presseur, spécifier le numéro de pièce gravé sur le presseur.

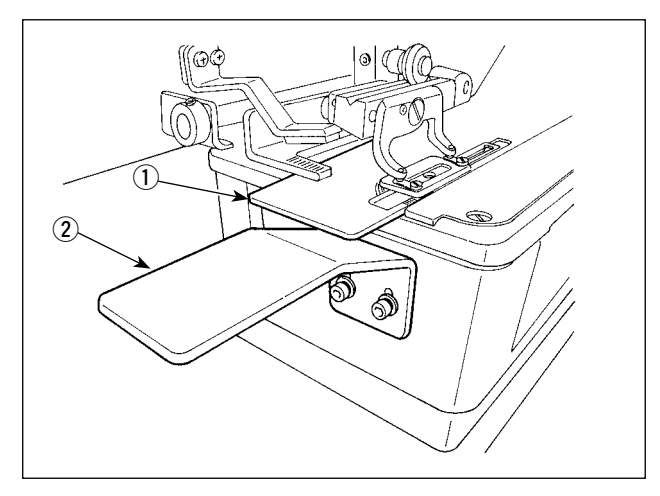

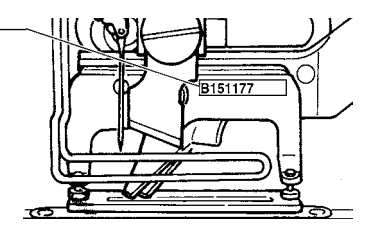

Spécifier le type 5 lors de l'utilisation d'un presseur autre que de type 1 à 3. Pour régler la machine pour le presseur utiliser, changer les paramètres Ult5 Largeur de presseur et U16 Longueur de presseur de l'interrupteur logiciel (niveau 1). → Voir **"**@**-2-15. Methode de changement**

**des donneesde [l'interrupteur](#page-80-0) logiciel" p.77.**

- Pour utiliser le type 5 avec une largeur de points d'au moins 6 mm et une longueur de points d'au moins 41 mm, il est nécessaire de remplacer des pièces telles que bras de presseur, plaque d'entraînement, etc.
- Lorsque plus de deux types de pinceur sont utilisés, la hauteur du panneau de la table secondaire B (2) est réglée de sorte que la plaque d'entraînement  $(1)$  n'entre pas en contact avec le panneau de la table secondaire  $B(2)$ .

### **2-2. Execution de la selection de configuration**

### **(1) Sélection depuis l'écran de sélection de configuration**

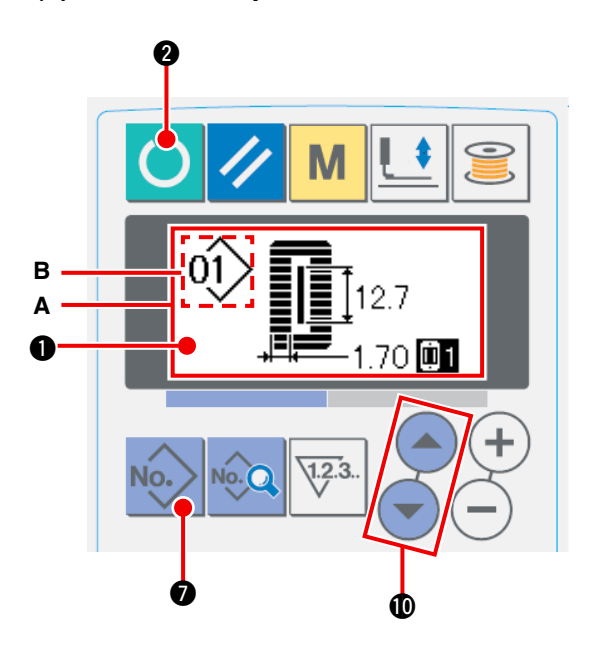

#### 1 **Passer en mode de saisie.**

e changement de configuration est possible en mode de saisie (rétroéclairage bleu de l'afficheur  $LCD$   $\odot$ ). Si la machine est en mode de couture (rétroéclairage vert), appuyer sur la touche

READY **2** pour passer en mode de saisie.

2 **Affichage de l'écran de sélection de configuration**

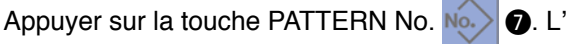

écran de sélection de configuration **A** s'affiche. Le numéro de configuration **B** actuellement sélectionné clignote.

3 **Sélectionner la configuration.**

Appuyer sur la touche ITEM SELECTION

!0, Les configurations mémorisées changent et s' affichent dans l'ordre. Sélectionner ici le numéro de configuration que l'on désire exécuter.

#### **(2) Sélection à l'aide de la touche de mémorisation**

La touche de mémorisation permet de mémoriser le numéro de configuration désiré. Une fois une configuration mémorisée sur une touche, elle peut être rappelée par simple pression sur cette touche. / Voir **"**@**-2-11. Utilisation de la touche de mémorisation de [configuration"](#page-75-0) p.72.**

### **2-3. Reglage de la tension du fil d'aiguille**

Il est également possible de régler la tension du fil d'aiguille en effectuant une couture d'essai car les données de tension du fil d'aiguille peuvent également être spécifiées en mode de couture.

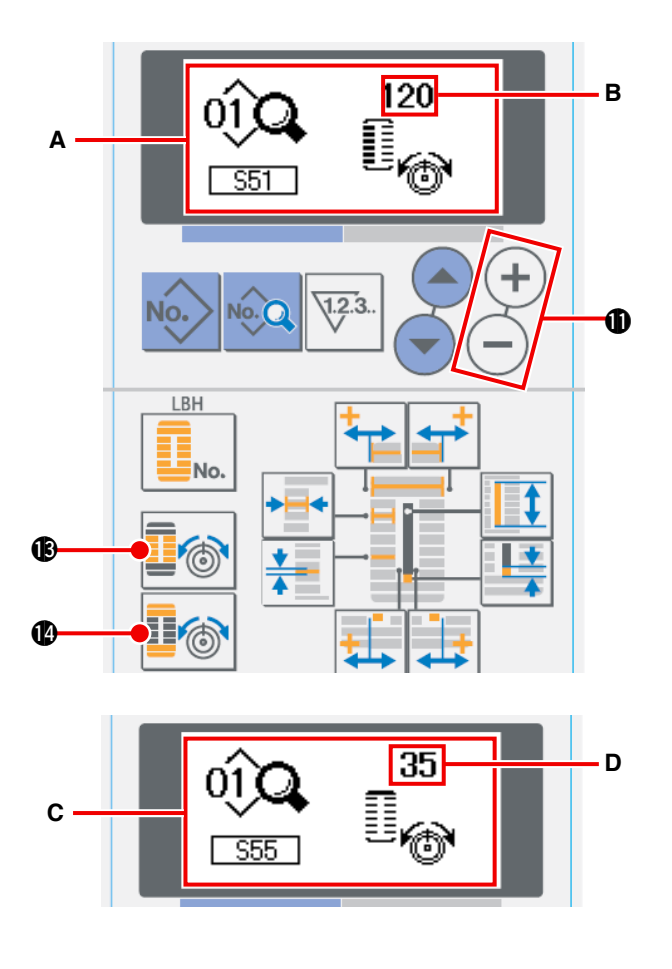

1 **Afficher les données de réglage de la tension du fil à la partie des lèvres.**

Appuyer sur la touche THREAD TENSION

AT PARALLEL SECTION **D**<sup>3</sup> **B**. L'écran de

modification des données de couture **A** s'affiche.

2 **Régler la tension du fil à la partie des lèvres.** Appuyer sur la touche DATA CHANGE  $(+)$  $(-)$   $\oplus$ .

La valeur de réglage **B** augmente ou diminue et la tension du fil peut être changée. La relation entre la finition de la couture et la valeur de réglage est telle qu'indiquée sur l'illustration cidessous. Spécifier la valeur en se reportant à l' illustration.

3 **Afficher les données de réglage de la tension du fil à la partie des brides.**

Afficher les données de réglage de la tension du fil à la partie des brides. Appuyer sur la touche THREAD TENSION OF BAR-TACKING SECTION **I**<sup>6</sup>. **0**. L'écran de modification des

données de couture **C** s'affiche.

4 **Changement de la tension du fil d'aiguille à la partie de la bride**

Appuyer sur la touche DATA CHANGE

**1** La valeur de réglage **D** augmente ou diminue et la tension du fil peut être changée. La relation entre la finition de la couture et la valeur de réglage est telle qu'indiquée dans le tableau cidessous. Spécifier la valeur en se reportant au tableau.

Four la tension sur des parties autres que les lèvres et les brides, voir "**II-2-7.Changement des donnees de couture" p.63.** et **"**@**-2-15.Méthode de changement des données de l'interrupteur logiciel" p.77.**

#### **Valeur de rélage de la tension de la partie des léres** 1 **et de la partie des brides** 2

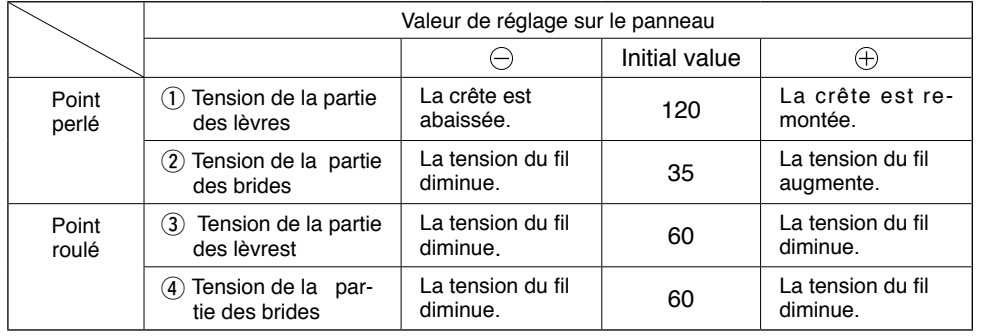

Pour la forme de bride radiale à oeillet, spécifier tout d'abord la tension de bride à environ 120 et effectuer l'équilibrage des points.

#### **Point perlé et point roulé**

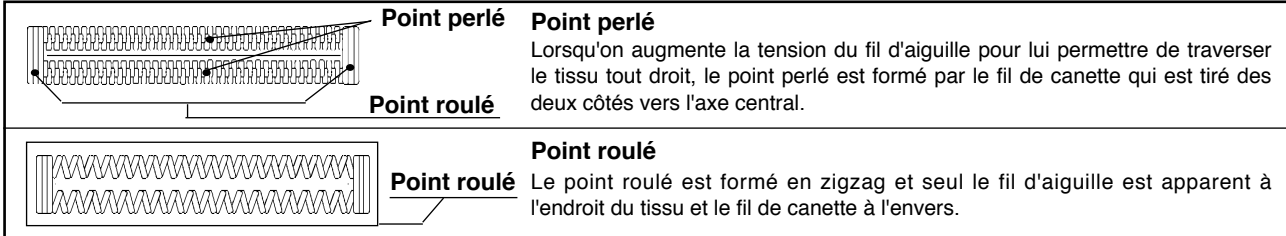

### **2-4. Recommencement de la couture**

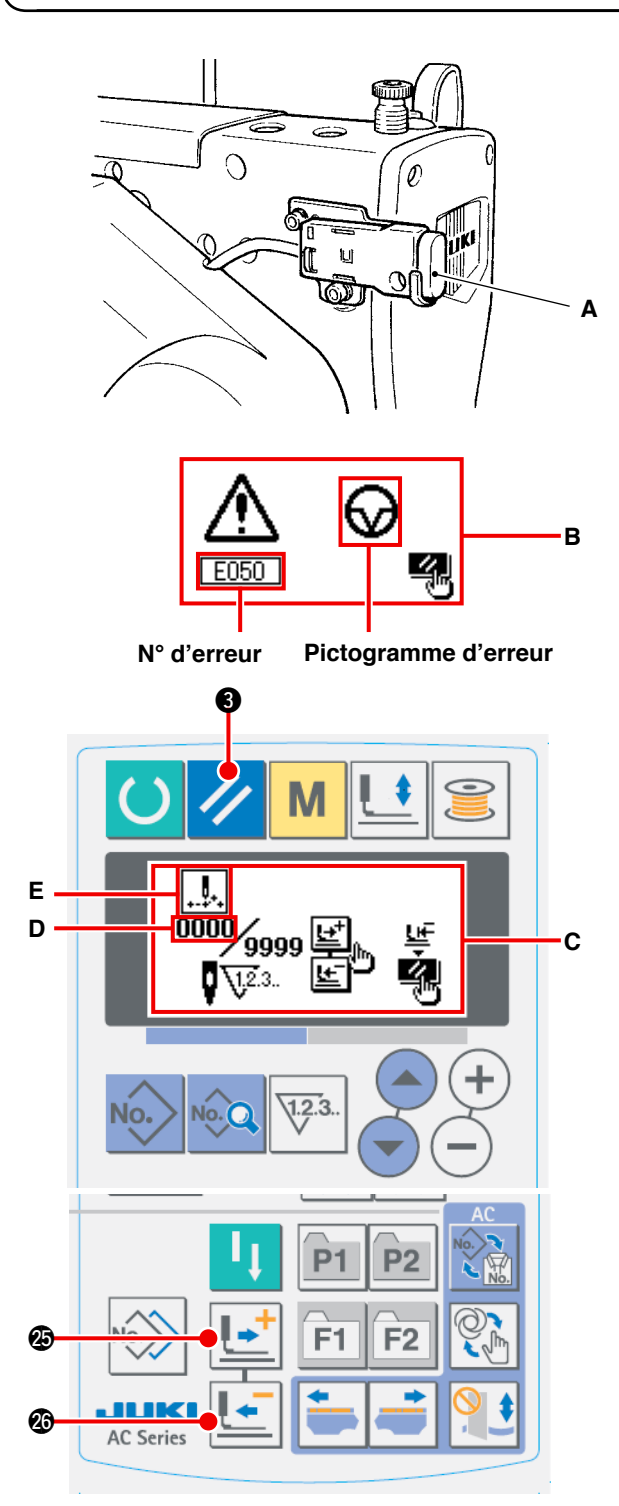

- **\* Le nombre actuel de points/nombre total de points sont affichés dans la section D.**
- **\* La commande de couture actuelle est affichée dans la section E.**

**Les types de commande sont :**

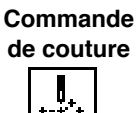

**Commande d'avance sans couture**

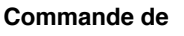

**Commande du**

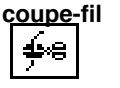

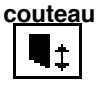

Lorsqu'on appuie sur la touche d'arrêt **A** pendant la couture, la machine interrompt la couture et s'arrête. L'écran d'erreur **B** s'affiche alors pour signaler que l'on a appuyé sur la touche d'arrêt

#### **[Pour reprendre la couture à partir d'un point donné]** Etat d'arrêt forcé

L'écran d'erreur **B** s'affiche.

1 Annuler l'état d'erreur.

Appuyer sur la touche RESET 3 pour

annuler l'état d'erreur. L'écran d'arrêt forcé **C** s' affiche.

2 Ramener le presseur sur sa position initiale.

Appuyer sur la touche BACKWARD  $\left| \bullet \right|$  **@**. Le

presseur revient en arrière point par point.

Appuyer sur la touche FORWARD  $\left[\begin{array}{c} \bullet \\ \bullet \end{array}\right]$   $\circledast$ . Le

presseur avance point par point.

Ramener le presseur sur la position de recommencement de la couture.

#### 3 **Recommencer la couture.**

Lorsque la genouillère ou l'interrupteur manuel est enfoncé (celui préréglé comme interrupteur de départ), la machine à coudre reprend la couture.

### **[Pour recommencer la couture depuis le début] Etat d'arrêt forcé**

L'écran d'erreur **B** s'affiche.

1 **Annuler l'état d'erreur.**

Appuyer sur la touche RESET 3 pour

annuler l'état d'erreur. L'écran d'arrêt forcé **C** s' affiche.

2 **Ramener le presseur sur la position de positionnement du tissu.**

Appuyer à nouveau sur la touche RESET

**3** . Le presseur revient sur la position de positionnement du tissu.

3 **Recommencer l'opération de couture depuis le début.**

### **2-5. Utilisation d'une configuration par defaut**

Les valeurs par défaut de cette machine permettent d'obtenir une couture optimale pour certaines formes de couture (30 formes)./ Voir "\$**. TABLEAU DES VALEURS PAR DEFAUT POUR [CHAQUE FORME" p.98](#page-101-0).** Pour créer de nouvelles données de couture, il est pratique de copier une configuration par défaut.

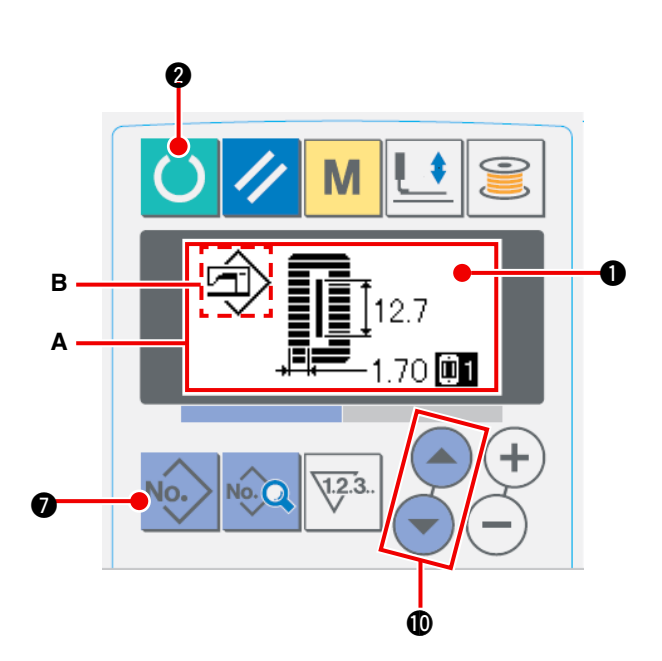

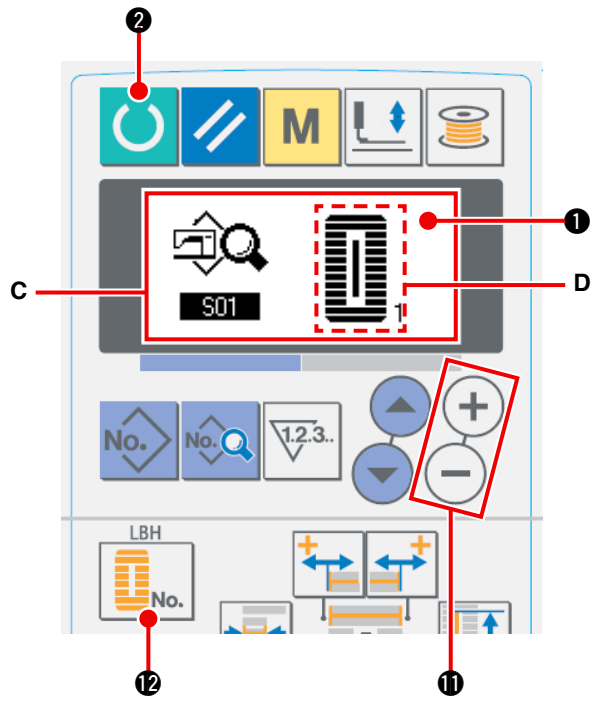

1 **Passer en mode de saisie.**

Le changement de configuration est possible en mode de saisie (rétroéclairage bleu de l' afficheur LCD (D). Si la machine est en mode de couture (rétroéclairage vert), appuyer sur la

touche READY **2** pour passer en mode

#### de saisie.

2 **Faire apparaître la configuration par défaut.**

Appuyer sur la touche PATTERN No.  $\sqrt{2}$  L'

écran de sélection de configuration **A** s'affiche. Le numéro de configuration **B** actuellement sélectionné clignote sur l'afficheur. Appuyer sur la touche ITEM SELECTION  $($   $\bullet)$   $($   $\bullet)$   $\bullet$   $\bullet$ , pour

sélectionner la configuration par défaut  $\widehat{\mathbb{D}}$ .

#### 3 **Sélectionner la forme.**

Appuyer sur la touche SHAPE  $\left| \begin{array}{cc} \bullet & \bullet \\ \bullet & \bullet \end{array} \right|$ . L'écran

de sélection de forme **C** s'affiche. La forme **D** actuellement sélectionnée clignote sur l'afficheur. Sélectionner la forme **D** à coudre avec la touche DATA CHANGE  $(+)$  (-)  $\oplus$ . A la sortie d'usine,

12 formes peuvent être sélectionnées. En augmentant le niveau de sélection des formes (K04), on pourra sélectionner jusqu'à 30 formes. → Voir "**II-2-15. Méthode de changement des [données de l'interrupteur logiciel" p.77.](#page-80-0)**

4 **Exécuter une couture d'essai**

Appuyer sur la touche READY **4** pour

passer en mode de couture (rétroéclairage vert de l'afficheur LCD **(e)**. La couture est alors possible et la forme sélectionnée peut être cousue.

Seules les données de tension du fil d'aiguille d' une configuration par défaut peuvent être modifiées. Elles reviennent, toutefois, aux valeurs par défaut lors d'un changement de forme ou d' un rappel de la configuration. Etre attentif à ce point.

#### 5 **Copier la configuration par défaut.**

Copier la configuration sélectionnée et vérifiée par la méthode ci-dessus dans la configuration normale et l'utiliser.

Procédure de copie → voir **"II-2-10. Copie d' [une configuration de couture" p.71](#page-74-0).**

### **2-6. Liste des formes de couture standard**

<span id="page-65-0"></span>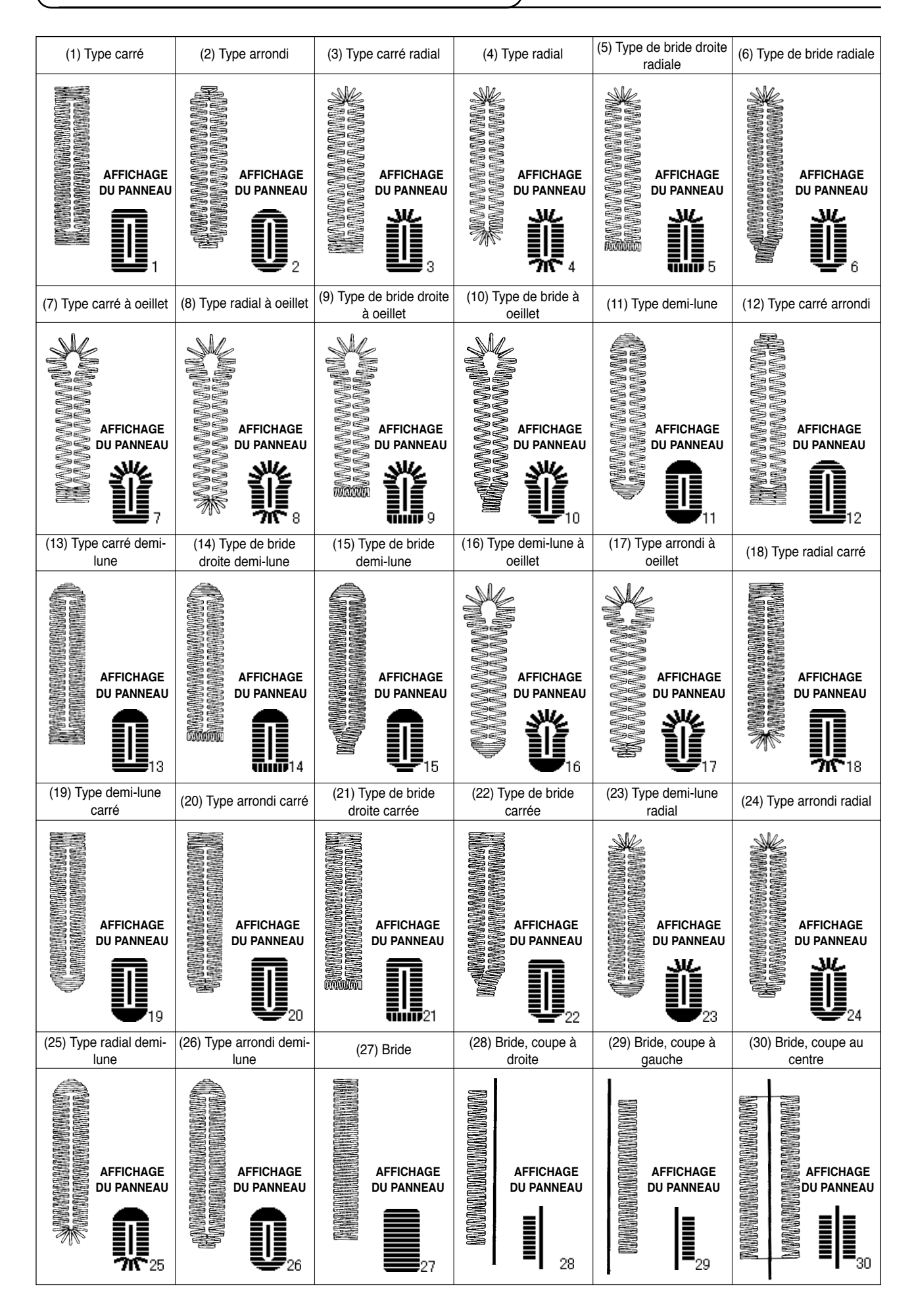

### <span id="page-66-0"></span> **2-7. Changement des donnees de couture**

#### **(1) Données de couture par défaut préprogrammées en usine**

Les configurations 1 à 10 ont été préprogrammées en usine. Les valeurs par défaut du type carré, pour lesquel[les seule la longueur de coupe du tissu diffère, ont été spécifiées dans les do](#page-101-0)nnées de couture. / Voir "\$**. TABLEAU DES VALEURS PAR DEFAUT POUR CHAQUE FORME" p.98.**

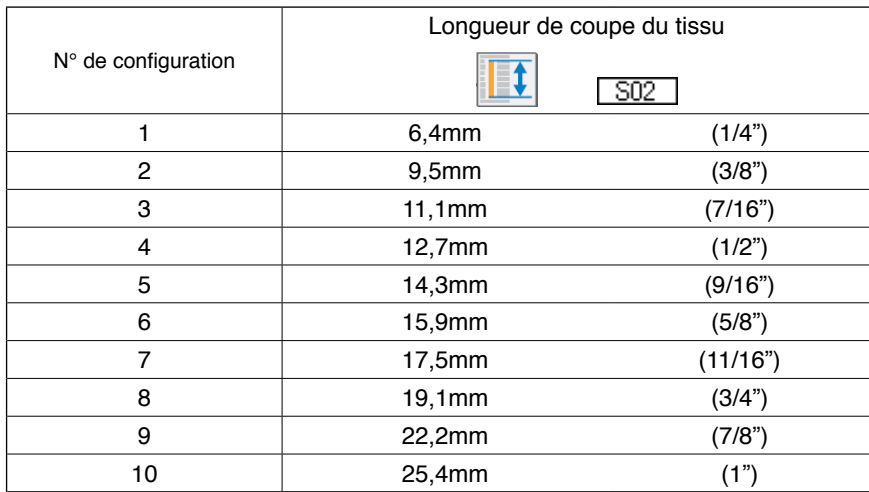

#### **(2) Procédure de changement des données de couture**

**Configuration actuellement sélectionnée**

**Pictogramme représentant l' élément de données**

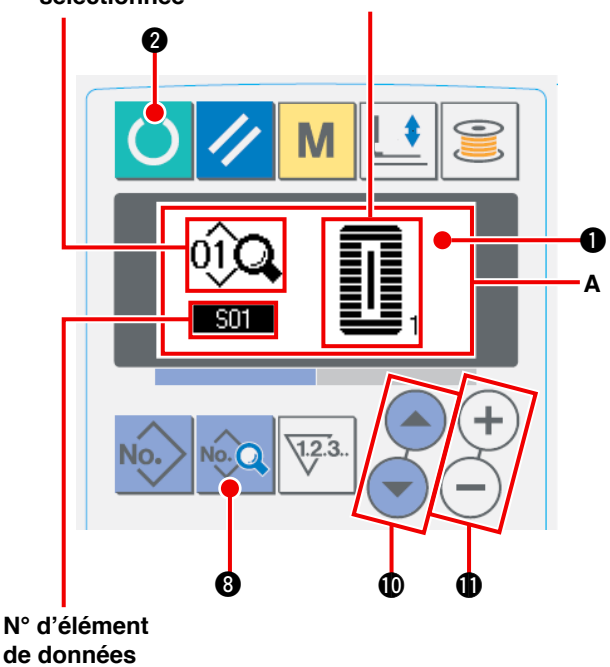

#### 1 **Passer en mode de saisie.**

Le changement de mode de couture est possible en mode de saisie (rétroéclairage bleu de l' afficheur LCD $\bullet$ ).

Si la machine est en mode de couture (rétroéclairage vert), appuyer sur la touche

READY **2** pour passer en mode de saisie.

2 **Afficher l'écran de modification des données de couture.**

Appuyer sur la touche DATA **8. 8.** L'écran de

modification des données de couture A du numéro de configuration actuellement sélectionné s'affiche.

3 **Sélectionner la donnée de couture à modifier**

Appuyer sur la touche ITEM SELECTION ( $\blacktriangle$ )

!0 pour sélectionner l'élément de données

à modifier. Les éléments de données qui ne sont pas utilisés pour la forme et ceux dont la modification a été interdite sont sautés et ne s' affichent pas. Etre attentif à ce point.

 / Voir "@**-2-8. Methode [d'autorisation/](#page-67-0) interdiction de modification des donnees de couture" p.64.**

#### 4 **Modifier la donnée.**

Certains éléments des données de couture peuvent être modifiés par le changement d'une valeur numérique, d'autres par la sélection d'un pictogramme.

Les éléments de données modifiés par le changement d'une valeur numérique portent un numéro tel que

 $\boxed{\text{S02}}$ . Appuyer sur la touche DATA CHANGE  $(+)$   $(-)$  **O** pour augmenter ou diminuer la valeur de réglage.

Les éléments de données modifiés par la sélection d'un pictogramme portent un numéro tel que . S01.

Sélectionner le pictogramme avec la touche DATA CHANGE  $(+)$ .

/ Pour plus d'informations sur les données de couture, voir "@**-2-9.Liste des donnees de [couture"](#page-68-0) p.65.**

### <span id="page-67-0"></span>**2-8. Methode d'autorisation/interdiction de modification des donnees de couture**

Cette machine a été programmée en usine pour que les éléments des données de couture rarement utilisés ne puissent pas être modifiés.

Si l'on désire paramétrer les données plus finement en fonction des articles à coudre, autoriser la modification des éléments des données de couture avant d'utiliser la machine.

Pour l'autorisation/interdiction de la modification des données de couture, lorsque la modification est interdite pour S52 tension à la partie de la lèvre droite, la couture est exécutée avec les données de S51 tension à la partie de la lèvre gauche. Lorsque la modification est interdite pour S56 tension de la deuxième bride, la couture est exécutée avec les données de S55 tension de la première bride. Lorsque des éléments de données de couture autres que ceux ci-dessus sont à l'état modification interdite, les données utilisées sont les valeurs par défaut.

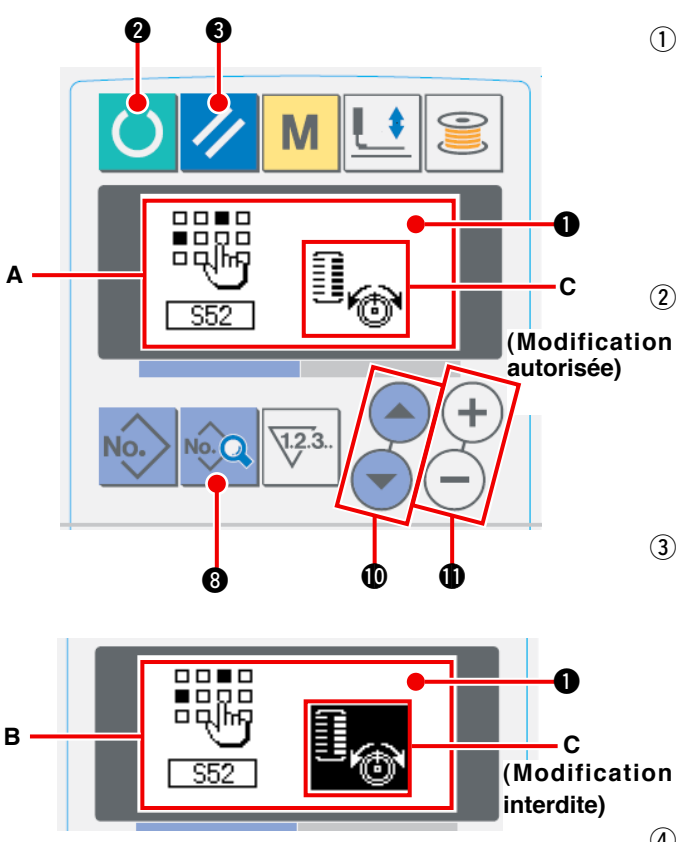

#### 1 **Passer en mode de saisie.**

Le paramétrage est possible en mode de saisie (rétroéclairage bleu de l'afficheur LCD 1). Si la machine est en mode de couture (rétroéclairage

vert), appuyer sur la touche READY  $\bigcirc$   $\bigcirc$ 

pour passer en mode de saisie.

#### 2 **Afficher l'écran d'autorisation/interdiction de modification des données de couture.**

Appuyer sur la touche DATA No. **8** pendant

trois secondes. L'écran d'autorisation/interdiction de modification des données de couture **A** ou **B** s'affiche.

3 **Sélectionner la donnée de couture à modifier.**

Appuyer sur la touche ITEM SELECTION

**ID** pour sélectionner l'élément des données de couture **C** à modifier.

Seuls les éléments de données pour lesquels une modification est autorisée peuvent alors être sélectionnés.

4 **Changement de l'état d'autorisation/interdiction de modification**

Appuyer sur la touche DATA CHANGE  $(+)$ .

L'affichage de pictogramme **C** des données de couture passe en mode inversé/non inversé. Affichage inversé : Modification autorisée Affichage non inversé : Modification interdite Revenir à l'étape (3). Plusieurs éléments des données de couture peuvent être modifiés.

#### 5 **Enregistrer la donnée spécifiée.**

Appuyer sur la touche READY **4**. La

donnée dont l'état a été changé est enregistrée. Deux secondes après, l'affichage revient à l' écran précédent.

Si l'on appuie sur la touche RESET 3, les

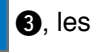

données ne sont pas enregistrées et l'affichage revient à l'écran précédent.

### <span id="page-68-0"></span>**2-9. Liste des donnees de couture**

☆ Les données de couture peuvent être saisies dans 99 configurations (configuration 1 à 99) et peuvent être utilisées pour chaque configuration. Cette machine a été programmée en usine pour que les données pour lesquelles il est nécessaire de spécifier une "autorisation/interdiction de modification" ne puissent pas être sélectionnées. Pour pouvoir les utiliser, il est nécessaire de les placer à l'état "Modification autorisée". → Voir **" II -2-8. Méthode d'autorisation/interdiction de modification des données de couture" p.64.**

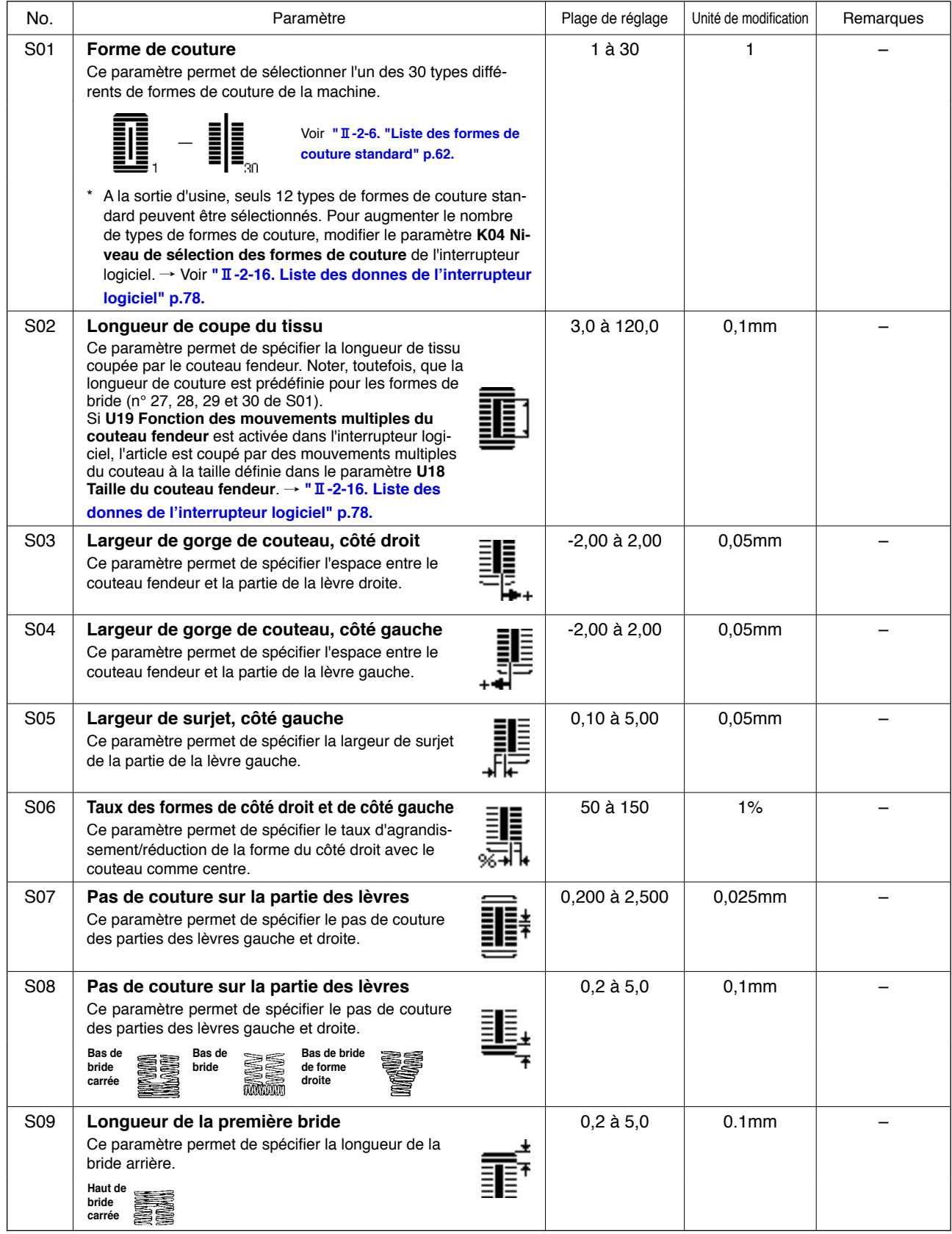

**\* 1 :S'affiche selon la forme.**

**\* 2 :S'affiche pour l'état modification autorisée. Voir "**@**[-2-8. Méthode d'autorisation/interdiction de modification](#page-67-0)  des données de couture" p.64.**

**\* 3: S'affiche lorsque la fonction est sélectionnée.**

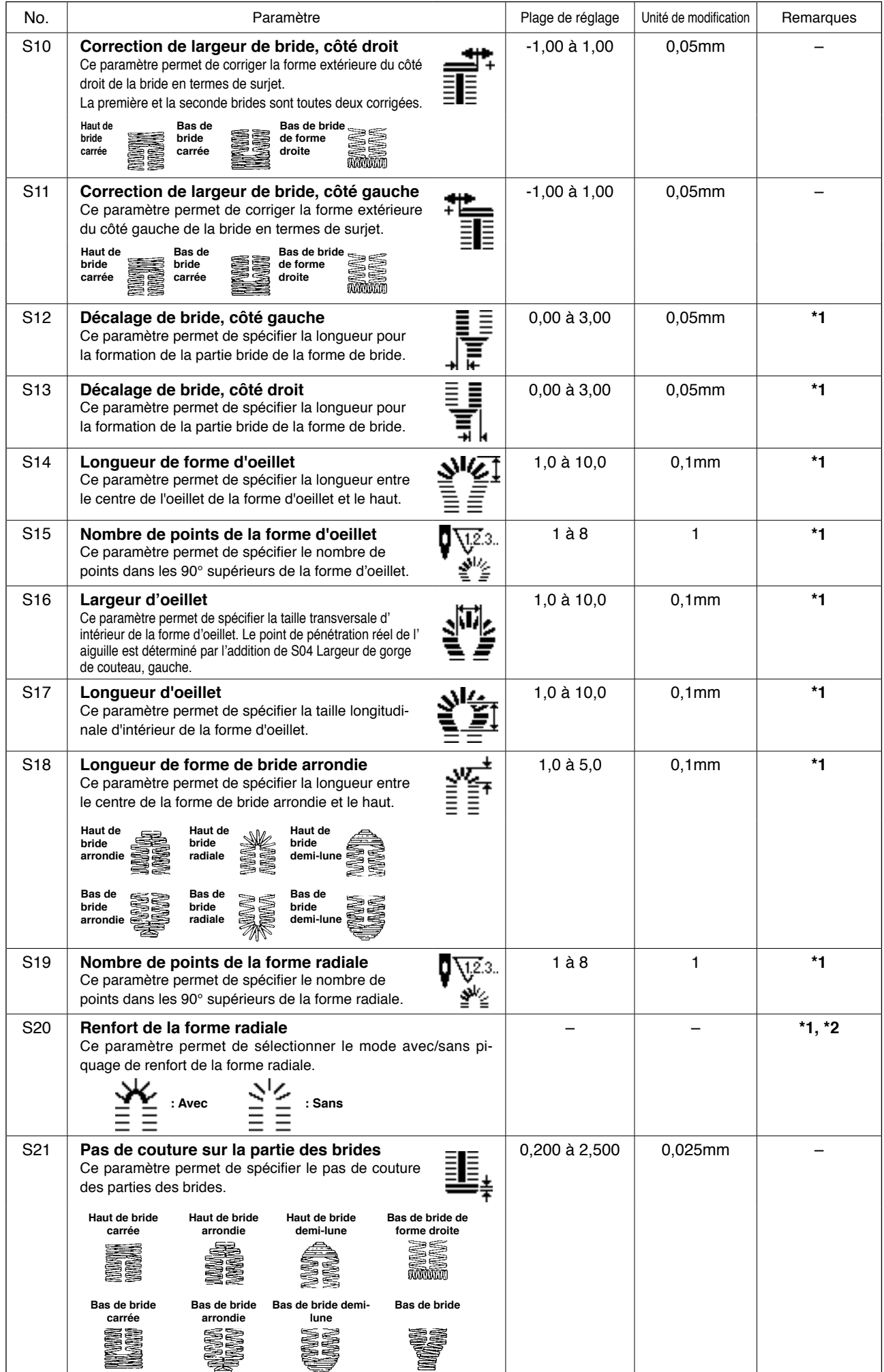

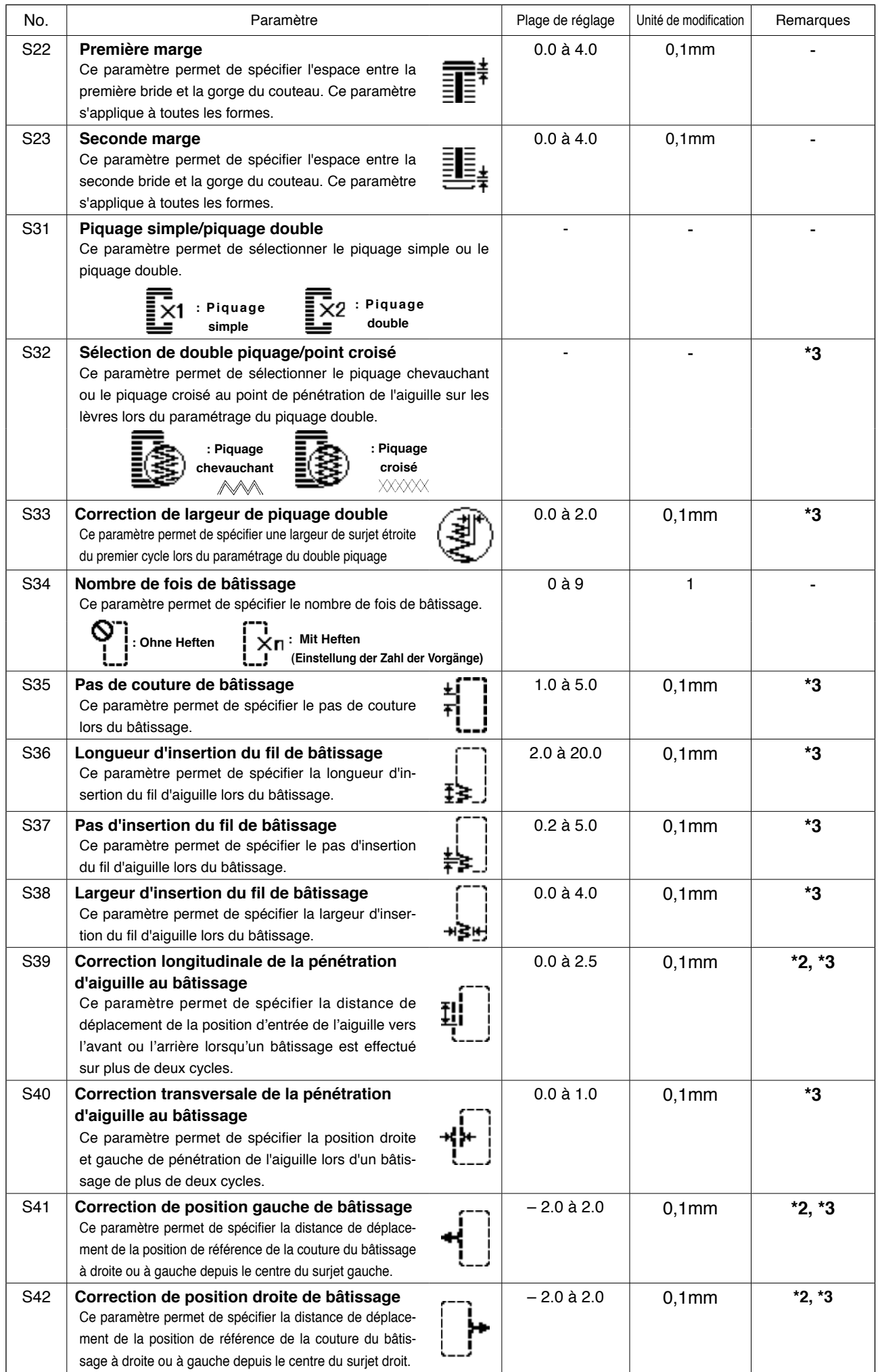

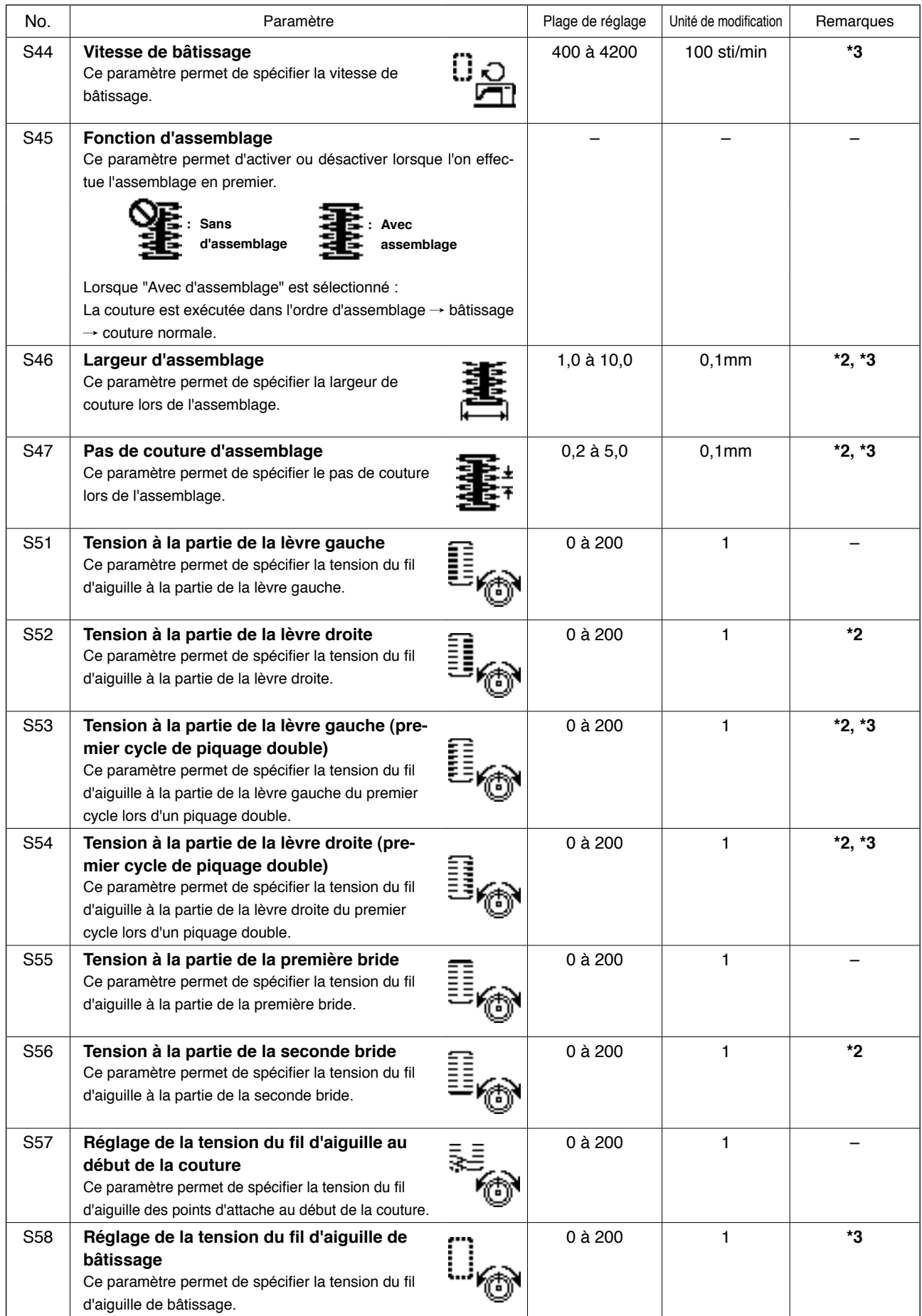
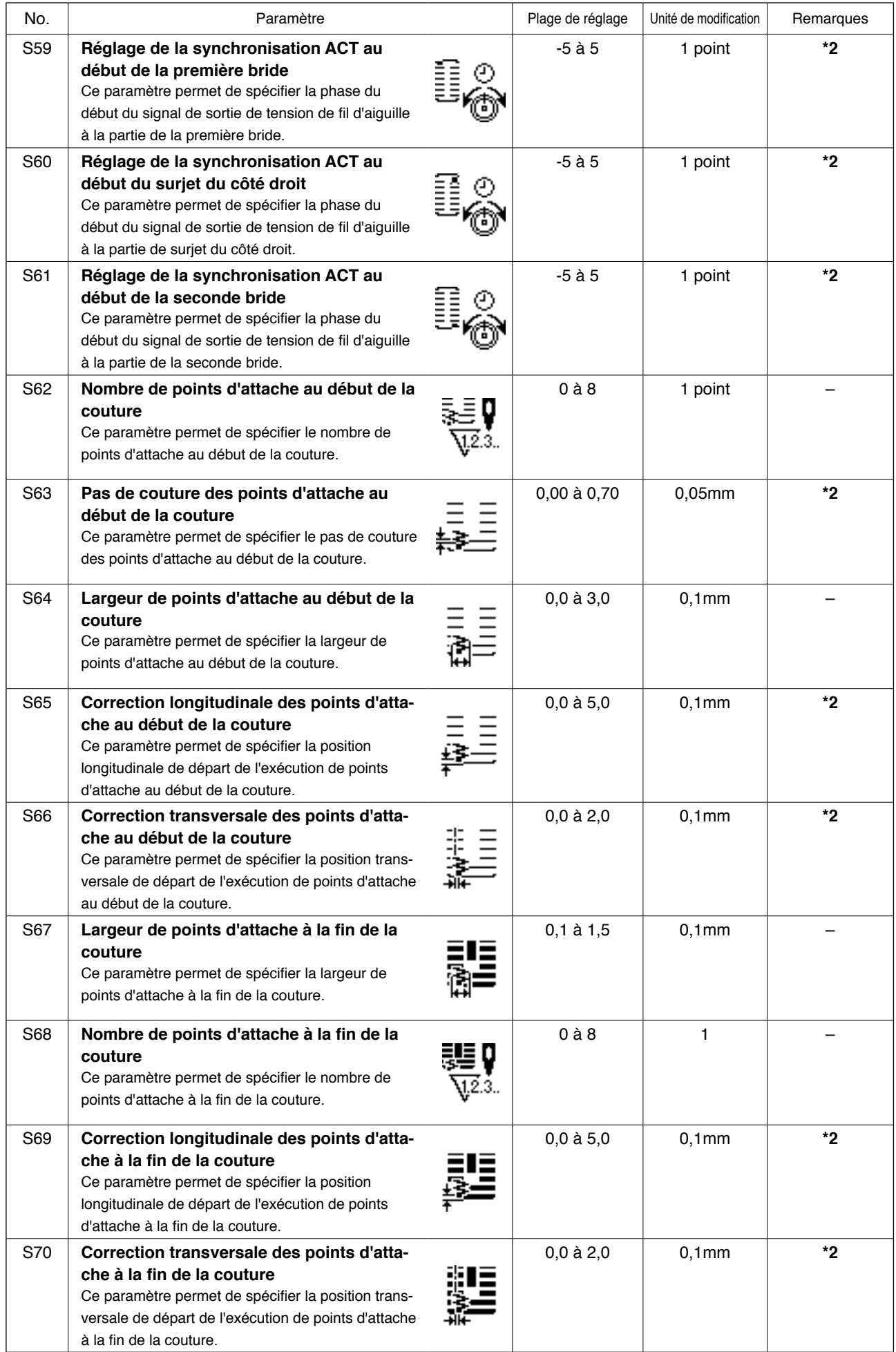

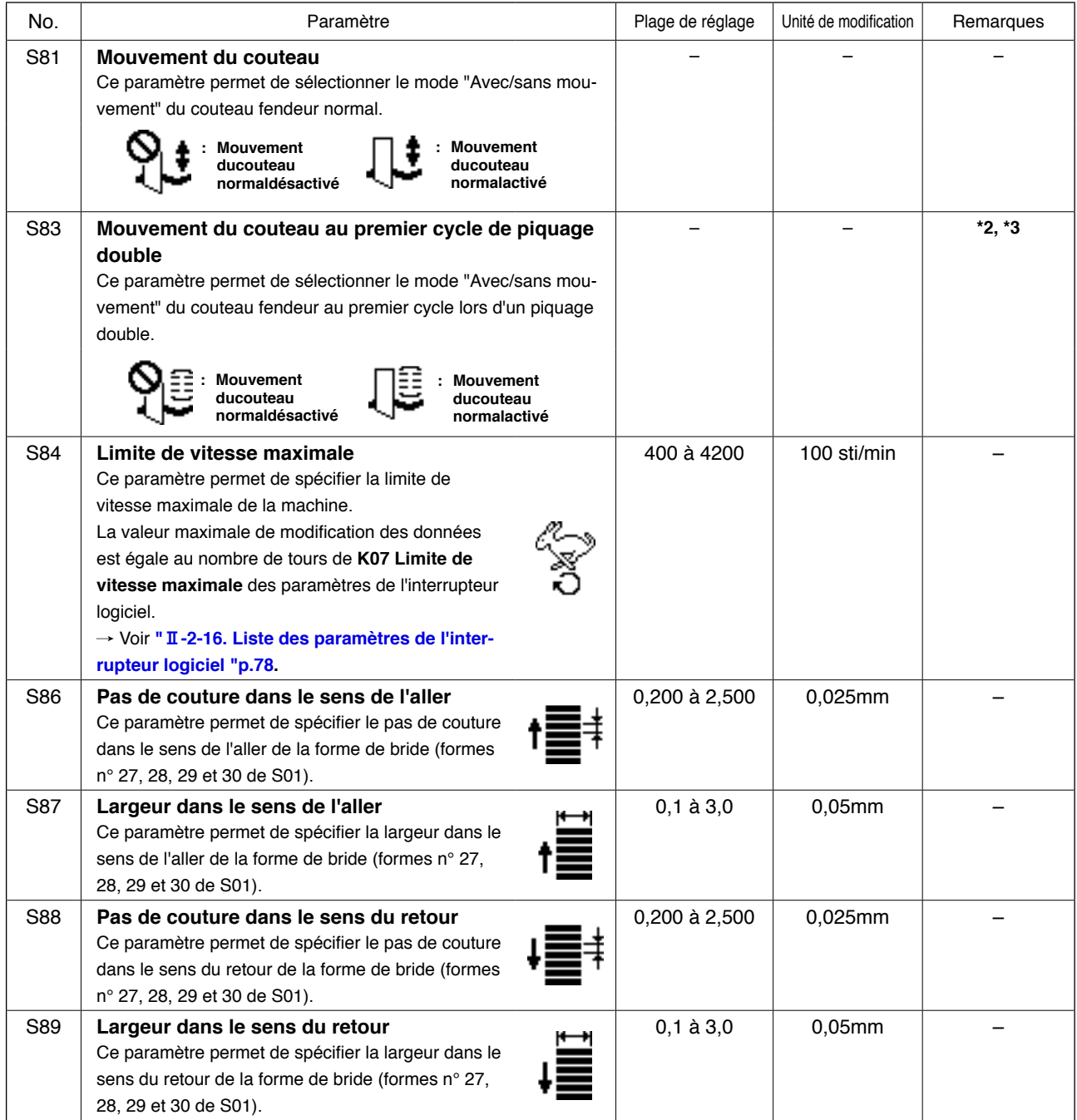

# <span id="page-74-0"></span> **2-10. Copie d'une configuration de couture**

Il est possible de copier un numéro de configuration déjà mémorisé sur un numéro de configuration libre. La copie par écrasement de la configuration est interdite. Pour écraser une configuration, l'effacer avant la copie.

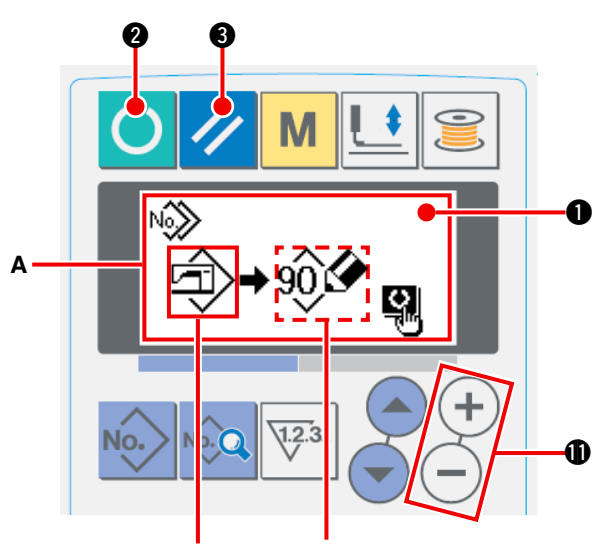

**N° de configuration de la source de copie**

**N° de configuration (B) de la destination de copie**

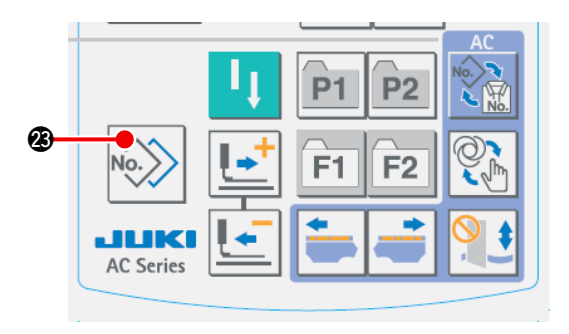

### 1 **Passer en mode de saisie.**

La copie est possible en mode de saisie (rétroéclairage bleu de l'afficheur LCD <sup>1</sup>). Si la machine est en mode de couture (rétroéclairage

vert), appuyer sur la touche READY  $\bigodot$   $\bigcirc$ 

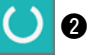

pour passer en mode de saisie.

2 **Sélectionner le numéro de configuration de la source de copie.**

Sélectionner le numéro de configuration de la source de copie depuis l'écran de sélection de configuration./ Voir **"**@**-2-2.ExecutIon de la selection de [configuration"p.58.](#page-61-0)**

Pour créer de nouvelles données de configuration, il est pratique de copier une configuration par défaut. → Voir **"II[-2-5.Utilisation](#page-64-0) d'une configuration par defaut"p.61.**

3 **Faire apparaître l'écran de copie.**

Appuyer sur la touche COPY No. 2 **3.** L'écran

de copie **A** s'affiche.

4 **Sélectionner le numéro de configuration de la destination de copie.**

Un numéro de configuration **B** actuellement inutilisé clignote sur l'afficheur. Appuyer sur la touche DATA CHANGE  $(+)$   $(-)$  **ID** pour sélec-

tionner le numéro à copier. Si l'on désire effacer la configuration, sélectionner la poubelle  $\boxed{||}$ .

5 **Commencer la copie.**

Appuyer sur la touche READY <sup>2</sup> 2 pour

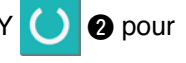

commencer la copie. Deux secondes après, le numéro de configuration créé par la copie apparaît sélectionné sur l'écran de saisie.

Si l'on appuie sur la touche RESET  $\mathscr{S}$  8, la

copie ne s'effectue pas et l'affichage revient à l' écran précédent.

 **\* Les données de cycle et les données de couture continue peuvent être copiées de la même manière.**

# <span id="page-75-0"></span> **2-11. Utilisation de la touche de memorisation de configuration**

Mémoriser les numéros de configuration fréquemment utilisés à l'aide de la touche de mémorisation de configuration avant de les utiliser. Les configurations mémorisées peuvent être sélectionnées par simple pression sur la touche de mémorisation de configuration en mode de saisie.

### **(1) Méthode de mémorisation**

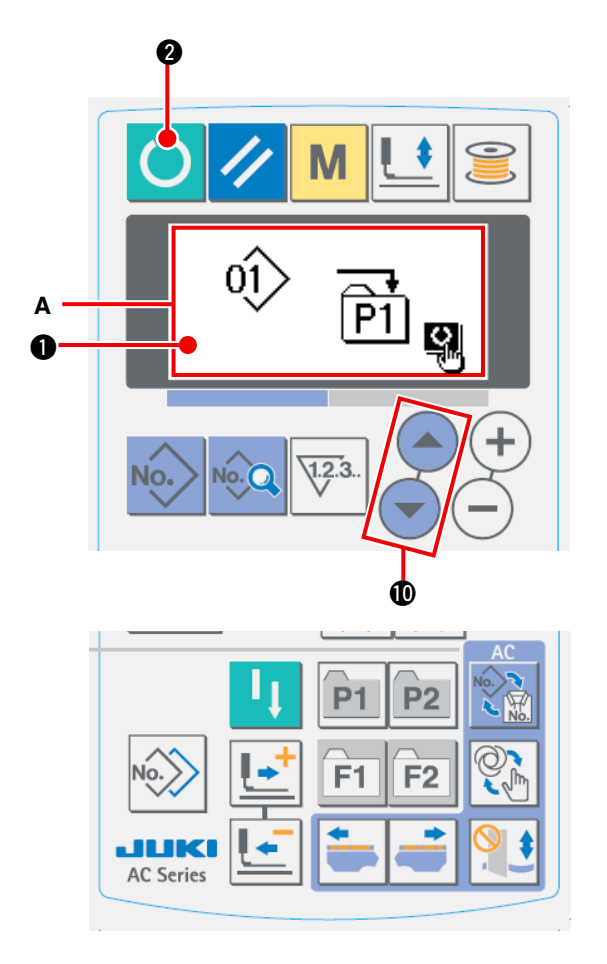

### 1 **Passer en mode de saisie.**

La mémorisation de configuration est possible en mode de saisie (rétroéclairage bleu de l' afficheur LCD <sup>1</sup>).

Si la machine est en mode de couture (rétroéclairage vert), appuyer sur la touche

READY **2** pour passer en mode de

saisie.

2 **Afficher l'écran de mémorisation de configuration.**

Appuyer sur la touche (P1 à P3)  $\sqrt{P_1}$  à  $\sqrt{P_2}$   $\odot$ 

sur laquelle on désire mémoriser le numéro de configuration pendant 3 secondes. L'écran de mémorisation de configuration **A** s'affiche.

3 **Sélectionner le numéro de configuration.** Un numéro de configuration **B** pouvant être utilisé clignote sur l'afficheur. Appuyer sur la

touche ITEM SELECTION  $($   $\bullet)$   $($   $\bullet)$   $\bullet$  pour

sélectionner le numéro à mémoriser. La mémorisation peut être annulée en sélectionnant la corbeille  $\widehat{III}$ .

4 **Exécuter la mémorisation.**

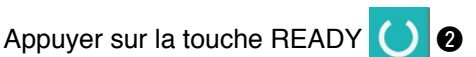

pour exécuter la mémorisation. Après deux secondes, l'affichage revient à l'écran de saisie.

Si l'on appuie sur la touche RESET 3 8 la

mémorisation ne s'effectue pas et l'affichage revient à l'écran précédent.

### **(2) Etat de mémorisation à la sortie d'usine**

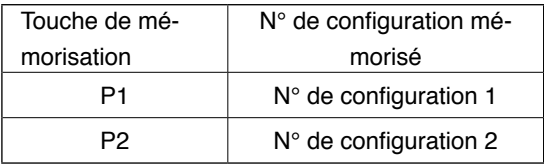

# **2-12. Utilisation de la touche de memorisation de parametre**

Mémoriser les paramètres fréquemment utilisés à l'aide de la touche de mémorisation de paramètre avant de les utiliser. Les paramètres mémorisés peuvent être sélectionnés par simple pression sur la touche de mémorisation de paramètre en mode de saisie. Le mode d'utilisation de cette touche est similaire à celui indiqué sous **"**@**-2-11.Utilisation de la touche de mémorisation de configuration" p.72** [et permet de mémoriser non seulement des paramètres, mais également des numéros de](#page-75-0)  configuration.

### **(1) Méthode de mémorisation**

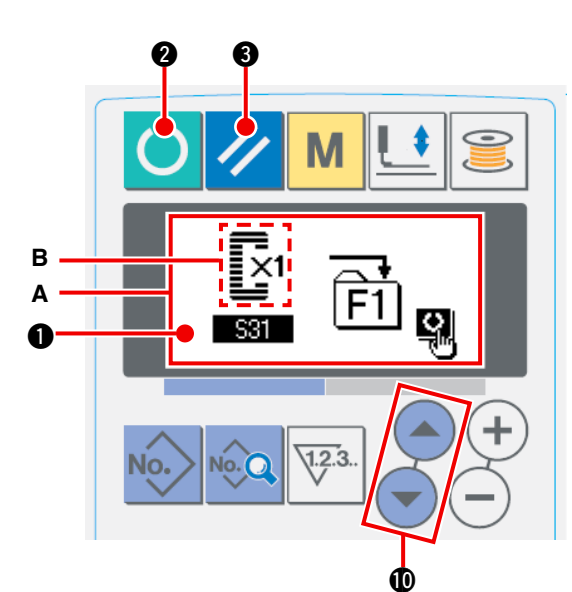

### 1 **Passer en mode de saisie.**

La mémorisation des paramètres est possible en mode de saisie (rétroéclairage bleu de l' afficheur LCD (b). Si la machine est en mode de couture (rétroéclairage vert), appuyer sur la

touche READY **2** pour passer en mode de saisie.

2 **Afficher l'écran de mémorisation de paramètre.**

Appuyer sur la touche (F1 à F2)  $\boxed{F1}$  à F2

sur laquelle on désire mémoriser le paramètre pendant 3 secondes. L'écran de mémorisation de paramètre **A** s'affiche.

### 3 **Sélectionner le paramètre.**

L'élément **B** pouvant être mémorisé avec la touche clignote. Appuyer sur la touche ITEM SELECTION !0 pour sélectionner l'élément à mémoriser. Les éléments pouvant être mémorisés sont les données de couture, les paramètres (niveau 1) de l'interrupteur logiciel et les numéros de configuration. La mémorisation peut être annulée en sélectionnant la corbeille  $\overline{\text{m}}$ .

### 4 **Etat de mémorisation à la sortie d'usine**

Appuyer sur la touche READY 2 pour exécuter la mémorisation. Après deux secondes, l'affichage

revient à l'écran de saisie. Si l'on appuie sur la touche RESET 3 , la mémorisation ne s'effectue pas et l'affichage revient à l'écran précédent.

### **(2) Etat de mémorisation à la sortie d'usine**

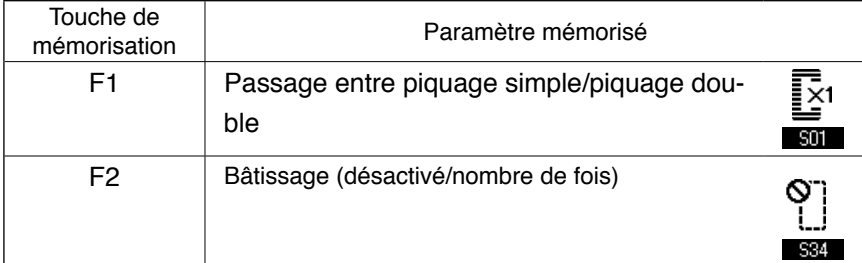

# **2-13. Execution d'une couture continue**

Cette machine permet d'effectuer une couture continue au cours de laquelle plusieurs configurations de couture peuvent être exécutées d'un trait sans relevage du presseur. Il est possible de coudre automatiquement jusqu'à 6 formes par cycle.

La mémorisation de 20 données est en outre possible. Copier et utiliser les données selon les besoins. / Voir **"**@**-2-10.Copie de [configurations](#page-74-0) de couture" p.71.**

**\* Il est nécessaire de changer les pièces d'origine en fonction des conditions de paramétrage.**

### **(1) Sélection des données de couture continue**

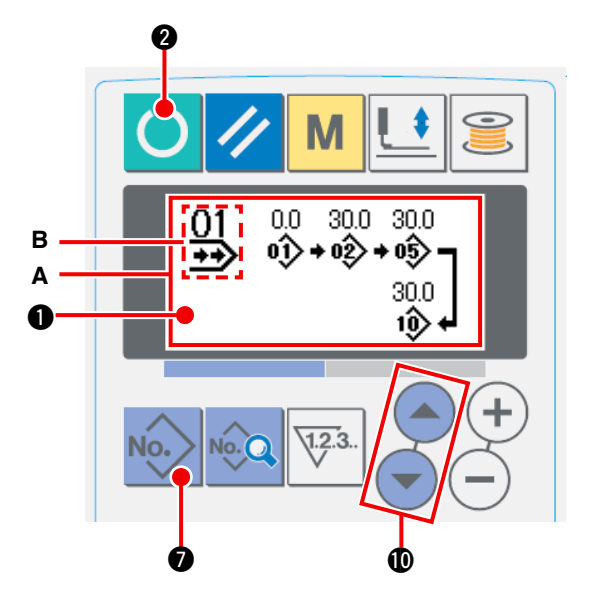

1 **Passer en mode de saisie.**

La sélection des données de couture continue est possible en mode de saisie (rétroéclairage bleu de l'afficheur LCD  $\bullet$ ). Si la machine est en mode de couture (rétroéclairage vert), appuyer sur la

touche READY **2** pour passer en mode de saisie.

2 Afficher l'écran de sélection de configuration.

Appuyer sur la touche PATTERN No. No. 10. L'

écran de sélection de configuration **A** s'affiche. Le numéro de configuration **B** actuellement sélectionné clignote.flashes on and off.

3 **Sélectionner la couture continue.**

Appuyer sur la touche ITEM SELECTION  $($   $\bullet)$   $($   $\bullet)$  **10**. Les configurations mémorisées changent et s'

affichent dans l'ordre. Le numéro de donnée de couture par cycle et le numéro de donnée de couture continue ayant été mémorisés après le dernier numéro de configuration mémorisé sont affichés. Sélectionner ici le numéro de couture continue que l'on désire exécuter.

### 4 **Exécuter la couture.**

Appuyer sur la touche READY **2** alors que la donnée de couture continue est sélectionnée. Le

rétroéclairage de l'affichage LCD  $\bigcirc$  passe alors au vert et la couture est possible.

Seule la donnée de couture continue n° 1 a été mémorisée en usine. Toutefois, la machine ne peut pas passer en mode de couture car la configuration de couture n'a pas été saisie. Saisir la configuration de [couture comme il est indiqué sous](#page-78-0) **"**@**-2-13.(2) Méthode de modification des données de couture continue"p.75** à la page suivante.

### <span id="page-78-0"></span>**(2) Méthode de modification des données de couture continue**

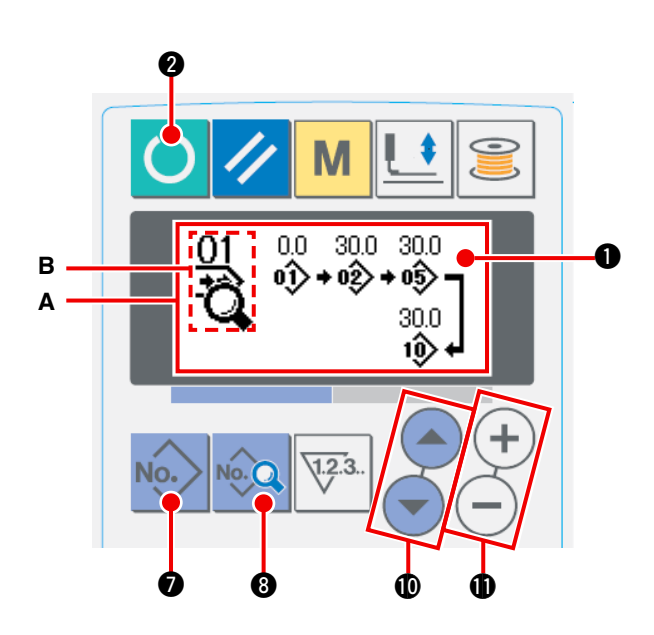

### 1 **Passer en mode de saisie.**

La sélection des données de couture continue est possible en mode de saisie (rétroéclairage bleu de l'afficheur LCD **(i)**. Si la machine est en mode de couture (rétroéclairage vert), appuyer

sur la touche READY **2** pour passer en mode de saisie.

2 **Afficher le numéro de donnée de couture continue à modifier.**

Appuyer sur la touche PATTERN No. No.

pour afficher l'écran de sélection **A**. Le numéro de configuration **B** actuellement sélectionné clignote. Appuyer sur la touche ITEM

SELECTION  $($   $)$   $($   $)$   $)$   $)$  Les configurations

mémorisées changent et s'affichent dans l' ordre. Le numéro de donnée de couture par cycle et le numéro de donnée de couture continue ayant été mémorisés après le dernier numéro de configuration mémorisé sont affichés. Sélectionner ici le numéro de couture continue que l'on désire exécuter.

### 3 **Placer les données de couture continue en mode de modification.**

Appuyer sur la touche DATA 8. L'affichage de modification des données de couture continue **C** apparaît. Le numéro de configuration **D** exécuté en premier clignote. Les données peuvent alors être modifiées.

### 4 **Sélectionner le point de modification.**

Appuyer sur la touche ITEM SELECTION  $\left( \bullet \right)$   $\left( \bullet \right)$  **10.** Le point de modification se déplace dans l'ordre

de "numéro de configuration  $\rightarrow$  valeur d'avance sans couture  $\rightarrow$  n° de configuration  $\rightarrow$  valeur d'avance sans couture", puis clignote. Lorsqu'on déplace le point de modification jusqu'à la dernière donnée, le pictogramme de suite des données  $\sharp$  s'affiche.

### 5 **Modifier les données du point de modification sélectionné.**

Appuyer sur la touche DATA CHANGE  $(+)$  (-)  $\oplus$ . Les données du point de modification peuvent être

modifiées. Lorsque le point de modification se trouve sur le numéro de configuration :

Le numéro de configuration ayant été mémorisé est affiché et peut être sélectionné.

Lorsque le point de modification se trouve sur la valeur d'avance sans couture :

Il est également possible de modifier la valeur numérique dans une plage de ±120 mm.

Pour effacer les données de configuration du point de modification, appuyer sur la touche RESET  $\sqrt{8}$ .

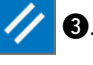

Pour modifier les données, répéter les opérations des étapes (4) et (5).

 **\* La saisie est réalisée par les opérations ci-dessus. Toutefois, pour la couture continue, saisir toutes les données dans les limites de taille du presseur. Si les données dépassent les limites, un message d'erreur s'affiche. Saisir la taille de presseur avec précision.**

/ **Voir "**@**[-2-1.Saisie](#page-60-0) du type de presseur" p.57.**

# **2-14. Explication des mouvements multiples du couteau**

Cette machine peut actionner le couteau plusieurs fois automatiquement lorsque la taille des boutonnières est supérieure à celle du couteau. On spécifie la taille du couteau utilisé sur le panneau de commande. Paramétrer et utiliser cette fonction pour exécuter diverses formes de couture sans remplacer le couteau.

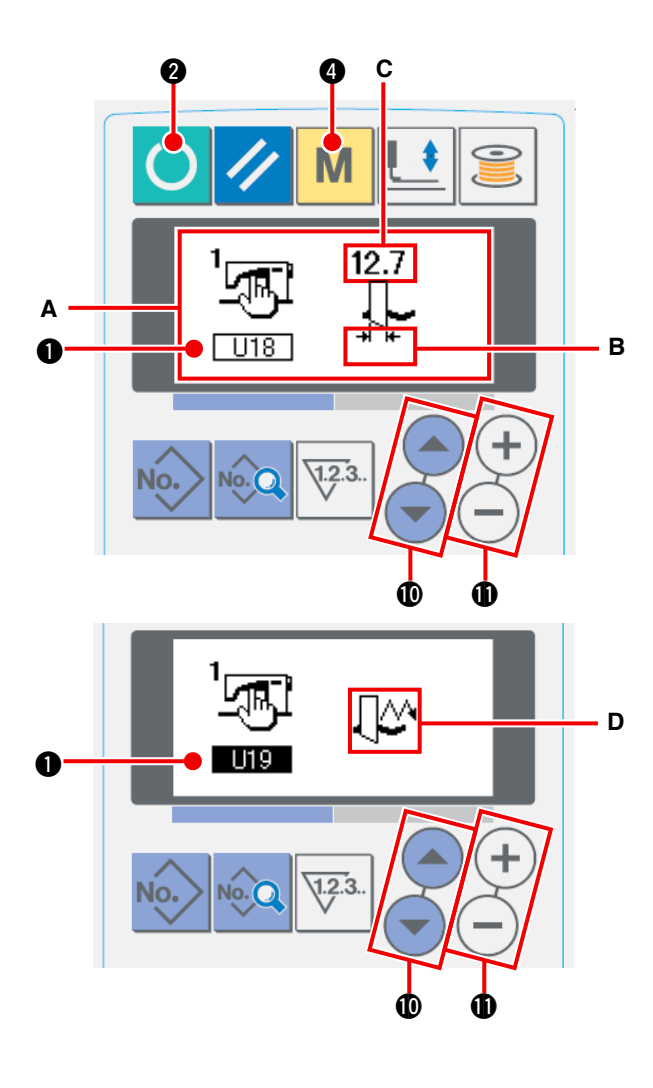

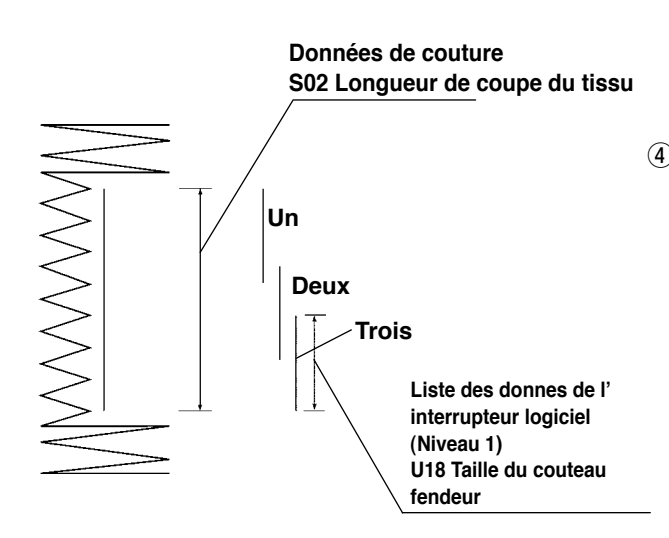

### 1 **Passer en mode de saisie.**

La modification des données de l'interrupteur logiciel est possible en mode de saisie (rétroéclairage bleu de l'afficheur LCD <sup>1</sup>). Si la machine est en mode de couture (rétroéclairage

vert), appuyer sur la touche READY  $\bigcirc$   $\bigcirc$ 

pour passer en mode de saisie.

2 **Saisir la taille du couteau fendeur**

Appuyer sur la touche MODE  $\blacksquare$   $\blacksquare$   $\blacksquare$  pour

afficher l'écran de modification des données

(niveau 1) de l'interrupteur logiciel **A**. Appuyer

sur la touche ITEM SELECTION  $\left( \begin{matrix} \bullet \\ \bullet \end{matrix} \right)$ 

pour afficher **LU18** Taille du couteau fendeur **B**. Sélectionner ensuite la taille **C** du couteau utilisé avec la touche DATA CHANGE  $(+)$  (-)  $\mathbf{0}$ .

- → [Pour plus d'informations, voir](#page-81-0) " **II-2-16 Liste des donnees de l'interrupteur logiciel "p.78.**
- 3 **Activer la fonction de mouvements multiples du couteau fendeur.**

Appuyer à nouveau sur la touche ITEM SELECTION

**10** pour afficher **Fig.** Fonction des

mouvements multiples du couteau fendeur **D**. Activer ensuite la fonction mouvements multiples du couteau fendeur avec la touche DATA

CHANGE  $(+)$  (-) **(ii)**. Pour plus d'informations,

voir **"**@**-2-16 Liste des donnees de [l'interrup](#page-81-0)teur logiciel "p.78.**

### 4 **Exécuter la couture.**

Appuyer sur la touche READY  $\bigodot$   $\bigcirc$ . Le ré-

troéclairage de l'affichage LCD  $\bigcirc$  devient vert.

La couture est alors possible. Si l'on spécifie une valeur de S02 Longueur de coupe du tissu supérieure à celle de U18 Taille du couteau fendeur spécifiée ci-dessus, le couteau exécute automatiquement des mouvements multiples pendant la couture.

L'erreur 489 s'affiche si l'on essaie de confectionner une boutonnière dont la taille est inférieure à celle du couteau utilisé.

# **2-15. Methode de changement des donnees de l'interrupteur logiciel**

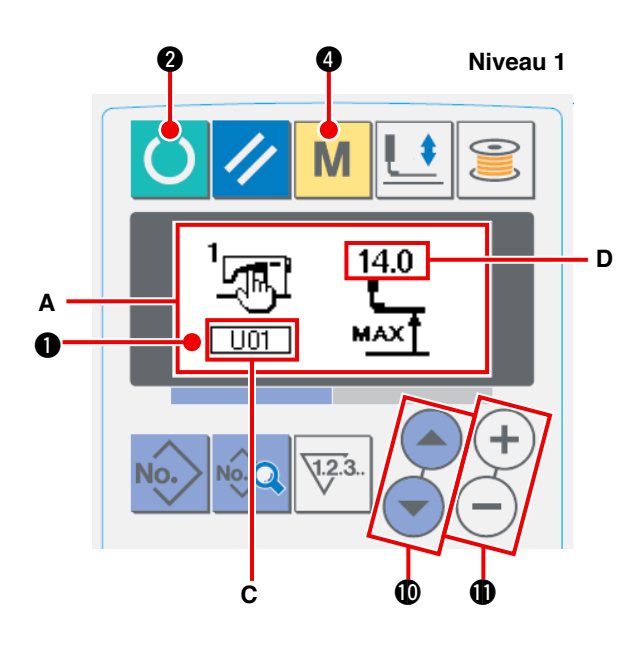

**Niveau 2**

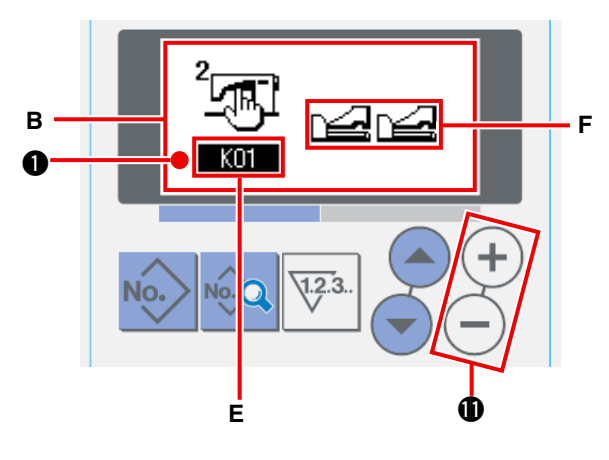

### 1 **Passer en mode de saisie.**

La modification des données de l'interrupteur logiciel est possible en mode de saisie (rétroéclairage bleu de l'afficheur LCD <sup>1</sup>). Si la machine est en mode de couture (rétroéclairage

vert), appuyer sur la touche READY  $\bigcirc$   $\bigcirc$ 

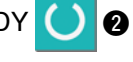

pour passer en mode de saisie.

2 **Afficher l'écran de modification des données de l'interrupteur logiciel.**

Appuyer sur la touche MODE  $\|\mathbf{M}\|$   $\boldsymbol{\Phi}$  pour

afficher l'écran de modification des données (niveau 1) de l'interrupteur logiciel **A**. Maintenir la pression sur la touche pendant 3 secondes. Les données (niveau 2) de l'interrupteur logiciel **B** s'affichent.

3 **Sélectionner la donnée de l'interrupteur logiciel à modifier.**

Appuyer sur la touche ITEM SELECTION

!0 pour sélectionner l'élément de données à modifier.

### 4 **Modifier la donnée.**

Certains éléments de données peuvent être modifiés par le changement d'une valeur numérique, d'autres par la sélection d'un pictogramme.

Les éléments de données modifiés par le changement d'une valeur numérique **C** portent un numéro **D** tel que U01 et leur valeur de réglage peut être augmentée ou diminuée avec

la touche DATA CHANGE  $(+)$  (-)  $\oplus$ .

Les éléments de données modifiés par la sélection d'un pictogramme portent un numéro **E** tel que **K01** et le pictogramme **F** peut être sélectionné

avec la touche DATA CHANGE  $(+)$  (-)  $\oplus$ .

/ Pour plus d'informations sur les données de l' [interrupteur logiciel, voir](#page-81-0) **"**@**-2-16. Liste des donnees de l'interrupteur logiciel "p.78.**

# <span id="page-81-0"></span> **2-16. Liste des donnes de l'interrupteur logiciel**

### **(1) Niveau 1**

☆ Les données de l'interrupteur logiciel (niveau 1) sont des données de mouvement communes de la machine et des données utilisées en commun pour toutes les configurations.

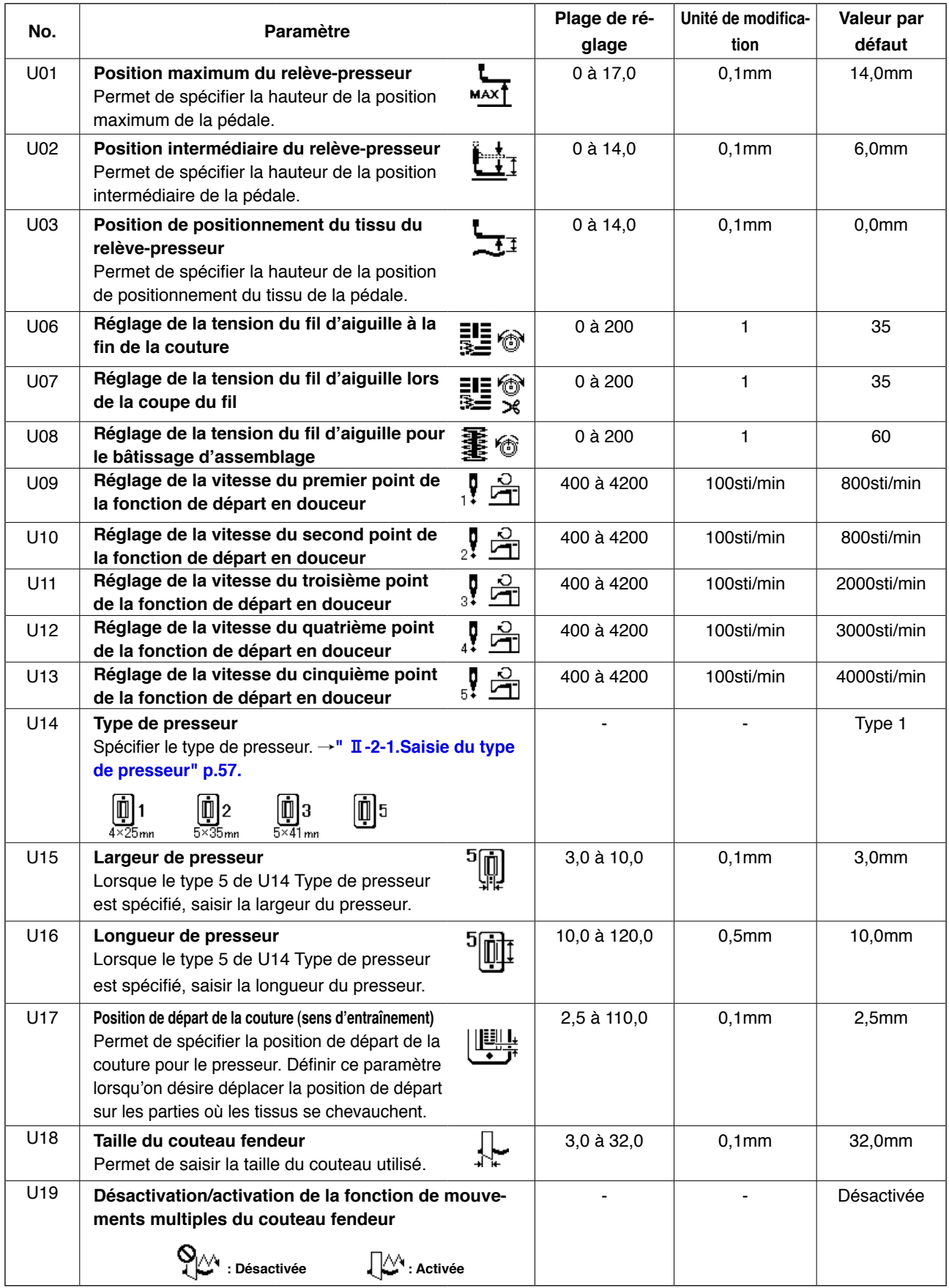

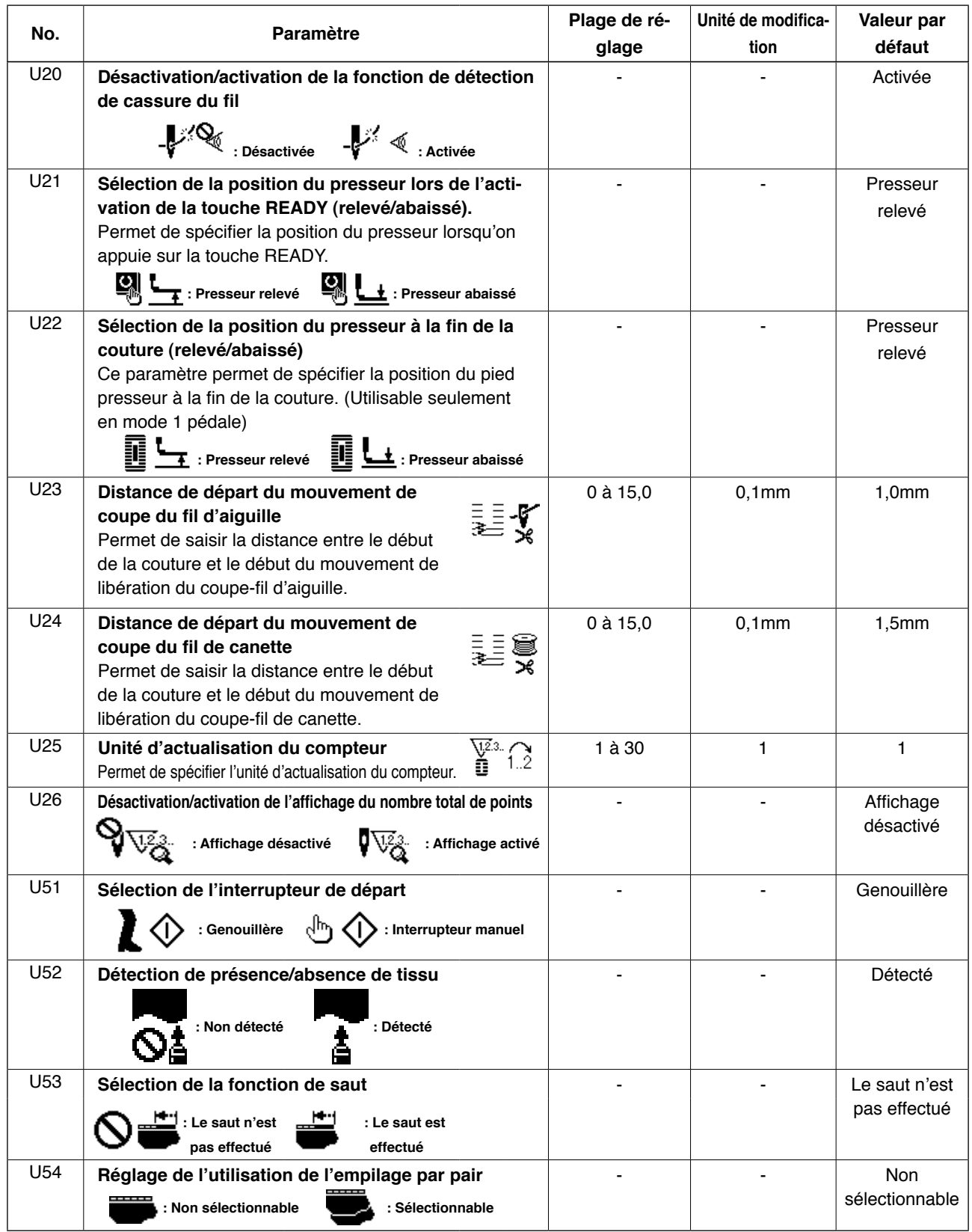

### **(2) Niveau 2**

☆ Appuyer sur la touche MODE pendant trois secondes pour passer en mode de modification.

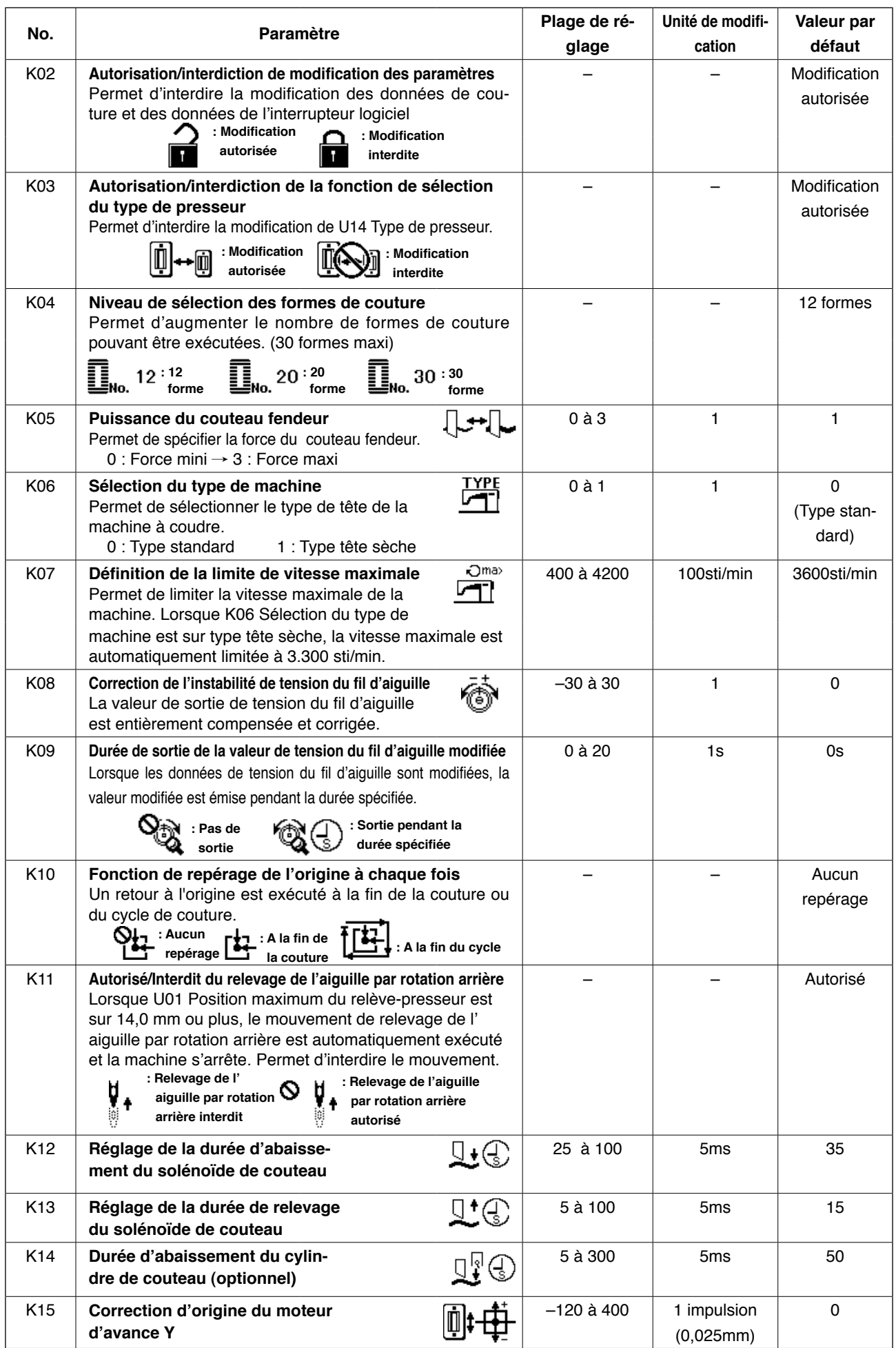

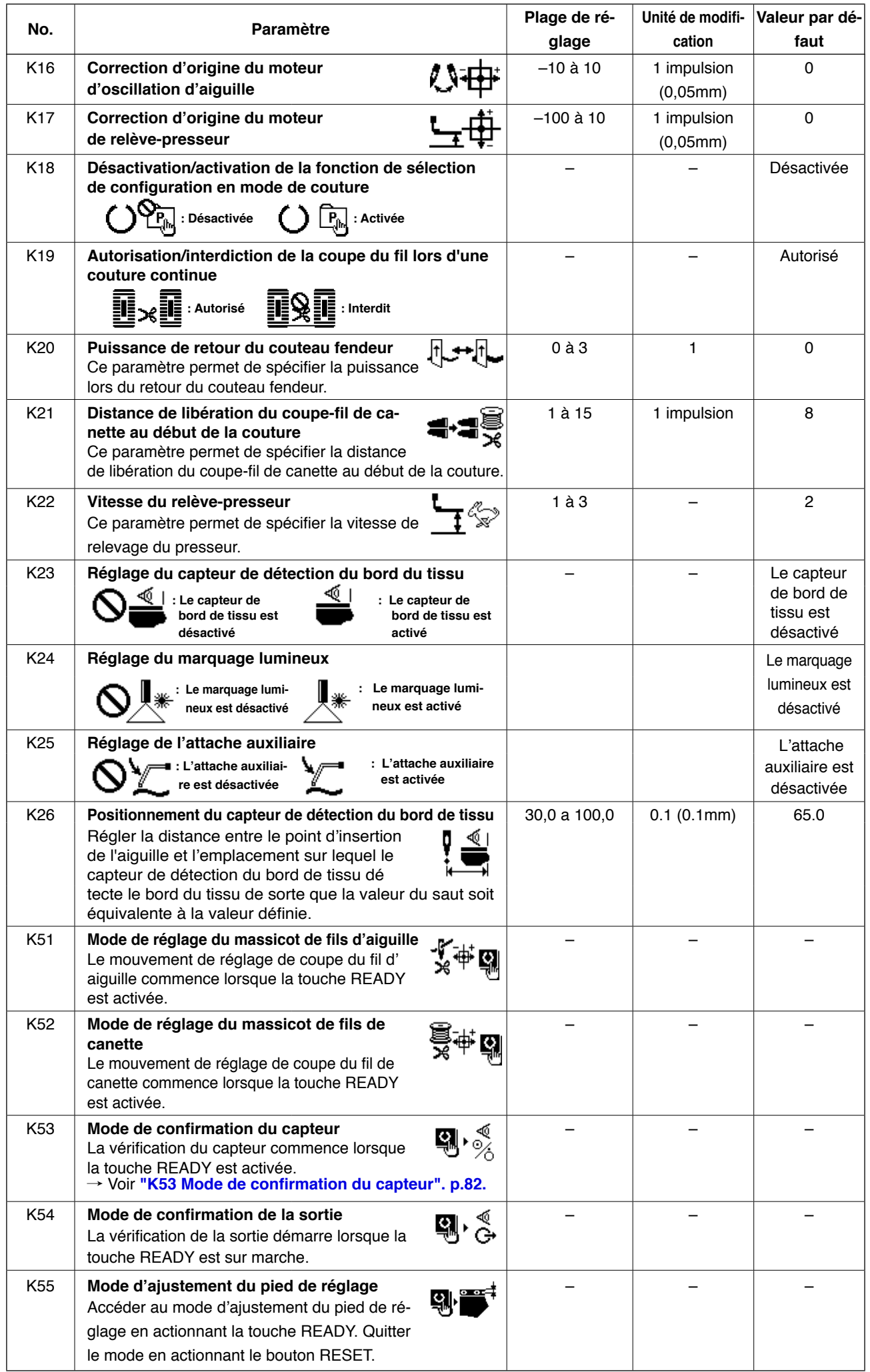

<span id="page-85-0"></span>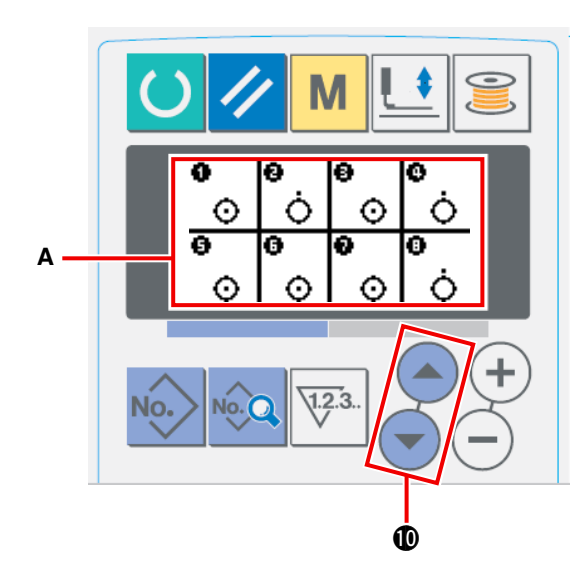

En mode de vérification du capteur **A**, les 18 capteurs suivants sont affichés.

: État en marche

: État à l'arrêt

Appuyer sur la touche ITEM SELECT  $\bigodot$   $\bigodot$   $\bigcirc$ pour afficher le capteur dont l'état sera vérifié.

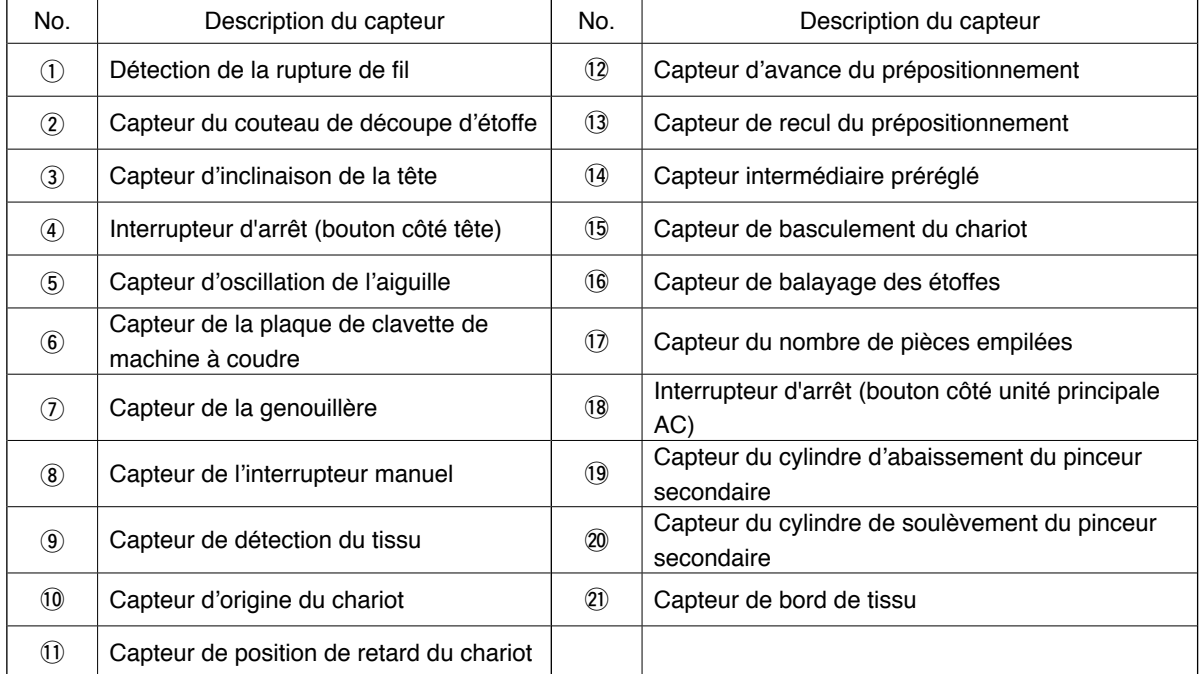

# **3. LISTE DES CODES D'ERREUR**

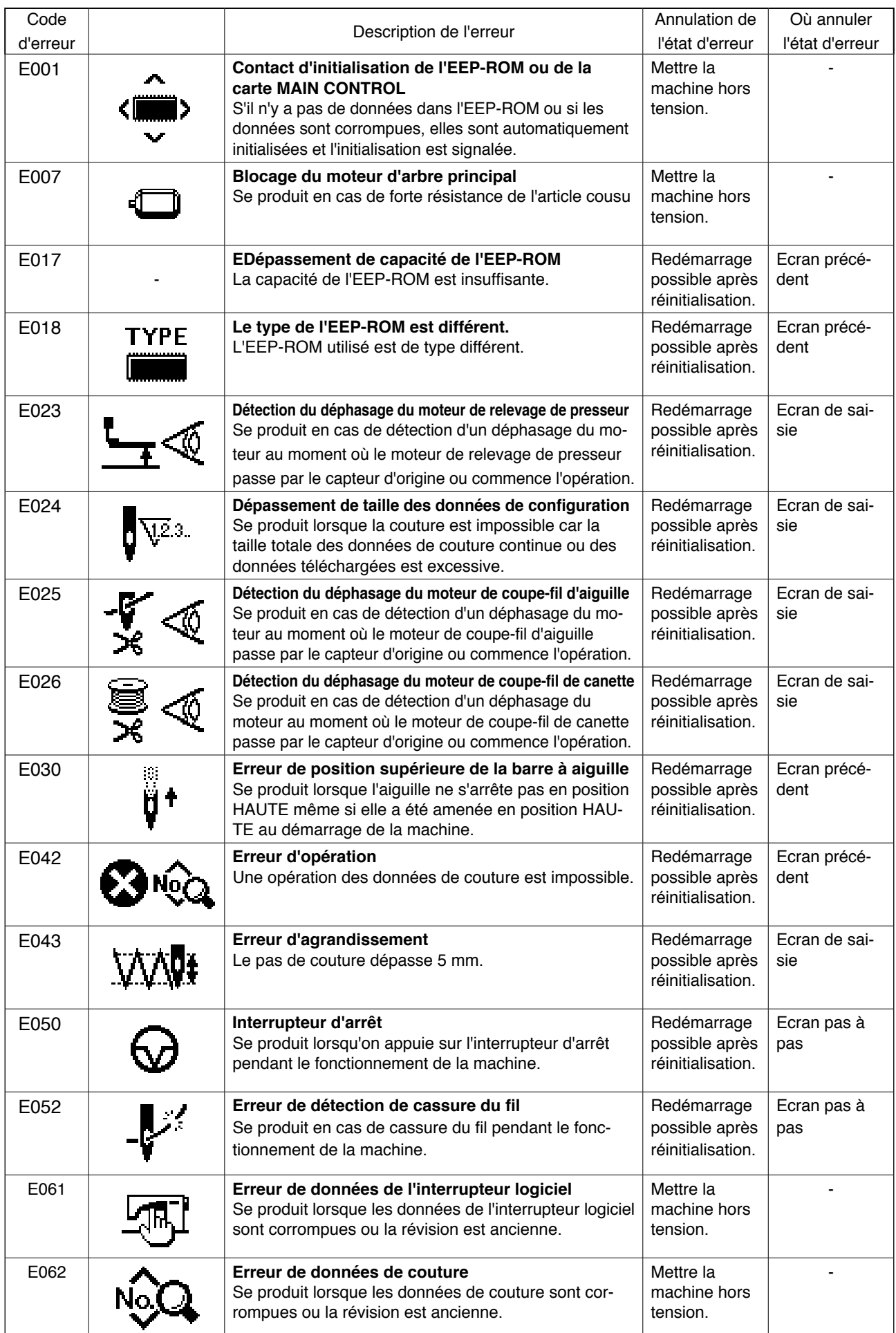

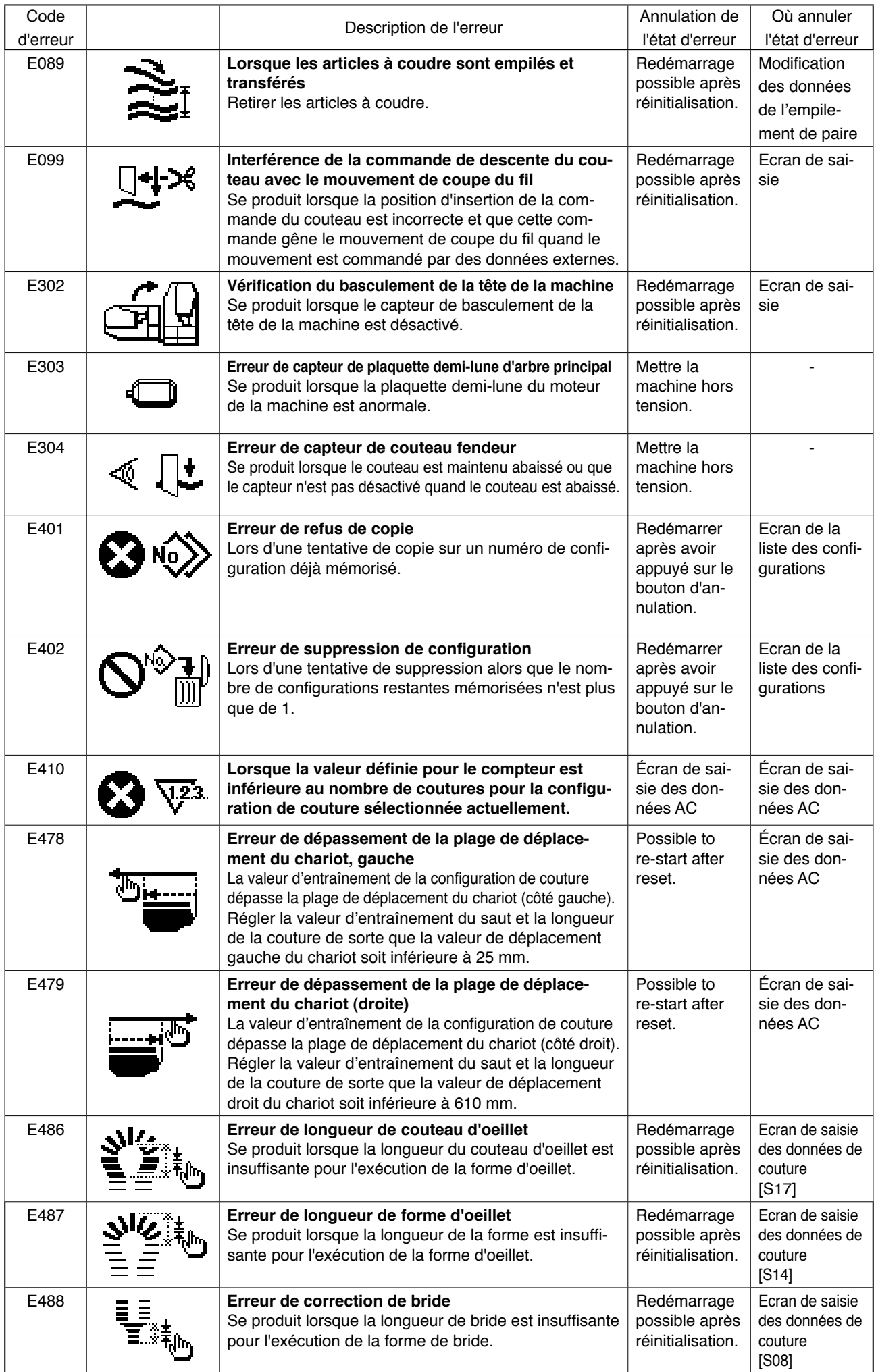

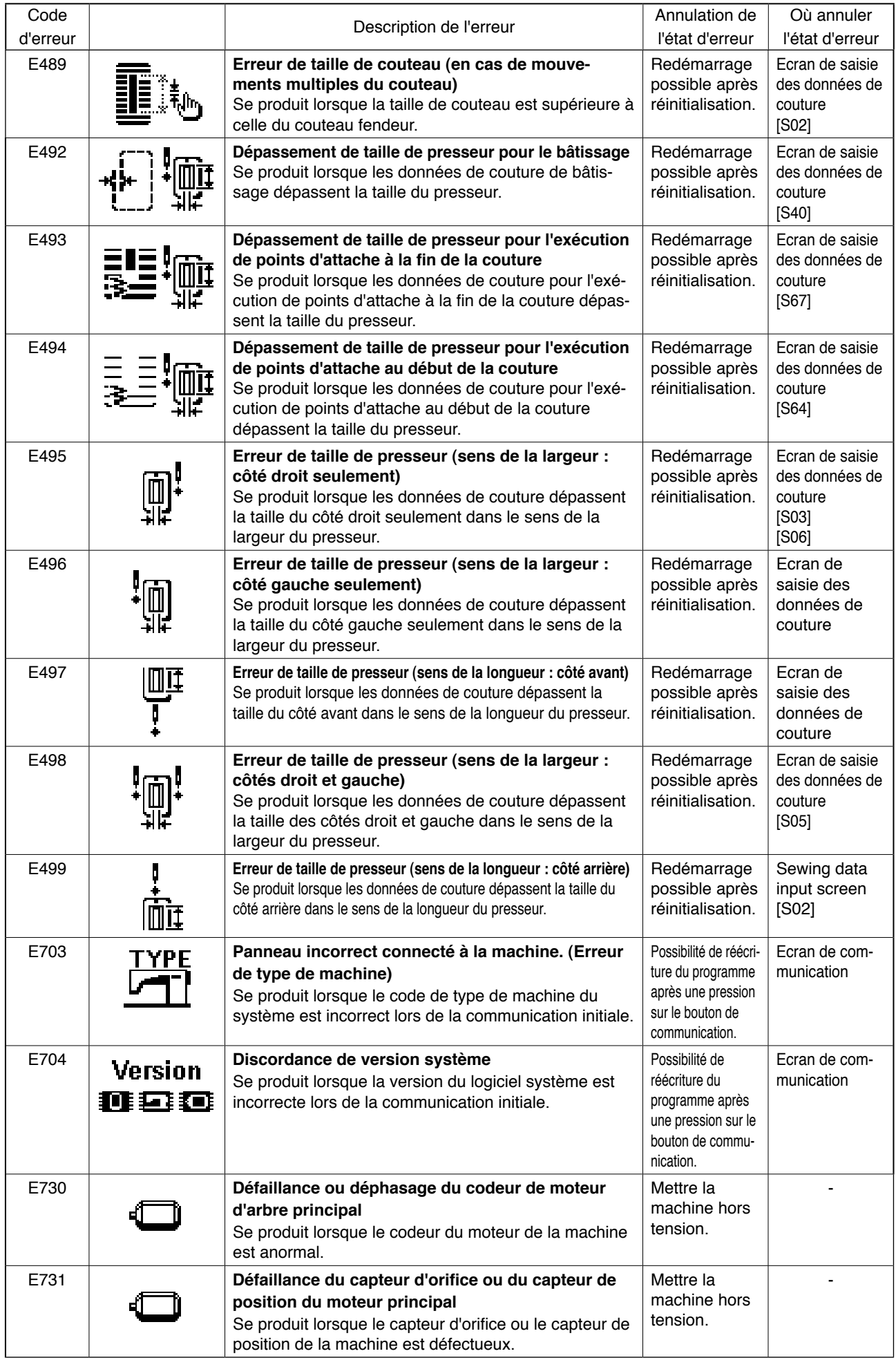

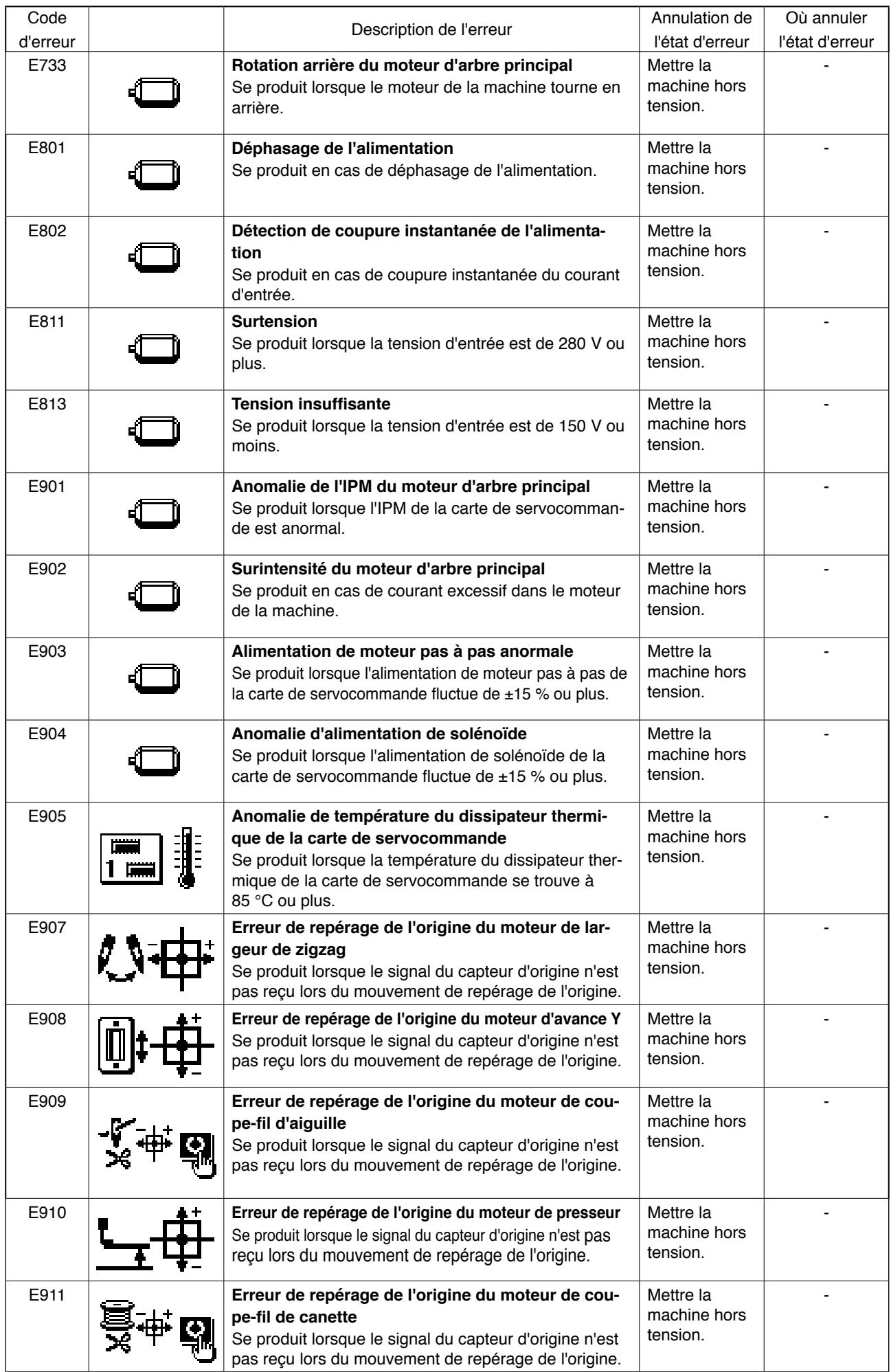

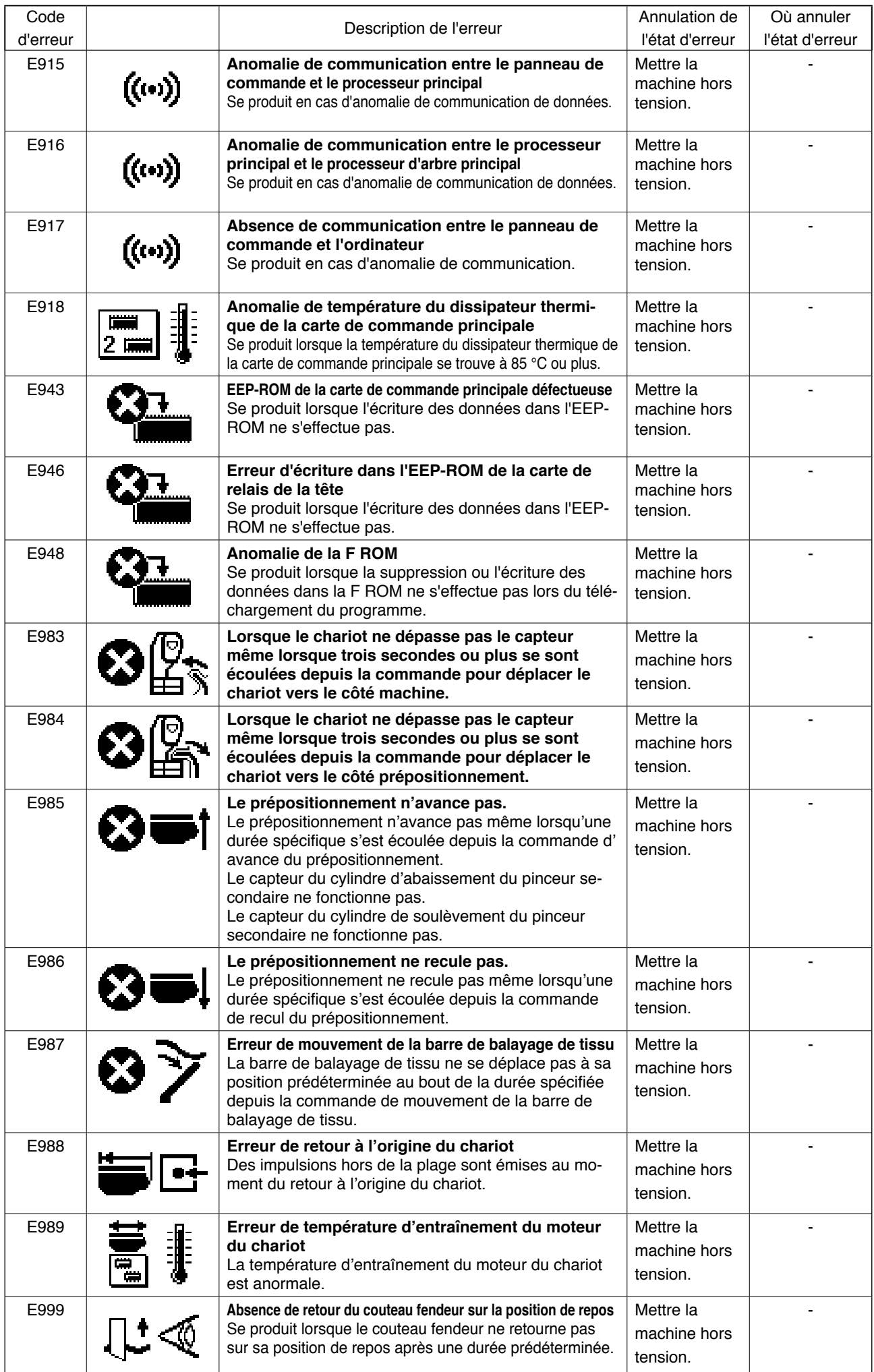

# *III. ENTRETIEN DE LA MACHINE*

# **1. ENTRETIEN**

# **1-1. Reglage de la relation entre l'aiguille et le crochet**

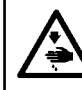

### **AVERTISSEMENT :**

Pour ne pas risquer des blessures causées par une brusque mise en marche de la machine, toujours la **mettre hors tension et s'assurer que le moteur est au repos avant d'effectuer les opérations suivantes.**

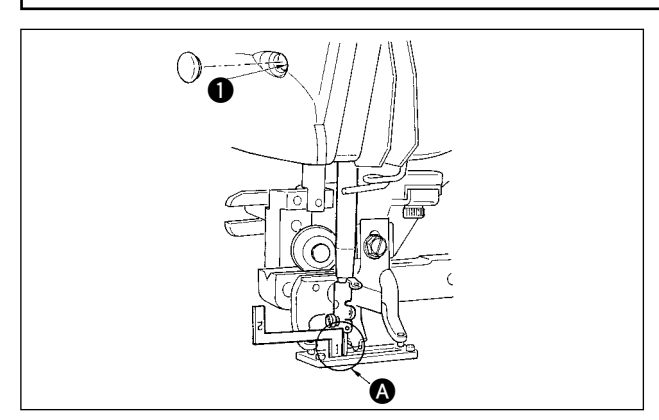

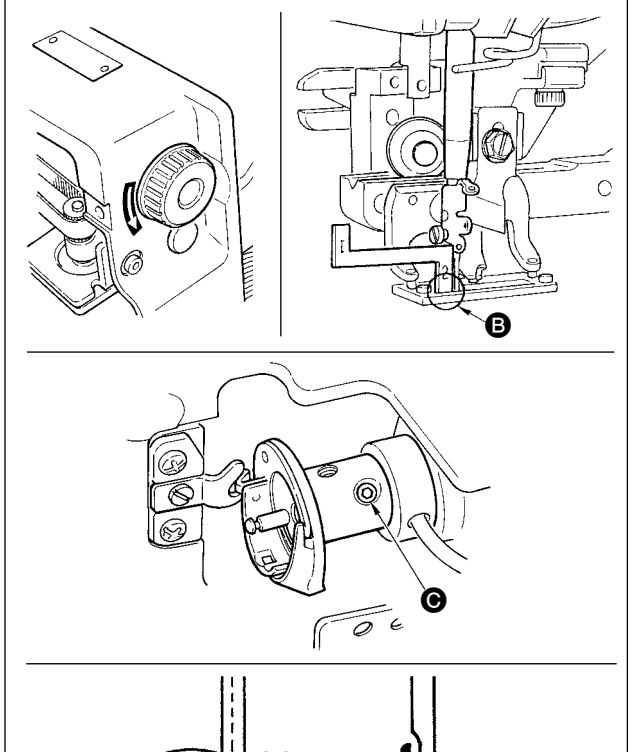

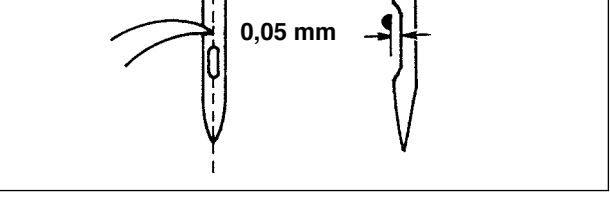

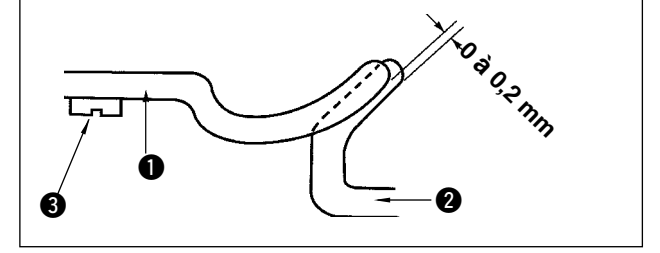

Régler la relation entre l'aiguille et le crochet lorsque l'aiguille pénètre au centre de l'orifice de la plaque à aiguille.

### (1) **Hauteur de la barre à aiguille**

- 1) Abaisser la barre à aiguille au maximum.
- 2) ntroduire la partie  $[1]$   $\bullet$  du gabarit de calage dans l'espace entre le bas de la barre à aiguille et la plaque à aiguille de manière que le bas de la barre à aiguille touche le dessus de la partie [1] A du gabarit de calage.
- 3) Desserrer la vis d'accouplement de la barre  $\hat{a}$  aiguille  $\hat{a}$  et régler la hauteur de la barre à aiguille.
- **(2) Pour régler la relation entre l'aiguille et le crochet :**
- 1) Tourner le volant dans le sens normal jusqu'à ce que l'aiguille commence à remonter depuis son point le plus bas.
- 2) Introduire la partie  $[2]$  **B** du gabarit de calage dans l'espace entre le bas de la barre à aiguille et la plaque à aiguille de manière que le bas de la barre à aiguille touche le dessus de la partie [2] **B** du gabarit de calage.
- 3) Desserrer la vis de fixation  $\bigcirc$  du manchon de crochet et aligner la pointe de la lame du crochet sur le centre de l'orifice d'aiguille. Effectuer ce réglage de manière que le jeu entre l'aiguille et la pointe de la lame du crochet soit d'environ 0,05 mm.

### **(3) Réglage de la butée de positionnement de boîte à canette**

Effectuer le réglage avec la vis 3 de façon que le jeu entre l'extrémité supérieure de la butée de positionnement de boîte à canette  $\bigcirc$  et l'extrémité du crochet intérieur @ soit de 0 à 0,2 mm.

# **1-2. Reglage du coupe-fil d'aiguille**

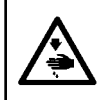

### **AVERTISSEMENT :**

Pour ne pas risquer des blessures causées par une brusque mise en marche de la machine, toujours la **mettre hors tension et s'assurer que le moteur est au repos avant d'effectuer les opérations suivantes.**

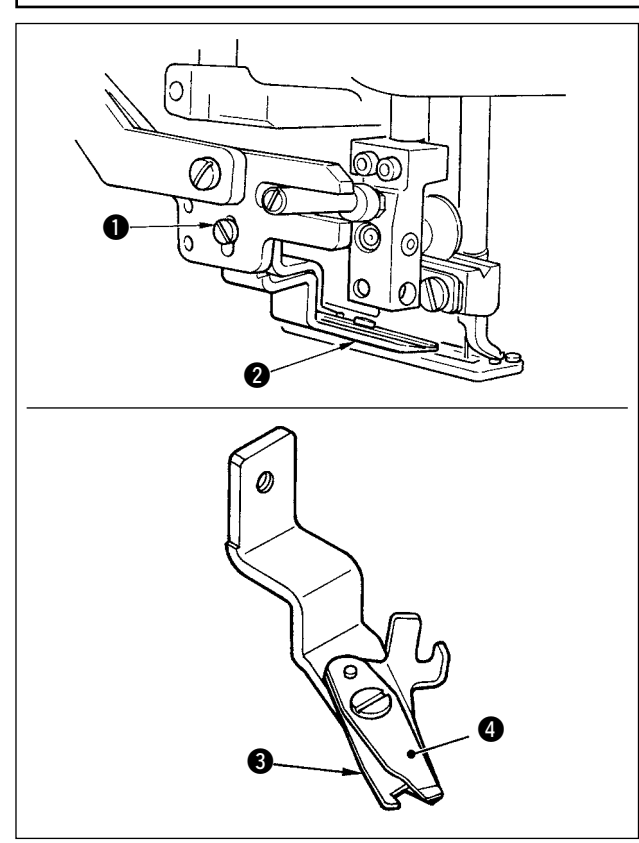

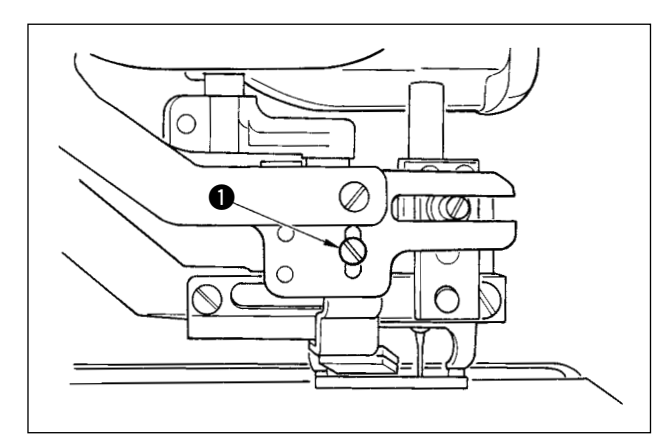

■ **Réglage de la force de serrage du fil par le coupe-fil d'aiguille**

Si la force de serrage du fil par le coupe-fil d'aiguille n'est pas régulière, le fil d'aiguille risque de s'échapper au début de la couture.

- 1) Si la force de serrage du fil d'aiguille n'est plus suffisante, desserrer les vis de fixation  $\bigcirc$  et retirer le coupe-fil d'aiguille **2**.
- 2) Plier légèrement le dessus du ressort du presseur de fil  $\bigcirc$  de manière qu'il touche la lame du couteau supérieur  $\bullet$  sans jeu sur toute la longueur afin que le coupe-fil tienne solidement le fil quel que soit l'endroit de la lame où il est coupé.
- **Réglage de la hauteur du coupe-fil d'aiguille** Pour régler la hauteur du coupe-fil d'aiguille, desserrer la vis de fixation **1.** Régler la hauteur au minimum sans toutefois que le coupe-fil ne touche le presse-tissu afin de réduire la longueur de fil restant sur l'aiguille après la coupe du fil au minimum.

Noter que presse-tissu bascule lors de la couture de plusieurs épaisseurs de tissus. Poser le coupe-fil d'aiguille sur une position légèrement supérieure.

**Lors du remplacement du coupe-fil d' aiguille, s'assurer que le coupe-fil fonctionne normalement en mode de réglage de coupe-fil d'aiguille.**

 **1-3. Reglage de la pression de la barre de presseur**

**AVERTISSEMENT :** Pour ne pas risquer des blessures causées par une brusque mise en marche de la machine, toujours la **mettre hors tension et s'assurer que le moteur est au repos avant d'effectuer les opérations suivantes.**

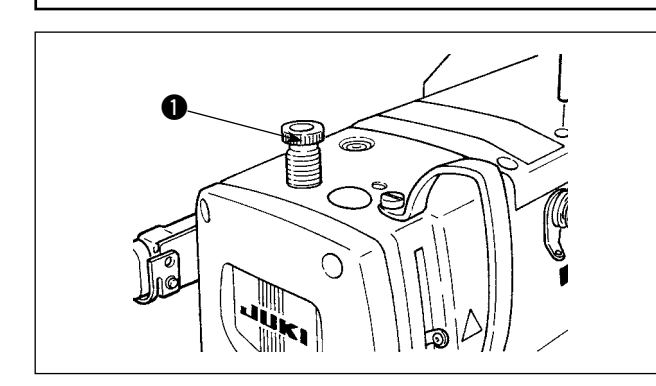

Pour régler la pression exercée par la barre de presseur sur le tissu, tourner le bouton de réglage du ressort de presseur  $\bigcirc$ . Si la pression est insuffisante pour empêcher le plissement du tissu, tourner le bouton de réglage  $\bigcirc$  à droite.

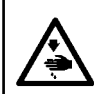

### **AVERTISSEMENT :**

Pour ne pas risquer des blessures causées par une brusque mise en marche de la machine, toujours la **mettre hors tension et s'assurer que le moteur est au repos avant d'effectuer les opérations suivantes.**

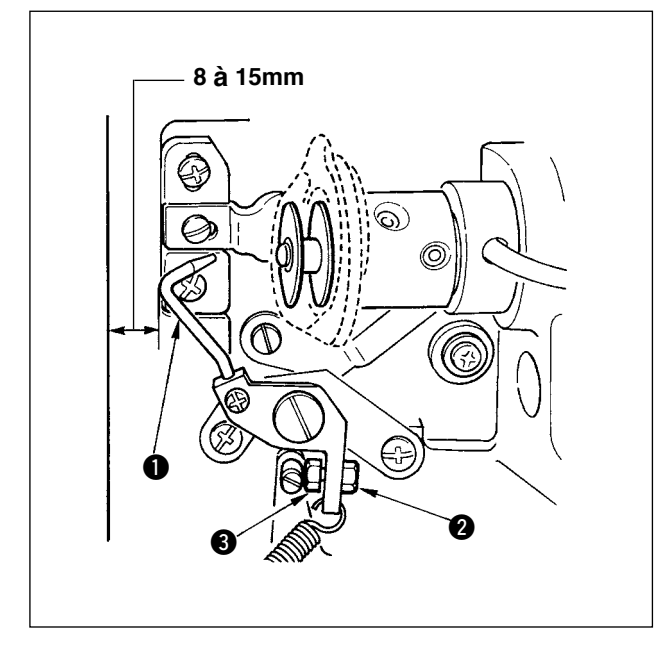

Desserrer l'écrou **@** et régler la position avec le ressort de butée  $\bigcirc$  de façon que la distance entre l'extrémité avant du plateau de la machine et le presseur de canette  $\bullet$  soit de 8 à 15 mm lorsque la machine s'arrête. Resserrer ensuite l'écrou <sup>2</sup>.

# **1-5. Tension du fil**

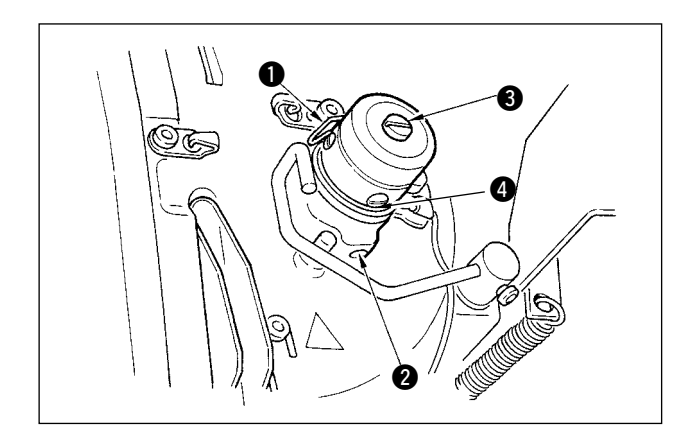

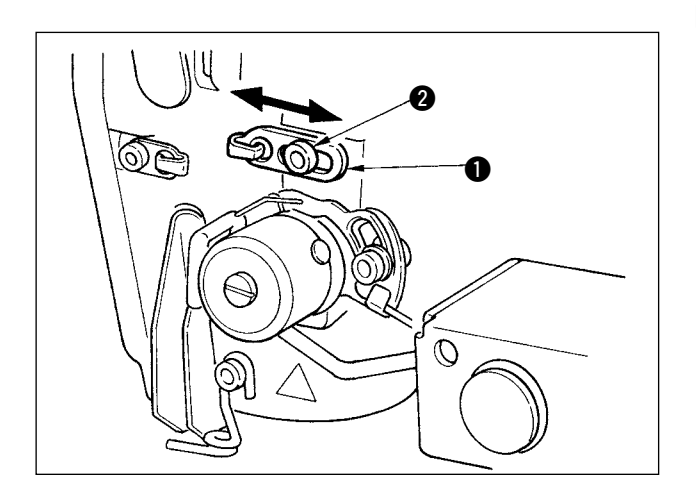

### ■ **Ressort de relevage du fil (point perlé)**

- 1) La longueur de fil relevée par le ressort de relevage du fil  $\bigodot$  est de 8 à 10 mm et la pression appropriée au départ est d'environ 0,06 à 0,1N {6 à 10 g}.
- 2) Pour changer la course du ressort de relevage du fil, desserrer la vis <sup>2</sup>, introduire un tournevis fin dans la fente de la tige de tension du fil  $\bigcirc$  et le tourner.
- 3) Pour changer la pression du ressort de relevage du fil, introduire un tournevis fin dans la fente de la tige de tension du fil  $\bigcirc$  alors que la vis  $\bigcirc$  est serrée et le tourner.

Lorsqu'on tourne la vis à droite, la pression du ressort de relevage du fil augmente. Lorsqu'on la tourne à gauche, la pression diminue.

### ■ **Réglage de la longueur de fil relevée par le levier de relevage du fil**

 La longueur de fil relevée par le levier de relevage du fil doit être réglée en fonction de l'épaisseur du tissu afin que les points soient bien tendus.

- a. Pour les tissus épais, desserrer la vis @ du guide-fil  $\bigcirc$  et déplacer le guide-fil vers la gauche. La longueur de fil relevée par le levier de relevage du fil augmente.
- b. Pour les tissus fins, déplacer le guide-fil  $\bullet$  vers la droite. La longueur de fil relevée par le levier de relevage du fil diminue.

### **1-6. Remplacement du coussinet de l'attache**

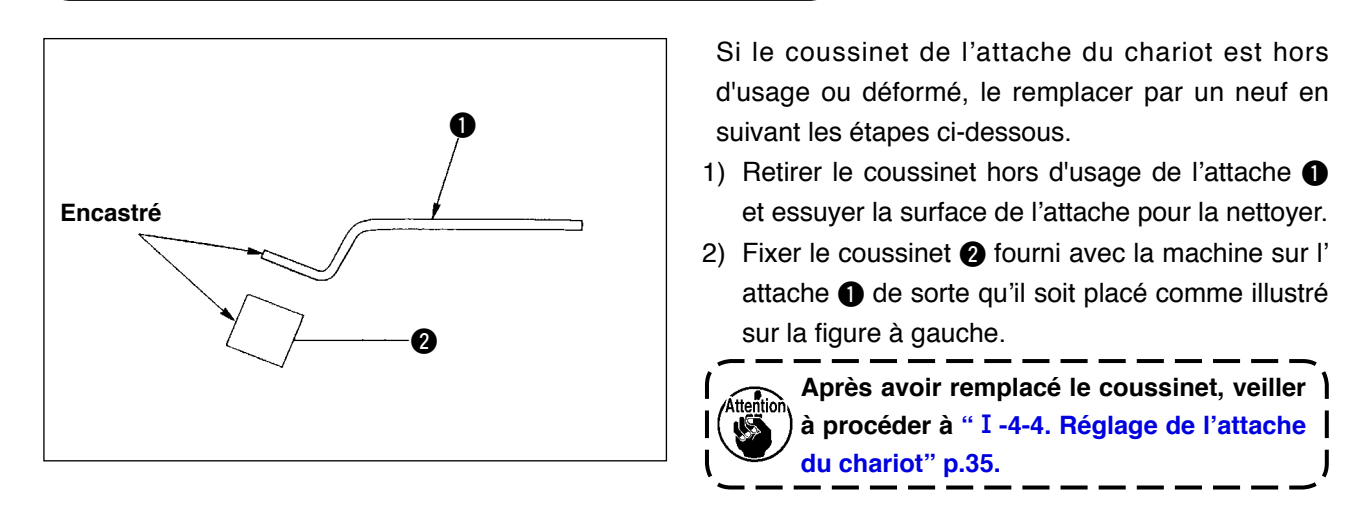

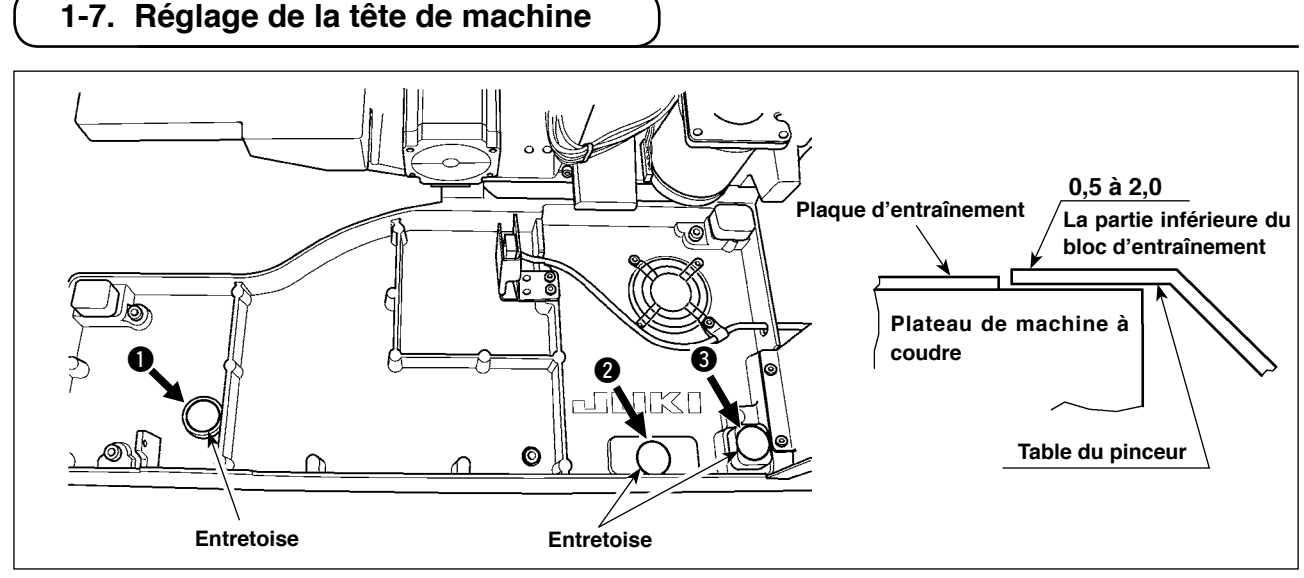

Si la tête de machine descend de sa position normale en raison d'une détérioration avec le temps, le bord plié du tissu et la couture (le bord) peuvent ne pas s'aligner correctement lors du positionnement du tissu sur la tête de machine.

Si l'espace prévu entre le plateau de la machine à coudre et le bloc d'entraînement est de 2,0 mm ou plus, placez les entretoises (0,5 mm et 1,0 mm) aux endroits ( $\bullet$ ,  $\bullet$  et  $\bullet$ ) indiqués sur la figure pour régler une différence de hauteur entre le plateau de la machine et le bloc d'entraînement de 2,0 mm ou moins.

# **1-8. Remplacement d'un fusible**

### **DANGER :**

- **1. Pour ne pas risquer une électrocution, mettre la machine hors tension et attendre environ cinq minutes avant d'ouvrir le couvercle de la boîte de commande.**
- **2. Toujours couper l'alimentation avant d'ouvrir le couvercle de la boîte de commande. Utiliser un fusible de rechange ayant la capacité spécifiée.**
- 3. Ouvrir le couvercle. Si l'une des diodes témoins sur la carte de circuit imprimé est allumée, pa**tienter jusqu'à ce qu'elle s'éteigne et remplacer le fusible par un neuf. Le remplacement du fusible alors qu'une des diodes témoins est allumée présente un risque d'électrocution. Par mesure de sécurité, ne jamais remplacer le fusible alors qu'une des diodes témoins est allumée.**

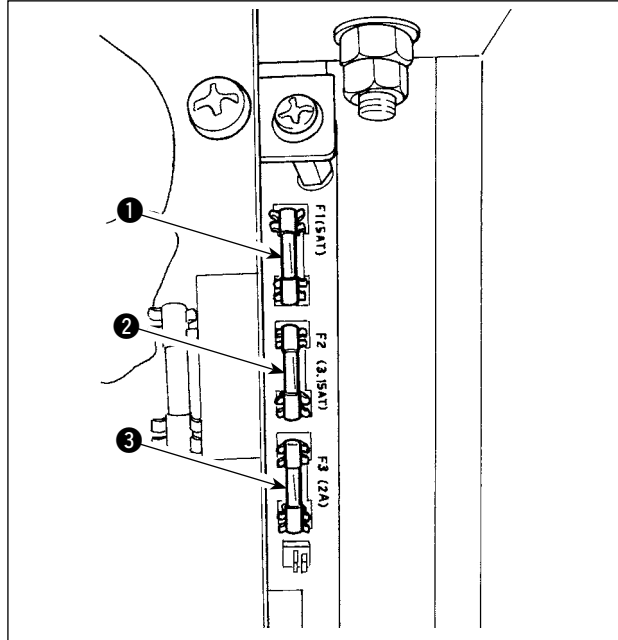

La machine utilise les cinq fusibles suivants :

**Carte de circuit imprimé SDC**

1 Pour la protection de l'alimentation du moteur à impulsions

5A (fusible temporisé)

- 2 Pour la protection des solénoïdes et de l'alimentation du moteur à impulsions 3,15A (fusible temporisé)
- 3 Pour la protection de l'alimentation de commande

ெ ্যি 0

# 5

### **Carte de circuit imprimé PWR**

2A (fusible à action rapide)

4 Pour la protection de l'alimentation du moteur à impulsion du chariot 5A (fusible temporisé)

### **Carte de circuit imprimé E/S**

- 5 Pour la protection de l'alimentation du moteur à impulsion du chariot
	- 4A (fusible temporisé)

# **2. PIECES INTERCHANGEABLES**

■ **Couteau fendeur**

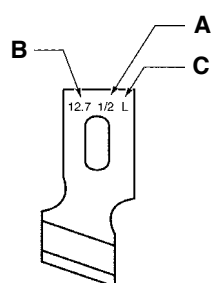

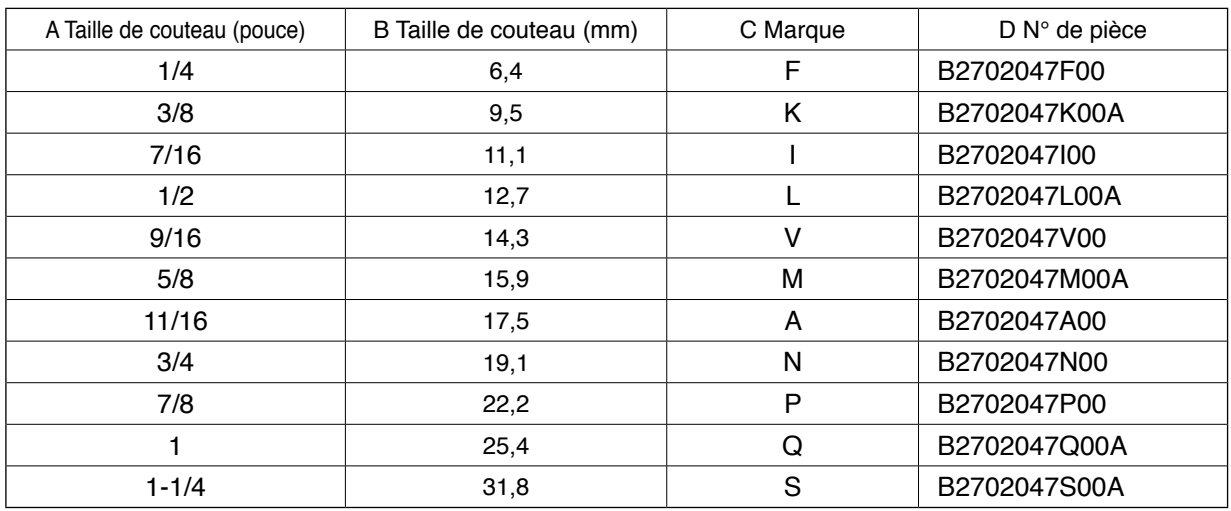

# ■ **Plaque à aiguille**

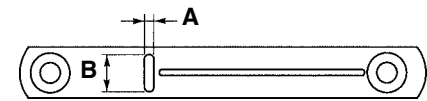

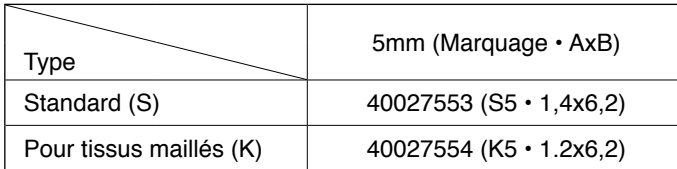

### ■ **Presseur**

### **Largeur des points 5 mm**

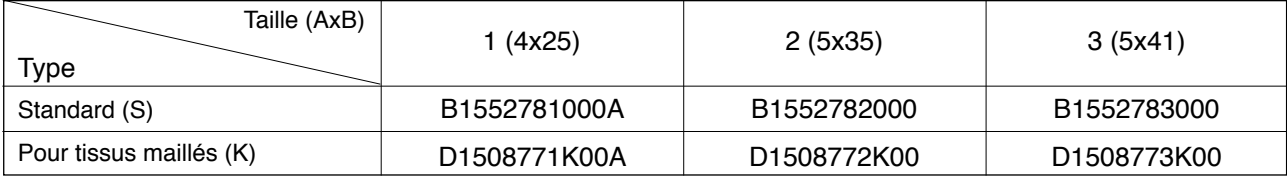

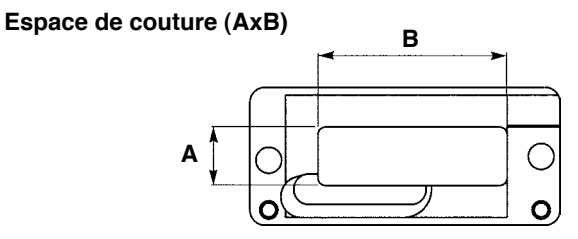

# **3. ENTRETIEN QUOTIDIEN**

### **3-1. Retrait de la poussière à proximité de la boîte à canette**

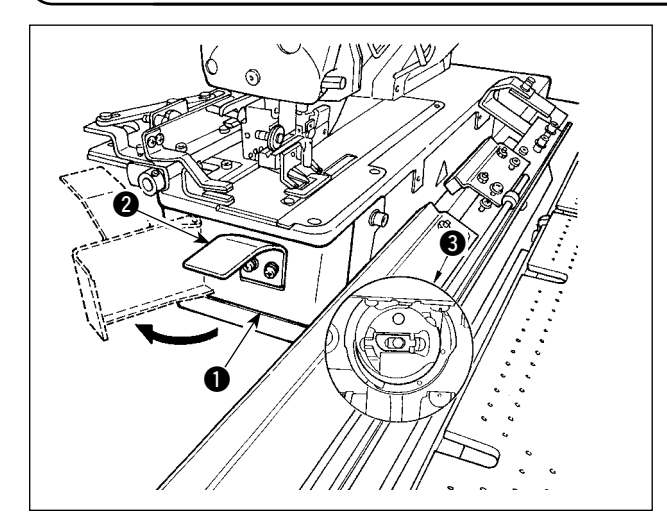

Tenir la molette  $\bullet$  et ouvrir le couvercle du crochet 1. Puis, retirer la poussière (débris de fils et chute de tissus) près de la boîte à canette  $\bigcirc$ .

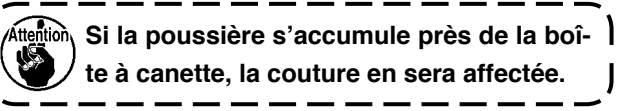

 **3-2. Nettoyage du filtre**

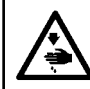

### **AVERTISSEMENT :**

Pour ne pas risquer des blessures causées par une brusque mise en marche de la machine, toujours la **mettre hors tension et s'assurer que le moteur est au repos avant d'effectuer les opérations suivantes.**

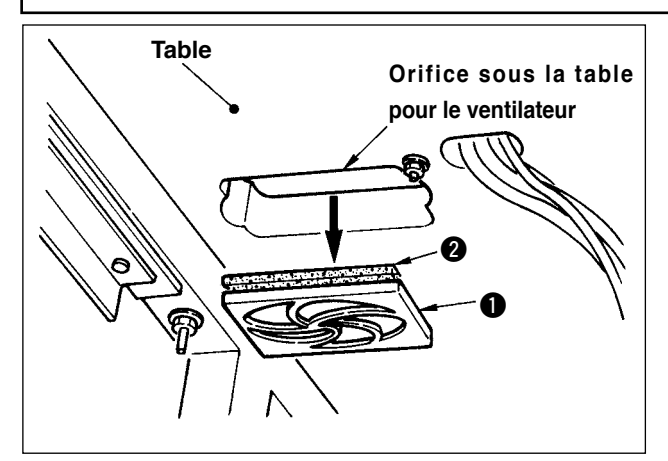

Nettoyer le filtre <sup>2</sup> du ventilateur situé sur la face inférieure de la table de la machine (socle de plateau) une fois par semaine.

- 1) Enlever le cadre de maintien du filtre  $\bigcirc$  en le tirant dans le sens de la flèche.
- 2) Laver le filtre 2 sous l'eau courante.
- 3) Remonter le filtre @ et remettre le cadre de maintien  $\bigcirc$  en place.

### **3-3. Nettoyage du filtre à vide**

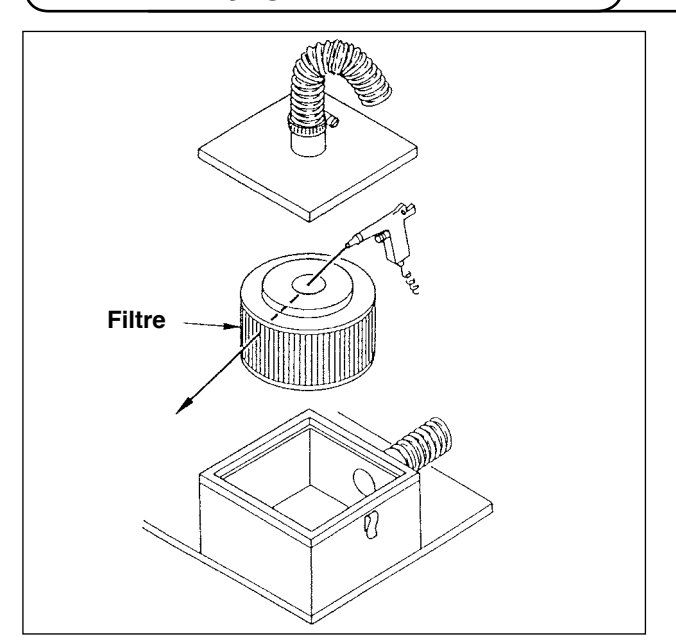

Nettoyer l'élément du filtre à l'intérieur du boîtier de filtre tous les 4 mois.

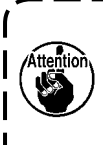

**1. Souffler de l'air sur les éléments de l' intérieur vers l'extérieur. 2. Si le filtre est très bouché, le rempla-**

**cer par un neuf.**

# **3-4. Vidange du régulateur d'air**

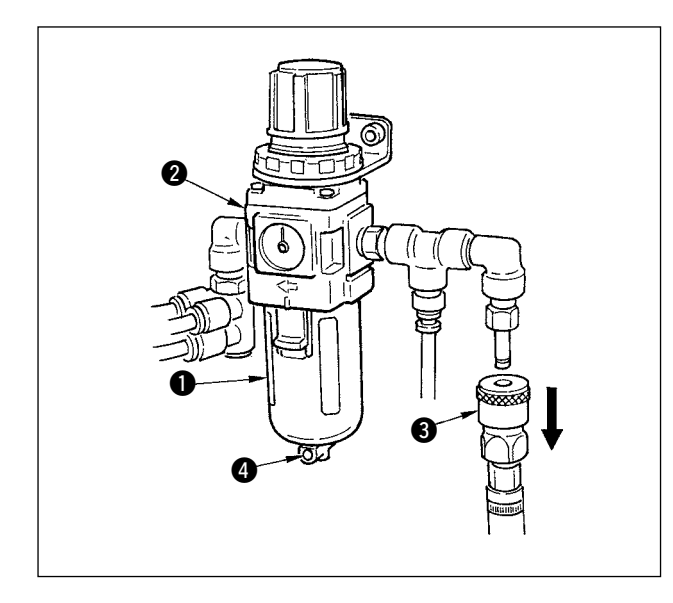

Lorsque le cylindre  $\bigcirc$  est rempli d'eau, retirer le joint une pression 3 du régulateur 2 et enfoncer le bouton de vidange @ pour vidanger.

Il est recommandé de vidanger avant ou après chaque utilisation de la machine.

# **3-5. Nettoyage du chariot et lubrification de la section d'entraînement**

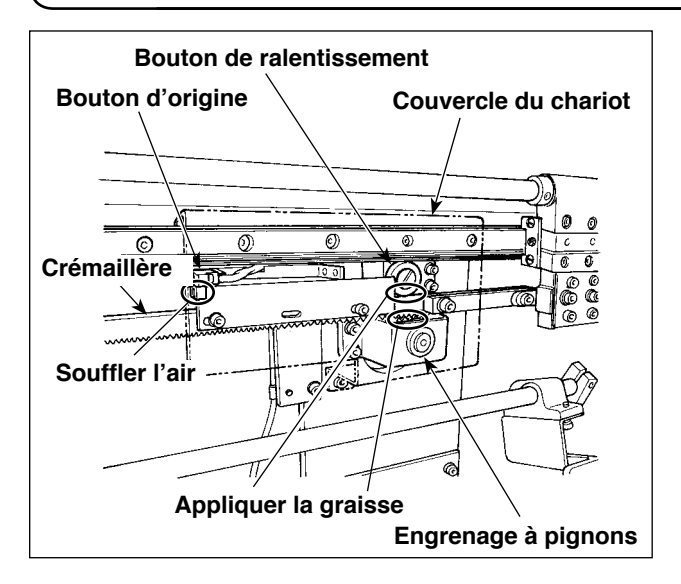

- 1) Appliquer la graisse sur la crémaillère d'avance et l'engrenage à pignons, et appliquer la graisse sur le chariot une fois tous les 6 mois. Utiliser ESSO LITHTAN 2 ou une graisse à base de lithium comme graisse (pénétration N°2 et viscosité de l'huile de base 95 mm<sup>2</sup> par sec  $(40^{\circ}C)$ ).
- 2) Une fois tous les 4 mois, souffler l'air sur la section fendue du bouton ORIGIN au moyen d'une soufflette pour retirer la poussière.

### **3-6. Nettoyage du chariot et de la table de préparation**

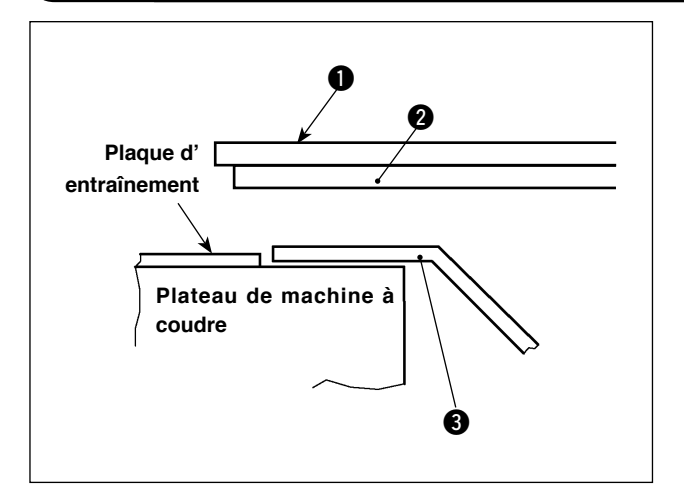

1) Essuyer l'huile sur le coussinet de palier  $\bigcirc$  sous la table de préparation  $\bigcirc$  et sur le chariot  $\bigcirc$  chaque semaine.

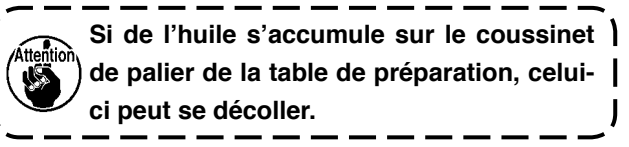

# **4. PROBLEMES ET REMEDES**

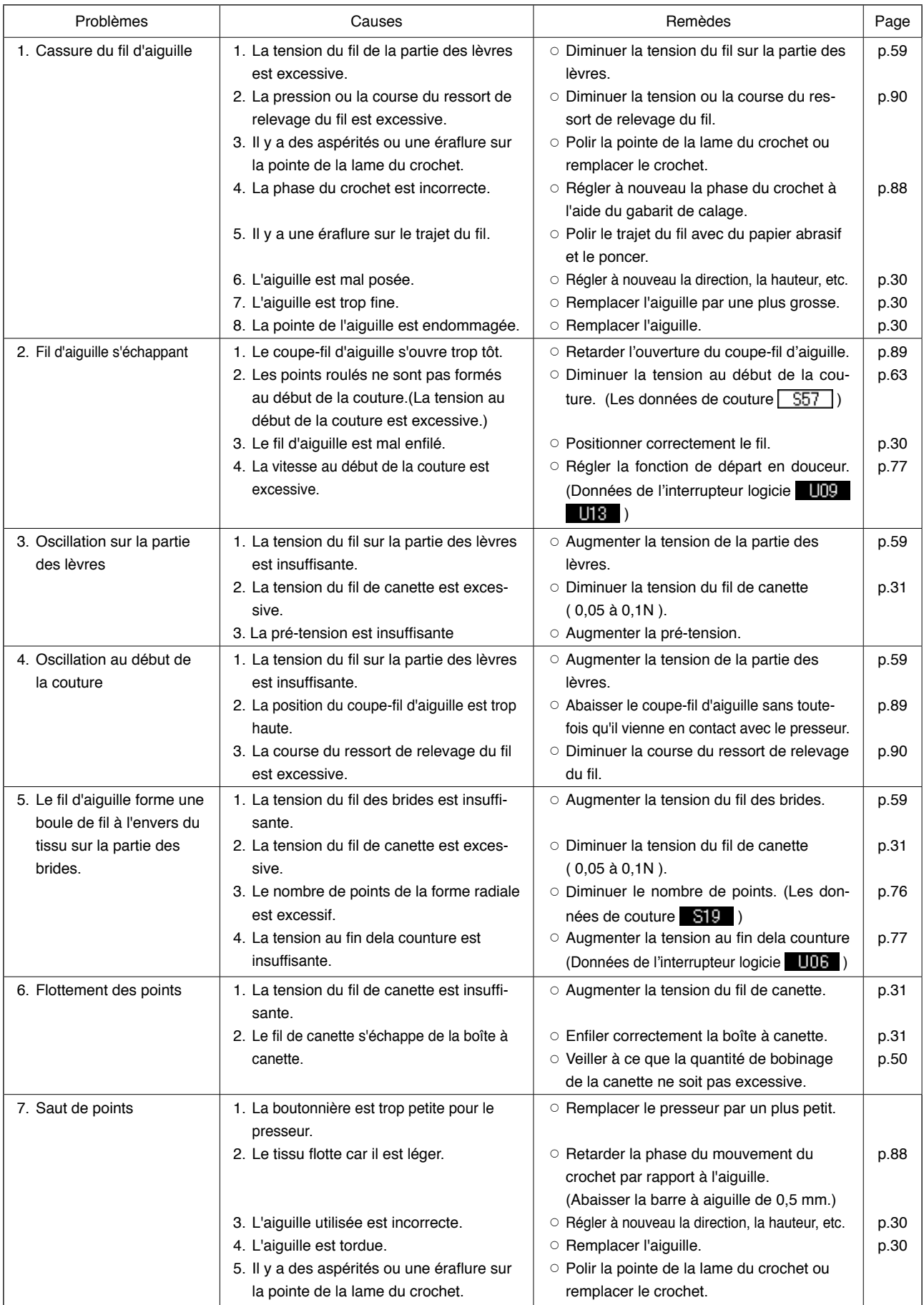

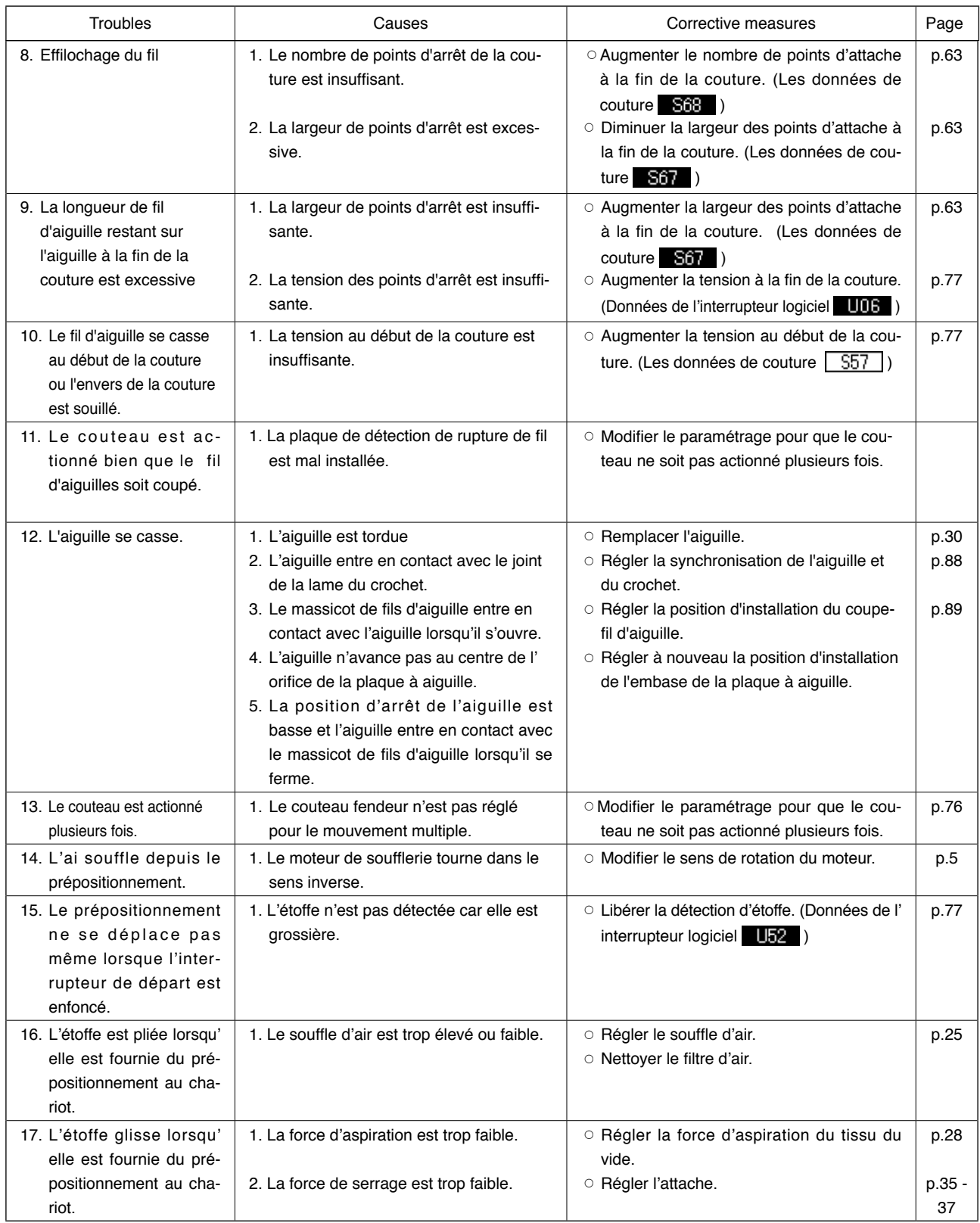

# **IV. TABLEAU DES VALEURS PAR DEFAUT POUR CHAQUE FORME**

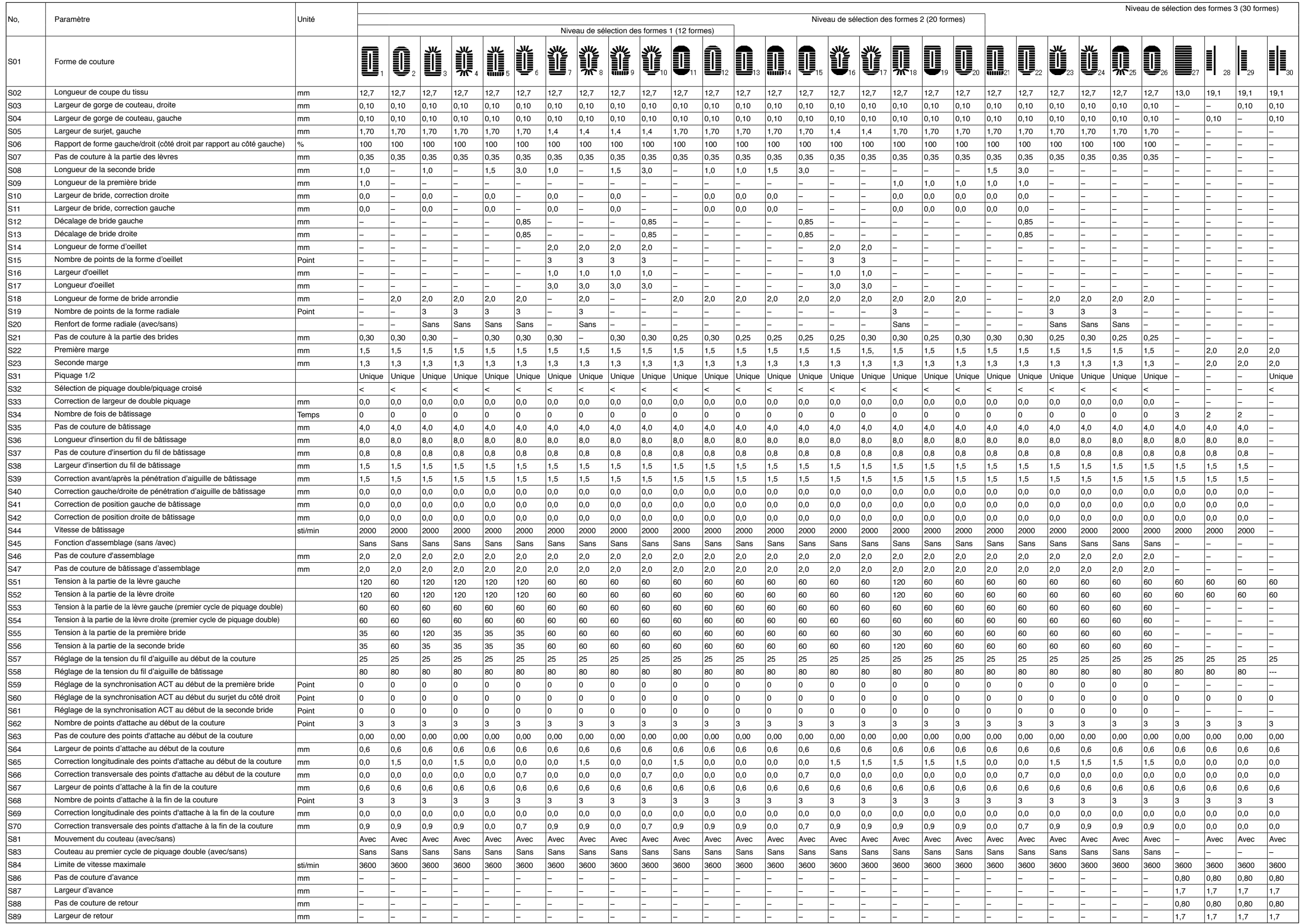